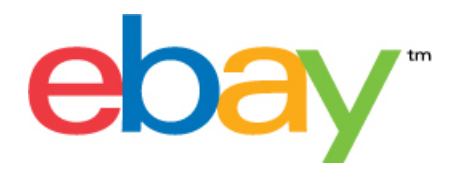

# **Verkoopmanager Pro Bestandsbeheercentrum Gebruikersgids**

## **Verklaring over auteursrecht**

Auteursrecht 2015 eBay Inc. Alle rechten voorbehouden. De informatie in dit document is vertrouwelijk en eigendom van eBay Inc. Het illegaal kopiëren of gebruiken van de inhoud van dit document is verboden.

Het eBay-logo en de eBay-ervaring zijn handelsmerken van eBay Inc. Alle andere merk- of productnamen zijn (mogelijk) handelsmerken of gedeponeerde handelsmerken van de respectieve eigenaars.

eBay Inc. 2145 Hamilton Ave. San Jose, CA 95125 USA

Telefoon: 408.558.7400; fax: 408.558.7401

## **De informatie van het document**

Versienummer document: 3.4

Datum: Februari 2015

## Inhoudsopgave

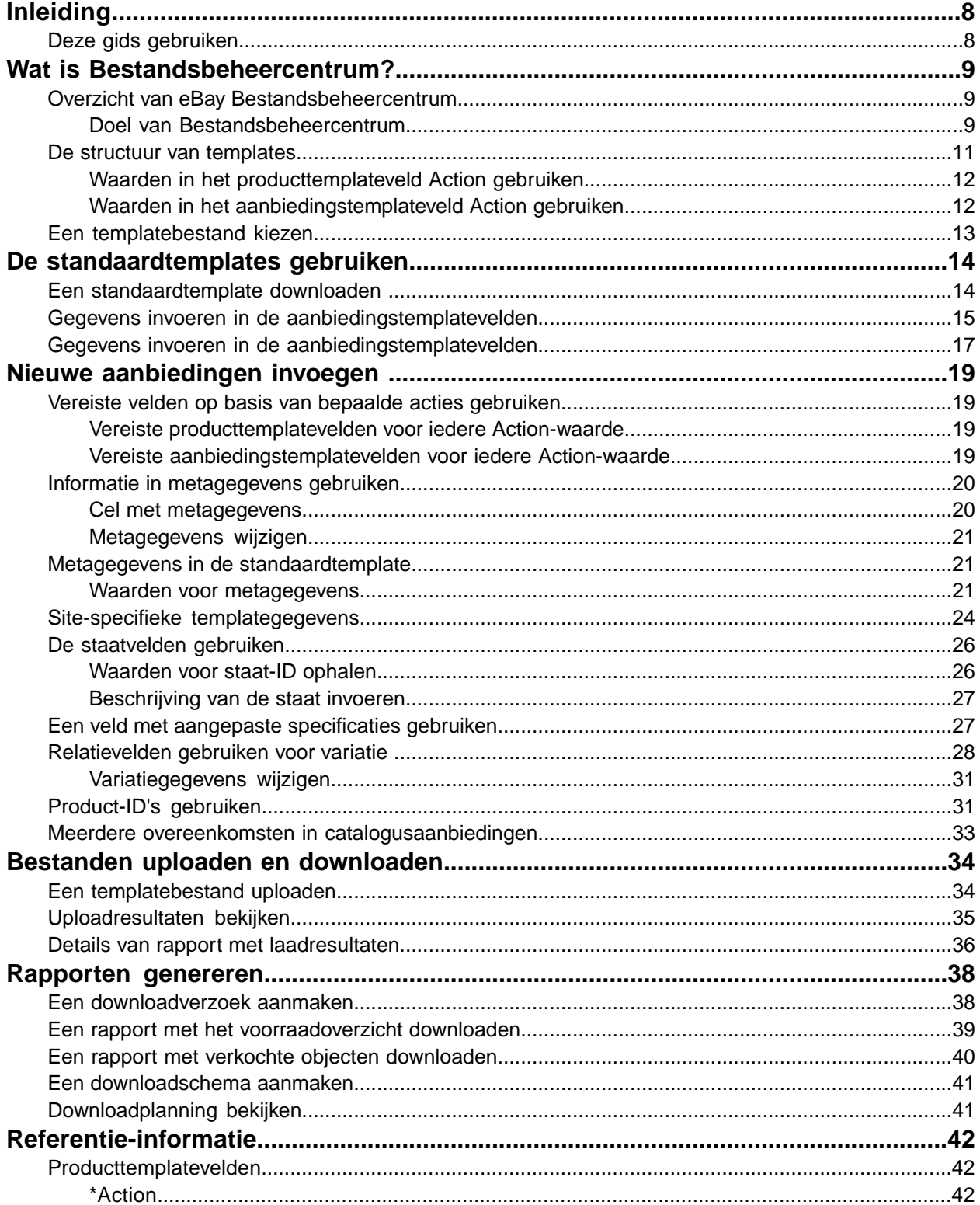

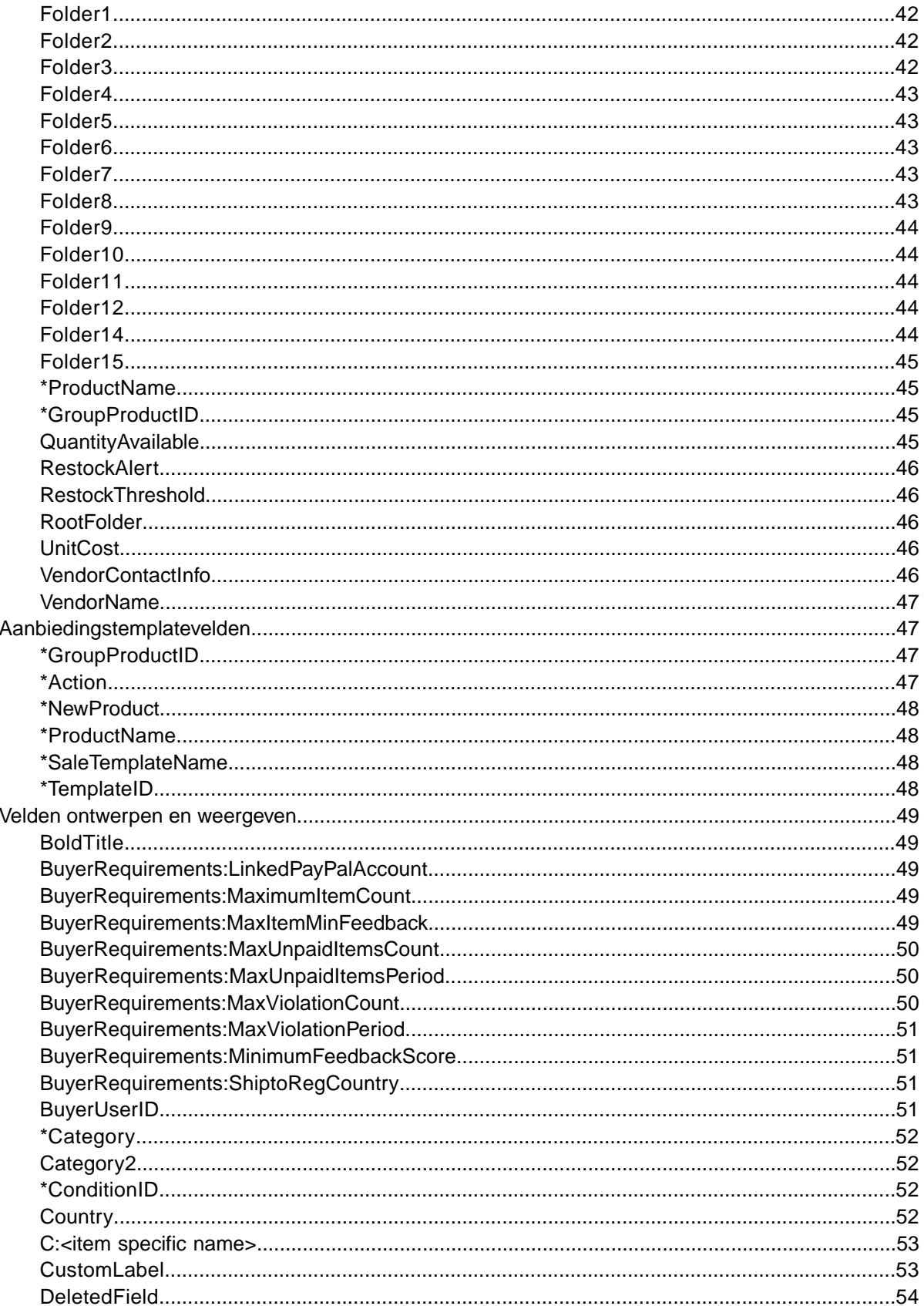

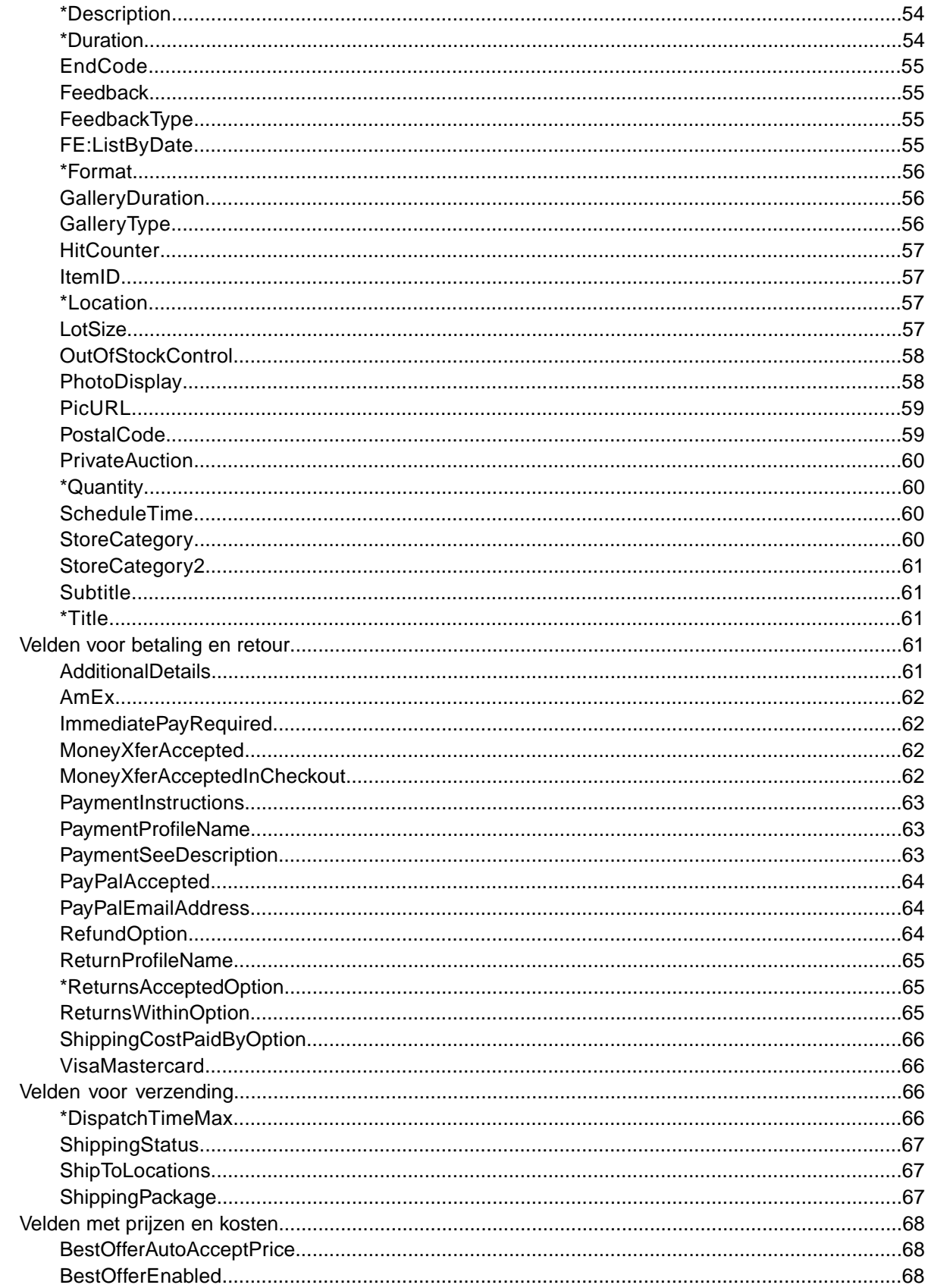

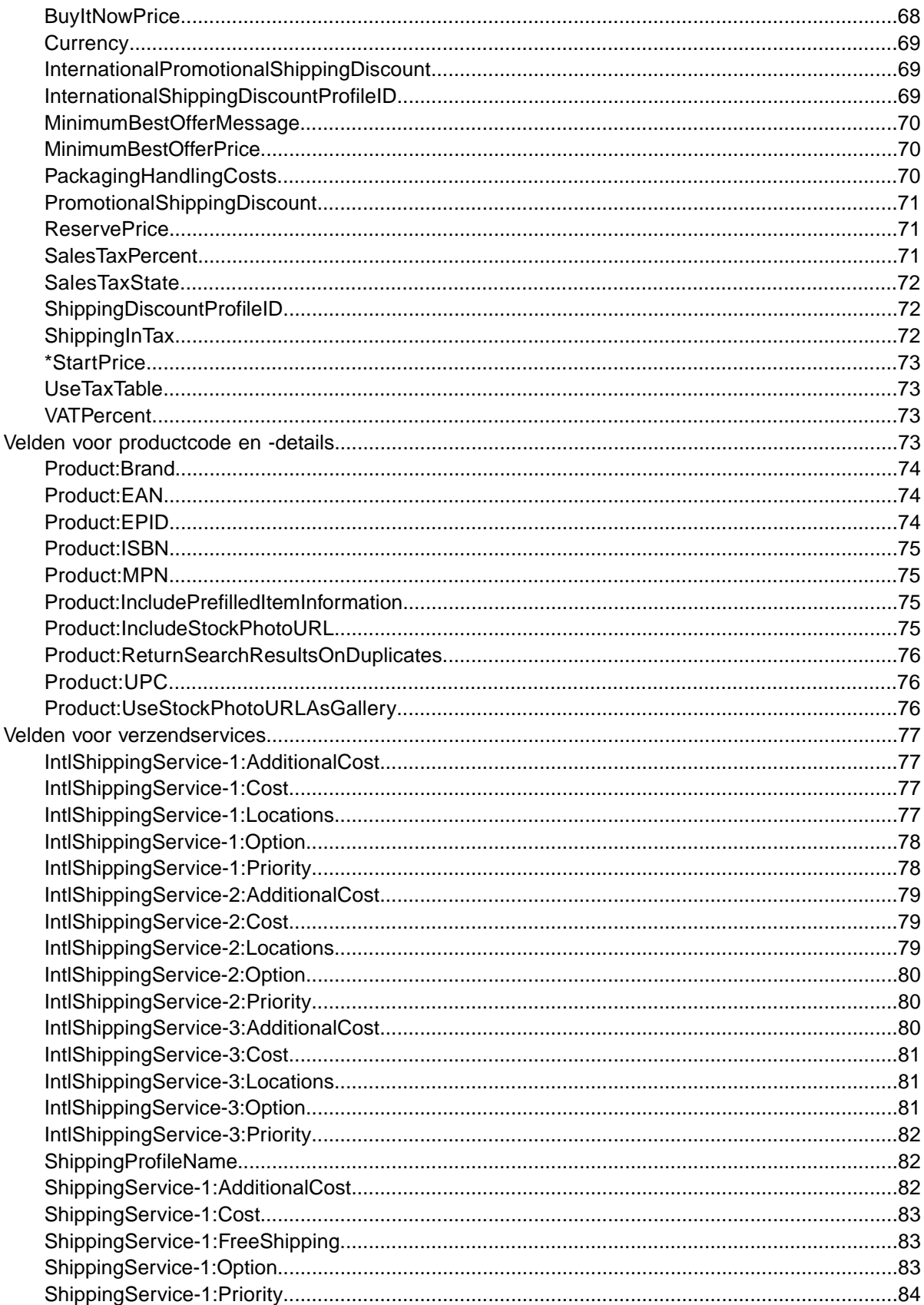

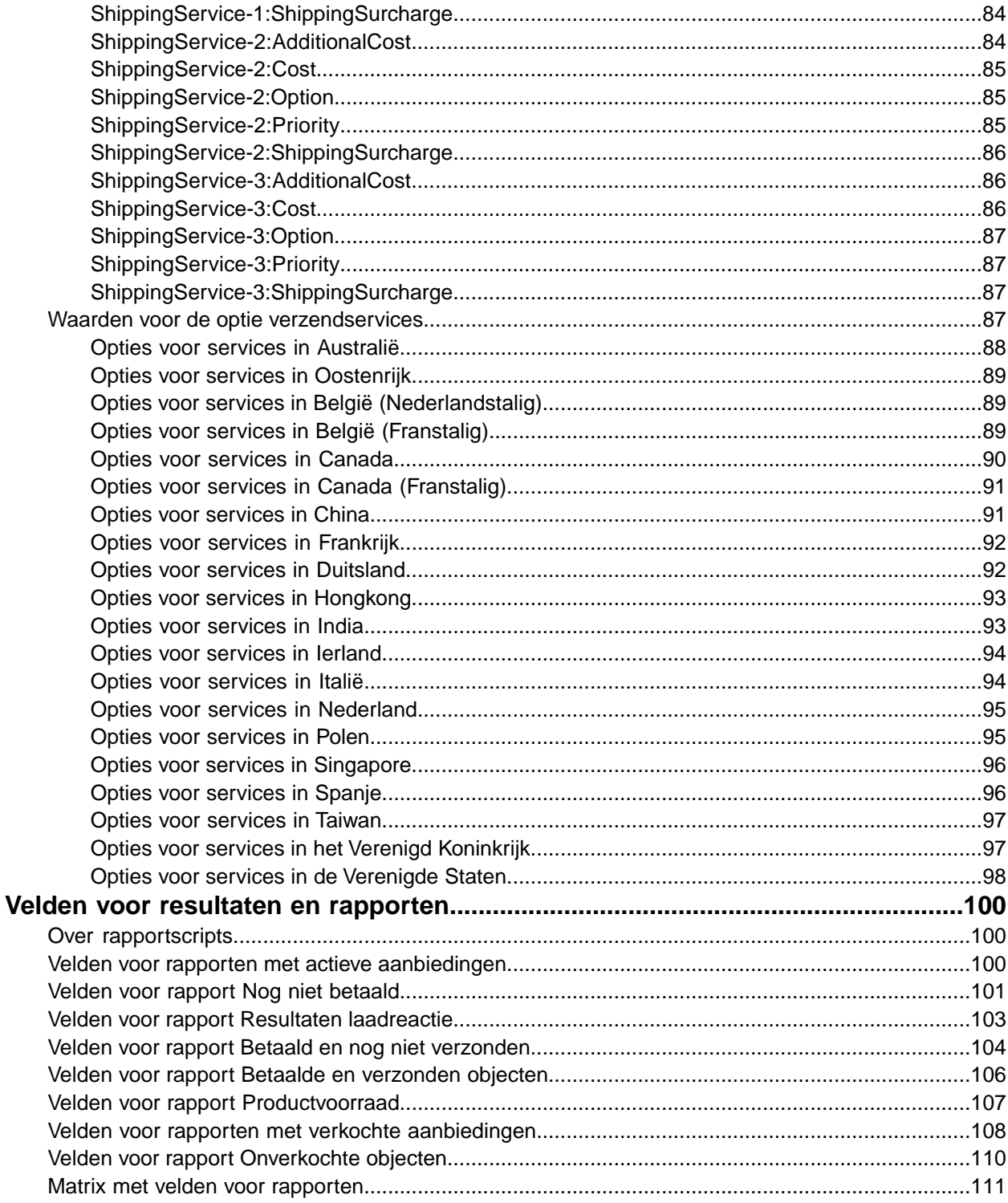

## <span id="page-7-0"></span>**Inleiding**

In dit gedeelte wordt het doel van dit document beschreven. Daarnaast wordt uitgelegd waar je producten aanbiedingstemplates van Bestandsbeheercentrum kunt vinden en hoe je deze gebruikt.

## <span id="page-7-1"></span>**Deze gids gebruiken**

In deze gids wordt uitgelegd hoe je met Bestandsbeheercentrum bestanden van product- en aanbiedingstemplates van Verkoopmanager Pro kunt posten op de eBay-website. Deze gids is bedoeld voor gebruik met een van de standaardtemplates die beschikbaar zijn op de webpagina *[Template](http://pages.ebay.nl/file_exchange/SMP_selecttemplate.html?id=1) [selecteren](http://pages.ebay.nl/file_exchange/SMP_selecttemplate.html?id=1)* van Bestandsbeheercentrum.

## <span id="page-8-0"></span>**Wat is Bestandsbeheercentrum?**

In dit gedeelte wordt een algemeen overzicht van Bestandsbeheercentrum gegeven. Daarnaast wordt uitgelegd hoe de structuur van templates eruitziet en waarvoor je deze kunt gebruiken.

## <span id="page-8-1"></span>**Overzicht van eBay Bestandsbeheercentrum**

In dit gedeelte worden de voorwaarden en systeemvereisten voor het gebruik van de templates van Bestandsbeheercentrum uiteengezet met een algemene procedure.

### <span id="page-8-2"></span>**Doel van Bestandsbeheercentrum**

Bestandsbeheercentrum is de tool in Verkoopmanager Pro waarmee verkopers voorraadproducten en aanbiedingstemplates kunnen maken en beheren alsmede rapporten voor aanbiedingen op eBay kunnen maken.

Met de tool Bestandsbeheercentrum kun je een aantal taken snel en efficiënt uitvoeren:

- Nieuwe product- en aanbiedingstemplates maken en posten
- Controleren of er geen fouten in je aanbiedingsbestanden zijn geslopen voordat je deze post
- Je voorraad controleren
- Product- en aanbiedingstemplates herzien en verwijderen
- Rapporten met verkochte en onverkochte objecten downloaden

Bestandsbeheercentrum is de ideale tool in de volgende gevallen:

- Je hebt tussen 50 en 5000 voorraadobjecten die je in Verkoopmanager Pro wilt beheren
- Je beschikt over software, zoals Microsoft® Excel, Access of een ander programma om je voorraad te beheren, waarmee je een aanbiedingsbestand voor eBay wilt maken
- Je bent bekend met platte bestanden en wilt meerdere objecten in één bestand batchgewijs aanbieden.

#### **Functies in Bestandsbeheercentrum**

Bestandsbeheercentrum biedt bijvoorbeeld snellere verwerking van bestanden, betere responsbestanden, de mogelijkheid om de verwerkingsstatus te bekijken en consistentere naamgevingsconventies. Je moet een geregistreerde gebruiker van Verkoopmanager Pro zijn als je Bestandsbeheercentrum wilt gebruiken.

Je uploadt en beheert een groot aantal producten en aanbiedingen, en de resulterende voorraadrapporten, met een door komma's gescheiden standaardbestand (.CSV). Eerst voer je voorraadgegevens in een door komma's, puntkomma's of tabs gescheiden plat bestand in en vervolgens upload je het bestand of de bestanden. Bestandsbeheercentrum biedt standaardtemplatebestanden waarmee je product- en aanbiedingsbestanden kunt maken. De templates slaan je product- en aanbiedingsgegevens op als plat bestand.

Een plat bestand is een elektronisch gegevensbestand dat wordt gebruikt om gegevens uit te wisselen tussen twee systemen. De gegevens worden gescheiden met een komma, puntkomma of tab. Met Bestandsbeheercentrum kun je objecten in alle eBay-rubrieken aanbieden met platte bestanden. De voordelen van platte bestanden zijn onder andere:

• Ze zijn **platformonafhankelijk**: je kunt platte bestanden op elk besturingssysteem maken en gebruiken

- Ze zijn **softwareonafhankelijk**: je kunt je voorraad beheren met vrijwel elk spreadsheet- of databaseprogramma
- Meer **efficiëntie**: je kunt meerdere objecten batchgewijs aanbieden of bijwerken

#### **Downloadbare templates**

Met de productvoorraad- en aanbiedingstemplatebestanden worden gegevens in velden (ook wel 'kolommen' of 'kopteksten' genoemd) georganiseerd die door je systeem, Verkoopmanager Pro en eBay-systemen kunnen worden herkend en geïnterpreteerd. De templates hebben vaste toepassingen:

Er zijn twee soorten templates voor Verkoopmanager Pro:

- **Productvoorraad**: Gebruik deze template om nieuwe producten aan Verkoopmanager Pro toe te voegen of om bestaande producten te herzien of verwijderen. Deze template wordt ook de producttemplate genoemd. De productvoorraadtemplate ondersteunt meerdere acties. Je kunt bijvoorbeeld een nieuw product toevoegen of een bestaand product herzien of verwijderen, alles in hetzelfde bestand.
- **Aanbieding**: Gebruik een van deze templates om aanbiedingstemplates te maken die aan producten worden toegewezen of om bestaande aanbiedingstemplates te herzien of verwijderen. De aanbiedingstemplates ondersteunen ook meerdere acties. Er zijn drie soorten aanbiedingstemplates: Specificaties, Catalogus en Basis. Met de templates Specificaties en Catalogus kun je aanbiedingstemplates genereren op basis van classificaties uit rubrieks- en specificatiecatalogi, zodat je nieuwe aanbiedingen sneller kunt maken.

#### **Procedure van Bestandsbeheercentrum**

Volg deze basisprocedure als je nieuwe product- en aanbiedingsbestanden wilt maken op basis van templates van eBay Bestandsbeheercentrum:

- 1. Selecteer een template die je wilt downloaden vanuit eBay Bestandsbeheercentrum.
- 2. Download de template(s) naar een bekende locatie op je computer.
- 3. Open een template met een spreadsheet of een soortgelijke toepassing.
- 4. Het producttemplatebestand invullen om een nieuw productbestand te maken
- 5. Vul de template in om een nieuw aanbiedingsbestand te maken.
- 6. Sla de nieuwe bestanden op in een door komma's gescheiden (.CSV) of een door tabs gescheiden indeling.
- 7. Upload de nieuwe bestanden naar eBay.
- 8. Controleer de uploadstatus en de resultaten en los eventuele problemen op.

#### **Bestandsbeheercentrum openen**

De overzichtspagina van Bestandsbeheercentrum geeft de opties weer voor het uploaden en downloaden van bestanden waarover een geregistreerde gebruiker van Verkoopmanager Pro beschikt. Deze pagina bevat ook links naar de pagina met informatie en hulpmiddelen voor Verkoopmanager Pro. Ga eerst naar de pagina *[Verkoopmanager Pro](http://pages.ebay.nl/selling_manager_pro/)* als je je nog niet hebt geabonneerd op Verkoopmanager Pro.

Klik in het navigatiepaneel op **Bestandsbeheercentrum** nadat je je hebt geabonneerd. De overzichtspagina van *Bestandsbeheercentrum* wordt dan weergegeven.

| <b>File Management Center</b>                                                                                                    |                                                                                                    |
|----------------------------------------------------------------------------------------------------|----------------------------------------------------------------------------------------------------|
| You can use the File Management Center to easily manage your inventory and sales records. Just fill in an inventory<br>template and upload it. Review the instruction and resources to get more information or to help you troubleshoot<br>problems. |                                                                                                    |
| <b>Uploads</b>                                                                                                    | <b>Downloads</b>                                                                                                    |
| <b>Upload Inventory</b><br>Upload your product inventory and listing templates into<br>Selling Manager Pro.                                                                                                    | Create a Download Request<br>Select active listings and sales history records that you<br>want to download.                                                 |
| View Upload Results<br>View the status of the files that you uploaded to Selling<br>Manager Pro.                                                                                                    | View Download Schedule<br>Automate the download process and access your<br>updated sales information on a regular basis.<br><b>Create Download Schedule</b> |
| <b>Select Template</b><br>Select a customized template to upload your Selling<br>Manager Pro product inventory and listing templates.                                                                                                    | View Completed Downloads<br>View a summary of the files that are ready for you to<br>download.                                                              |

**Figure 1: Overzichtspagina van Bestandsbeheercentrum**

## <span id="page-10-0"></span>**De structuur van templates**

Hier worden de veldvereisten en de structuur van de bestandsindeling uitgelegd.

Je kunt productgegevens handmatig in de template invoeren of, als je voorraadgegevens al in een database of spreadsheet staan, de betreffende gegevens rechtstreeks importeren in het templatebestand. Welke methode je ook selecteert, voer de gegevens in de opgegeven indeling in en let daarbij goed op het volgende:

- *Vereist veld*: je moet gegevens invoeren in de vereiste velden die zijn vermeld in de tabellen met gegevensvelden. Elk vereist veld wordt voorafgegaan door een sterretje (\*).
- **COPMERKING:** Nieuwe verkopers moeten een veilige betalingsmethode gebruiken, door PayPal als betalingsmethode te accepteren of een zakelijke creditcard (American Express, Visa of MasterCard). Voor het kiezen van een veilige betalingsoptie ga je naar *[Velden voor betaling en](#page-60-3) [retour](#page-60-3)* op pagina 61.
- *Soort tekens, maximum aantal tekens en waarden*: de gegevens moeten voldoen aan de vereisten voor toegestane tekens en maximum aantal tekens die zijn vermeld in de tabellen met templategegevensvelden.
- **Important:** Bestandsuitwisseling biedt geen ondersteuning voor nieuwskoppen, regelinvoer of regelomhalen in veldwaarden. Deze tekens moeten worden verwijderd, want anders treedt er een fout op bij het verwerken van het bestand. Als je afzonderlijke regels nodig hebt in het veld Description (of een ander veld), moet je HTML-tekst gebruiken.
- *Veldnamen van kopteksten zijn niet hoofdlettergevoelig*: het maakt niet uit of je al dan geen hoofdletters gebruikt in de veldnamen. Verkoopmanager Pro herkent bijvoorbeeld paypalaccepted en PayPalAccepted als hetzelfde veld. Je kunt echter het beste de veldnamen gebruiken die in deze gids worden vermeld.
- *Waarden voor kopteksten zijn hoofdlettergevoelig*: als je een bepaalde tekenreeks invoert in een gegevensveld, moet je erop letten dat deze reeks voldoet aan de regels voor hoofdletters en kleine letters die worden vermeld bij de templates voor gegevensvelden in deze gids. De waarde VerifyAdd wordt bijvoorbeeld geaccepteerd voor het veld Action, terwijl verifyadd niet geldig is.
- *Veldrelaties*: bepaalde velden zijn onderling afhankelijk. Als je voor een bepaald object bijvoorbeeld een waarde invoert in het veld *[ShippingService-1:Option](#page-82-2)* op pagina 83, moet je ook een waarde invoeren in het veld *[ShippingService-1:Cost](#page-82-0)* op pagina 83. In bepaalde gevallen kan een veld technisch gezien optioneel zijn, maar moet er ook een ander veld worden gebruikt omdat deze verband met elkaar houden. Als je velden verkeerd gebruikt, kunnen er inconsistente gegevens over verzending en foutberichten over betalingen in het resultaatbestand worden weergegeven.
- *Templateverschillen tussen eBay-sites*: niet alle standaardtemplates worden op alle eBay-sites ondersteund. Zo wordt de catalogustemplate op bepaalde sites niet ondersteund.

Ú **Tip:** Zie *[Ondersteunde templates voor iedere site](#page-23-1)* op pagina 24 voor meer informatie over sitespecifieke ondersteuning.

• *Slimme kopteksten passen waarden automatisch toe*: als je een aanbiedingsbestand maakt voor specifieke soorten objecten, zoals boeken, hebben deze allemaal dezelfde waarde. Je hoeft deze waarde maar één keer in de koptekst in te voeren, en niet voor iedere aanbieding opnieuw.

De koptekst van het gegevensveld Action bevat metagegevens als SiteID, Country, Currency en andere gegevens die specifiek zijn voor de site waarvan je de template hebt gedownload. Je kunt deze waarden beter niet wijzigen, tenzij je een ervaren gebruiker bent, objecten wilt aanbieden op een andere eBay-site en over de vereiste toestemming van *[Customer Support](http://pages.ebay.nl/help/contact_us/_base/index.html)* beschikt.

## <span id="page-11-0"></span>**Waarden in het producttemplateveld Action gebruiken**

Waarden in het veld Action bepalen hoe voorraadgegevens worden verwerkt. Met AddProduct in het veld Action wordt bijvoorbeeld een nieuw product gemaakt waarmee je je voorraad kunt beheren, terwijl met ReviseProduct een bestaande productvariabele wordt gewijzigd. De volgende acties voor producttemplates zijn mogelijk:

- **AddProduct**. Gebruik deze actie om een nieuw producttype te posten.
- **ReviseProduct**. Gebruik deze actie om productgegevens te wijzigen.
- <span id="page-11-1"></span>• **DeleteProduct**. Gebruik deze actie om een product uit de voorraad te verwijderen. Wanneer je een product verwijdert, worden ook alle bijbehorende templatebestanden verwijderd.

## **Waarden in het aanbiedingstemplateveld Action gebruiken**

Waarden in het veld Action bepalen hoe de aanbiedingen worden verwerkt. Met AddTemplate in het veld Action wordt bijvoorbeeld een nieuwe template gemaakt, terwijl met ReviseTemplate een bestaande template wordt gewijzigd. De volgende acties voor aanbiedingstemplates zijn mogelijk:

- **AddTemplate**. Gebruik deze actie om nieuwe producttemplates te posten.
- **ReviseTemplate**. Gebruik deze actie om templategegevens te wijzigen.
- **DeleteTemplate**. Gebruik deze actie om een producttemplate te verwijderen.

**Tip:** *Info* in het veld Action geeft aan dat deze rij geen actie aanvraagt, maar een rij met informatie (of een opmerking) is. Je kunt de rij Info gebruiken om opmerkingen over het platte bestand toe te voegen zonder dat er verwerkingsfouten kunnen optreden. Deze functie kan erg handig zijn om een geladen bestand aan het responsbestand te koppelen.

## <span id="page-12-0"></span>**Een templatebestand kiezen**

In dit gedeelte wordt uitgelegd waarvoor elke aanbiedingstemplate is bedoeld.

Voordat je templates downloadt, moet je bepalen waar je de bestanden wilt opslaan zodat je deze later gemakkelijk kunt terugvinden en openen. Als je je bestanden goed beheert, voorkom je dat je gegevens en daardoor tijd verliest. De templates hebben ieder een specifiek doel.

De productvoorraadtemplate wordt gebruikt om de webpaginastructuur van Verkoopmanager Pro op te bouwen. De aanbiedingstemplates worden gebruikt om objecten op je eBay-webpagina te posten.

De aanbiedingstemplates zijn bijvoorbeeld bedoeld voor het volgende:

- Met de specificatietemplate kun je objecten aanbieden op basis van een specifieke eBay-rubriek, bijvoorbeeld bepaalde consumentenelektronica.
- Met de catalogustemplate kun je objecten aanbieden met specifieke productnummers zoals ISBN of UPC.
- Met de basistemplate kun je alle andere soorten aanbiedingen maken, bijvoorbeeld objecten die niet op andere lijken.

Wanneer je voor het eerst een aanbiedingstemplate maakt, kun je het beste een beperkt aantal aanbiedingen maken en een bestand voor het eerst uploaden met de actie *VerifyAdd*. Als je eerst een eenvoudig bestand uploadt, kun je fouten gemakkelijker herstellen. Als het bestand met succes is geüpload, kun je een bestand maken met je aanbiedingen en dat bestand vervolgens naar eBay uploaden zodat er echte objecten op eBay worden aangeboden.

Houd bij het maken van een nieuw aanbiedingsbestand in gedachten dat je er later soortgelijke aanbiedingsbestanden mee kunt maken.

## <span id="page-13-0"></span>**De standaardtemplates gebruiken**

Hier wordt uitgelegd hoe je een templatebestand kunt downloaden en productgegevens vervolgens kunt invoeren in de templatevelden.

## <span id="page-13-1"></span>**Een standaardtemplate downloaden**

In dit gedeelte wordt uitgelegd hoe je de standaardtemplates via het Internet kunt verkrijgen.

Met downloadbare templates kun je eenvoudig product- en aanbiedingstemplatebestanden maken met een gestandaardiseerde bestandsstructuur. Op basis van de kolomkoppen in de templatebestanden wordt bepaald hoe de gegevens worden geüpload, dus met behulp van gestandaardiseerde bestanden kun je verwerkingsfouten tot een minimum beperken.Tekst in een kolomkop mag niet afwijkingen van de standaardindelingen in de templates.

Je kunt de templates in twee verschillende indelingen downloaden: Excel of CSV. Excel-templates bevatten veldbeschrijvingen en de CSV-templates niet. Kies de juiste template waarmee je objecten gemakkelijker kunt aanbieden. Iedere template heeft een specifiek doel.

**C** OPMERKING: Als pop-ups op je computer worden geblokkeerd, moet je deze functie uitschakelen of de blokkering opheffen wanneer dat wordt gevraagd. Je kunt de templates anders niet downloaden.

Je kunt standaardtemplates als volgt ophalen:

- 1. Log in bij je eBay-account met je gebruikersnaam en wachtwoord.
- 2. Selecteer op de overzichtspagina van *Mijn eBay* links in de navigatiebalk de optie **Verkoopmanager Pro**.
- 3. Klik links in de navigatiebalk op **Bestandsbeheercentrum**.
- 4. Klik op de overzichtspagina links in de navigatiebalk op **Template selecteren** of klik op de hoofdpagina op **Template selecteren** om de pagina *Template selecteren* te openen.

#### Select a Template: Selling Manager Pro

If you are new to inventory templates, it is recommended you start with the Excel format files. These files have more information than the CSV format files. After you complete the files, you can then use the Save As command to save your files in the CSV format to upload them. Use only the templates provided below, and please read the instructions before using the templates.

#### **Selling Manager Pro Product Inventory Templates**

Select the template to upload your Selling Manager Pro product inventory.

#### **Product Inventory Template**

Use this template to add new Selling Manager Pro product inventory. **CSV** format | Excel format

#### **Selling Manager Pro Listing Templates**

Select the template that you would like to use to upload your Selling Manager Pro listing templates.

#### Item Specifics Category Template

Use this template to create Selling Manager Pro listing templates in one category. This option allows you to enter item specifics to your inventory.

Select a category

#### **Catalog Template**

Use this template if you plan to use ISBN or UPC codes to create Selling Manager Pro listing templates in the following categories: Books, Movies, Music, and Video Games. CSV format | Excel format

#### **Basic Template (no item specifics)**

Use this template to create Selling Manager Pro listing templates in categories that do not include item specifics. **CSV** format | Excel format

#### **Figure 2: Pagina Template selecteren**

Selecteer de productvoorraadtemplate en een van de aanbiedingstemplatebestanden in CSV- of Excel-indeling en volg de instructies voor het opslaan van de template.

<span id="page-14-0"></span>**Tip:** Op de pagina *Template selecteren* heb je met de links aan de linkerkant van de pagina toegang tot alle andere pagina's die bij deze procedures worden gebruikt.

## **Gegevens invoeren in de aanbiedingstemplatevelden**

In dit gedeelte wordt uitgelegd hoe je gegevens in een producttemplatebestand voor Verkoopmanager Pro invoert.

De producttemplate en aanbiedingstemplates hebben dezelfde structuur, maar verschillende doeleinden. Met producttemplates wordt geregeld hoe je voorraad wordt weergegeven op de pagina van Verkoopmanager Pro.

Stel dat je een nieuw product aan je voorraad wilt toevoegen, namelijk *honkbalpetten*. Gebruik de producttemplate om dit nieuwe product aan je voorraad toe te voegen. Nadat het bestand is geüpload, wordt het nieuwe product in Verkoopmanager Pro weergegeven.

In de onderstaande afbeelding zie je hoe de gegevens die je in de template hebt ingevoerd, overeenkomen met je voorraad in Verkoopmanager Pro. Boven de rode gestreepte lijn staan de gegevens die je in de producttemplate hebt ingevoerd. Onder de rode gestreepte lijn zie je hoe de gegevens worden weergegeven in de productweergave van Verkoopmanager Pro.

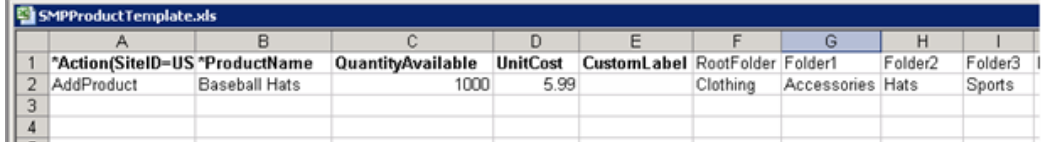

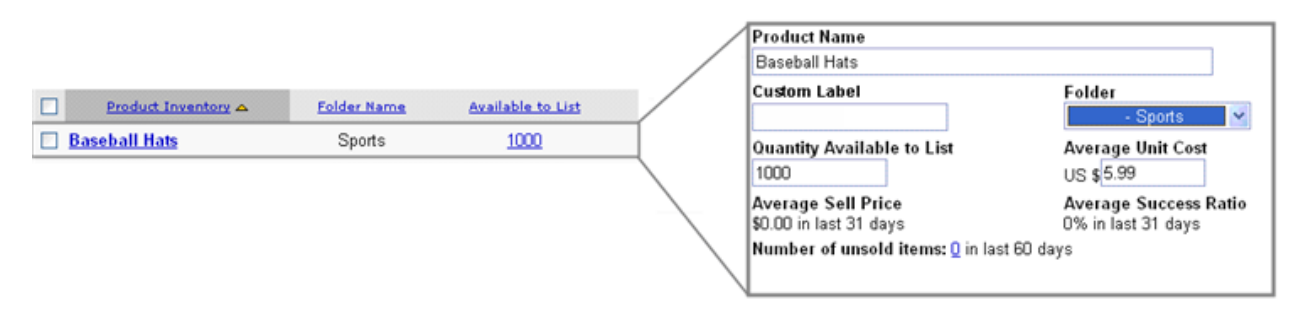

#### **Figure 3:Templatevelden en productweergavevelden**

- 1. Open een producttemplatebestand.
- 2. Voer op basis van de onderstaande voorbeelden van veldbeschrijvingen de gegevens in voor de vereiste standaardvelden (**\*Vet**) en enkele optionele velden voor producten:

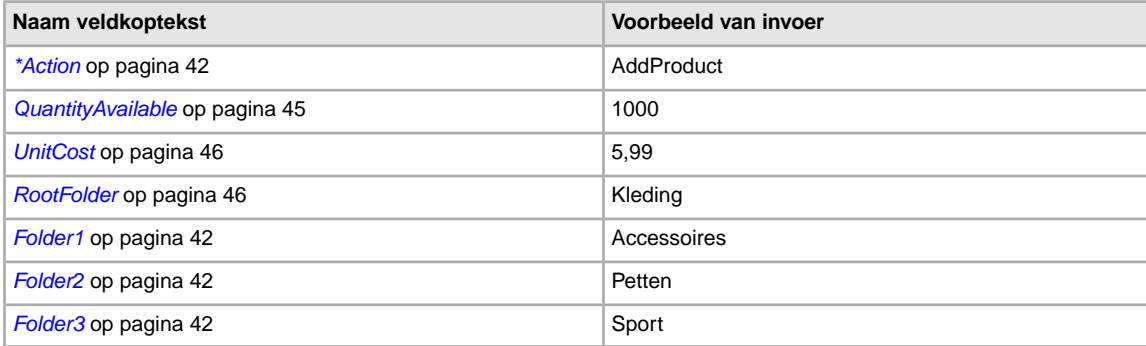

**OPMERKING:** Gebruik alleen alfanumerieke tekens voor mapnamen. Mapnamen mogen niet langer dan 45 tekens zijn en je kunt maximaal 1000 mappen maken.

Zie *[Producttemplatevelden](#page-41-1)* op pagina 42 voor volledige veldbeschrijvingen en -relaties.

- 3. Wanneer je de waarden voor de standaardvelden voor hebt ingevoerd, sla je dit bestand op in CSV-indeling op een bekende locatie op je computer.
- 4. Gebruik dit productvoorraadbestand voor de uploadprocedure die wordt uitgelegd in *[Een](#page-33-1) [templatebestand uploaden](#page-33-1)* op pagina 34 verderop in deze gids. Je moet eerst producttemplates en dan pas aanbiedingstemplates uploaden. Als je nu een aanbiedingstemplate wilt maken, moet je eerst de producttemplate en dan pas de aanbiedingstemplate uploaden tijdens de uploadprocedure.
	- **Tip:** Nadat je een producttemplatebestand hebt geüpload, kun je hiermee andere producttemplatebestanden maken.

Zie *[Referentie-informatie](#page-41-0)* op pagina 42 voor volledige veldbeschrijvingen en -relaties.

## <span id="page-16-0"></span>**Gegevens invoeren in de aanbiedingstemplatevelden**

In dit gedeelte wordt uitgelegd hoe je gegevens in een aanbiedingstemplatebestand voor Verkoopmanager Pro invoert.

Elke rij in de aanbiedingstemplate bevat de gegevens van 1 template van Verkoopmanager Pro, te beginnen met Action, gevolgd door de overige details van het object, zoals Format en StartPrice. Als je de juiste standaardtemplate kiest (Specificaties tegenover Basis), kun je objecten eenvoudiger aanbieden.

Laten we verder gaan met het voorbeeld eerder in deze gids waarbij je een producttemplate hebt gemaakt. Stel dat je 1000 identieke honkbalpetten voor het eerst op eBay wilt aanbieden. Omdat deze objecten in dezelfde rubriek horen, kun je het beste de template Specificaties gebruiken. Hiermee kun je vermeldingen in rubrieksvelden aanpassen wanneer je het bestand downloadt.

Ga naar de pagina *Template selecteren* en klik op **Selecteer een rubriek**. Kies vervolgens de rubriek en subrubrieken waarmee het object het beste wordt gedefinieerd.Wanneer je op **Template genereren** klikt, wordt de template naar je computer gedownload. Noteer de plaats waar je het templatebestand hebt opgeslagen.

De volgende afbeelding bevat een voorbeeld van de template Specificaties voor leren honkbalpetten. Templates in XLS-indeling laten duidelijk de vereiste velden in een vet lettertype zien, zoals hier is weergegeven, en bevatten veldbeschrijvingen.Templates in CSV-indeling bieden deze mogelijkheden niet.

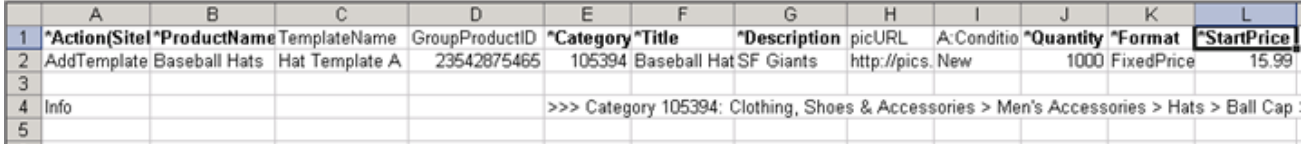

#### **Figure 4: Aanbiedingstemplate Specificaties**

- 1. Open de template Specificaties die je hebt gedownload. De template bevat al rubrieksgegevens. Verwijder de Info-rijen die je niet wilt gebruiken.
- 2. Volg de onderstaande veldbeschrijvingen bij het invoeren van gegevens voor de vereiste standaardvelden voor aanbiedingen:

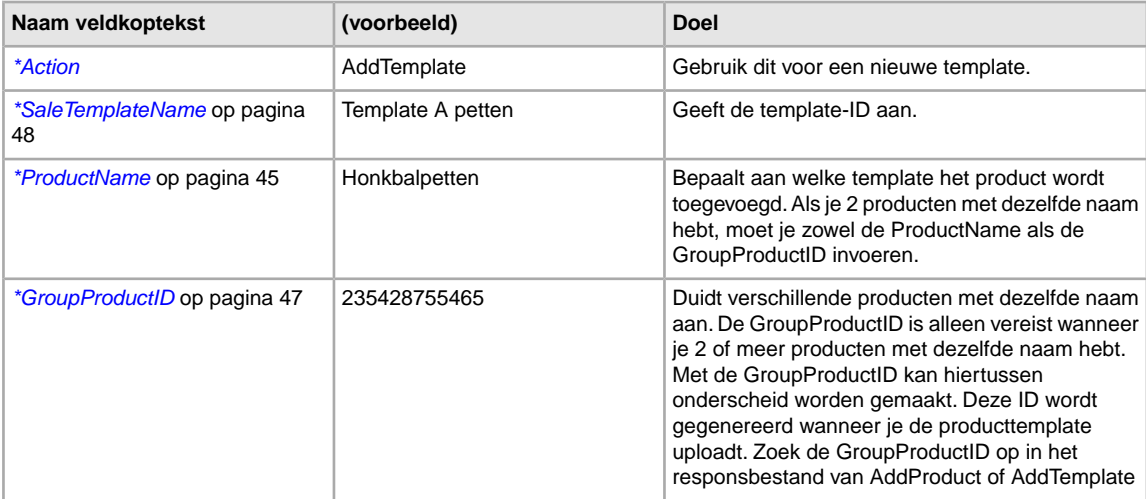

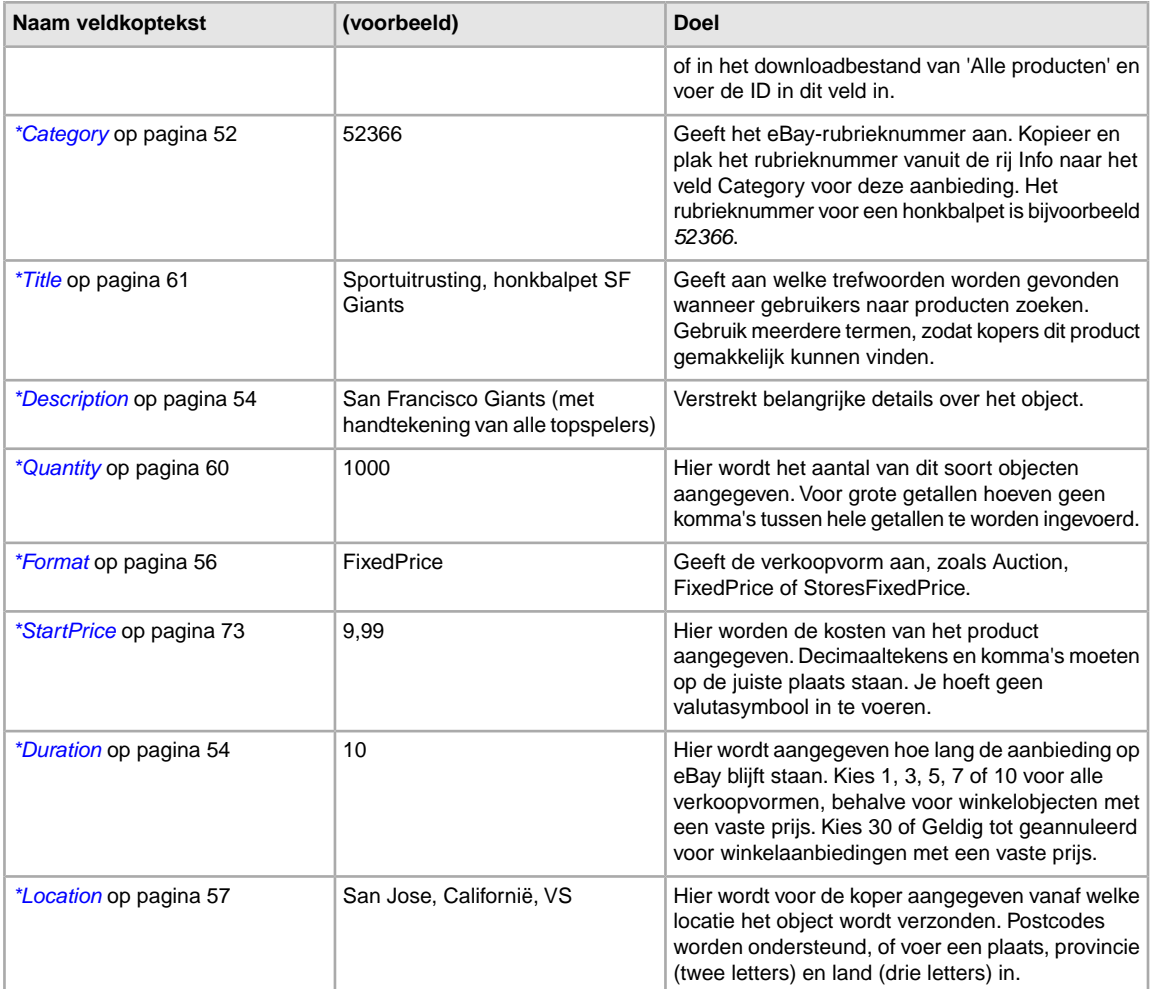

Naast de vereiste velden die je hebt ingevoerd, zijn er veel optionele velden die je mogelijk wilt gebruiken, zoals betalings- en verzendopties. Zie *Aanbiedingstemplatevelden* voor volledige veldbeschrijvingen en -relaties.

- 3. Wanneer je de waarden voor de velden hebt ingevoerd, sla je dit bestand op in CSV-indeling op een bekende locatie op je computer.
- 4. Als je dit bestand wilt uploaden, ga je naar *[Een templatebestand uploaden](#page-33-1)* op pagina 34.

Ú **Tip:** Nadat je een aanbiedingstemplatebestand hebt geüpload, kun je hiermee andere aanbiedingstemplatebestanden maken.

## <span id="page-18-0"></span>**Nieuwe aanbiedingen invoegen**

In dit gedeelte wordt uitgelegd hoe je objecten aan een template toevoegt.

## <span id="page-18-1"></span>**Vereiste velden op basis van bepaalde acties gebruiken**

In dit gedeelte wordt uitgelegd welke velden vereist zijn voor een bepaalde actie in de templates van Bestandsbeheercentrum.

## <span id="page-18-2"></span>**Vereiste producttemplatevelden voor iedere Action-waarde**

In dit gedeelte wordt uitgelegd welke velden vereist zijn voor elke Action-waarde in de producttemplate.

#### **AddProduct vereiste velden**

- AddProduct
- ProductName

#### **ReviseProduct vereiste velden**

- ReviseProduct
- GroupProductID

#### **DeleteProduct vereiste velden**

- DeleteProduct
- <span id="page-18-3"></span>• GroupProductID

Zie *[Producttemplatevelden](#page-41-1)* op pagina 42 voor beschrijvingen van optionele producttemplatevelden.

### **Vereiste aanbiedingstemplatevelden voor iedere Action-waarde**

In dit gedeelte wordt uitgelegd welke velden vereist zijn voor elke Action-waarde in de aanbiedingstemplate.

#### **AddTemplate vereiste velden**

- AddTemplate
- ProductName

#### **ReviseTemplate vereiste velden**

- ReviseTemplate
- TemplateID
- ProductName (kan aanwezig zijn, maar kan niet worden gewijzigd)

#### **DeleteTemplate vereiste velden**

- DeleteTemplate
- TemplateID

Zie *[Aanbiedingstemplatevelden](#page-46-1)* op pagina 47 voor beschrijvingen van optionele producttemplatevelden.

#### **Herzieningsafhankelijke velden**

**Important:** Sommige velden hebben herzieningsafhankelijkheden. Dit betekent dat als je één veld verandert, andere gelijksoortige velden ook in de herziene aanbieding moeten worden opgenomen, zelfs als deze niet veranderen. Deze afhankelijkheid geldt voor alle aangepaste objectspecifieke velden (C:<waardenaam>), velden voor verzending en velden voor betaling.

**Verzendvelden**: als je een verzendveld herziet, moet je alle andere verzendvelden opnemen als je deze wilt behouden. Als je bijvoorbeeld het veld ShippingType wijzigt, moet je alle andere verzendvelden opnemen die je wilt gebruiken. Anders worden deze uit de aanbieding verwijderd.

- ShippingService-n-velden ShippingService-n-velden die niet worden opgenomen (zoals *[ShippingService-1:Cost](#page-82-0)* op pagina 83), worden uit de aanbieding verwijderd
- IntlShippingService-n-velden IntlShippingService-n-velden die niet worden opgenomen (zoals *[ShippingService-1:Option](#page-82-2)* op pagina 83), worden uit de aanbieding verwijderd
- *[ShippingDiscountProfileID](#page-71-1)* op pagina 72
- *[PromotionalShippingDiscount](#page-70-0)* op pagina 71
- *[InternationalShippingDiscountProfileID](#page-68-2)* op pagina 69
- *[InternationalPromotionalShippingDiscount](#page-68-1)* op pagina 69
- *#unique\_65*

**Betalingsvelden**: als je een veld voor een betalingsmethode herziet, moet je de andere betalingsmethoden die je wilt behouden ook opnemen. Als je bijvoorbeeld *PersonalCheck* wijzigt in 1, moet je ook de andere betalingsmethoden opnemen die je wilt gebruiken (zoals *[PayPalAccepted](#page-63-0)* op pagina 64). Anders worden deze uit de aanbieding verwijderd:

- *[AmEx](#page-61-0)* op pagina 62
- *COD*
- *[MoneyXferAccepted](#page-61-2)* op pagina 62
- *[MoneyXferAcceptedInCheckout](#page-61-3)* op pagina 62
- *[PaymentSeeDescription](#page-62-2)* op pagina 63
- <span id="page-19-0"></span>• *[PayPalAccepted](#page-63-0)* op pagina 64
- *[VisaMastercard](#page-65-1)* op pagina 66

## <span id="page-19-1"></span>**Informatie in metagegevens gebruiken**

Hier wordt uitgelegd hoe je de metagegevens in de koptekst van het veld Action van de standaardtemplates kunt gebruiken en wijzigen.

### **Cel met metagegevens**

Metagegevens zijn eigenlijk 'gegevens over gegevens'. Deze informatie is gecodeerd in de aanbiedingstemplate en vormt een beschrijving van de aspecten van deze template. Zo zijn de metagegevens SiteID en Country afhankelijk van de gebruikte eBay-site.

Verder bieden metagegevens een manier om de waarden in elke koptekst te beheren. Bestandsbeheercentrum levert de metagegevens in de eerste rij van de eerste kolom van iedere template. Deze rij is de koptekst van het veld *Action*. Metagegevens zijn onder meer:

• SiteID

- Country
- Currency
- API Compatibility Level

De cel met metagegevens moet beginnen met het woord Action, gevolgd door de inhoud tussen haakjes in ASCII. De code Action en de verschillende metagegevens moeten worden gescheiden door een verticale streep (|).

De eerste cel van een standaardtemplate kan bijvoorbeeld de metagegevens in het onderstaande voorbeeld bevatten:

\*Action(SiteID=<CountryName>|Country=<CountryCode>|Currency=<CurrencyCode>|Version=745|CC=UTF-8)

### <span id="page-20-0"></span>**Metagegevens wijzigen**

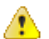

**Waarschuwing:** Alleen voor ervaren gebruikers!

Wanneer je waarden voor metagegevens wijzigt, kan dat problemen veroorzaken met uploaden. Je kunt de waarden voor metagegevens in je templatebestanden het beste alleen wijzigen als je een ervaren gebruiker bent.

Typ geen spatie tussen de gegevens als je waarden wijzigt. Je kunt gegevens op verschillende manieren wijzigen:

- Je kunt de waarden voor SiteID, Country en Currency handmatig bewerken.
- Je kunt een veld (kolom) SiteID, Country of Currency toevoegen aan de bestandstemplate. De waarden in de cel met metagegevens worden hierdoor overschreven.
- Je kunt een gegevensveld en de bijbehorende waarde die je daarvoor wilt instellen, in het bestand invoeren. Als je bijvoorbeeld voor elk object in het bestand een startprijs van EUR 1,99 wilt opgeven, typ je StartPrice=1,99 in de cel met metagegevens. Deze waarde wordt dan gebruikt voor elk object in het bestand. De metagegevens zien er dan als volgt uit:

<span id="page-20-1"></span>\*Action(SiteID=US|Country=US|Currency=USD|Version=745|CC=UTF-8|StartPrice=1,99)

## <span id="page-20-2"></span>**Metagegevens in de standaardtemplate**

Definieert de waarden voor metagegevens die worden gebruikt in de koptekst van het veld Action: SiteID, Currency, Country en API compatibility.

### **Waarden voor metagegevens**

#### **SiteID**

De SiteID geeft aan op welke site je de objecten wilt aanbieden. De standaardwaarde voor SiteID is afkomstig van de site vanaf waar je de template hebt gedownload. Controleer of SiteID=Germany als je bijvoorbeeld objecten wilt aanbieden op de Duitse site. De geldige waarden staan in onderstaande tabel.

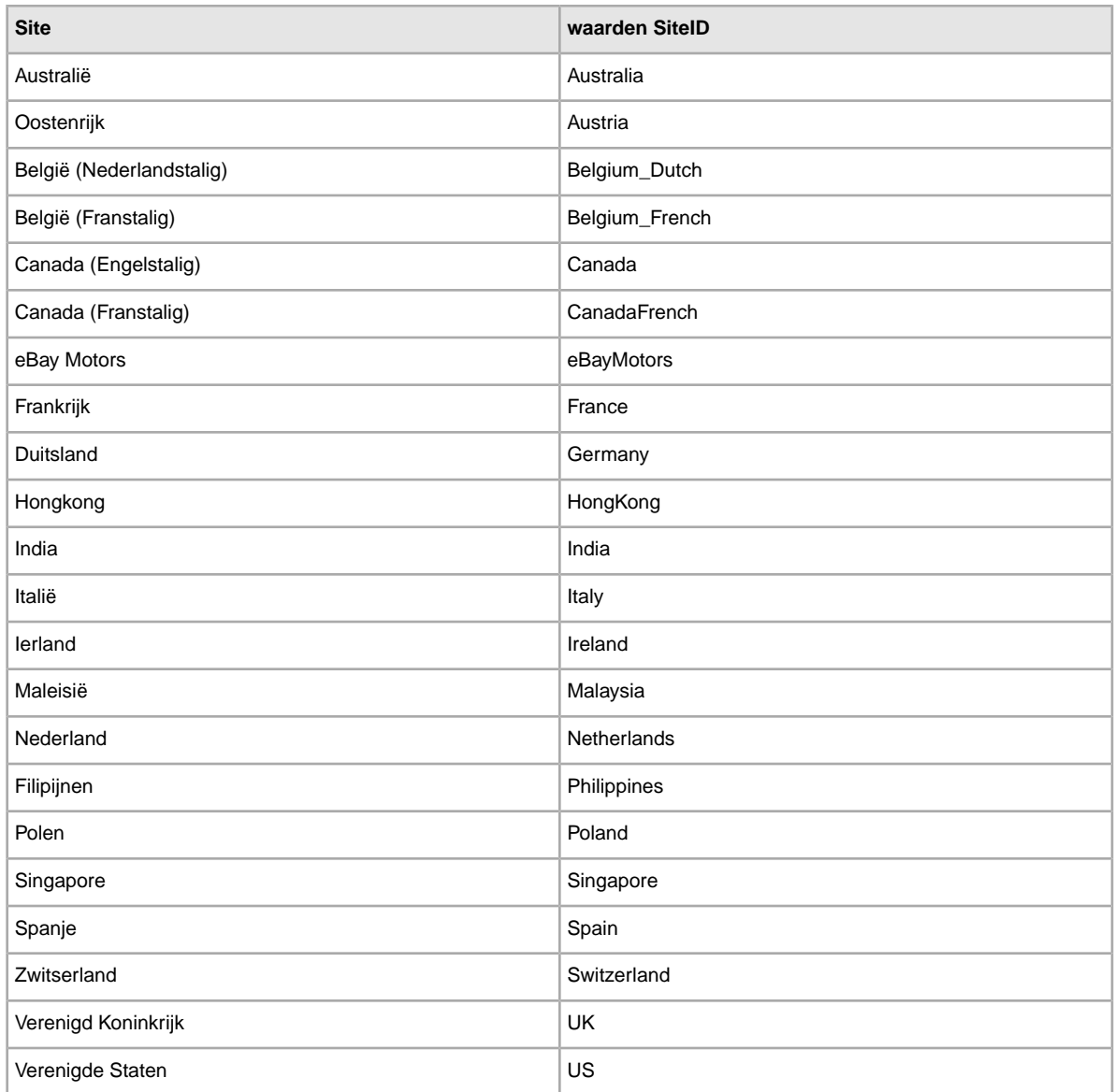

#### **Land**

De landcode (bestaande uit twee letters) verwijst naar de site-ID. De standaardwaarde voor Country is afkomstig van de site vanaf waar je de template hebt gedownload.

Als je bijvoorbeeld een template downloadt vanaf de Amerikaanse site, worden de volgende metagegevens ingesteld:Country=US en Currency=USD. De geldige waarden staan in onderstaande tabel.

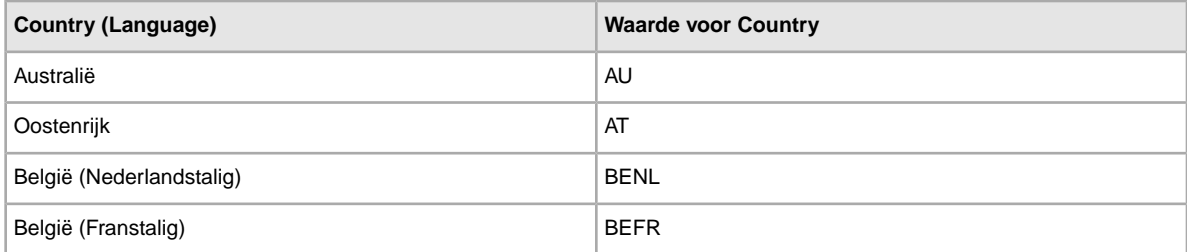

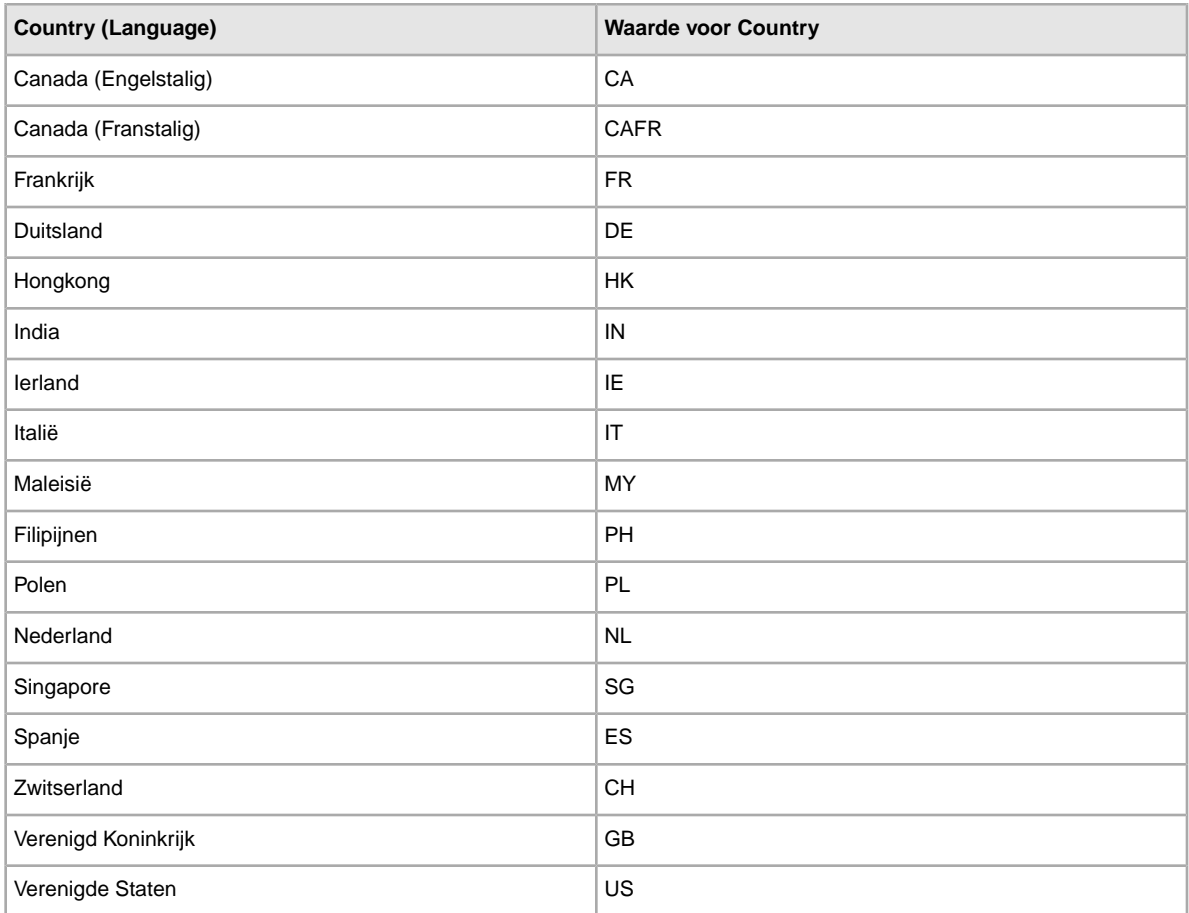

#### **Valuta**

Currency geeft aan in welk monetair systeem je de objecten wilt aanbieden. De standaardwaarde voor Currency is afkomstig van de site vanaf waar je de template hebt gedownload.

Als je bijvoorbeeld een template downloadt vanaf de Amerikaanse site, worden de volgende metagegevens ingesteld: SiteID=US en Currency=USD. De geldige waarden staan in onderstaande tabel.

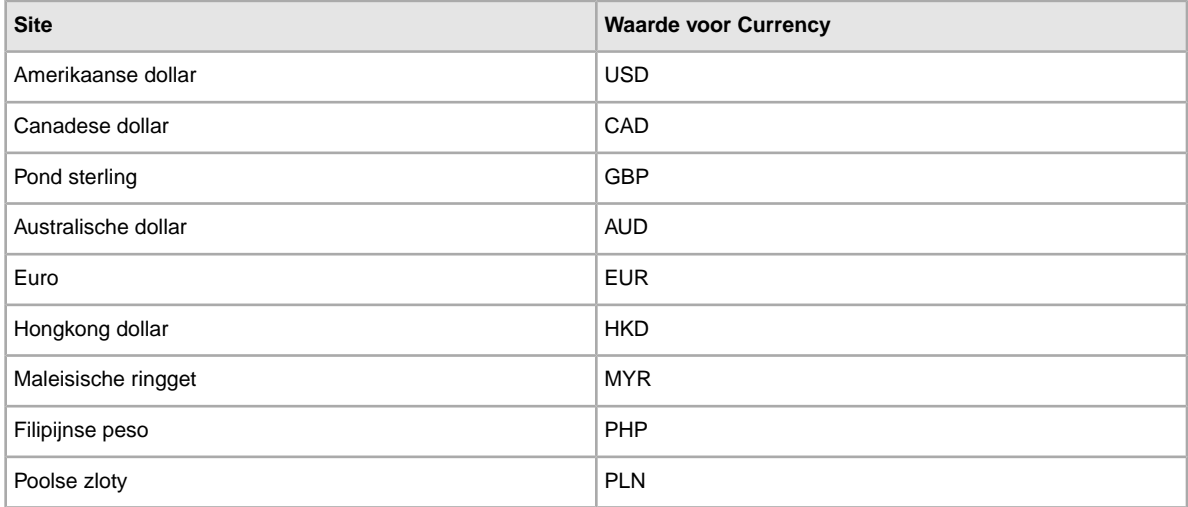

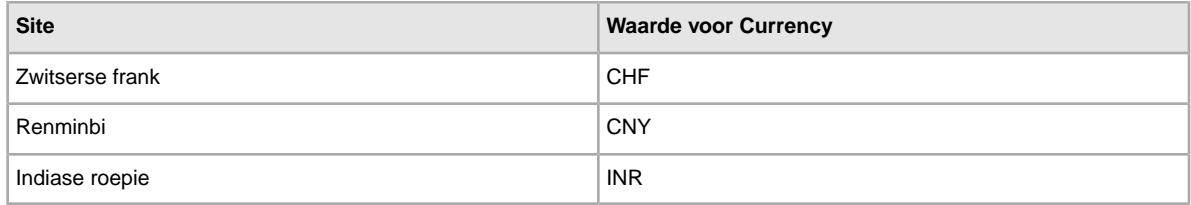

#### **API compatibility level**

Dit verwijst naar de API (Application Program Interface) van eBay, bijvoorbeeld Version=745. Dit metagegeven heeft betrekking op interne systeemgegevens van eBay.

**Waarschuwing:** Wijzig deze waarde niet.

## <span id="page-23-0"></span>**Site-specifieke templategegevens**

<span id="page-23-1"></span>Hier wordt uitgelegd welke eBay-sites de verschillende soorten templates ondersteunen en wat de indeling van platte bestanden voor iedere site is.

#### **Ondersteunde templates voor iedere site**

Niet alle templates worden op de eBay-sites ondersteund. In de onderstaande tabel zie je waar deze wel worden ondersteund (met UPC's of ISBN's). Als je probeert objecten met ISBN's of UPC's aan te bieden op sites die aanbiedingen met catalogustemplates niet ondersteunen, wordt er een foutmelding weergegeven.

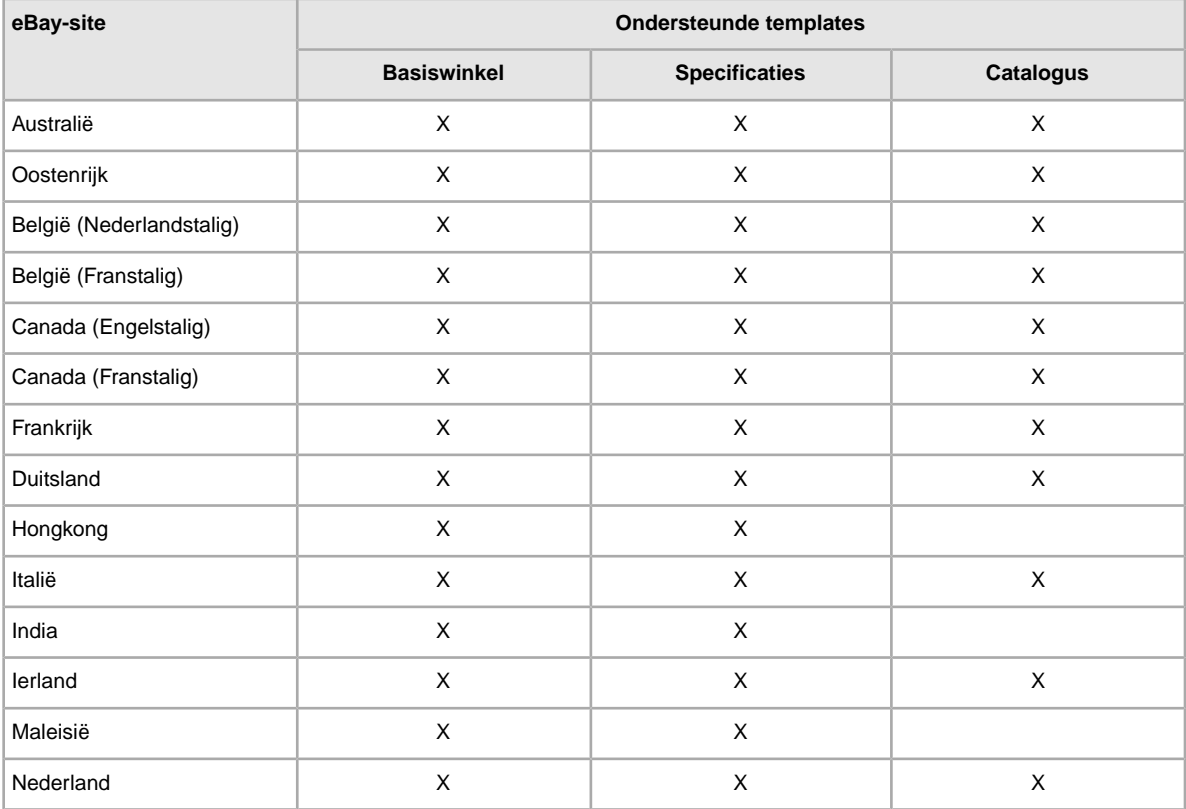

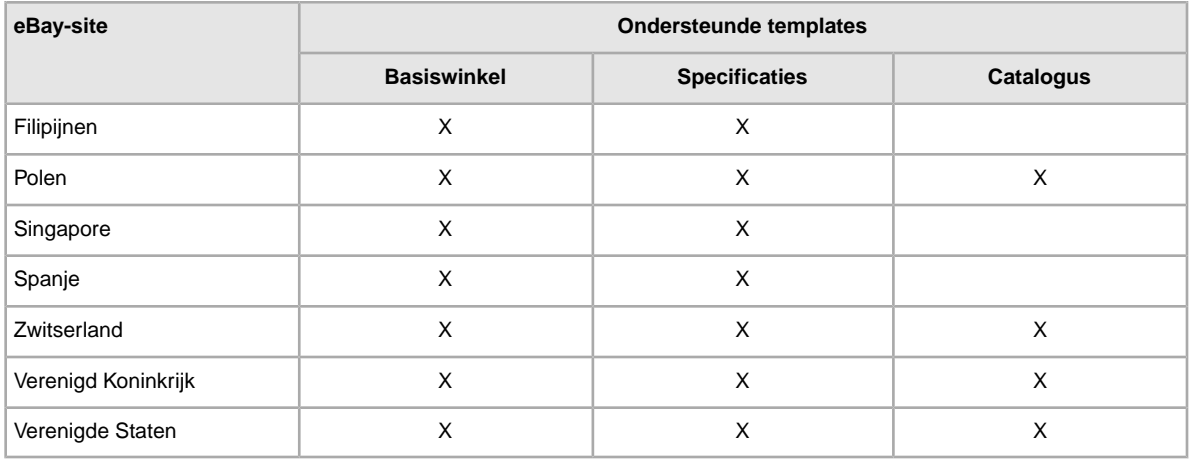

#### **Standaardindelingen voor templates per site**

In onderstaande tabel wordt voor iedere site aangegeven welke soort indeling van platte bestanden wordt gebruikt bij het uploaden.

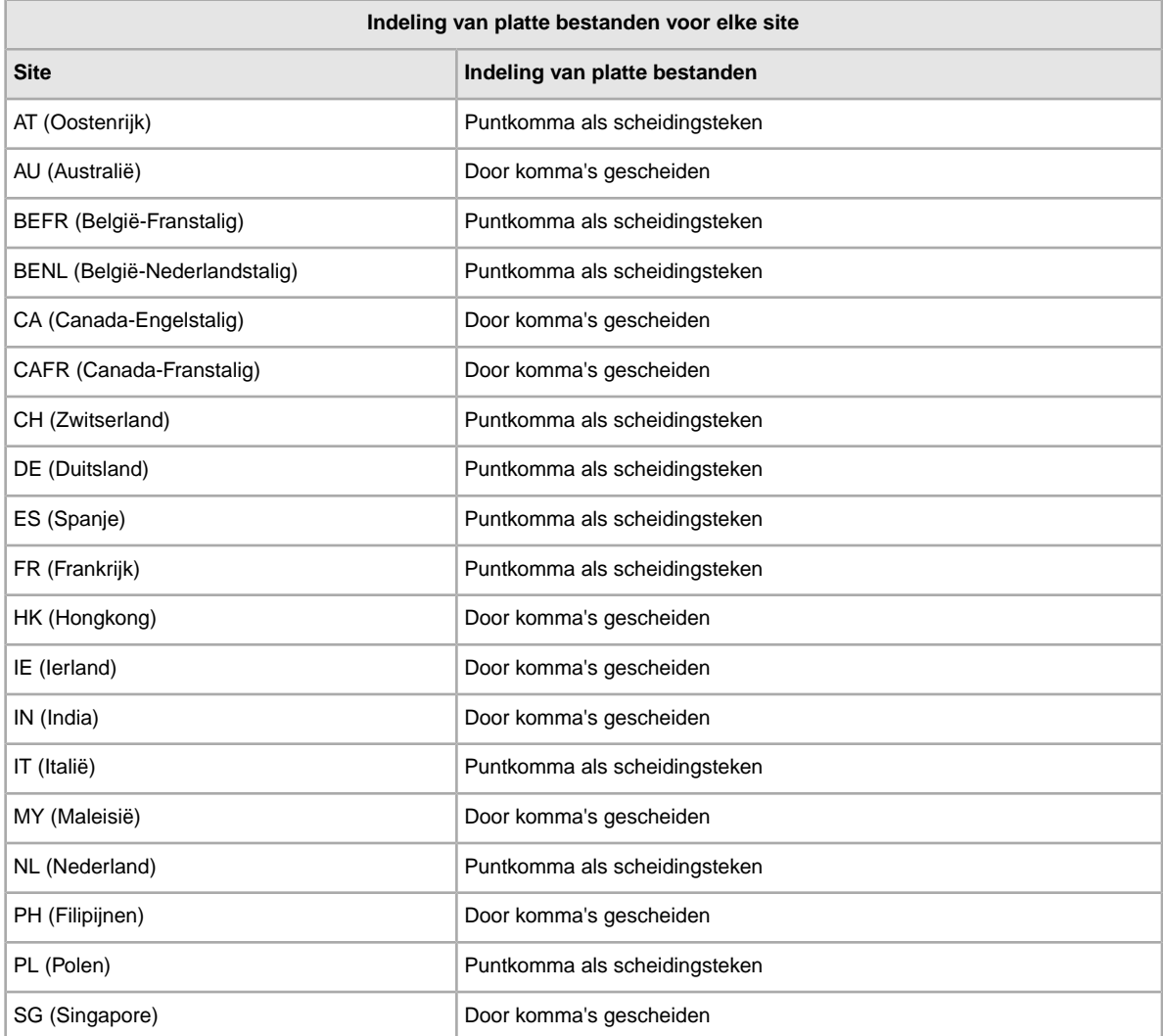

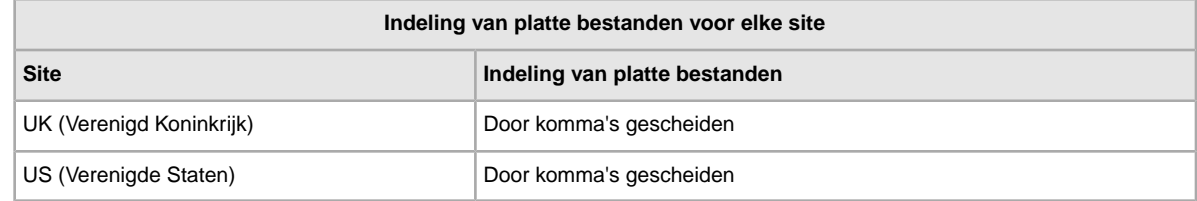

## <span id="page-25-0"></span>**De staatvelden gebruiken**

In de staatvelden kun je de staat van een object toelichten.

### <span id="page-25-1"></span>**Waarden voor staat-ID ophalen**

*[\\*ConditionID](#page-51-2)* op pagina 52 is een verplicht veld waarin de staat en het uiterlijk van een object moeten worden beschreven. Dezelfde waarde kan verschillende betekenissen hebben, afhankelijk van de rubriek. Zo staat 1000 voor *Nieuw* in aanbiedingen in de rubriek Computers, maar voor *Nieuw in de doos* in de rubriek Damesschoenen.

Als je *ConditionID*-waarden wilt opzoeken, klik je op de link **Staat-ID's per rubriek** op de pagina *[Instructies en hulpmiddelen voor eBay Bestandsuitwisseling](http://pages.ebay.nl/file_exchange/instructionsandresources.html?id=0)*. Er wordt dan een CSV-bestand gedownload voor rubrieken waarin *ConditionIDs* zijn vereist. Aangezien de ingevoerde waarde voor *Staat-ID* afhankelijk is van de rubriek, kun je op de pagina voor het *[opzoeken van de staat van het](http://pages.ebay.nl/sellerinformation/news/itemconditionlookup.html) [object](http://pages.ebay.nl/sellerinformation/news/itemconditionlookup.html)* nagaan voor welke rubrieken een *ConditionID* is vereist.

Als je de *ConditionID*-waarde voor een specifieke rubriek nodig hebt, genereer je een specificatietemplate. Deze template bevat het nieuwe *ConditionID*-veld en de *ConditionID*-nummers. Letterlijke waarden zijn gedefinieerd in het bestand met specificatiedefinities dat bij de template hoort.

Zo verkrijg je de beschikbare *ConditionID*-waarden voor een bepaalde rubriek:

- 1. Ga naar de pagina *[Template selecteren](http://pages.ebay.nl/file_exchange/selecttemplate.html?id=0)* en klik onder *Rubriektemplate voor specificaties* op **Een rubriek selecteren**.
- 2. Selecteer op de pagina *Template selecteren: specificaties* de rubriek die het beste bij je object past. Selecteer de gewenste subrubrieken (aan de rechterkant) totdat er geen opties meer worden weergegeven.

**Tip:** Als je het rubrieknummer al weet, geef je dit op in het veld *Rubrieknummer*.

- 3. Klik op **Template genereren**.
- 4. Klik op het linkbestand **Rubriektemplate voor specificaties** als je de pagina *Template genereren* wilt openen.
- 5. Je opent het bestand door op de link **Specificatiedefinities** te klikken.
- 6. Selecteer in het bestand met *specificatiedefinities* het juiste *ConditionID*-nummer voor je object en kopieer dit naar het veld *ConditionID* in de rubriektemplate voor specificaties.

**C** OPMERKING: Als je de beschrijving van de staat van een object in een bestaande aanbiedingstemplate wilt bijwerken, wijzig je de bestaande naam van de staatkolom (A:Condition of C:Condition) in ConditionID en voer je een numerieke waarde in.) 7. Geef vereiste of gewenste veldwaarden voor het object op in de bijbehorende velden (zoals betalingsgegevens en informatie over het retourbeleid) en sla het bestand op in CSV-indeling.

### <span id="page-26-0"></span>**Beschrijving van de staat invoeren**

In het optionele veld *ConditionDescription* kun je de staat van een gebruikt object opgeven. Dit veld kan worden gebruikt in combinatie met het verplichte veld *[\\*Description](#page-53-1)* op pagina 54, waarin specificaties worden verstrekt die geen betrekking hebben op de staat van een object. Je kunt de staat van een object toelichten met beschrijvende tekst, bijvoorbeeld:

"Op de rechterpoot van de stoel zit een kras (zie foto) en de achterkant van de stoel heeft een lichtblauwe vlek ter grootte van een euromunt."

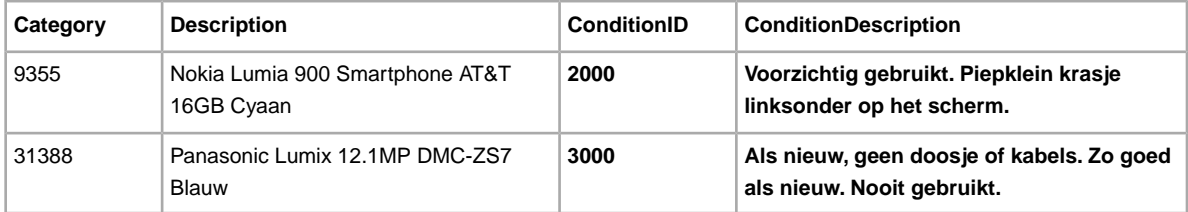

## <span id="page-26-1"></span>**Een veld met aangepaste specificaties gebruiken**

Hier wordt uitgelegd hoe je een nieuw veld voor aangepaste specificaties kunt toevoegen aan een van de standaardtemplates of aan een van je werkende productaanbiedingsbestanden.

Je kunt aangepaste specificaties toevoegen om in een aanbieding meer details over je object te verstrekken. Je moet velden met specificaties toevoegen aan een standaard- of bestaande aanbiedingstemplate. Je kunt een ongebruikt veld vervangen of een nieuwe veldkolom toevoegen (zie *Nieuwe velden toevoegen aan een standaardtemplateHier wordt uitgelegd hoe je nieuwe velden kunt toevoegen aan een standaardtemplate in Bestandsuitwisseling.* voor meer informatie).

Aangepaste specificaties bestaan uit een beschrijvende veldnaam en bijbehorende veldwaarden. De aangepaste specificatie *Gelegenheid* kan meerdere waarden hebben, zoals *Vrije tijd*, *Zakelijk* of *Formeel*.

Bij sommige rubrieken voor kleding en accessoires moeten bepaalde specificaties in een aanbieding worden opgenomen, zoals:

- Merk
- Type maat
- Maat
- Stijl
- Kleur

Je kunt maximaal 15 velden met aangepaste specificaties per object maken, maar ieder veld met aangepaste specificaties kan slechts één waarde per object bevatten.Veldnamen en -waarden moeten uit alfanumerieke tekst bestaan.

Je kunt aangepaste specificaties toevoegen aan de standaardtemplates, maar als je een template met specificaties genereert, krijg je vooraf gedefinieerde, aangepaste specificaties die bij die specifieke rubriek horen. In sommige rubrieken worden aangepaste specificaties nog niet ondersteund.

**Important:** Als je dit veld herziet, moet je alle aangepaste objectspecifieke velden voor deze aanbieding opnemen in het geüploade bestand, zelfs als de gegevens niet zijn gewijzigd. Anders worden uitgesloten aangepaste objectspecifieke velden verwijderd uit de aanbieding.

Zo voeg je nieuwe velden met aangepaste specificaties toe:

- 1. Open een templatebestand en geef in de tweede en derde rij objectgegevens op. De aanbieding in de tweede rij kan bijvoorbeeld een vrijetijdsshirt zijn. De aanbieding in de derde rij kan een formeel shirt zijn.
- 2. Voeg een nieuwe veldkolom toe (of vervang een ongebruikte veldnaam met een aangepaste naam voor de specificatie). Geef bijvoorbeeld C:Style op in de kolomkop. Gebruik altijd de prefix C: voor een aangepaste specificatienaam.
- 3. Voer in de tweede rij een waarde in voor de nieuwe, aangepaste specificatie. Voer bijvoorbeeld Vrije tijd in.
- 4. Voer in de derde rij een waarde in voor de nieuwe, aangepaste specificatie. Voer bijvoorbeeld Formeel in.
- 5. Herhaal de stappen 2-4 om meer velden en waarden met aangepaste specificaties toe te voegen.
- <span id="page-27-0"></span>6. Geef vereiste of gewenste veldwaarden voor het object op in de bijbehorende velden (zoals betalingsgegevens en informatie over het retourbeleid) en sla het bestand op in CSV-indeling.

## **Relatievelden gebruiken voor variatie**

In dit gedeelte wordt uitgelegd hoe je met de nieuwe relatievelden in een gegenereerde aanbiedingstemplate variatiegegevens in een aanbieding kunt toevoegen.

Relatievelden hebben een hiërarchische structuur met objectvariaties. In normale aanbiedingen is dat niet het geval. De eerste (object)rij bevat de normale aanbiedingsgegevens, zoals *Action*, *Category*, *Format* en andere gedeelde gegevens (zoals verzendings- en betalingsopties) die van toepassing is op alle variaties in de aanbieding.

De verdere (variatie)rijen bevatten de gegevens die van toepassing zijn op elke variatie, zoals de velden *Relationship*, *RelationshipDetails*, *Quantity*, *StartPrice*, *CustomLabel* en *PicURL*. In de volgende alinea's worden de vereisten voor de velden in de object- en variatierijen uitgelegd.

*Relationship*: geeft aan dat variatiegegevens worden toegevoegd aan de aanbieding wanneer de waarde Variation wordt gebruikt.

- *Objectrij*: laat deze rij leeg.
- *Variatierij*: geef Variation op.

*RelationshipDetails*: definieert de variatiedetails als kleur en maat in de variatierijen, maar moet alle mogelijke variaties in de objectrij bevatten.Voeg geen spaties tussen kenmerken of waarden in beide rijen in, want dan mislukt de upload.

- *Objectrij*: definieert alle kenmerken (zoals kleur en maat) en de mogelijke waarden (zoals Blauw en Rood, Medium en Large). Gebruik de volgende indeling: *Kenmerk1=Kenmerk1;Waarde2|Kenmerk2=Waarde1;Waarde2*. Voorbeeld: Color=Blauw;Rood|Size=M;L.
- *Variatierij*: definieert één waarde voor elk toepasselijk kenmerk voor deze variatie. Gebruik de volgende indeling: *Kenmerk1=Waarde1|Kenmerk2=Waarde1*. Voorbeeld: Color=Blauw|Size=M.

*[\\*Quantity](#page-59-1)* op pagina 60: geeft aan hoeveel objecten beschikbaar zijn voor elke variatie.

- *Objectrij*: laat deze rij leeg.
- *Variatierij*: geeft aan welk aantal beschikbaar is voor deze variatie. Een waarde is vereist en moet groter zijn dan nul.

*[\\*StartPrice](#page-72-0)* op pagina 73: geeft de prijs van het object aan.

- *Objectrij*: laat deze rij leeg.
- *Variatierij*: geeft de startprijs voor een veilingaanbieding of de vaste prijs voor een aanbieding met een vaste prijs aan. Waarden in deze velden zijn vereist.

<span id="page-28-0"></span>De oorspronkelijke object- en variatierijen voor een aanbieding moeten er als volgt uitzien:

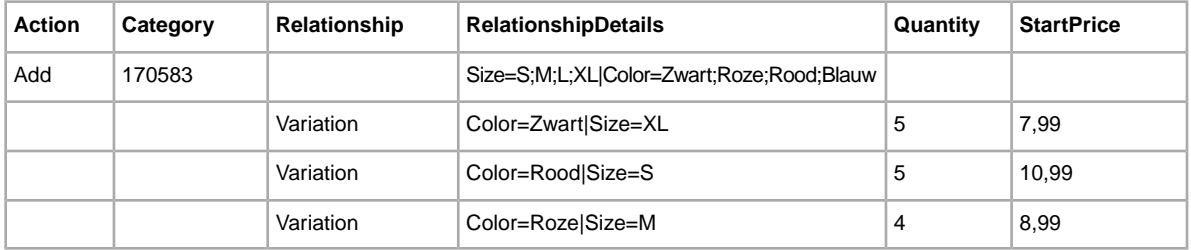

Voor andere velden gelden ook vereisten voor object- en variatierijen:

*[CustomLabel](#page-52-1)* op pagina 53: geeft het productnummer voor bepaalde variaties aan.

- *Objectrij*: geeft het eigen label (productnummer) voor de aanbieding aan. Dit veld is optioneel.
- *Variatierij*: geeft het eigen label (productnummer) voor deze specifieke variatie aan. Dit veld is optioneel.

*[PicURL](#page-58-0)* op pagina 59: definieert de afbeeldings-URL('s) voor een variatie. Als je slechts één afbeelding voor een variatie gebruikt, kan deze een zelfgehoste afbeelding of een via eBay Afbeeldingenservice gehoste afbeelding zijn. Als je meerdere afbeeldingen in een variatie wilt gebruiken, moet je eBay Afbeeldingenservice gebruiken.

Afbeeldings-URL's mogen geen spaties bevatten. Zie *PicURL* als je wilt weten hoe je dit probleem kunt beperken en welke vereisten gelden voor andere velden.

- *Objectrij*: geeft de afbeelding op objectniveau aan om een typerend voorbeeld van het product of object weer te geven. Deze afbeelding wordt als primaire afbeelding voor alle variaties weergegeven. Bijvoorbeeld,
- *Variatierij*: geeft aan welke specifieke afbeelding(en) moet(en) worden gebruikt voor deze variatie. Als je meerdere afbeeldingen voor een variatie gebruikt, scheid je de afbeeldings-URL's met een rechte streep ( | ). Zo zijn meerdere afbeeldings-URL's vereist voor meerdere afbeeldingen van overhemden met dezelfde kleur: Zwart=URL|URL1|URL2|URL3.
	- **C** OPMERKING: PicURL-waarden voor variaties van een bepaald object moeten één kenmerknaam gebruiken. Als bijvoorbeeld de ene variatie Zwart=URL1|URL2|URL3 en de volgende variatie Blauw=URL4|URL5|URL6 heeft, zijn deze combinaties geldig omdat hetzelfde kenmerk (bijv. kleur) wordt gebruikt. Als de ene variatie echter Zwart=URL1|URL2|URL3 en de volgende variatie Medium=URL4|URL5|URL6 heeft, is deze combinatie ongeldig omdat twee kenmerken (kleur en maat) worden gebruikt.

**Tip:** Als een object al een variatierij heeft waarbij afbeeldingen zijn gedefinieerd voor een bepaalde kenmerkwaarde, hoef je deze niet opnieuw te definiëren. Voorbeeld: de ene variatie heeft *RelationshipDetails* als Color=Zwart|Size=Small en *PicURL* als

Zwart=http://host.nl/mijn.jpg. Als de volgende variatie *RelationshipDetails* alsColor=Zwart|Size=Medium heeft, hoef je niet Zwart=http://host.nl/mijn.jpg opnieuw op te geven in het veld *PicURL* omdat de afbeelding voor Zwart al is gedefinieerd.

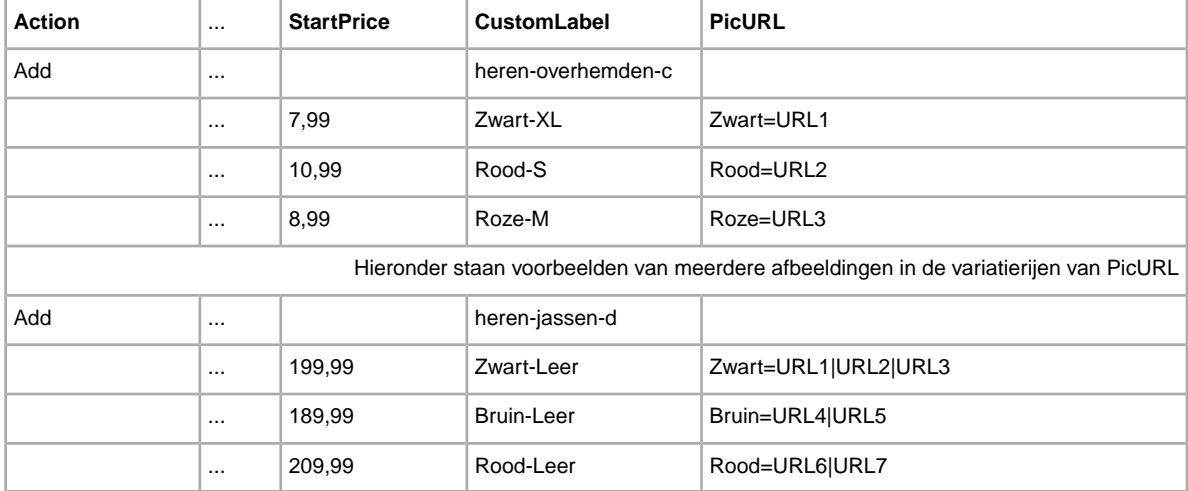

De optionele object- en variatierijen voor een aanbieding moeten er als volgt uitzien:

Als je de nieuwe velden wilt gebruiken, moet je een nieuwe rubriektemplate voor specificaties downloaden om de nieuwe velden te krijgen en de variatiewaarden uit het bestand met specificatiedefinities (dat samen met de template wordt gegenereerd) toevoegen in het veld *RelationshipDetails*.

- 1. Ga naar de pagina *[Template selecteren](http://pages.ebay.nl/file_exchange/selecttemplate.html?id=0)* in Bestandsuitwisseling.
- 2. Klik onder *Rubriektemplate voor specificaties* op **Een rubriek selecteren** en selecteer vervolgens onder *Bladeren door rubrieken* bijvoorbeeld een rubriek in Kleding en mode.
	- **OPMERKING:** Variatie wordt niet in alle rubrieken ondersteund. Op de pagina *[rubrieken](http://pages.ebay.com/sellerinformation/growing/variationtable.html) [zoeken](http://pages.ebay.com/sellerinformation/growing/variationtable.html)* vind je een lijst met ondersteunde rubrieken.
- 3. Selecteer de rubriek waarin het object dat je verkoopt het beste past, bijvoorbeeld **Herenkleding**, en ga door met het selecteren van rubriekopties totdat het rubrieknummer wordt vastgesteld.Voor een overhemd selecteer je bijvoorbeeld **Overhemden > Formeel**. In het veld *Rubrieknummer* wordt het rubrieknummer weergegeven: 57991.
- 4. Klik op **Template genereren**. Er wordt een aanbiedingstemplate gegenereerd die je vervolgens kunt downloaden.
- 5. Klik op de pagina *Template genereren* op de link **Rubriektemplate voor specificaties** en sla het bestand op je computer op. Je gebruikt dit bestand in onderstaande procedure.

Klik vervolgens op de link **Specificatiedefinities** op de pagina *Template genereren*. We raden je aan de waarden voor variatiegegevens uit dit bestand met specificatiedefinities over te nemen, maar je kunt ook je eigen variaties maken.

Zo voeg je variatiegegevens toe aan een aanbieding:

- 1. Open de nieuwe rubriektemplate voor specificaties die je hebt gedownload.
- 2. Geef in de eerste objectrij Toevoegen op in het veld *Action*. Geef de gedeelde aanbiedingsgegevens voor het object op, zoals *Category* en *Format*.
- 3. Voer in dezelfde rij alle mogelijke variaties in die een object in een aanbieding kan hebben. Geef bijvoorbeeld Size=S;M;L;XL|Color=Zwart;Roze;Rood;Blauw op in het veld *RelationshipDetails*.
- 4. Geef in de volgende variatierij Variation op in het veld *Relationship*.
- 5. Geef de variaties voor objecten die je verkoopt op in het veld *RelationshipDetails*, zoals weergegeven in *[Tabel 1](#page-28-0)* op pagina 29 hierboven. Geef bijvoorbeeld in de variatierijen waarden voor bijvoorbeeld *Quantity*, *CustomLabel* en *PicURL* op.
- 6. Als er nog meer objectvariaties zijn, herhaal je de stappen 2-5 in de daaropvolgende rijen.

### <span id="page-30-0"></span>**Variatiegegevens wijzigen**

Als je een variatie wilt herzien, moet je de bestaande variatie verwijderen die je wilt wijzigen.Vervolgens voeg je de nieuwe variatie toe waarmee de andere variatie wordt vervangen. Gebruik Revise in het veld *Action* in de objectrij, gebruik Delete in het veld *Action* in de variatierij(en) die je wilt wijzigen en voeg de nieuwe waarde toe in de volgende rij. De rij met Delete in het veld *Action* wordt bijvoorbeeld verwijderd en vervangen door de daaropvolgende rij (zonder specifieke waarde voor *Action*).

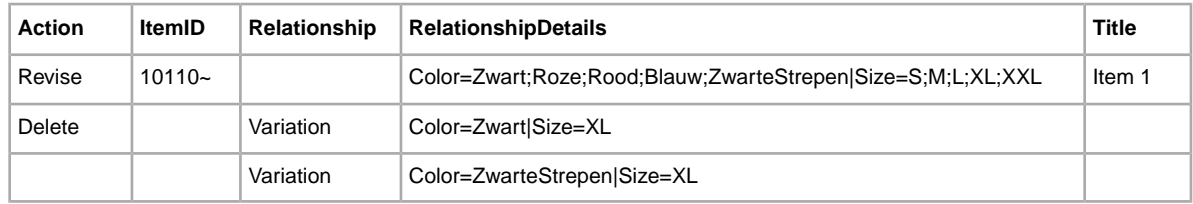

<span id="page-30-1"></span>In dit voorbeeld worden de gegevens Zwart-XL vervangen door de gegevens ZwarteStrepen-XL.

## **Product-ID's gebruiken**

Hier wordt uitgelegd hoe je de nieuwe productvelden in een van de standaardtemplates kunt gebruiken of in een van je actieve aanbiedingsbestanden.

Er zijn nieuwe productvelden om productgegevens voor een aanbieding in te voeren. Deze nieuwe velden stellen je in staat bestaande catalogusgegevens voor je aanbiedingen te gebruiken. Ze vervangen de velden *ProductIDType* en *ProductIDValue*. Raadpleeg *[Velden voor productcode en](#page-72-3) [-details](#page-72-3)* op pagina 73 voor meer informatie over de nieuwe productvelden.

Er zijn twee typen productvelden: Product:<code> en Product:<details>. De velden Product:<code> geven het type product-ID aan; de velden Product:<details> welke productgegevens je in de aanbieding wilt opnemen.

Zo wordt via het veld *Product:ISBN* het product in onze catalogus geïdentificeerd, en worden de titel, beschrijving en stockfoto toegevoegd, indien beschikbaar. Via het veld *Product:IncludePreFilledItemInformation* worden de uitgever, editie, auteur en andere productdetails in onze eBay-catalogus toegevoegd.

De velden Product:<code> zijn:

• *[Product:ISBN](#page-74-0)* op pagina 75—Voer in dit veld het ISBN (International Standard Book Number) in. Dit nummer staat onder de ISBN-streepjescode op de boekomslag, of op de achterkant van de titelpagina in het boek.

- *[Product:EAN](#page-73-1)* op pagina 74—Voer in dit veld de EAN-code (European Article Number) in. Dit nummer staat onder de EAN-streepjescode op de buitenkant van het product.
- *[Product:UPC](#page-75-1)* op pagina 76—Voer in dit veld de UPC-code (Universal Product Code) in. Dit nummer staat onder de UPC-streepjescode op de buitenkant van het product.
- *Product:EPID*—Voer in dit veld de productreferentie-ID voor eBay in (ook wel EPID genoemd).
- *[Product:MPN](#page-74-1)* op pagina 75—Voer in dit veld het onderdeelnummer van de fabrikant in. Dit nummer staat op de buitenkant van het product. In de producthandleiding staat waar je het onderdeelnummer kunt vinden.
- *[Product:Brand](#page-73-0)* op pagina 74—Voer in dit veld de merknaam in. De merknaam is meestal de naam die het duidelijkst op het product te zien is.
- **OPMERKING:** De velden MPN en Brand moeten beide gebruikt worden voor een object. De velden Product:<code> moeten echter afzonderlijk gebruikt worden. Zo kunnen ISBN en UPC niet beide voor hetzelfde object gebruikt worden.

#### De velden Product:<details> zijn:

- *[Product:IncludePrefilledItemInformation](#page-74-2)* op pagina 75—Voer in dit veld 1 in om de industriële informatie in onze catalogus te gebruiken.
- *[Product:IncludeStockPhotoURL](#page-74-3)* op pagina 75—Voer in dit veld 1 in om de stockfoto in onze catalogus te gebruiken (indien beschikbaar).
- **CPMERKING:** In sommige rubrieken, zoals Munten en bankbiljetten, is het gebruik van stockfoto's niet toegestaan.
- *[Product:UseStockPhotoURLAsGallery](#page-75-2)* op pagina 76—Voer in dit veld 1 in om de stockfoto in onze catalogus te gebruiken (indien beschikbaar) als je galerijafbeelding.
	- **CPMERKING:** Als je een zelfgehoste foto als galerijafbeelding wilt gebruiken, voer je in dit veld 0 in. Geef vervolgens via het veld PicURL de foto op die als galerijafbeelding gebruikt moet worden.
- *[Product:ReturnSearchResultsOnDuplicates](#page-75-0)* op pagina 76—Voer in dit veld 1 in om ondubbelzinnige informatie over het product te verkrijgen wanneer er meerdere overeenkomende producten in de catalogus zijn gevonden. Je moet een rapport voor belastingresponsie downloaden om de EPID te verkrijgen die het beste bij jouw object past.

Volg deze stappen om productcodes en -details toe te voegen:

- 1. Open een nieuw bestand voor catalogustemplates via Bestandsuitwisseling *[Template selecteren](http://pages.ebay.nl/file_exchange/selecttemplate.html?id=0)*. Als je een bestaande catalogustemplate gebruikt, moet je de nieuwe productvelden handmatig toevoegen.
- 2. Voer in het veld *Product:UPC* het UPC-nummer voor het object in.
- 3. Voer in het veld *Product:IncludePreFilledItemInformation* 1 in. De objectgegevens in onze catalogus worden dan aan je aanbieding toegevoegd.
- 4. Voer in het veld *Product:IncludeStockPhotoURL* 1 in. De standaardfoto in onze catalogus wordt dan aan je aanbieding toegevoegd.

## <span id="page-32-0"></span>**Meerdere overeenkomsten in catalogusaanbiedingen**

Hier wordt uitgelegd hoe het komt dat er meerdere overeenkomsten in catalogusaanbiedingen zijn.

Als je een catalogusaanbieding indient en eBay meerdere overeenkomsten voor het object vindt, ontvang je een resultaatbestand waarin je wordt gevraagd het gewenste object te selecteren.Vervolgens moet je de aanbieding opnieuw indienen. Bijvoorbeeld:

- 1. Je dient een uploadaanbiedingsbestand in dat het object ISBN 0505525305 bevat.
- 2. Het bestand met uploadresultaten waarschuwt je dat er meerdere overeenkomsten voor het ISBN-nummer zijn gevonden, waarbij elke ProductIdentifier wordt vermeld. Je wilt slechts één van deze ProductIdentifiers aanbieden. Het resultaat is bijvoorbeeld drie overeenkomsten die worden gescheiden door verticale strepen (|):

```
216,A,2,12025,Search found too many matches with product identifier 
<0505525305>, type <ISBN>. | 
58640:2:1055:2281435410:39473100:30d76c76f23f6bf732514
8c5088c3c46:1:1:1:1195808884 | 
58640:2:1055:2715033744:71102724:c64802999165c878f51c6f71da75f6e9:1:1:1:1213808929
```
3. Je moet elke weergegeven ProductIdentifier aan onderstaande URL koppelen, zodat je elke mogelijke overeenkomst kunt beoordelen:

```
http://syicatalogs.ebay.com/ws2/ebayISAPI.dll?PageSyiProductDetails
&IncludeAttributes=1&ShowAttributesTable=1&ProductMementoString=
```
De volledige URL met een van de weergegeven ProductIdentifiers ziet er dus als volgt uit:

http://syicatalogs.ebay.com/ws2/ebayISAPI.dll?PageSyiProductDetails& IncludeAttributes=1&ShowAttributesTable=1&ProductMementoString=58640:2:1055: 2281435410:39473100:30d76c76f23f6bf7325148c5088c3c46:1:1:1:1195808884

- 4. Beoordeel elke URL/ProductIdentifier om precies het object te selecteren dat je wilt aanbieden.
- 5. Upload met het object dat je in stap 4 hebt geselecteerd, een bestand dat Action, ProductIDType en ProductIDValue van het gewenste object bevat. Bijvoorbeeld:

Action=AddProductIDType=ProductIdentifier ProductIdentifier  $=58640:2:1055:$ 2281435410:39473100:30d76c76f23f6bf7325148c5088c3c46:1:1:1:11958088

## <span id="page-33-0"></span>**Bestanden uploaden en downloaden**

Hier wordt uitgelegd hoe je een templatebestand kunt uploaden en vervolgens voorraad- en verkooprapporten kunt downloaden.

## <span id="page-33-1"></span>**Een templatebestand uploaden**

Als je aanbiedingsbestanden naar Verkoopmanager Pro wilt uploaden, moet je verbinding met het Internet hebben. Ook heb je een geldig e-mailadres nodig om bevestigingen van uploads te ontvangen.

Je kunt twee soorten bestanden uploaden:

- Producttemplates
- Aanbiedingstemplates

De onderstaande procedure is van toepassing op templatebestanden voor producten en voor aanbiedingen, maar je moet producttemplates eerst uploaden.

Templatebestanden worden als volgt gevalideerd wanneer ze worden geüpload:

- Er wordt een eenvoudige indelingscontrole uitgevoerd wanneer de bestanden worden geüpload. Als je in bepaalde gebieden bijvoorbeeld een andere indeling dan .csv of .txt met scheiding door tabs gebruikt, worden je aanbiedingen niet geüpload. Als het veld Action niet in de eerste kolom voorkomt of als de vereiste velden ontbreken of onjuist zijn ingedeeld, mislukt de upload ook.
- Als je je CSV-bestanden voor Bestandsuitwisseling maakt op een Unix-systeem (zoals Linux), moet je de bestanden van de Unix-indeling naar de DOS-indeling converteren voordat je ze naar eBay uploadt. Voer hiervoor het programma unix2dos op de bestanden uit om de regeleinden goed te coderen. Voer bijvoorbeeld unix2dos *linuxbestandsnaam.csv* uit. Op deze manier wordt de Unix-instructie voor een nieuwe regel (\n) geconverteerd naar een instructie die wordt herkend in Windows (\r\n). Let erop dat je de geconverteerde Windows-compatibele versie van de bestanden uploadt.
- Je kunt maximaal 1000 acties per 24 uur uploaden. Als je uploadlimiet voor die dag is overschreden, mislukt de upload. Als het aantal acties in het bestand de limiet van eBay overschrijdt, mislukt de upload. Voor een hogere uploadlimiet kun je contact opnemen met *[Customer Support](http://contact.ebay.nl/ws/eBayISAPI.dll?CustomerSupport)*.
- Bestanden kunnen maximaal 150.000 rijen bevatten en mogen niet groter zijn dan 5 MB

Hieronder wordt een voorbeeld van de pagina *Voorraad uploaden* weergegeven.

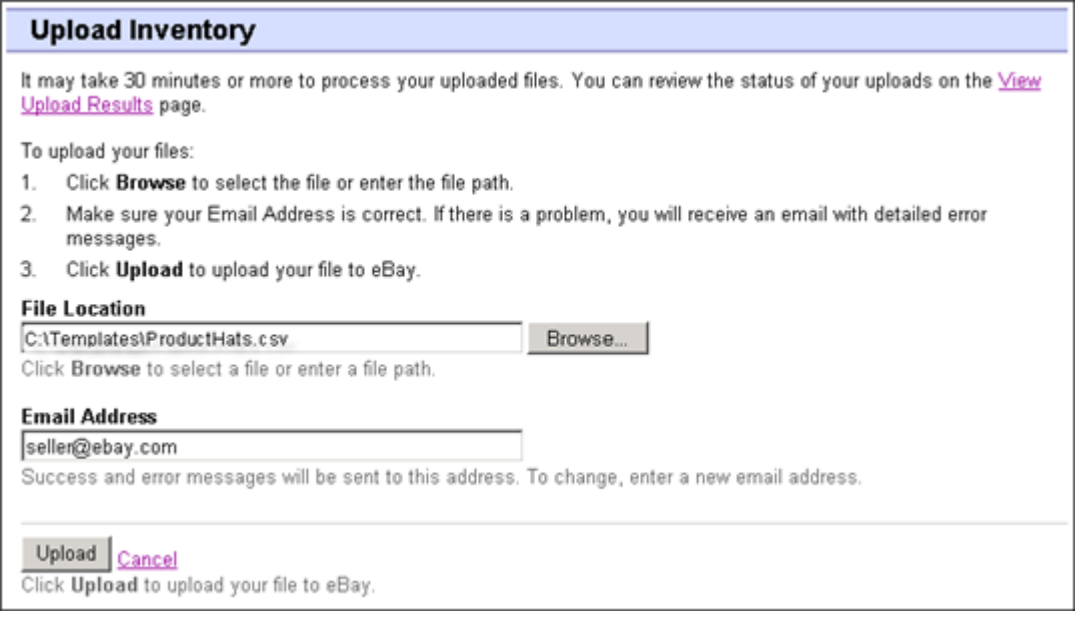

#### **Figure 5: Pagina Voorraad uploaden**

Nadat je bestanden hebt geüpload, moet je altijd het rapport met uploadresultaten controleren om er zeker van te zijn dat er geen fouten zijn opgetreden. eBay stuurt je per e-mail een bevestiging waarin wordt gemeld of de upload is geslaagd of mislukt. (In het laatste geval bevat de e-mail een beschrijving van de fouten.)

Later ontvang je nog een e-mail waarin wordt gemeld dat de productaanbiedingen daadwerkelijk zijn geplaatst.

Zo upload je je templatebestand:

- 1. Ga naar de pagina *[Bestandsbeheercentrum](http://bulksell.ebay.nl/ws/eBayISAPI.dll?FileExchangeCenter)* en selecteer **Voorraad uploaden**. Vervolgens wordt de pagina *Voorraad uploaden* weergegeven.
- 2. Klik onder Bestandslocatie op **Bladeren** en zoek het nieuwe .csv-templatebestand dat je eerder hebt gemaakt. Als je het bestand hebt gevonden en geselecteerd, klik je op **Openen** om het in het veld *Bestandslocatie* te plaatsen.
- <span id="page-34-0"></span>3. Typ het e-mailadres waarnaar Verkoopmanager Pro e-mails moet sturen. (Standaard worden deze gestuurd naar het e-mailadres van je account.)
- 4. Klik op **Uploaden** om het templatebestand naar eBay te versturen.

## **Uploadresultaten bekijken**

Klik op de pagina *Voorraad uploaden* op **Uploadresultaten bekijken** om het overzicht en de status van het geüploade bestand te bekijken.

De pagina *Uploadresultaten bekijken* bevat de status van geüploade bestanden. Het rapport met laadresultaten bevat het volgende:

- De datum waarop je het bestand hebt geüpload
- Referentienummer dat door Verkoopmanager Pro is gegenereerd
- Het aantal gevraagde acties in het bestand
- Het percentage acties dat is verwerkt
- Links naar de geüploade bestanden
- De uploadstatus, met: File Received-In Queue, In Progress, Completed, Failed Invalid File Format
- Links naar het rapport met laadresultaten, zoals beschreven in *[Details van rapport met laadresultaten](#page-35-0)* op pagina 36.

Op de pagina *Uploadresultaten bekijken* kun je ook bestanden downloaden die eerder zijn geüpload. Als je bijvoorbeeld een aanbiedingsbestand wilt maken dat vergelijkbaar is met een bestand dat al is geüpload, download je dat bestand en geef je het bij het opslaan een andere naam. Je kunt je rapport met uploadresultaten ook op deze pagina downloaden als de verwerking is voltooid.

Deze uploadresultaten worden gedurende 90 dagen opgeslagen. Gebruik het vervolgkeuzemenu *Laatste bekijken* om je uploadresultaten voor een bepaalde periode te bekijken (24 uur, afgelopen 7 dagen, 30 dagen of 90 dagen).

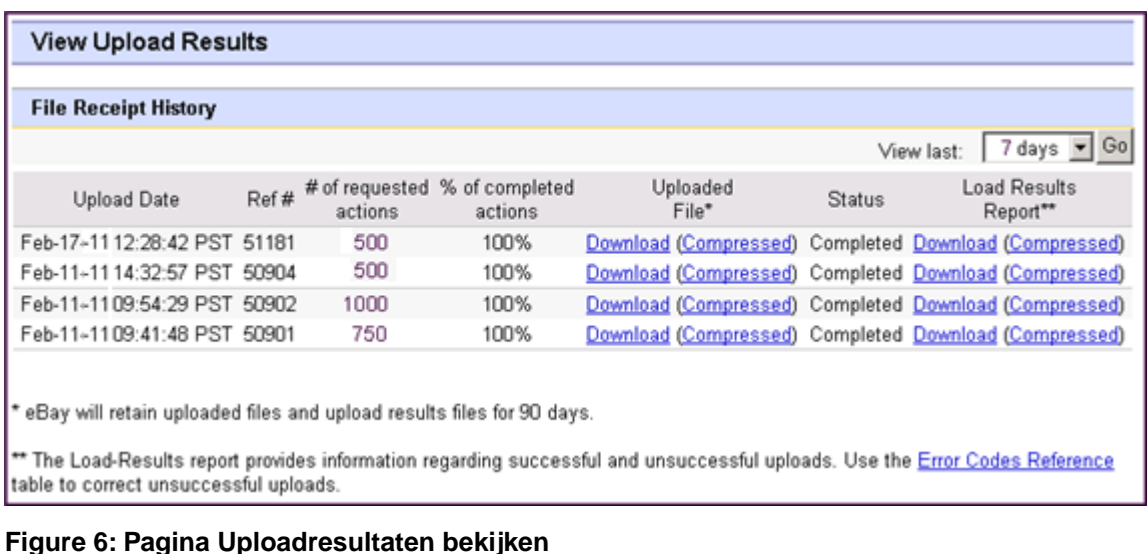

Hieronder vind je een voorbeeld van een pagina *Uploadresultaten bekijken*.

## <span id="page-35-0"></span>**Details van rapport met laadresultaten**

Het rapport met laadresultaten bevat verwerkingsgegevens over elke aanbieding in je uploadbestand. Hieronder wordt een voorbeeld gegeven.

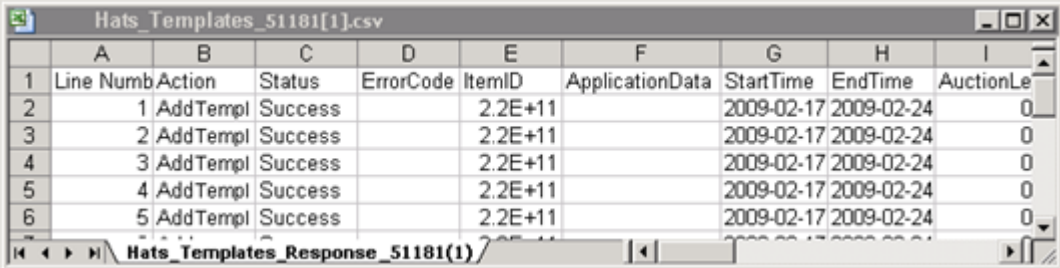

#### **Figure 7: Rapport met laadresultaten**

De kolomtitels (of gegevensvelden) worden beschreven in *[Velden voor resultaten en rapporten](#page-99-0)* op pagina 100.
Nu je de basisprocedure voor het aanpassen en uploaden van templates hebt voltooid, kun je deze kennis toepassen om meer unieke aanbiedings- en productvoorraadbestanden te maken.

# **Rapporten genereren**

Hier wordt uitgelegd hoe je voorraad- en verkooprapporten die door Bestandsuitwisseling zijn gegenereerd kunt downloaden.

### **Een downloadverzoek aanmaken**

Nu kun je leren hoe je rapporten kunt maken met de voorraad en de verkoopgeschiedenis op basis van de voorraad en aanbiedingsbestanden die je net hebt gemaakt. Klik op Een download aanvragen in het *overzicht van Bestandsbeheercentrum* (of op Bestanden downloaden op de linkernavigatiebalk) om de onderstaande pagina *Een download aanvragen* te openen.

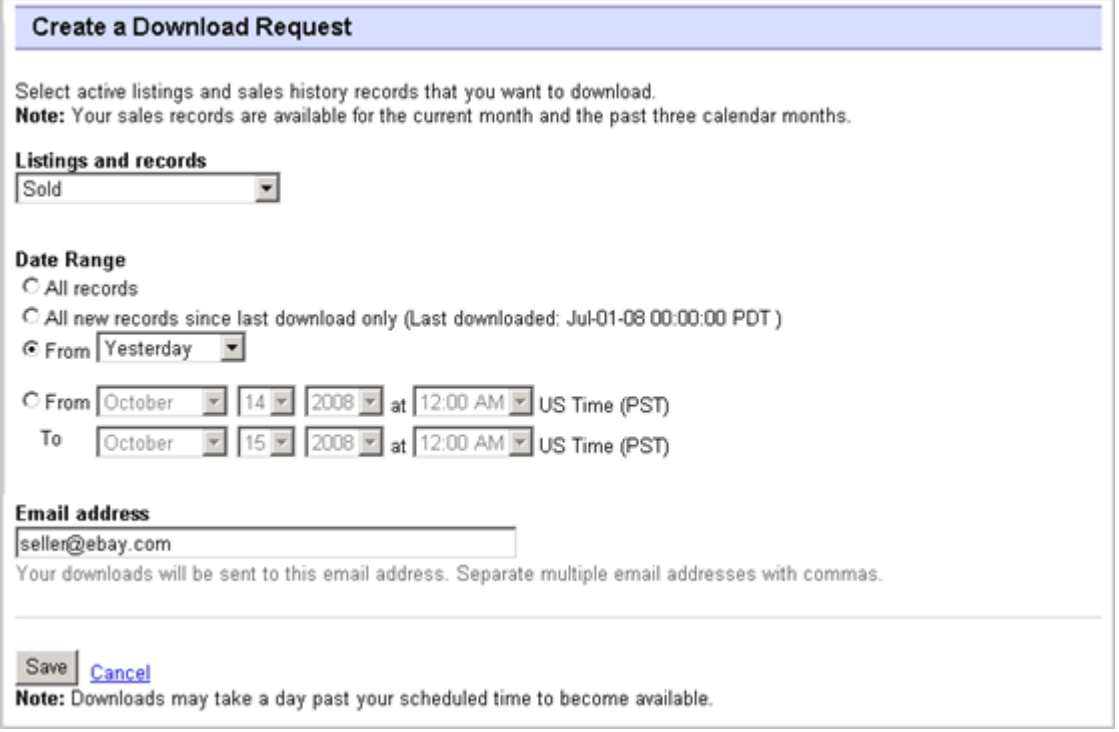

#### **Figure 8: Formulier voor een downloadverzoek**

Op de pagina *Downloadverzoek* kun je rapporten met de voorraad en verkooprapporten genereren door een van deze filters te selecteren in het menu *Aanbieding en transactiebestanden*:

- verkochte objecten
- Onverkochte objecten
- Verkochte en gearchiveerde objecten
- Objecten die nog niet zijn betaald
- Betaalde objecten die nog moeten worden verzonden
- Betaalde en verzonden objecten
- Gearchiveerde objecten
- Alle verkochte en gearchiveerde objecten
- Volledige productvoorraad
- Volledige aanbiedingsvoorraad

Je kunt ook een datumbereik opgeven en zo bepalen welke periode in de rapporten moet worden opgenomen. Alle bovenstaande rapporten kun je genereren met de volgende voorbeeldprocedures in het gedeelte *Een rapport met het voorraadoverzicht downloaden* en *Een rapport met verkochte objecten downloaden*.

### **Een rapport met het voorraadoverzicht downloaden**

Het rapport met het voorraadoverzicht bevat een volledige lijst met actieve aanbiedingen (op het moment van de aanvraag) en bijbehorende product- en prijsgegevens.

- 1. Selecteer **Overzicht van alle producten** in de vervolgkeuzelijst *Aanbiedingen en records*
- 2. Typ het e-mailadres of de e-mailadressen waarnaar het bestand moet worden verzonden (dit is standaard het e-mailadres waarmee je je hebt ingeschreven).
- 3. Klik op **Opslaan**.
- 4. Klik in de navigatiebalk op **Voltooide downloads**. De pagina *Voltooide downloads weergeven* bevat links waarmee je je zojuist gemaakte rapporten kunt downloaden.

Per 24 uur kun je eenmaal een voorraadoverzicht opvragen. De onderstaande afbeelding bevat een voorbeeld van de pagina *Voltooide downloads bekijken*.

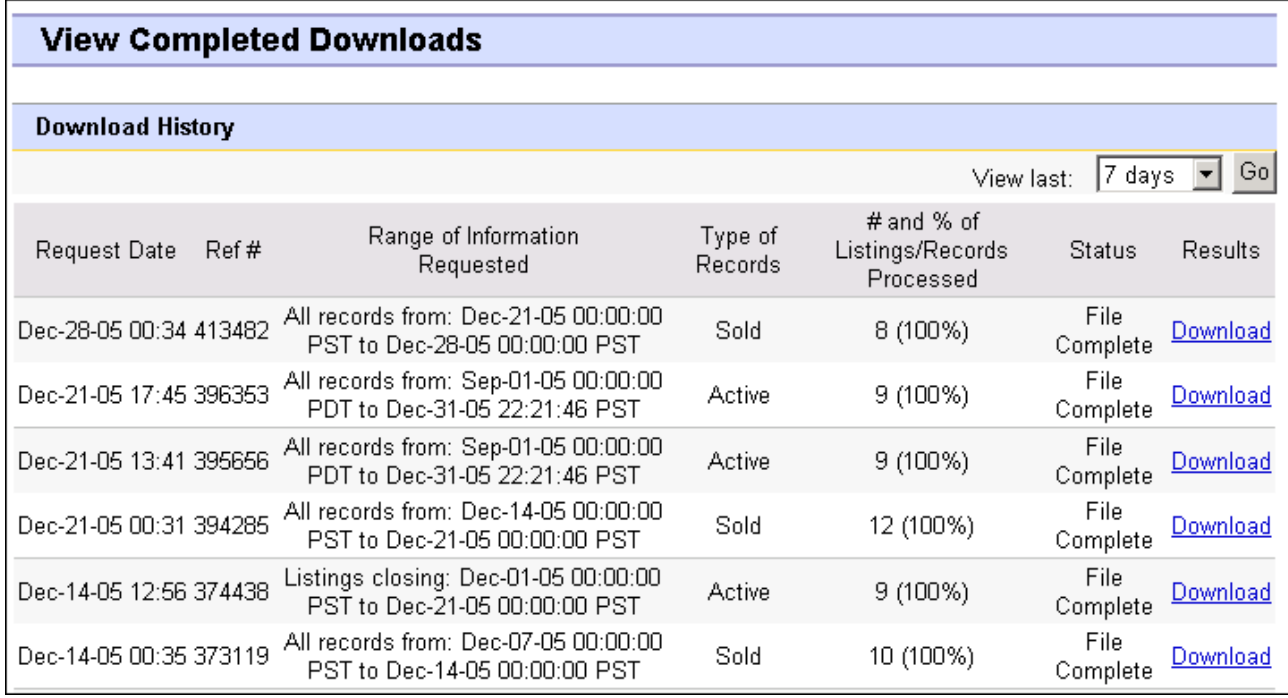

#### **Figure 9: Pagina Voltooide downloads bekijken**

Een referentienummer geeft aan dat je downloadaanvraag is ontvangen. Een pagina 'Aanvraag mislukt' zonder referentienummer geeft echter aan dat een downloadaanvraag niet kan worden verwerkt.

Het rapport bevat de volgende gegevens:

- ItemID, ReferenceID, OrderID en EbayProductID (indien gebruikt)
- ProductName en ProductGroupID (indien gebruikt)
- Gegevens van product- of objectaanbieding
- Verkoopgegevens

### **Een rapport met verkochte objecten downloaden**

Hier wordt uitgelegd hoe je een rapport kunt downloaden waarin je huidige verkopen worden weergegeven.

Er zijn verschillende soorten verkooprapporten die je allemaal met deze procedure kunt downloaden. In dit voorbeeld genereer je een rapport met verkochte objecten.

- 1. Selecteer **Verkocht** in het keuzemenu *Aanbieding en transactiebestanden*.
- 2. Typ het e-mailadres of de e-mailadressen waarnaar het bestand moet worden verzonden (dit is standaard het e-mailadres waarmee je je hebt ingeschreven).
- 3. Klik op **Opslaan**.
- 4. Klik in de navigatiebalk op **Voltooide downloads**. De pagina *Voltooide downloads weergeven* bevat links waarmee je je zojuist gemaakte rapporten kunt downloaden.

Het rapport dat door jou wordt gedownload, geeft een overzicht van de winst die je hebt gemaakt met je verkochte objecten. De weergegeven informatie is berekend op basis van opgeslagen productgegevens, eBay-kosten en de totale opbrengst die door de verkochte aanbieding is gegenereerd.

Het rapport bevat het volgende:

- Gegevens over de koper
- Betalingsgegevens
- Verzendgegevens
- Verkoopgegevens
- Kostgegevens
- Aanbiedingsgegevens
- Feedbackgegevens
- **OPMERKING:** Voor velddefinities op het rapport ga je naar *Velden op het rapport Verkochte aanbiedingen*

Hieronder vind je een voorbeeld van een rapport met verkochte objecten (in CSV-indeling). Het hangt af van de geselecteerde filter hoe het gegenereerde rapport en de gegevensvelden of kolomtitels eruitzien.

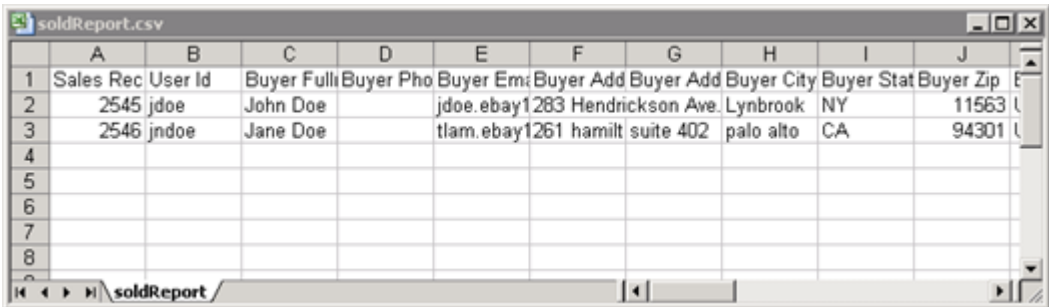

**Figure 10: Rapport met verkochte objecten**

### **Een downloadschema aanmaken**

In Bestandsbeheercentrum kun je aangeven wanneer diverse soorten voorraadrapporten automatisch moeten worden gedownload. Zo kun je je bijgewerkte verkoopgegevens regelmatig bekijken.

Op de pagina *Downloadschema* kun je opgeven welke rapporten je automatisch wilt laten verzenden. Hiervoor selecteer je een van de filters in het menu *Aanbieding en transactiebestanden*:

- verkochte objecten
- Onverkochte objecten
- Verkochte en gearchiveerde objecten
- Objecten die nog niet zijn betaald
- Betaalde objecten die nog moeten worden verzonden
- Betaalde objecten die nog moeten worden verzonden
- Gearchiveerde objecten
- Alle verkochte en gearchiveerde objecten
- Volledige productvoorraad

Je kunt ook een datumbereik opgeven en zo bepalen welke periode in de rapporten moet worden opgenomen.

Je kunt alle bovenstaande downloadbare rapporten plannen via deze procedure. In dit voorbeeld plan je een rapport met verkochte objecten door de volgende stappen te volgen:

- 1. Selecteer **Verkocht** in het keuzemenu *Aanbieding en transactiebestanden*.
- 2. Typ het e-mailadres of de e-mailadressen waarnaar het bestand moet worden verzonden (dit is standaard het e-mailadres waarmee je je hebt ingeschreven).
- 3. Klik op **Opslaan**.
- 4. Klik in de navigatiebalk op **Voltooide downloads**. De pagina *Voltooide downloads weergeven* bevat links waarmee je je zojuist gemaakte rapporten kunt downloaden.

## **Downloadplanning bekijken**

Klik links op de pagina *Bestandsbeheercentrum* op Downloadschema voor een overzicht van je downloadschema en een lijst met voltooide downloads.

| <b>View Download Schedule</b> |                       |      |                    |              |                 |                      |
|-------------------------------|-----------------------|------|--------------------|--------------|-----------------|----------------------|
| Create Download Schedule      |                       |      |                    |              |                 |                      |
| Current Schedule (1 item)     |                       |      |                    |              |                 |                      |
|                               | Schedule Id File Type |      | Frequency          | End Schedule | Email           | Action               |
|                               | 5522                  | Sold | Weekly (on Friday) | No End Date  | seller@ebay.com | <b>Edit Schedule</b> |
| Delete                        |                       |      |                    |              |                 |                      |

**Figure 11: Downloadschema bekijken**

# **Referentie-informatie**

In dit gedeelte wordt uitgebreide informatie gegeven over de templatevelden van Verkoopmanager Pro en het gebruik hiervan.

## **Producttemplatevelden**

In dit gedeelte worden de vereiste velden uitgelegd waarmee in de producttemplate producten, mappen en andere productgegevens worden gedefinieerd.

#### **\*Action**

**Vereist veld in alle templates**. Bepaalt het doel van de rij: een product of aanbieding toevoegen, herzien of verwijderen.

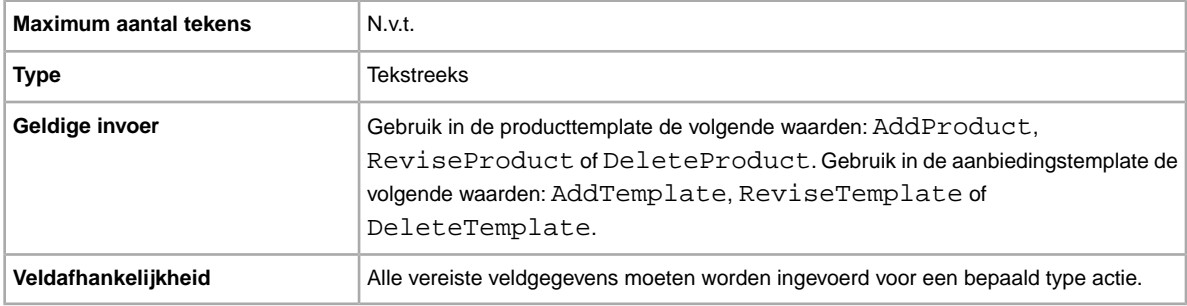

### **Folder1**

Subniveau 1. De submap van de hoofdmap.

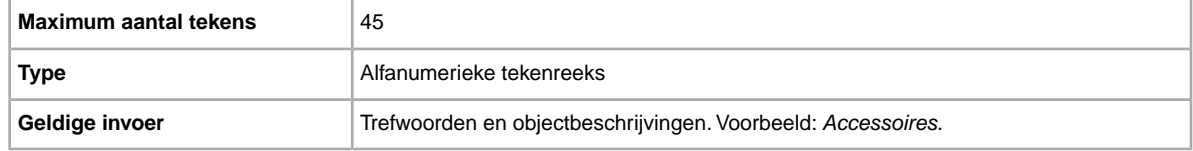

### **Folder2**

Subniveau 2. De submap van map 1. Vereist als er een onderliggende map bestaat.

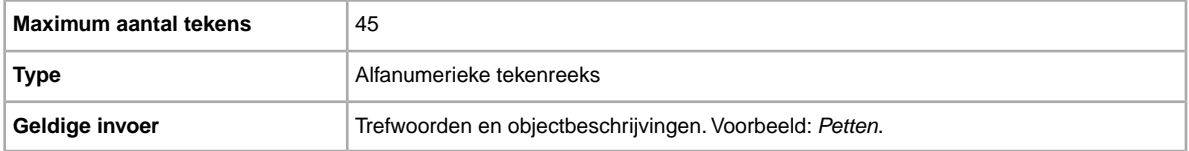

### **Folder3**

Subniveau 3. De submap van map 2. Vereist als er een onderliggende map bestaat.

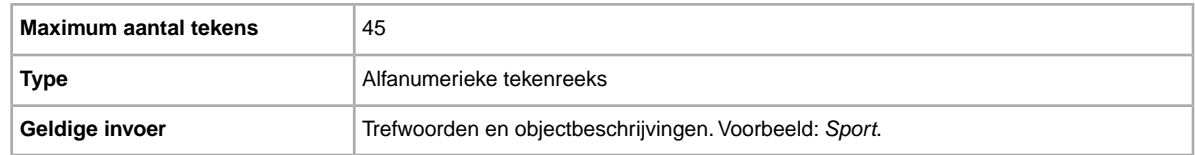

### **Folder4**

Subniveau 4. De submap van map 3. Vereist als er een onderliggende map bestaat.

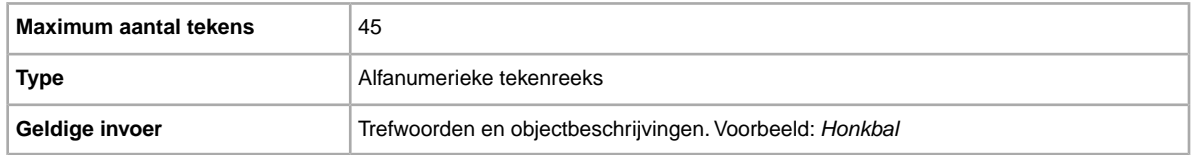

### **Folder5**

Subniveau 5. De submap van map 4. Vereist als er een onderliggende map bestaat.

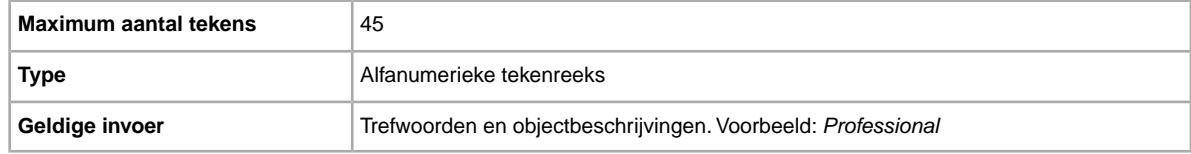

### **Folder6**

Subniveau 6. De submap van map 5. Vereist als er een onderliggende map bestaat.

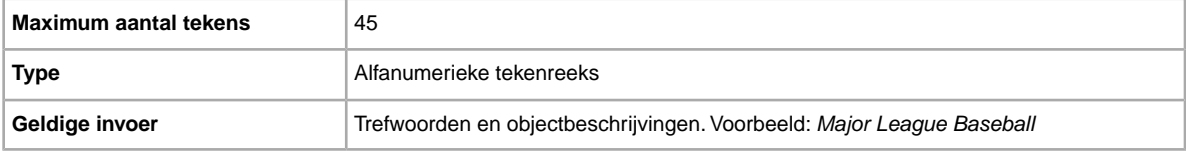

### **Folder7**

Subniveau 7. De submap van map 6. Vereist als er een onderliggende map bestaat.

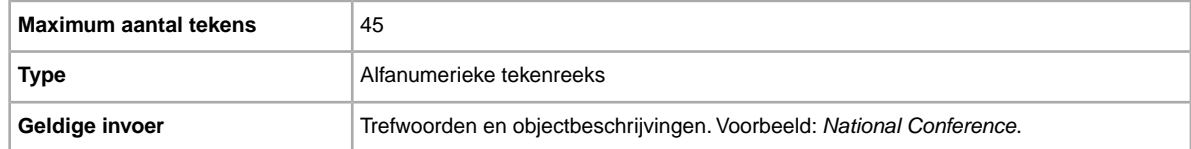

### **Folder8**

Subniveau 8. De submap van map 7. Vereist als er een onderliggende map bestaat.

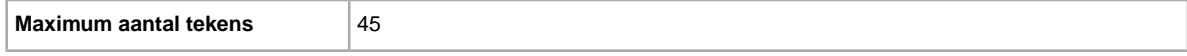

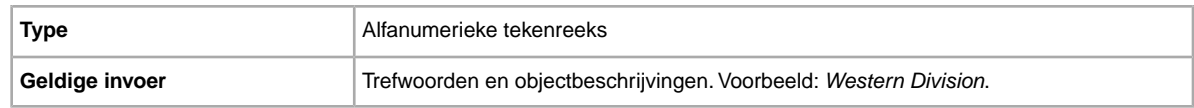

### **Folder9**

Subniveau 9. De submap van map 8. Vereist als er een onderliggende map bestaat.

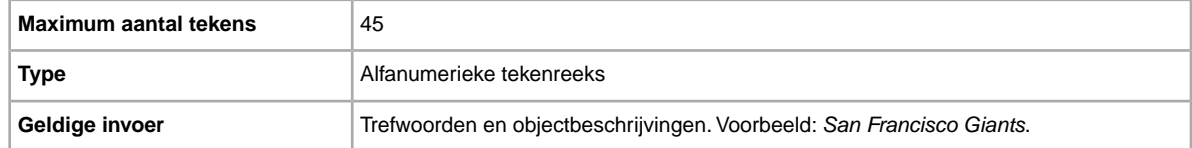

### **Folder10**

Subniveau 10. De submap van map 9. Vereist als er een onderliggende map bestaat.

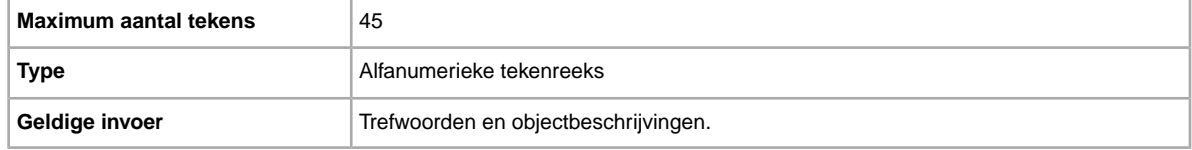

### **Folder11**

Subniveau 11. De submap van map 10. Vereist als er een onderliggende map bestaat.

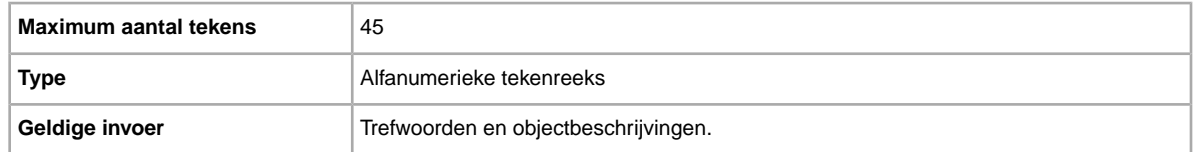

### **Folder12**

Subniveau 12 De submap van map 11. Vereist als er een onderliggende map bestaat.

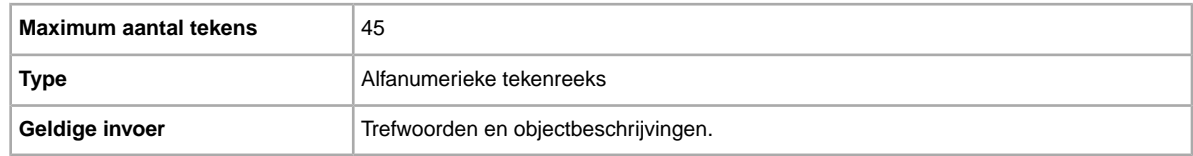

### **Folder14**

Subniveau 14. De submap van map 13. Vereist als er een onderliggende map bestaat.

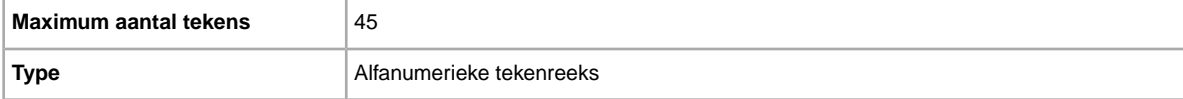

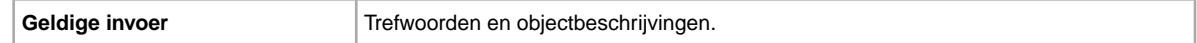

#### **Folder15**

Subniveau 15. De submap van map 14. Vereist als er een onderliggende map bestaat.

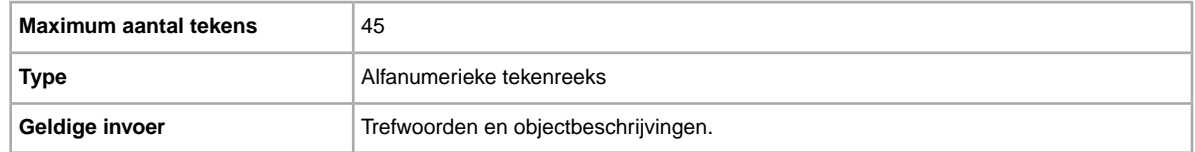

### **\*ProductName**

De naam van het product dat je aan de voorraad van Verkoopmanager Pro hebt toegevoegd. Vereist voor de actie AddProduct.

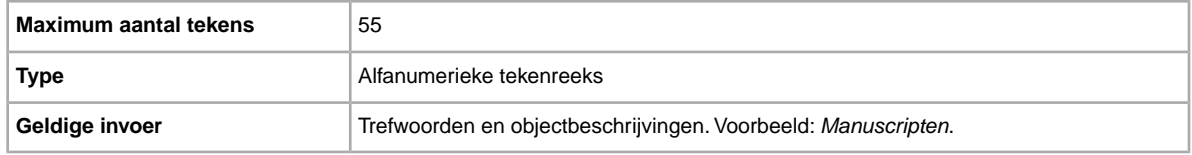

#### **\*GroupProductID**

Alleen vereist wanneer een ProductName-waarde niet uniek is. De unieke ID die door eBay wordt gegenereerd om een product aan te duiden wanneer er twee of meer producten met dezelfde ProductName-waarde bestaan. De GroupProductID kun je vinden in een responsbestand van AddTemplate of AddProduct of in een downloadbestand van Alle producten.

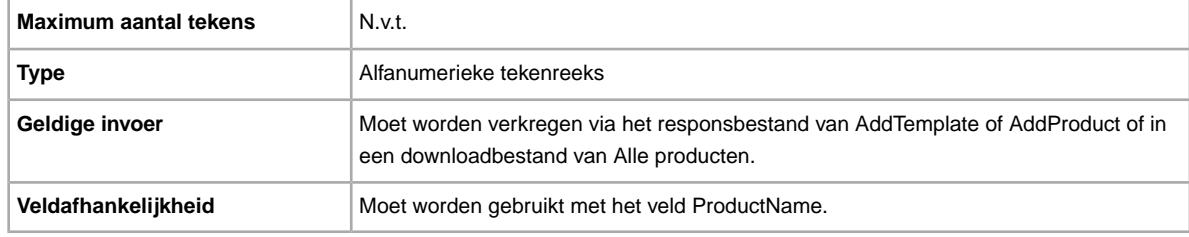

#### **QuantityAvailable**

Geeft de totale beschikbare hoeveelheid van dit product aan.

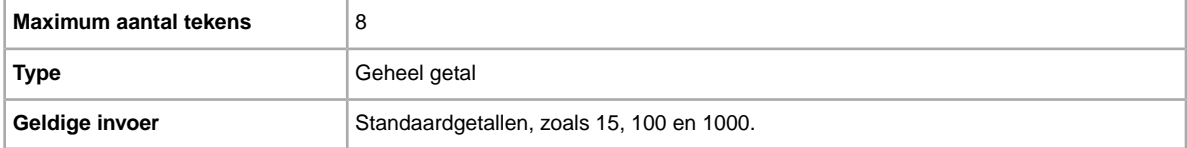

### **RestockAlert**

Stelt je op de hoogte wanneer de voorraad van een of meer van je producten bijna op is. Wordt weergegeven wanneer een van je producten de voorraadlimiet bereikt.

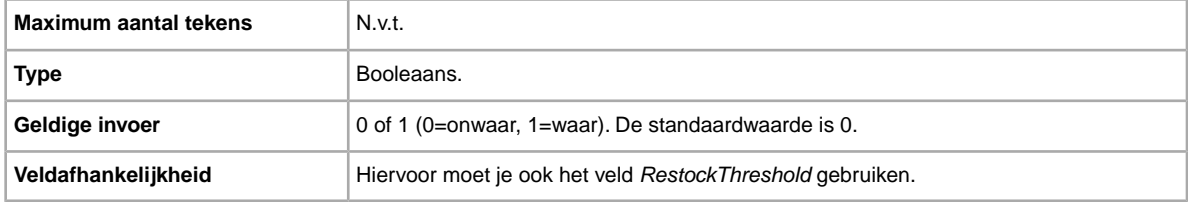

### **RestockThreshold**

Definieert bij welk aantal een voorraadbericht wordt geactiveerd. Dit getal geeft aan wanneer je voorraad bijna op is.

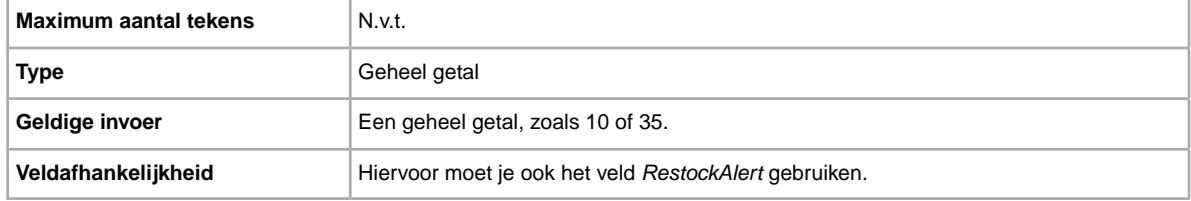

### **RootFolder**

Vereist als je het volgende niveau hebt opgegeven. Als je geen map opgeeft, wordt het product opgeslagen in een standaardmap. Als je een map hebt opgegeven die niet overeenkomt met een bestaande mapnaam, wordt een nieuwe map gemaakt.

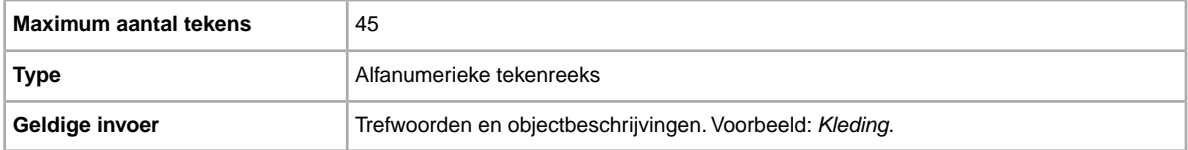

### **UnitCost**

Gemiddelde kosten per eenheid van verkopers voor het product.

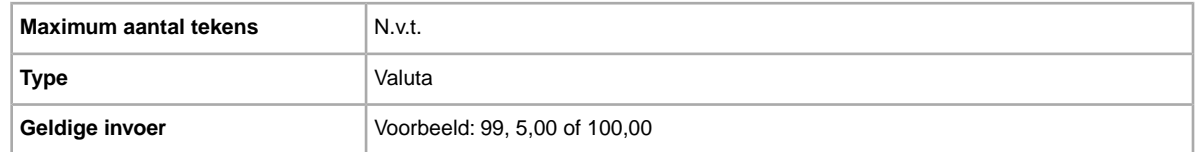

### **VendorContactInfo**

Bevat informatie over het bedrijf dat dit product verkocht.

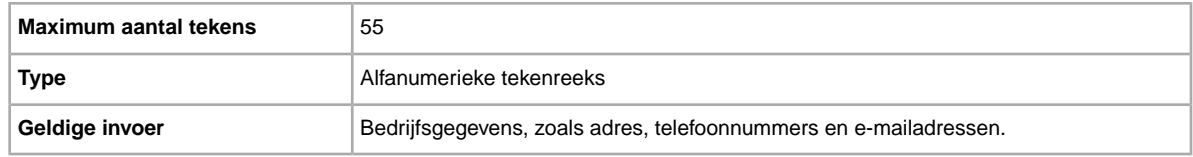

#### **VendorName**

Bevat de naam van het bedrijf dat dit product verkoopt.

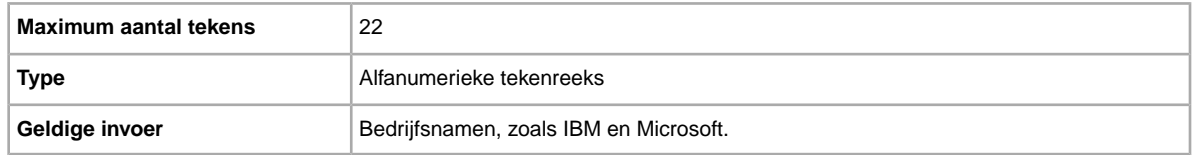

## **Aanbiedingstemplatevelden**

In dit gedeelte worden de vereiste velden van Verkoopmanager in de aanbiedingstemplate beschreven. Elke aanbiedingstemplate maakt gebruikt van een specifieke reeks vereiste velden.

### **\*GroupProductID**

Alleen vereist wanneer een ProductName-waarde niet uniek is. De unieke ID die door eBay wordt gegenereerd om een product aan te duiden wanneer er twee of meer producten met dezelfde ProductName-waarde bestaan. De GroupProductID kun je vinden in een responsbestand van AddTemplate of AddProduct of in een downloadbestand van Alle producten.

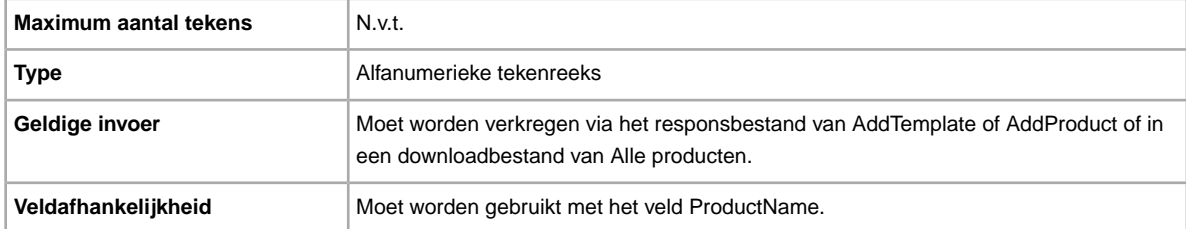

#### **\*Action**

**Vereist veld in alle templates**. Bepaalt het doel van de rij: een object toevoegen, een object opnieuw aanbieden, een object herzien, een aanbieding beëindigen, de status van een object markeren, een toegevoegd object verifiëren en gegevens toevoegen aan de objectbeschrijving.

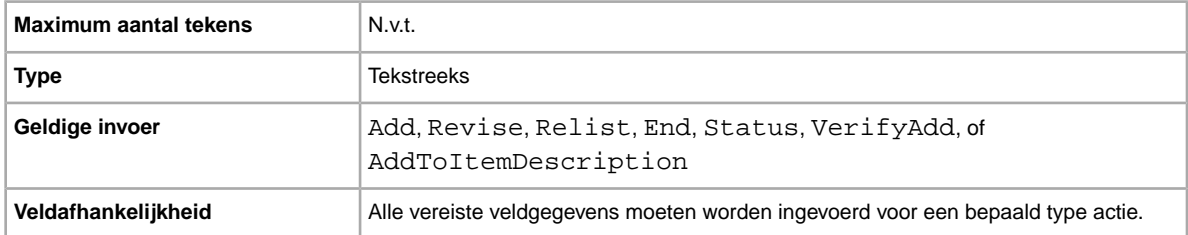

#### **\*NewProduct**

Er wordt een nieuw product gemaakt wanneer de waarde is ingesteld op 1.

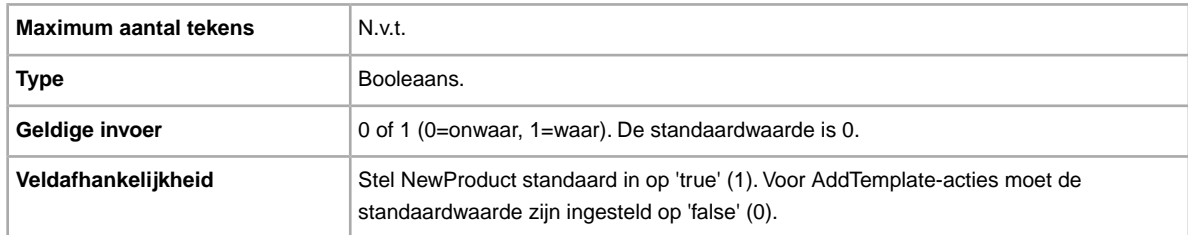

### **\*ProductName**

De naam van het product dat je aan de voorraad van Verkoopmanager Pro hebt toegevoegd. Vereist voor de actie AddProduct.

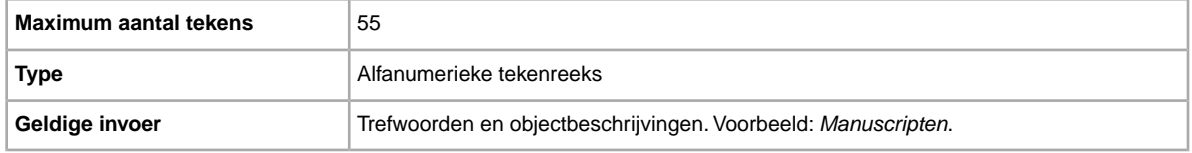

### **\*SaleTemplateName**

De naam van de template die aan de voorraad wordt toegevoegd (niet hetzelfde als de objecttitel). Als je geen templatenaam opgeeft, wordt een standaardnaam gemaakt (zoals Template 1, Template 2, enzovoorts).

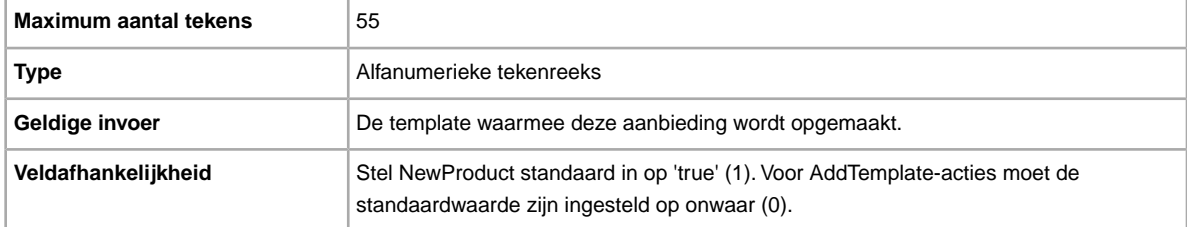

### **\*TemplateID**

**Vereist als Action is ingesteld op ReviseTemplate.** Geeft aan welke template wordt herzien.

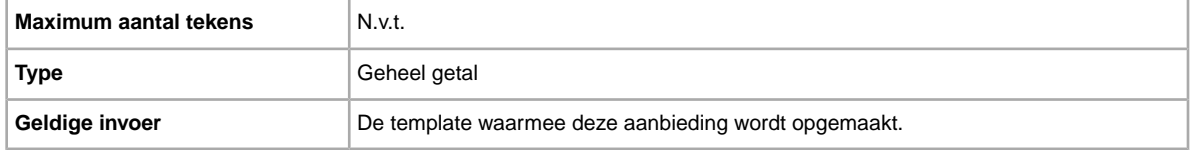

### **Velden ontwerpen en weergeven**

Hier wordt uitgelegd met welke velden wordt bepaald hoe een aanbieding op eBay wordt weergegeven, en welke soorten informatie worden weergegeven.

#### **BoldTitle**

Wil je je aanbieding vet laten weergeven? Met dit veld wordt de titel van je aanbieding vet weergegeven. Hiervoor worden extra kosten in rekening gebracht.

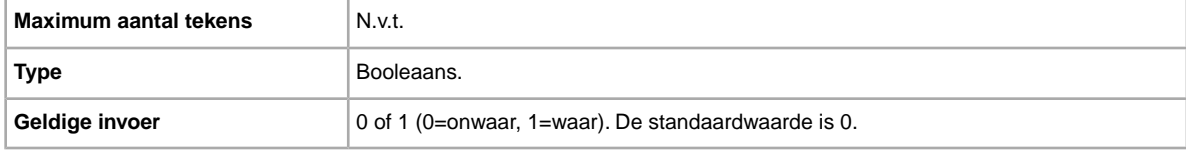

#### **BuyerRequirements:LinkedPayPalAccount**

Wil je dat potentiële kopers een PayPal-rekening hebben? Gebruik dit veld om aan te geven dat alleen kopers met een PayPal-rekening op je aanbieding kunnen bieden.

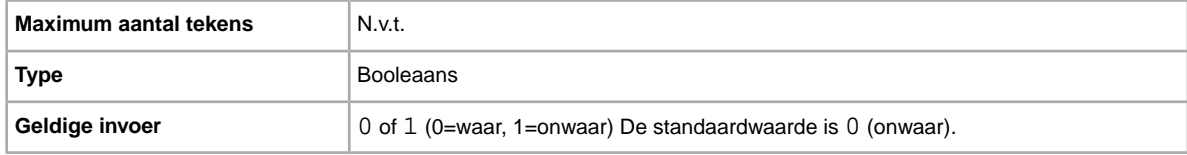

#### <span id="page-48-1"></span>**BuyerRequirements:MaximumItemCount**

Wil je beperken op hoeveel objecten één koper kan bieden als je dure objecten verkoopt? Met dit veld kun je bepalen op hoeveel objecten één koper kan bieden.

Dit veld wordt genegeerd, tenzij je ook een waarde voor BuyerRequirements:MaxItemMinFeedback hebt opgegeven.BuyerRequirements:MaximumItemCount en BuyerRequirements:MaxItemMinFeedback moeten samen worden gebruikt.

<span id="page-48-0"></span>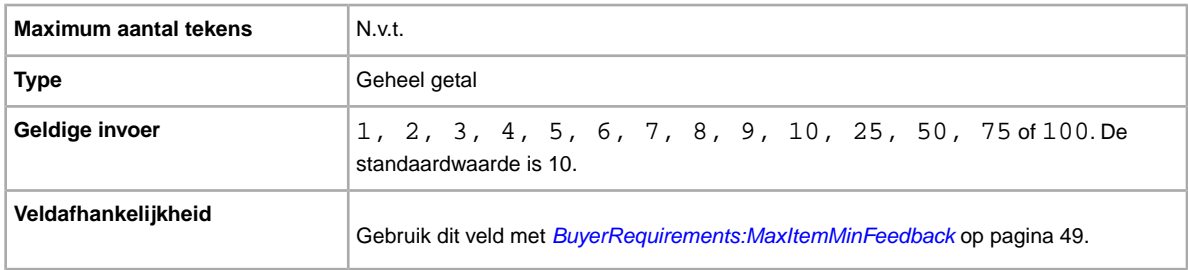

#### **BuyerRequirements:MaxItemMinFeedback**

Als je dure objecten verkoopt en met BuyerRequirements:MaximumItemCount hebt ingesteld dat kopers in een periode van 10 dagen op slechts een bepaald aantal objecten mogen bieden, moeten deze kopers dan ook een minimale feedbackscore hebben? Zo ja, dan kun je in dit veld deze minimale feedbackscore opgeven.

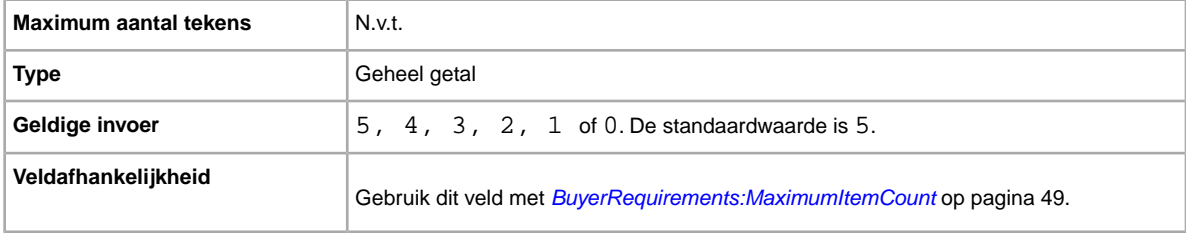

#### <span id="page-49-0"></span>**BuyerRequirements:MaxUnpaidItemsCount**

Wil je kopers uitsluiten zodra ze een bepaald aantal objecten niet hebben betaald? In dit veld kun je opgeven na hoeveel onbetaalde objecten in een met BuyerRequirements:MaxUnpaidItemsPeriod ingestelde periode een koper geen bod meer kan uitbrengen. Bijvoorbeeld 4 objecten.

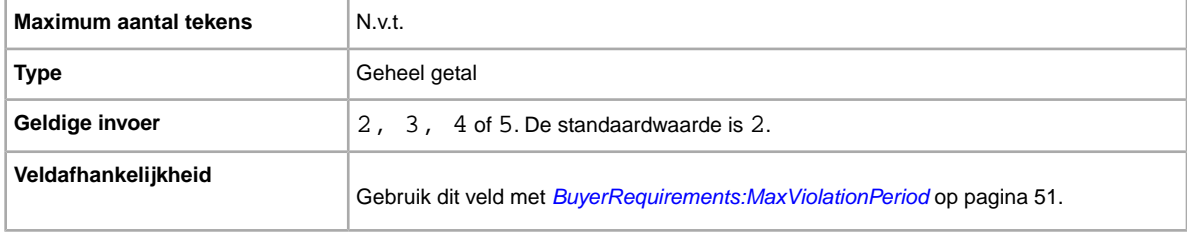

#### **BuyerRequirements:MaxUnpaidItemsPeriod**

Wil je potentiële kopers uitsluiten wanneer ze in een bepaalde periode de limiet voor onbetaalde objecten hebben bereikt? In dit veld kun je de periode opgeven waarin een koper een betaald aantal onbetaalde objecten mag hebben voordat deze niet meer op je object kan bieden.

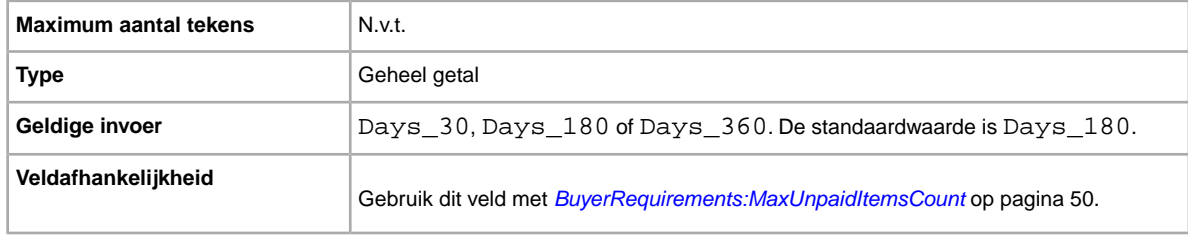

#### <span id="page-49-1"></span>**BuyerRequirements:MaxViolationCount**

Wil je kopers uitsluiten nadat ze een specifiek aantal meldingen van een beleidsovertreding hebben ontvangen? In dit veld kun je opgeven na hoeveel meldingen van een overtreding in een met BuyerRequirements:MaxViolationPeriod ingestelde periode een koper geen bod meer kan uitbrengen. Bijvoorbeeld 7 maanden.

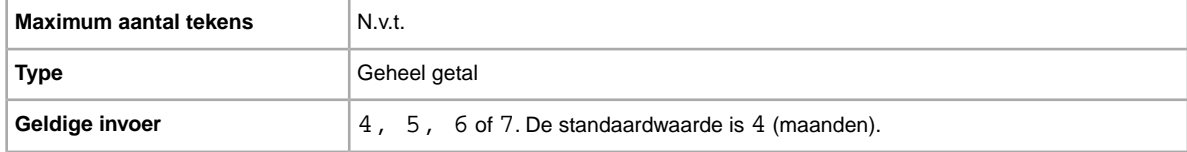

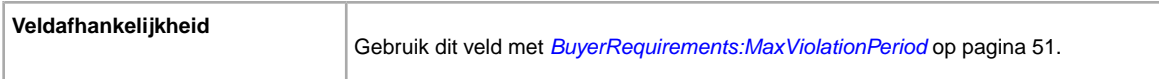

#### <span id="page-50-0"></span>**BuyerRequirements:MaxViolationPeriod**

Wil je kopers uitsluiten die in een bepaalde periode een specifiek aantal meldingen van een overtreding ontvangen? In dit veld kun je opgeven na hoeveel meldingen van een overtreding (ingesteld met BuyerRequirements:MaxViolationCount) een koper geen bod meer kan uitbrengen. Voorbeeld: 6 maanden.

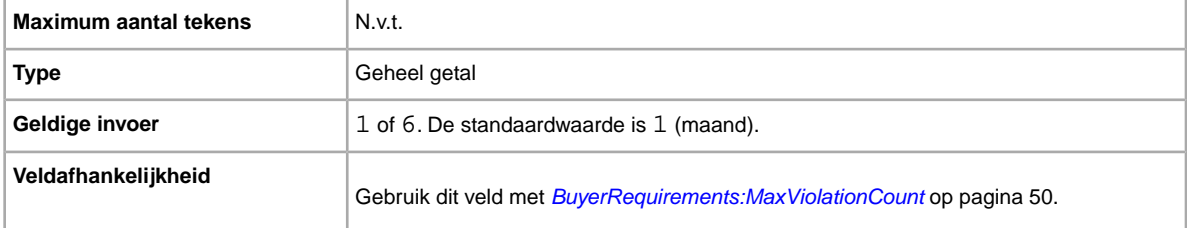

#### **BuyerRequirements:MinimumFeedbackScore**

Wil je kopers met een minimale feedbackscore blokkeren? In dit veld kun je expliciet opgeven welke feedbackscore een koper minimaal moet hebben voordat deze een bod kan uitbrengen op je aanbieding.

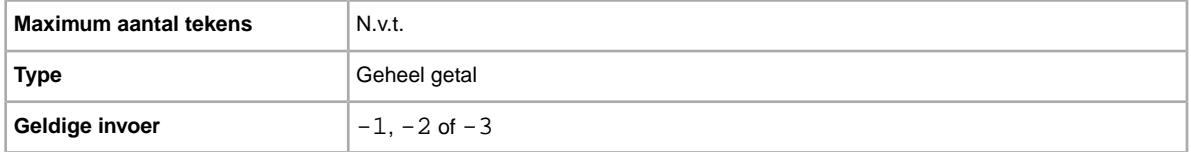

### **BuyerRequirements:ShiptoRegCountry**

Wil je kopers met een primair verzendadres buiten je verzendgebied uitsluiten? Gebruik dit veld als je kopers met een primair adres buiten je verzendgebied wilt uitsluiten.

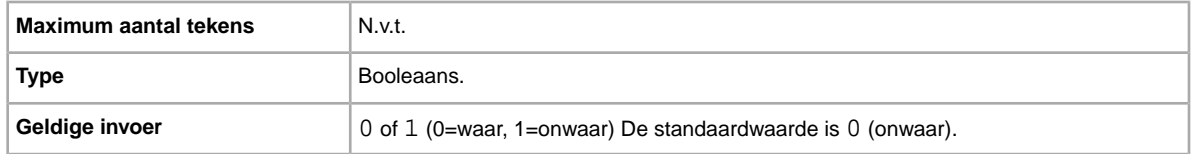

#### **BuyerUserID**

Unieke ID (eBay-gebruikersnaam) voor de gebruiker op wie je feedback wilt geven. (Deze gebruikersnaam is opgenomen in het downloadbestand voor het rapport met de verkoopgeschiedenis.) Als er op basis van de combinatie van ItemID en BuyerUserID meerdere treffers worden gevonden (bijvoorbeeld als een koper meerdere objecten afzonderlijk heeft gekocht), mislukt de uploadprocedure en wordt er een foutbericht weergegeven.

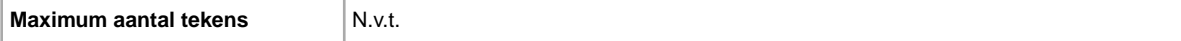

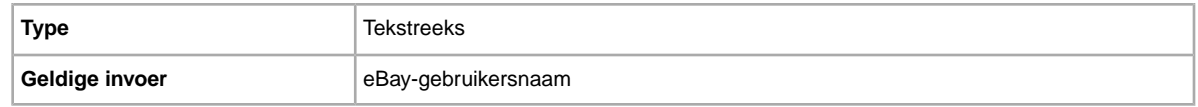

### **\*Category**

**Dit veld is alleen vereist in de basis- en specificatietemplates**. De eBay-rubriek waarin je je object moet aanbieden. Vereist als geen catalogi worden gebruikt. Zie *[Zoeken naar rubrieknummer](http://pics.ebay.com/aw/pics/pdf/us/file_exchange/CategoryIDs-NL.csv)* voor rubrieknummers.

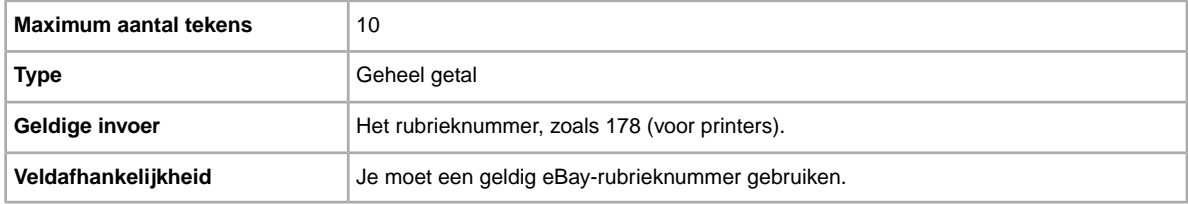

### **Category2**

Een tweede eBay-rubriek waarin je je object kunt aanbieden. Zie *[Zoeken naar rubrieknummer](http://pics.ebay.com/aw/pics/pdf/us/file_exchange/CategoryIDs-NL.csv)* voor rubrieknummers.

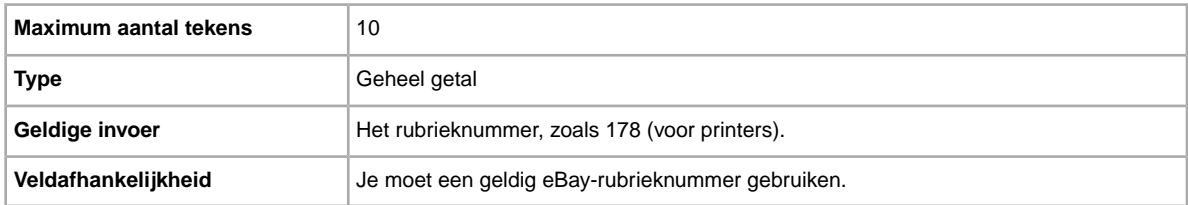

### **\*ConditionID**

Beschrijft het uiterlijk en de staat van het product. ID's voor de staat bestaan uit cijfers en niet uit tekst. De nummers zijn afhankelijk van de desbetreffende rubriek. Als je de ID's voor de staat in het bestand met specificatiedefinities wilt vinden, genereer je een specificatietemplate voor een rubriek.

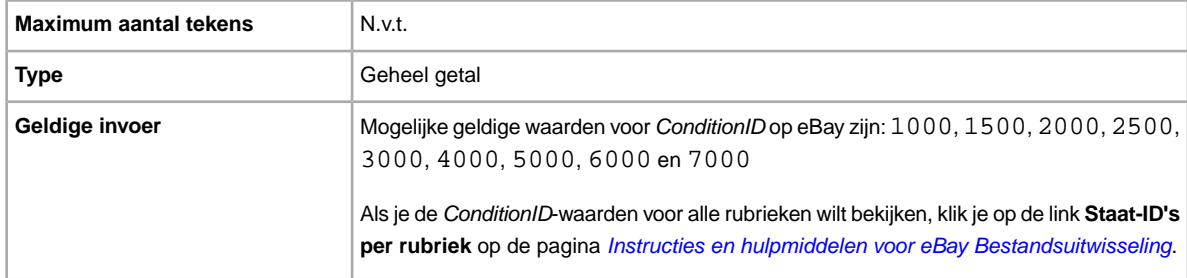

### **Country**

Ben je van plan dit object internationaal te verzenden? Hier wordt het land aangegeven in het metagegevens-gedeelte van het veld Action.

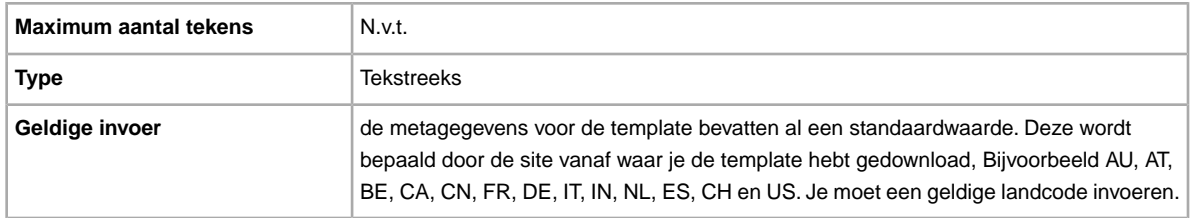

#### **C:<item specific name>**

Wat is het verschil tussen jouw object en andere, soortgelijke objecten? Hier worden de specifieke productkenmerken beschreven die niet in de standaardspecificaties worden aangeboden, zoals Stijl, Gelegenheid of Functie. De veldnaam moet beginnen met C:. De veldnaam voor Stijl moet bijvoorbeeld: C:Stijl zijn.

**Important:** Als je dit veld herziet, moet je alle aangepaste objectspecifieke velden voor deze aanbieding opnemen in het geüploade bestand, zelfs als de gegevens niet zijn gewijzigd. Anders worden uitgesloten aangepaste objectspecifieke velden verwijderd uit de aanbieding.

Bij sommige rubrieken voor kleding en accessoires moeten bepaalde specificaties in een aanbieding worden opgenomen, zoals:

• Merk

- Type maat
- Maat
- Stijl
- Kleur

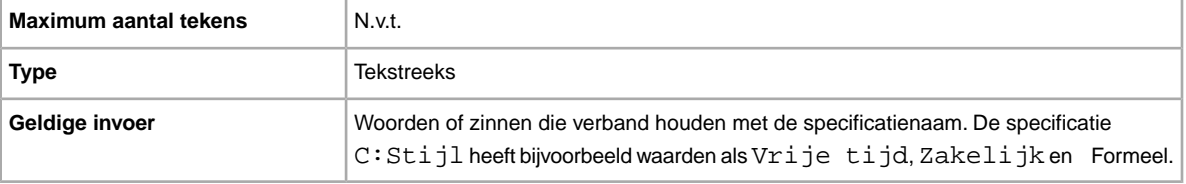

#### **CustomLabel**

Wil je unieke gegevens voor het object opgeven die worden opgenomen in het rapport met laadresultaten en in bestanden met actieve aanbiedingen? Tekst die je invoert in het veld met een aangepast label wordt niet voor kopers weergegeven in je aanbieding. Je kunt dit veld gebruiken voor je voorraad, om gegevens te volgen of voor een zelf gekozen doel.

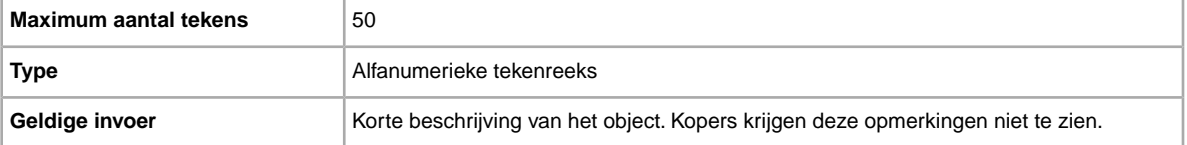

### **DeletedField**

Geeft aan welke velden uit een aanbieding moeten worden verwijderd. Je kunt meerdere velden uit een aanbieding verwijderen; gebruik de verticale streep '|' om meerdere veldnamen te scheiden. Voer bijvoorbeeld Category2|SubTitle in. Je kunt alleen de vermelde velden verwijderen.

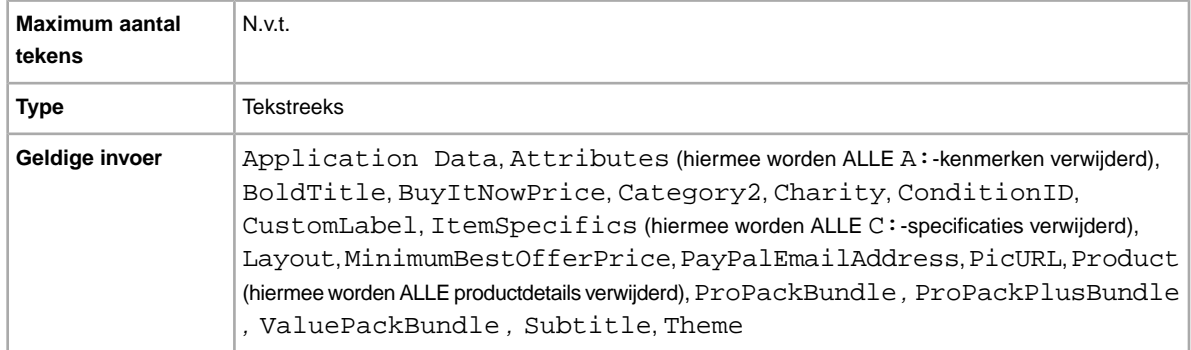

#### **\*Description**

Productgegevens over het object. Neem alle relevante object- en productspecificaties op waarin de koper wellicht geïnteresseerd is.

**CPMERKING:** Bestandsuitwisseling ondersteunt geen regeleinden en Enter-tekens in dit veld. Als je de voorkeur geeft aan een beschrijving die uit meerdere regels bestaat, moet je HTML-tekst in dit veld plakken. Gebruik de HTML-tags <BR> en <P> om tekst in meerdere alinea's in te delen.

eBay biedt een script waarmee alle regeleinden worden verwijderd, aanhalingstekens worden genegeerd en alle benodigde wijzigingen worden uitgevoerd zodat de tekst in het veld Beschrijving geldig is voor Bestandsuitwisseling. Zie de Knowledge Base-pagina *[Het nieuwe hulpprogramma voor](http://pics.ebay.com/aw/pics/pdf/us/file_exchange/FileExchangeDescriptionUtility.zip) [objectbeschrijvingen van Bestandsuitwisseling gebruiken](http://pics.ebay.com/aw/pics/pdf/us/file_exchange/FileExchangeDescriptionUtility.zip)* als je wilt weten hoe je het script kunt downloaden en gebruiken.

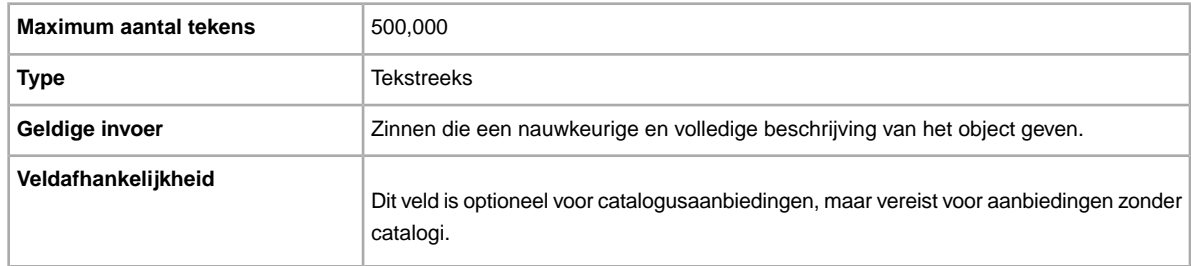

#### **\*Duration**

Hoe lang moet je aanbieding op eBay blijven staan? Geef het aantal dagen op dat de aanbieding actief moet zijn.

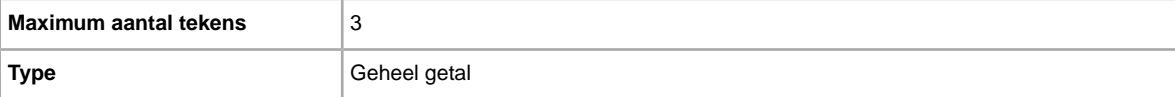

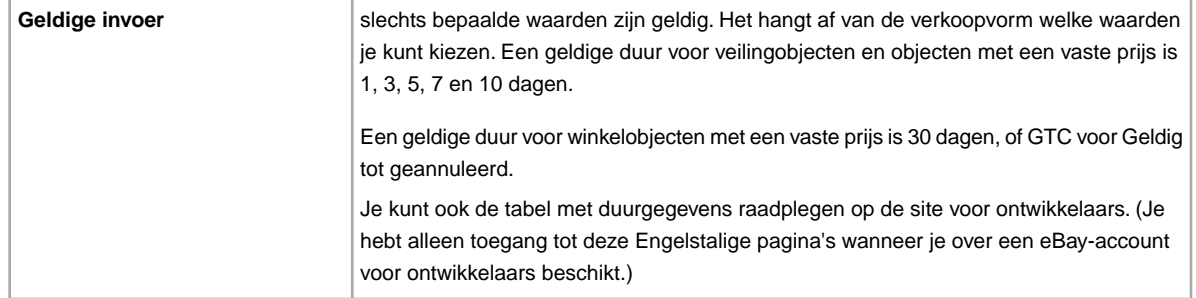

### **EndCode**

**Vereist als je End in het veld Action gebruikt**. Reden voor het beëindigen van een aanbieding.

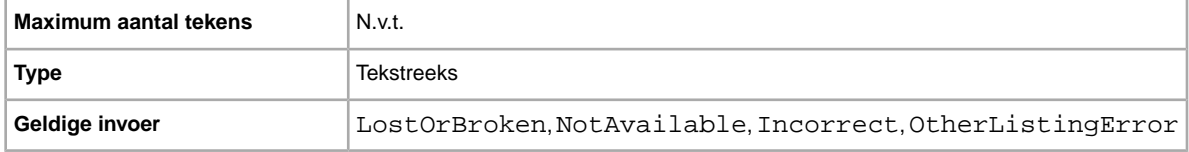

### **Feedback**

Feedbacktekst waarin de positieve, negatieve of neutrale beoordeling wordt uitgelegd.

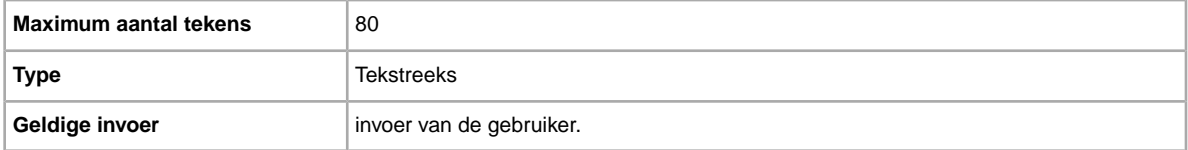

### **FeedbackType**

Beoordeling van de achtergelaten feedback (Positief). Verkopers kunnen geen neutrale of negatieve feedback achterlaten voor kopers.

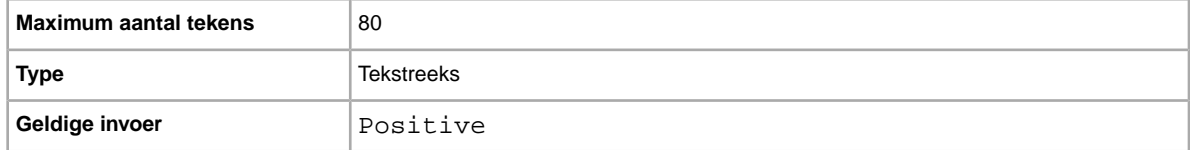

### **FE:ListByDate**

Geeft aan op welke datum en tijd (maximaal 21 dagen) de aanvraag voor een aanbiedingsactie moet zijn voltooid. Als de aanvraag voor de aanbiedingsactie op dat moment nog niet is voltooid, mislukt de aanvraag en wordt er een foutcode in het resultaatbestand weergegeven.

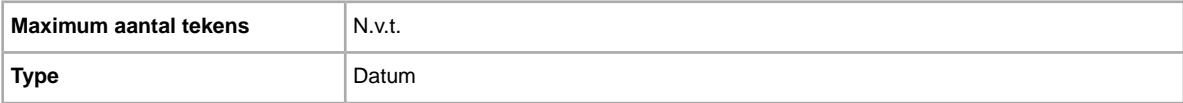

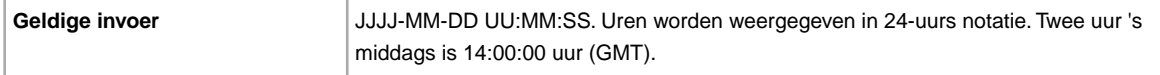

#### **\*Format**

Welke verkoopvorm wil je gebruiken? Veiling is de standaardverkoopvorm, maar je kunt ook gebruikmaken van Advertentie voor onroerend goed of Vaste prijs (als je aan alle voorwaarden voldoet).

**OPMERKING:** Als je meerdere identieke objecten in een veiling wilt aanbieden, kies je voor een multiveiling.

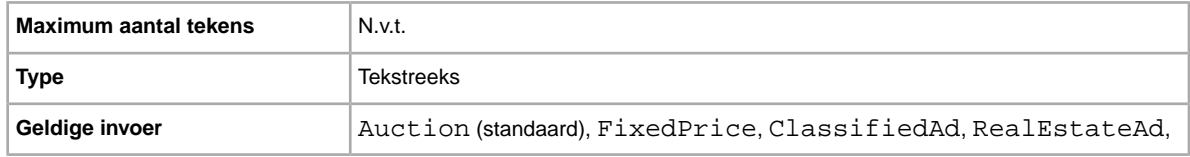

#### **GalleryDuration**

Geeft aan of het object is opgenomen in de galerij, ofwel in de algemene galerij of in het speciale gedeelte met topaanbiedingen daarboven.

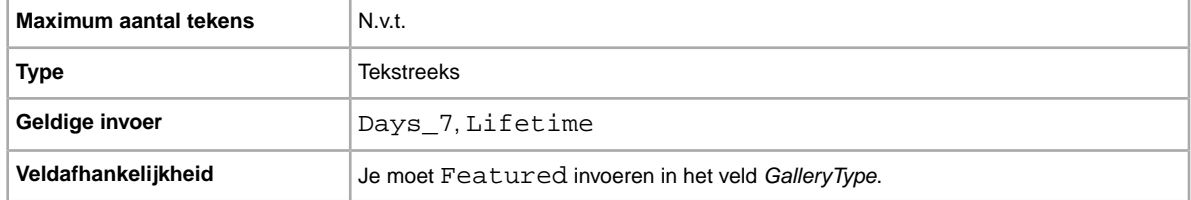

#### **GalleryType**

Geeft aan hoe en waar afbeeldingen worden weergegeven. De volgende opties zijn beschikbaar:

- **Galerij**: afbeelding wordt opgenomen in de zoekresultaten van eBay.
- **Galerij Plus**: naast de voordelen van Galerij wordt er een pictogram weergegeven in de zoekresultaten van eBay waarmee een grote voorbeeldafbeelding van 400 x 400 pixels voor het object wordt weergegeven wanneer iemand op het pictogram klikt of de muis erboven houdt. Als je niet voor deze optie kiest, wordt de afbeelding weergegeven in de standaardgrootte van 96 pixels.
- **Topaanbieding**: naast de voordelen van Galerij Plus wordt je object boven aan de zoekresultaten weergegeven in de sectie Topaanbieding.

Raadpleeg *[Over extra galerij-opties](http://pages.ebay.nl/help/sell/gallery-upgrade.html)* voor meer informatie.

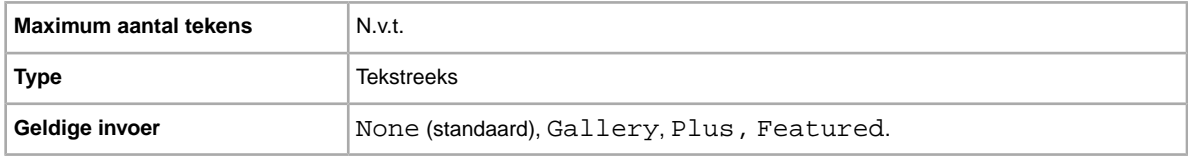

#### **HitCounter**

Wil je zien door hoeveel bezoekers ieder object is bekeken? Als je een waarde invoert, wordt deze functie toegepast.

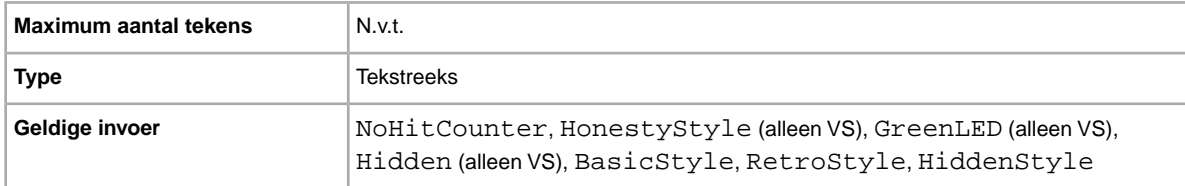

#### **ItemID**

eBay heeft een unieke ID voor het object gegenereerd. Je kunt deze waarde niet selecteren of herzien.

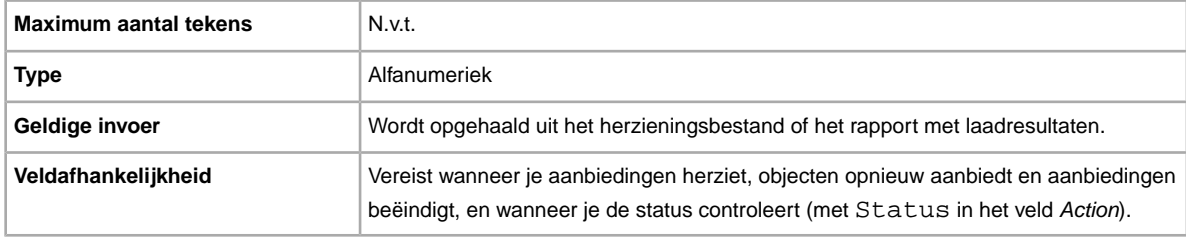

### **\*Location**

Wat is de locatie van je object? Kopers willen graag weten vanuit welke locatie het object wordt verzonden.

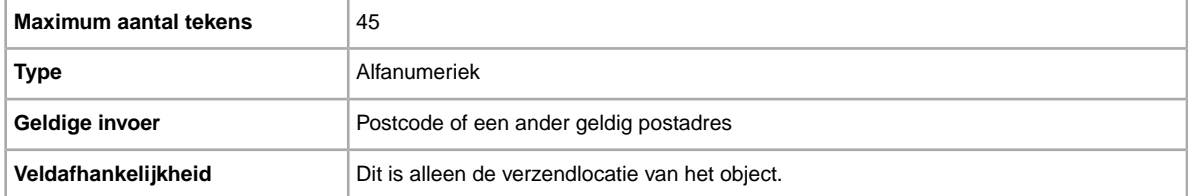

### **LotSize**

Wil je objecten gezamenlijk verkopen? Geeft aan dat één aanbieding bestaat uit twee of meer vergelijkbare objecten die samen moeten worden aangeschaft.

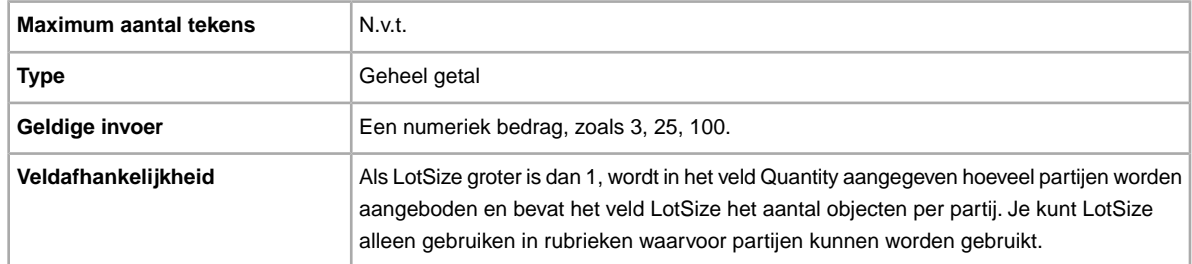

### **OutOfStockControl**

Wanneer dit veld is ingesteld op waar, wordt het object in zoekresultaten verborgen als het aantal 0 (nul) wordt, maar blijft de aanbieding wel bestaan. Dit is handig voor een verkoper die wacht op meer voorraad van een object met hetzelfde objectnummer. In plaats van de aanbieding te beëindigen als de voorraad 0 wordt en het object later opnieuw aan te bieden, kun je dit veld gebruiken om de aanbieding te verbergen. Als het object weer beschikbaar is, kun je een bestandsherzieningsactie met een nieuw aantal uploaden om het object weer zichtbaar te maken in zoekresultaten. Dit werkt alleen voor aanbiedingen met een vaste prijs en de duur Geldig tot geannuleerd.

**Important:** Aangezien het object is verborgen, maar de aanbieding nog wel bestaat, wordt de aanbieding elke 30 dagen automatisch vernieuwd en worden er aanbiedingskosten in rekening gebracht. Deze optie is het meest geschikt voor langlopende objecten waarvan de voorraad snel kan worden aangevuld.

Enkele punten waar je rekening mee moet houden:

- OutOfStockControl wordt ingesteld op het objectniveau. Hierdoor kun je dit veld voor bestaande aanbiedingen instellen met een herzieningsupload en kun je het opnemen in toevoegingsuploads.
- Als dit veld is ingesteld op waar, kun je het niet wijzigen (en dat is ook niet nodig). Als je nog voorraad hebt, wordt de aanbieding weergegeven in zoekresultaten. Wanneer het aantal nul wordt, wordt de aanbieding niet meer weergegeven in zoekresultaten. Als je het object wilt verwijderen, beëindig je het en bied je het object opnieuw aan door het veld OutOfStockControl in te stellen op onwaar.
- Wanneer OutOfStockControl is ingesteld op waar, kun je het aantal voor het object op nul instellen. Wanneer OutOfStockControl is ingesteld op onwaar, kun je het aantal niet op nul instellen.
- De status van het veld OutOfStockControl wordt alleen weergegeven in het rapport Actieve download en niet in de download van het herzieningsbestand waarmee je aanbiedingen herziet.

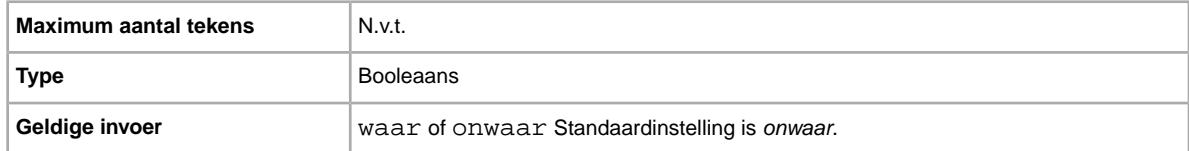

#### **PhotoDisplay**

Geeft het type afbeeldingenweergave aan dat in een aanbieding wordt gebruikt. Bepaalde opties zijn alleen beschikbaar als afbeeldingen worden gehost met eBay Afbeeldingenservice. eBay bepaalt dit door de bijbehorende veldwaarde voor PicURL te analyseren. Geldige veldwaarden zijn:

- **Geen**: geen speciale opties voor afbeeldingenweergave. Alleen geldig voor aanbiedingen op eBay Motors in de VS.
- **Afbeeldingenservice Plus!**: hiermee worden meer afbeeldingen weergegeven. Alleen beschikbaar voor afbeeldingen die op eBay worden gehost. Afbeeldingenservice Plus! is van toepassing op alle sites (inclusief eBay Motors in de VS), behalve NL (site-ID 146). Je kunt in de aanvraag een minimum opgeven van één afbeelding met eBay Afbeeldingenservice, of geen afbeeldingen met eBay Afbeeldingenservice die in aanmerking komen voor Superformaat. Op eBay Nederland wordt Afbeeldingenservice Plus! vervangen door Superformaat.
- **Superformaat**: hiermee worden de afbeeldingen vergroot en kunnen kopers deze nog verder vergroten. Alleen beschikbaar voor afbeeldingen die met eBay Afbeeldingenservice worden gehost. Niet geldig voor aanbiedingen op eBay Motors in de VS. Voor alle sites waarop Superformaat niet

automatisch wordt bijgewerkt naar Afbeeldingenservice Plus! (zie opmerking hieronder), kun je nu opgeven dat je geen afbeeldingen hebt die in aanmerking komen voor Superformaat.

**CPMERKING:** Superformaat wordt automatisch bijgewerkt naar Afbeeldingenservice Plus! tegen dezelfde kosten als Superformaat voor de rubriek Parts and Accessories op eBay Motors in de VS en de eBay-sites in de VS, Canada en Franstalig Canada. Dit geldt alleen voor afbeeldingen met eBay Afbeeldingenservice (inclusief afbeeldingen in Foto Manager).

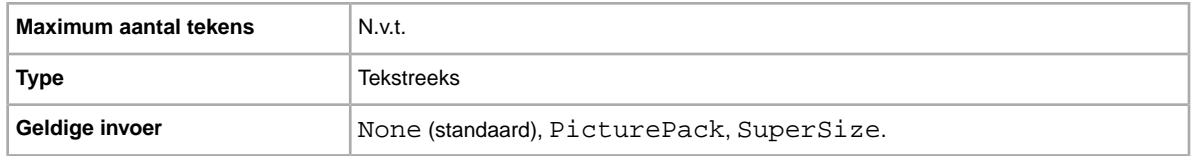

#### **PicURL**

URL van de afbeelding die aan je aanbieding moet worden toegevoegd. Als een Galerij-upgrade (Galerij Plus of Topaanbieding in galerij) is opgegeven, wordt de afbeelding gebruikt als voorbeeldafbeelding in de zoekresultaten. Je bereikt de beste resultaten met een afbeelding in JPEG-indeling die minstens 1000 pixels breed is.

Afbeeldingen voor een aanbieding kunnen worden gehost door jezelf, door derden of door de eBay Afbeeldingenservice. Als je tot 12 afbeeldingen wilt toevoegen aan de eBay Afbeeldingenservice, moet je de API UploadSiteHostedPictures gebruiken (wordt niet rechtstreeks ondersteund in Bestandsuitwisseling). Zie de *[Gids voor de Trading API](http://developer.ebay.com/DevZone/XML/docs/WebHelp/wwhelp/wwhimpl/js/html/wwhelp.htm?)* van het eBay-programma voor ontwikkelaars voor meer informatie.

Bestandsuitwisseling ondersteunt slechts één afbeelding per aanbieding. Afbeeldingen voor een aanbieding kunnen door jezelf of door derden worden gehost, maar niet door beide.

**Important:** Als de URL van een afbeelding spaties bevat, moet je die vervangen door \$20, anders wordt de afbeelding niet weergegeven in de aanbieding.

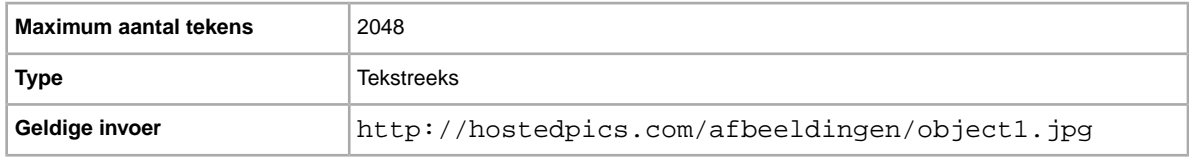

#### **PostalCode**

Postcode van de locatie waar je je werkelijk bevindt. Deze kan verschillen van de verzendlocatie van het object.

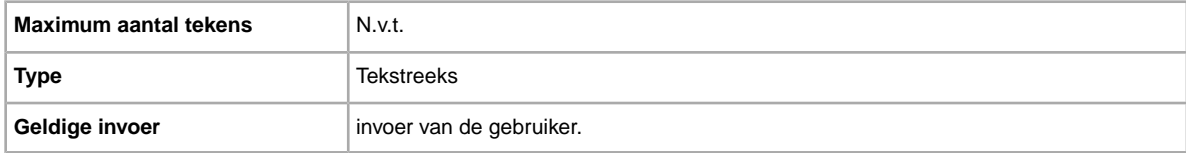

### **PrivateAuction**

Wil je dit object verkopen in een privé-veiling? Geeft aan of dit object wordt aangeboden in een privé-veiling.

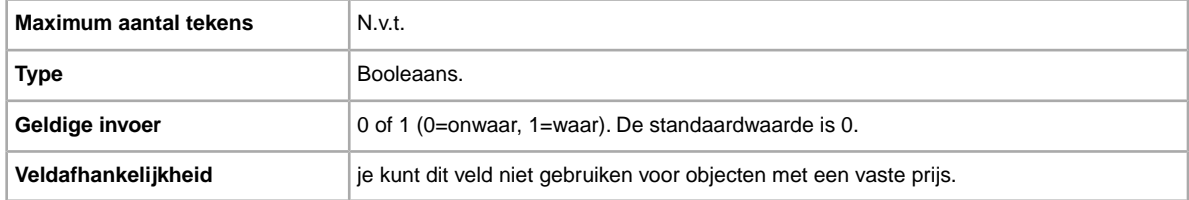

#### **\*Quantity**

Hoeveel objecten wil je in je aanbieding verkopen? Wanneer de hoeveelheid objecten meer dan één is, zijn alle objecten precies hetzelfde.

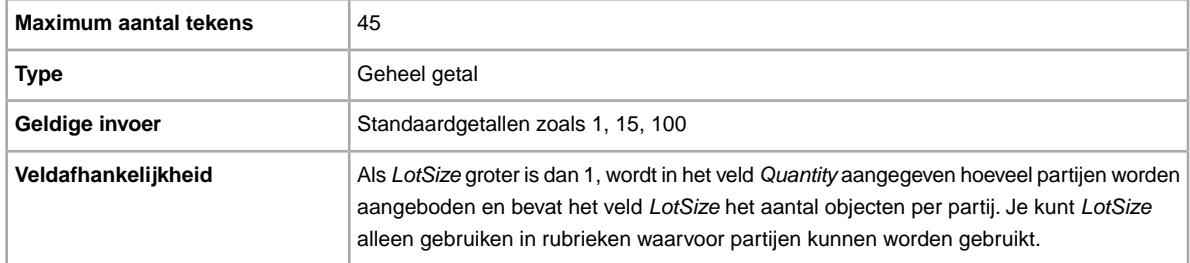

### **ScheduleTime**

Stelt je in staat om aanbiedingen te plannen zodat ze op een opgegeven tijdstip beginnen.

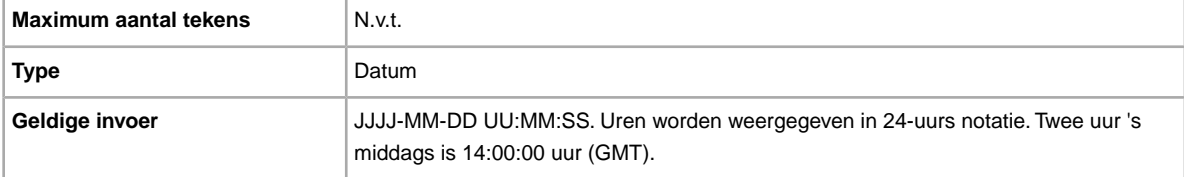

### **StoreCategory**

Numerieke ID van een aangepaste rubriek in je eBay-winkel.

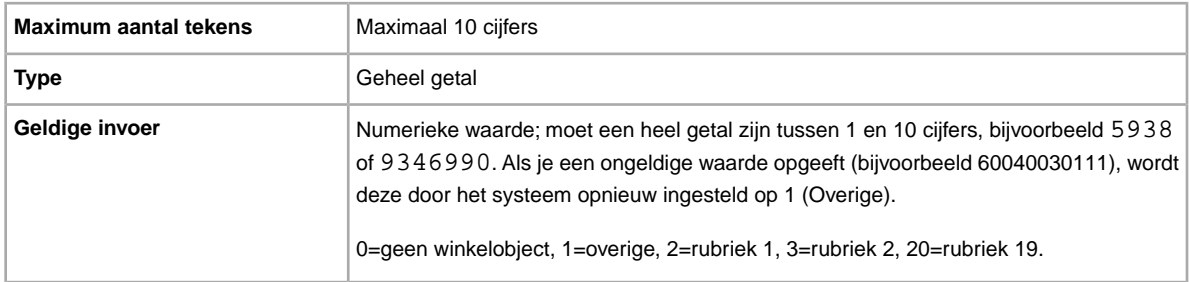

#### **StoreCategory2**

Numerieke ID van een aanvullende aangepaste rubriek in je eBay-winkel (optioneel).

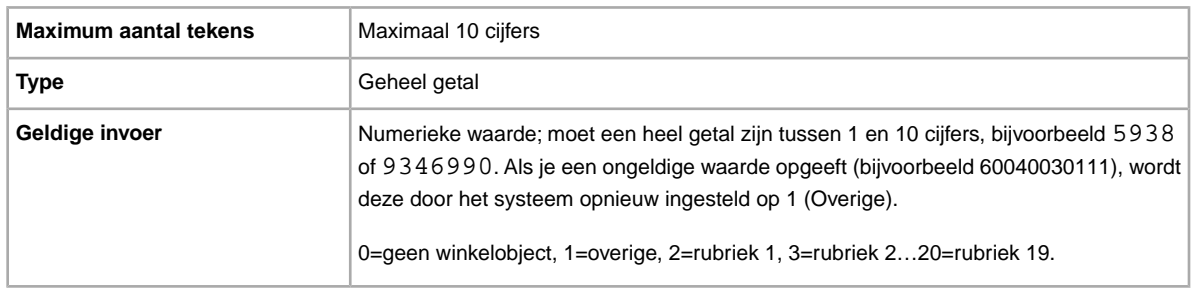

#### **Subtitle**

Wil je een ondertitel bij je aanbieding gebruiken? Verkopers gebruiken ondertitels zodat hun aanbieding meer trefwoorden bevat en kopers eerder bij hun object terechtkomen als ze zoeken in titels en beschrijvingen. Er zijn wel extra kosten aan deze optie verbonden.

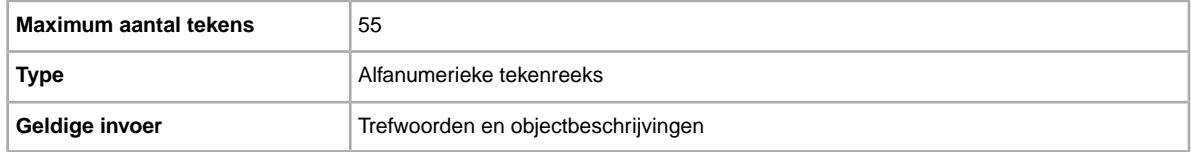

#### **\*Title**

Titel van de aanbieding. (Dit veld is optioneel voor catalogusaanbiedingen, maar vereist voor aanbiedingen zonder catalogi.)

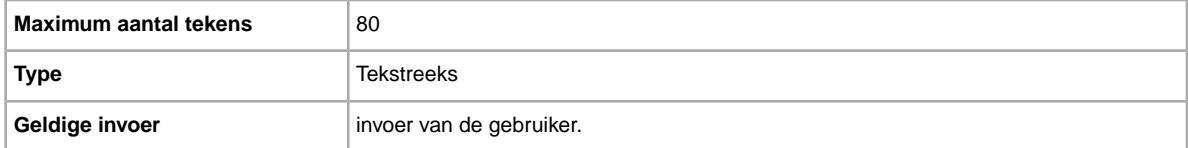

## **Velden voor betaling en retour**

Hier wordt uitleg gegeven over veilige betaling, retourbeleid en andere transactievelden waarmee wordt gedefinieerd hoe kopers voor een object kunnen betalen.

### **AdditionalDetails**

Geeft een uitgebreide beschrijving van je retourbeleid.

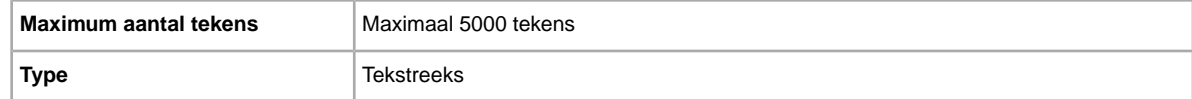

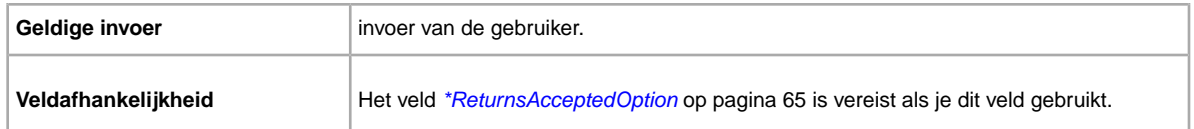

#### **AmEx**

Accepteer je betalingen met American Express? Hier wordt aangegeven of American Express wel of niet wordt geaccepteerd.

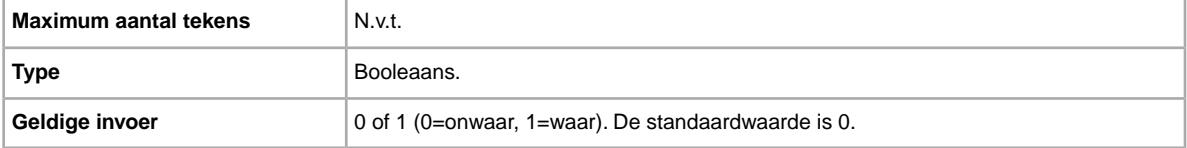

#### **ImmediatePayRequired**

Wil je dat objecten direct worden betaald? Dit veld is beschikbaar voor objecten die worden aangeboden op sites en in rubrieken waar directe betaling wordt ondersteund.

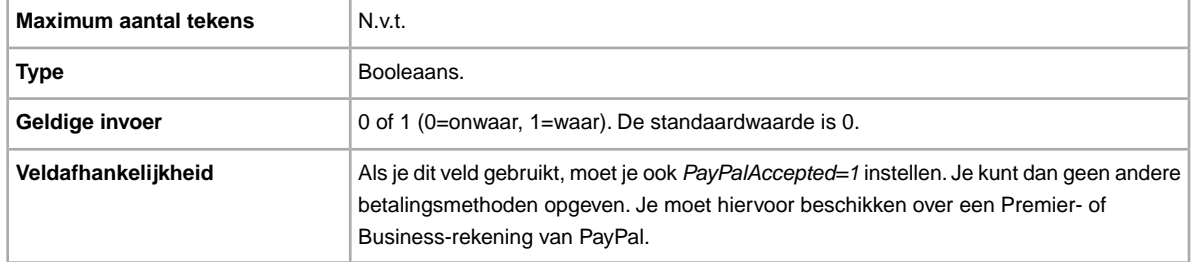

#### **MoneyXferAccepted**

Accepteer je cheques op naam? Geeft aan of betalingen per overschrijving worden geaccepteerd.

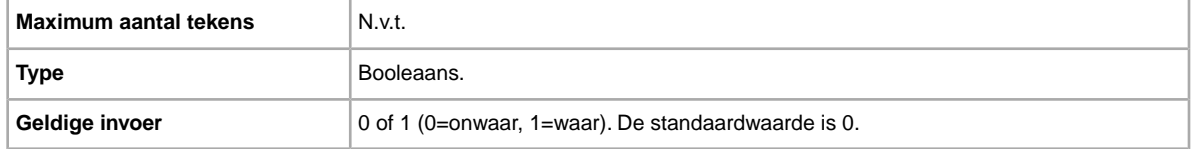

#### **MoneyXferAcceptedInCheckout**

Accepteer je cheques op naam? Geeft aan of je betaling per overschrijving accepteert tijdens Afhandeling.

Als de bankrekeninggegevens van de verkoper in het eBay-bestand aanwezig zijn en Afhandeling is ingeschakeld (zie de pagina Afhandelingsvoorkeuren in Mijn eBay), worden de bankrekeninggegevens weergegeven tijdens Afhandeling als MoneyXferAcceptedinCheckout wordt ingesteld op 1 (waar). Als je 1 (waar) opgeeft terwijl Afhandeling is uitgeschakeld, wordt er een waarschuwing weergegeven en wordt MoneyXferAcceptedinCheckout ingesteld op 0 (onwaar).

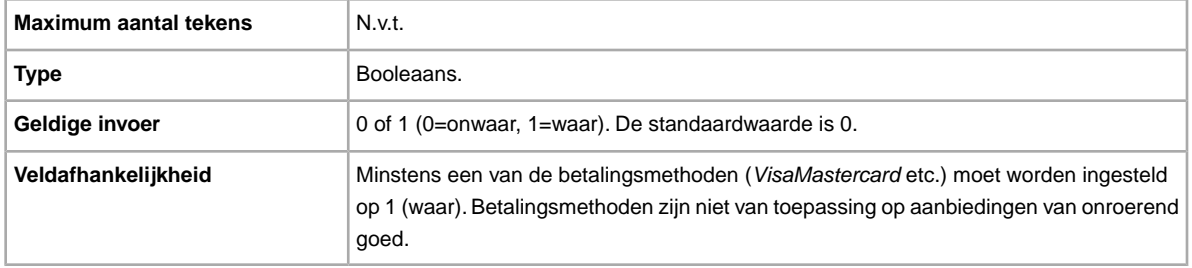

#### **PaymentInstructions**

Wil je betalingsinstructies aan kopers geven (zoals je retourbeleid)? Hier krijgen kopers informatie over betalingsvoorwaarden.

**Important:** Als je dit veld herziet, moet je ook bepaalde veldgegevens voor de aanbieding in het geüploade bestand opnemen, ook al zijn de gegevens niet gewijzigd. Kijk naar de *afhankelijke velden bij herziening* voor de namen van de velden die in een herziene aanbieding moeten worden opgenomen.

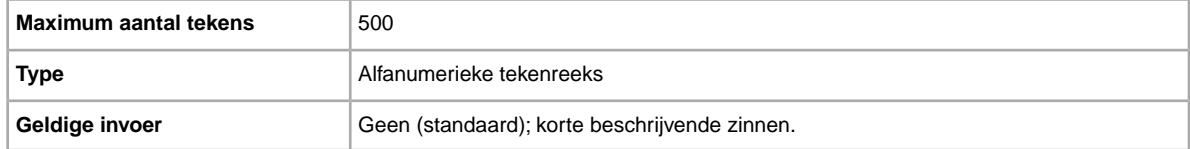

#### **PaymentProfileName**

In het veld PaymentProfileName wordt aangegeven welke betalingsvoorwaarde je in de aanbieding moet gebruiken. In dit veld wordt de naam voor de betalingsvoorwaarde ingevoerd die je in je Sitevoorkeuren hebt opgegeven. Namen van voorwaarden zijn hoofdlettergevoelig, dus voer de naam van de voorwaarde precies zo in als deze wordt weergegeven in je Sitevoorkeuren.

Als je een betalingsvoorwaarde in een aanbieding wilt gebruiken, moet je de verkoopvoorwaarden voor je eBay-account inschakelen, en vervolgens de betalingsopties opgeven voor elke voorwaarde in je Sitevoorkeuren. Vervolgens kun je je betalingsvoorwaarden gebruiken om je aanbiedingen in Bestandsuitwisseling te maken en bij te werken. Ga voor meer informatie naar *[Verkoopvoorwaarden](http://www.bizpolicy.ebay.nl/help/sell/business-policies.html)*.

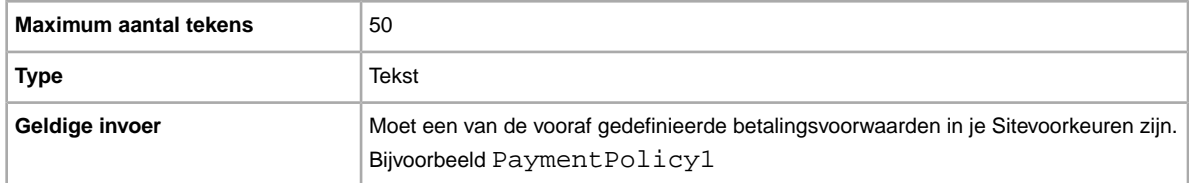

#### **PaymentSeeDescription**

Geef je betalingsmethoden op in het veld *Description*? Geeft aan of geaccepteerde betalingsmethoden zijn opgegeven in het veld *Description*. Als je geen andere betalingsmethode instelt, moet je *PaymentSeeDescription=1* opgeven.

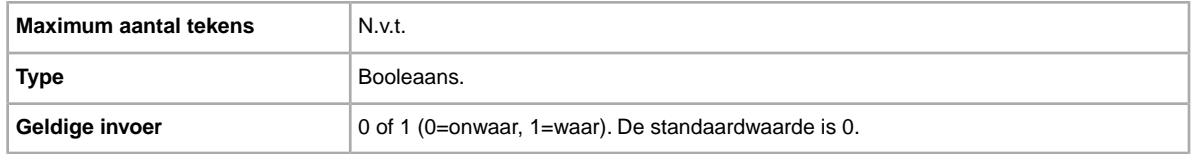

### <span id="page-63-1"></span>**PayPalAccepted**

Accepteer je PayPal als betalingsmethode? Hoewel eBay Bestandsuitwisseling niet een specifieke betalingsmethode voor elke aanbieding vereist, moet je er minimaal één op waar (1) instellen.

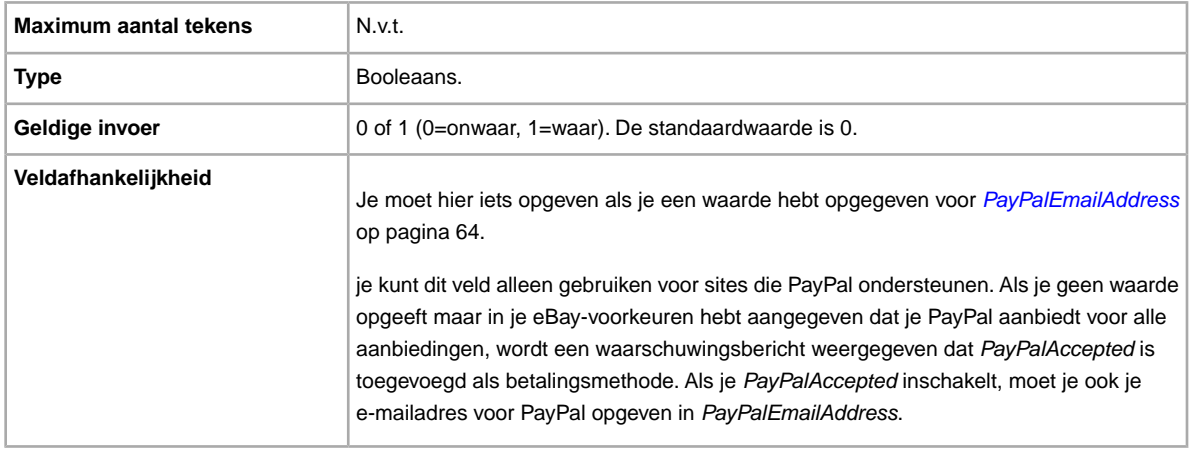

#### <span id="page-63-0"></span>**PayPalEmailAddress**

Als je PayPal accepteert als betalingsmethode, kun je een e-mailadres koppelen aan het object dat je bij PayPal hebt geregistreerd.

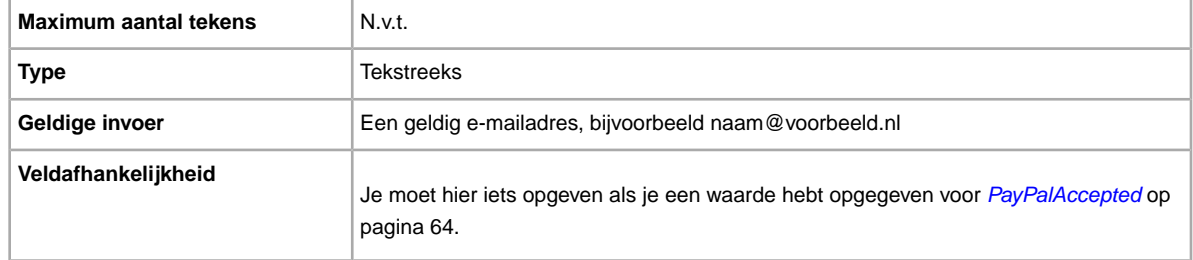

### **RefundOption**

Geeft aan hoe de koper gecompenseerd moet worden voor een geretourneerd object.

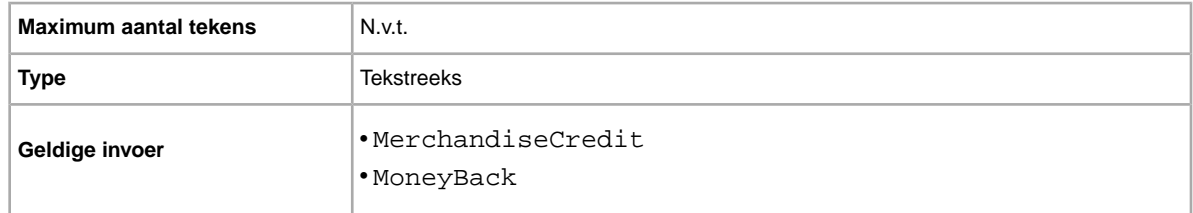

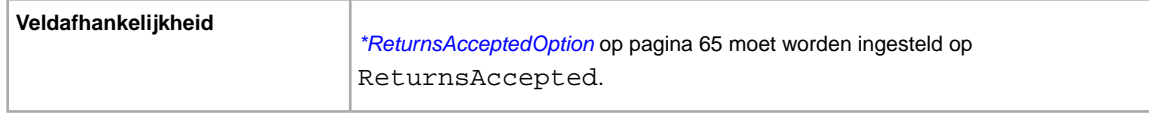

### **ReturnProfileName**

In het veld ReturnProfileName wordt aangegeven welke retourvoorwaarde je in de aanbieding moet gebruiken. In dit veld wordt de naam voor de retourvoorwaarde ingevoerd die je in je Sitevoorkeuren hebt opgegeven. Namen van voorwaarden zijn hoofdlettergevoelig, dus voer de naam van de voorwaarde precies zo in als deze wordt weergegeven in je Sitevoorkeuren.

Als je een retourvoorwaarde in een aanbieding wilt gebruiken, moet je de verkoopvoorwaarden voor je eBay-account inschakelen, en vervolgens de opties voor retourzendingen opgeven voor elke voorwaarde in je Sitevoorkeuren.Vervolgens kun je je retourvoorwaarden gebruiken om je aanbiedingen in Bestandsuitwisseling te maken en bij te werken. Ga voor meer informatie naar *[Verkoopvoorwaarden](http://www.bizpolicy.ebay.nl/help/sell/business-policies.html)*.

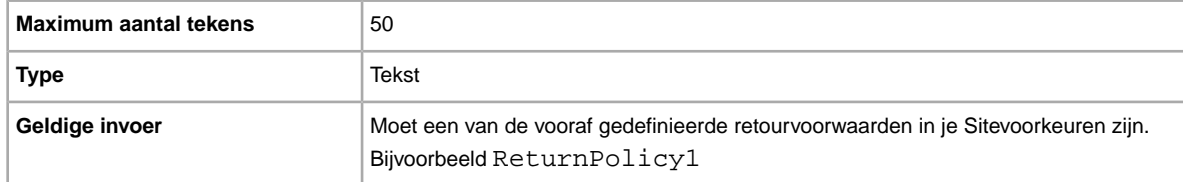

### <span id="page-64-0"></span>**\*ReturnsAcceptedOption**

Geeft aan dat een koper een object kan retourneren.

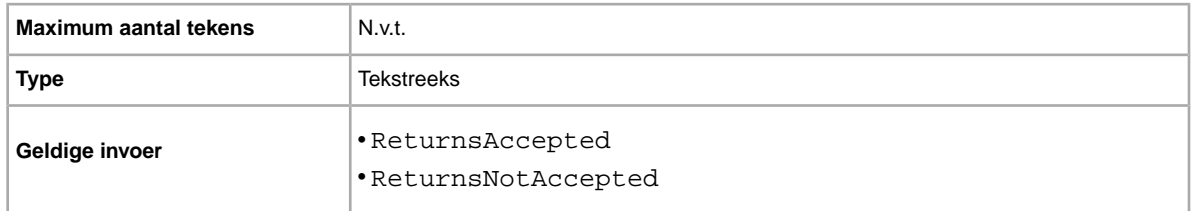

### **ReturnsWithinOption**

Geeft aan hoeveel tijd kopers hebben om je te laten weten dat ze een object retourneren.

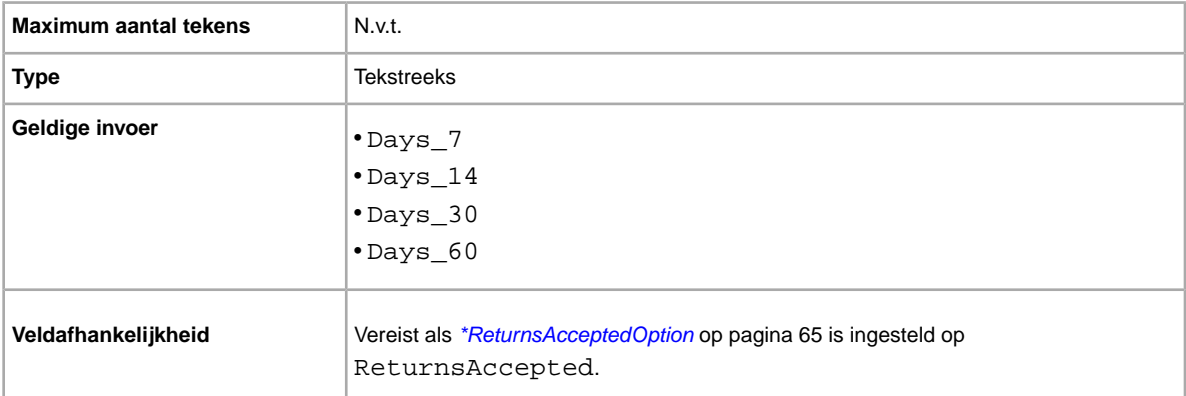

### **ShippingCostPaidByOption**

Geeft aan wie voor het retourneren van het object betaalt.

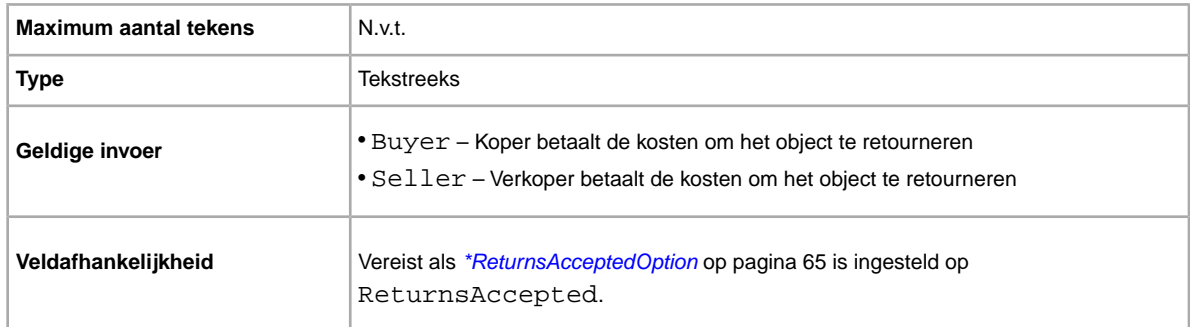

#### **VisaMastercard**

Accepteer je betalingen met Visa of MasterCard? Geeft aan of betalingen met Visa of MasterCard worden geaccepteerd.

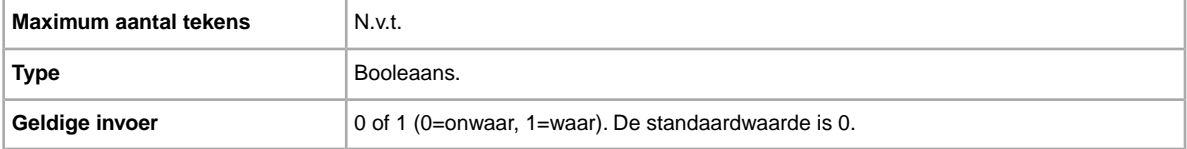

## **Velden voor verzending**

Hier worden de velden voor (cadeau)verpakking en verwerking uitgelegd waarmee wordt bepaald hoe, wanneer en waarheen het object wordt verzonden.

#### **\*DispatchTimeMax**

Gebruik dit veld om het maximum aantal werkdagen op te geven dat je nodig hebt om een object klaar te maken voor verzending naar een koper in het binnenland, zodra je de betaling hebt ontvangen. De waarde die je voor *\*DispatchTimeMax* invoert, omvat niet de tijd die nodig is om het object daadwerkelijk naar de koper te verzenden (de transittijd van de expediteur).

Als je wilt opgeven:

- dat de verwerkingstijd nul dagen is, voer je 0 (nul) in
- dat een object niet verzonden is (bijvoorbeeld een object dat wordt opgehaald), voer je -1 in

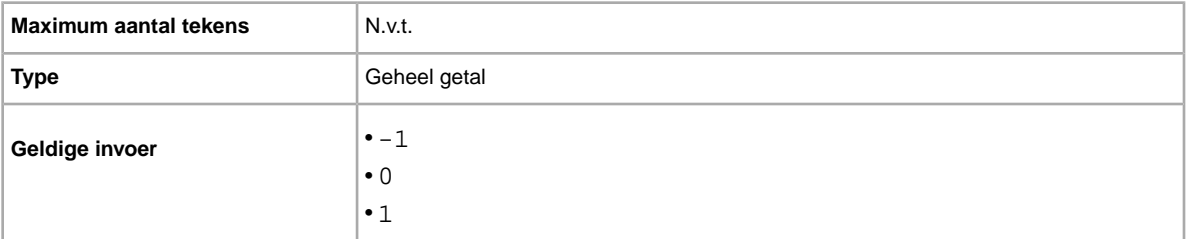

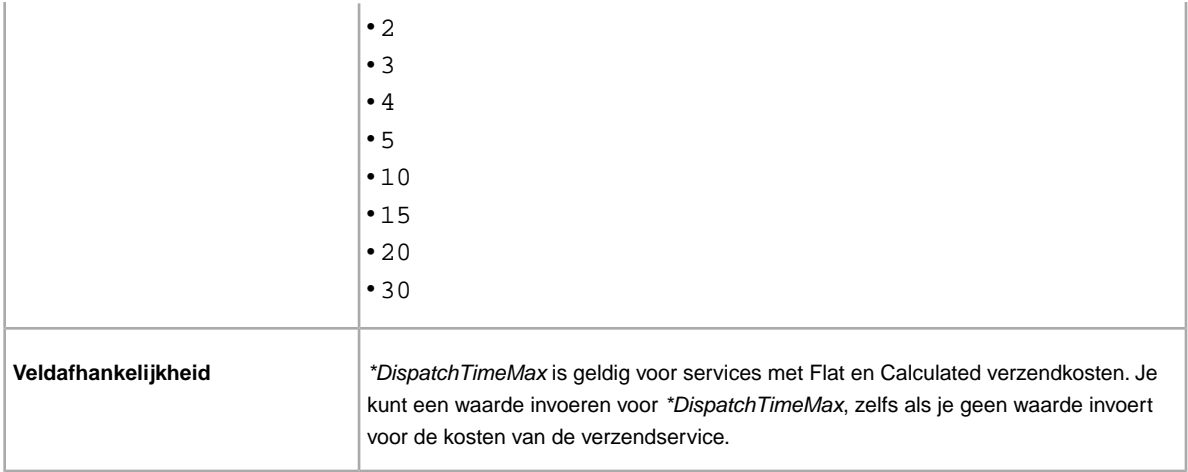

#### **ShippingStatus**

Wil je kopers laten weten wanneer een object is verzonden? Geeft aan of het object is verzonden.

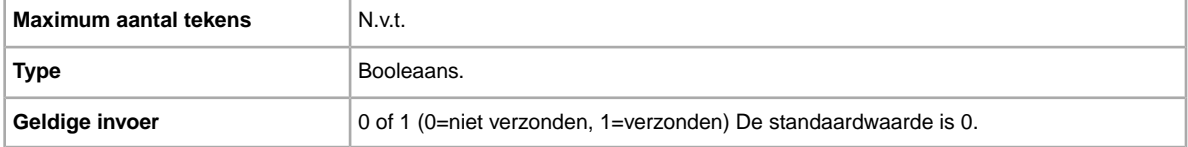

### **ShipToLocations**

Wat als een koper je product wilt kopen maar de internationale verzendservice geen objecten verzendt naar de locatie van de koper? Gebruik dit veld om kopers buiten je standaardverzendgebied de mogelijkheid te bieden om contact met je op te nemen voor de verzendkosten.

Dit veld biedt specificatie op objectniveau met een of meer *ShipToLocations*-elementen. Wanneer twee of meer *ShipToLocations* opties worden gebruikt en een is ingesteld op *None*, worden alle opties genegeerd en ontvang je een waarschuwing.

Dit veld verschilt van het veld *IntlShippingService:Locations*, waarin specifieke verzendlocaties voor de geselecteerde internationale verzendservice worden gedefinieerd.

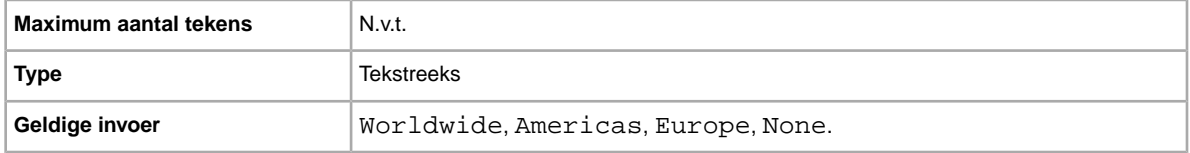

#### **ShippingPackage**

Beschrijving van het te verzenden pakket. Geeft de kenmerken van het te verzenden pakket aan

**C** OPMERKING: De waarde USPSLargePack werkt voor alle expediteurs, niet alleen voor USPS.

.

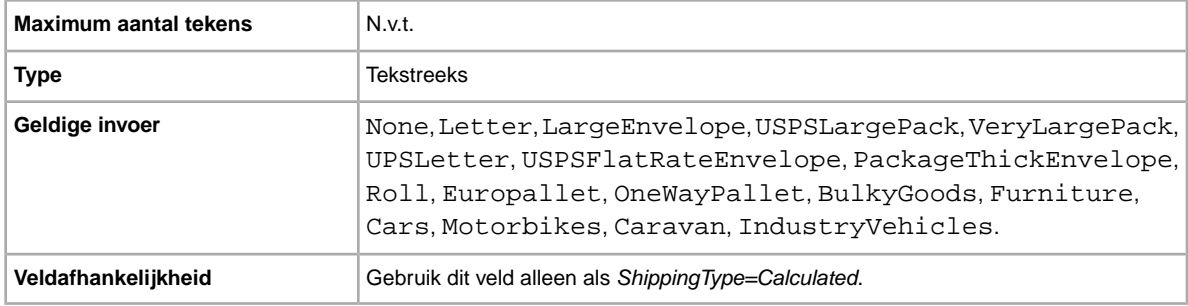

### **Velden met prijzen en kosten**

Hier worden de velden voor prijzen, kortingen, BTW en verzekering uitgelegd. Deze elementen bepalen de uiteindelijke kosten voor je object.

#### **BestOfferAutoAcceptPrice**

Als je BestOfferEnabled gebruikt, is dit het bedrag waarbij een beste voorstel van een koper automatisch wordt geaccepteerd. Als je bijvoorbeeld 5000 invoert, worden beste voorstellen van dit bedrag en hoger automatisch geaccepteerd.

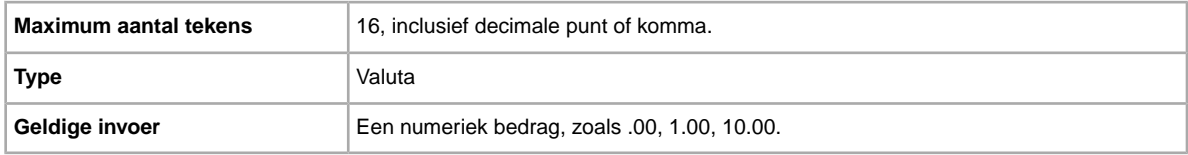

### **BestOfferEnabled**

Wil je een koper een beste voorstel laten doen? Als je een object met een vaste prijs verkoopt (in een rubriek waarin Beste voorstel mogelijk is), kun je Beste voorstel voor dat object inschakelen. Hiermee kunnen kopers een lager en bindend bod op je object doen. Je kunt dat aanbod accepteren, afwijzen of na 48 uur vanzelf laten verlopen. Als je het voorstel accepteert, wordt de aanbieding gesloten en worden de prijs en voorwaarden van het voorstel weergegeven wanneer de afgelopen aanbieding wordt bekeken. Zie de online Hulp van eBay voor meer informatie. Hiervoor worden extra kosten in rekening gebracht.

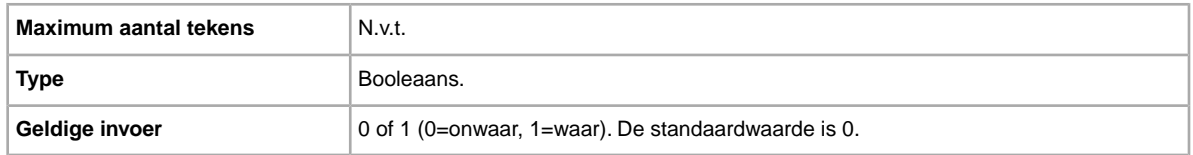

#### **BuyItNowPrice**

Wil je kopers de mogelijkheid bieden je object tegen een vaste prijs te kopen? In dat geval kun je in dit veld de prijs opgeven die je bereid bent te accepteren en waarmee de veiling onmiddellijk wordt beëindigd.

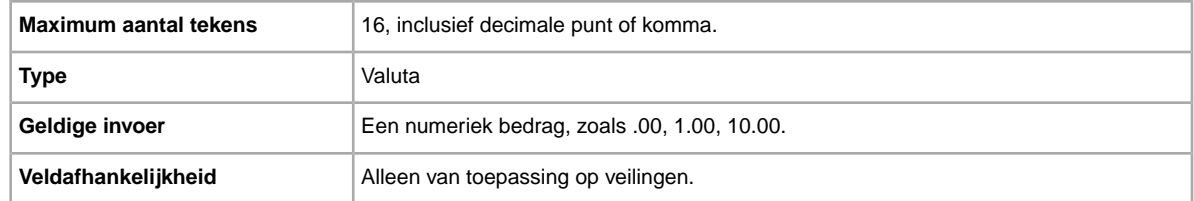

### **Currency**

Welke valuta's accepteer je? Hier wordt de valuta aangegeven in het metagegevens-gedeelte van het veld Action.

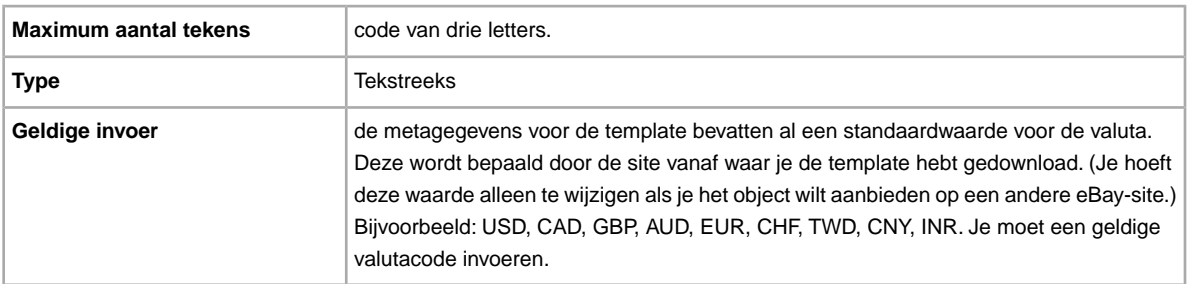

### **InternationalPromotionalShippingDiscount**

Geeft de vereisten voor kopers aan om de speciale korting voor internationale verzending te ontvangen.

**Important:** Als je dit veld herziet, moet je ook bepaalde veldgegevens voor de aanbieding in het geüploade bestand opnemen, ook al zijn de gegevens niet gewijzigd. Kijk naar de *afhankelijke velden bij herziening* voor de namen van de velden die in een herziene aanbieding moeten worden opgenomen.

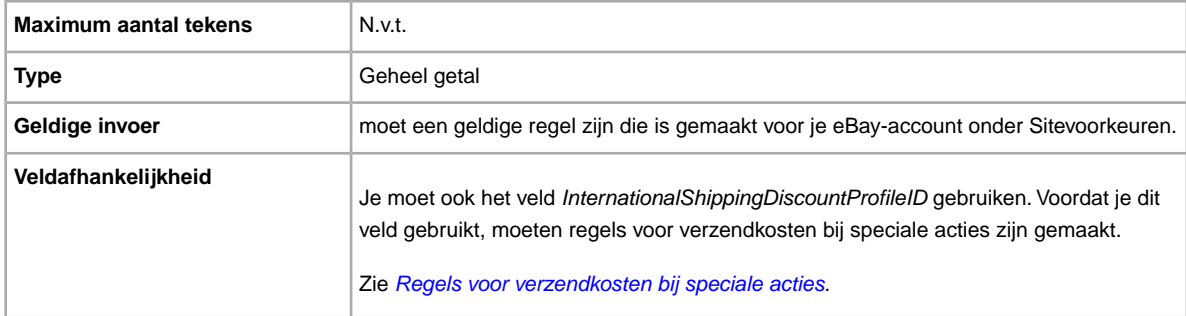

### **InternationalShippingDiscountProfileID**

Vervangt het veld *ApplyShippingDiscount*, zodat meerdere kortingsprofielen kunnen worden gebruikt voor internationale aankopen.

Geeft de profiel-ID aan waarmee een korting voor internationale verzending wordt gedefinieerd. Bepaalt of je korting op de verzendkosten voor een object geeft als een transactie door de koper tegelijk met andere transacties via een gecombineerde betaling wordt betaald. Als je in dit veld geen waarde

opgeeft, wordt het standaardprofiel in je paginavoorkeuren voor *Mijn eBay* gebruikt. (Meer informatie vind je in *[Gecombineerde betalingen](http://pages.ebay.nl/help/sell/combined_payments_ov.html)* en *[Over verzendkortingen](http://pages.ebay.nl/help/sell/shipping_discounts.html#set_shipping_discounts)*.)

Je vindt de ID-nummers voor je verzendprofiel door naar **Mijn eBay > Account > Sitevoorkeuren > Verzendvoorkeuren > Weergeven > Gecombineerde betalingen en verzendkortingen aanbieden > Bewerken** te gaan. De ID-nummers voor elke verzendregel worden weergegeven op de pagina *Mijn eBay: Gecombineerde betalingen en verzendkortingen*.

**Important:** Als je dit veld herziet, moet je ook bepaalde veldgegevens voor de aanbieding in het geüploade bestand opnemen, ook al zijn de gegevens niet gewijzigd. Kijk naar de *afhankelijke velden bij herziening* voor de namen van de velden die in een herziene aanbieding moeten worden opgenomen.

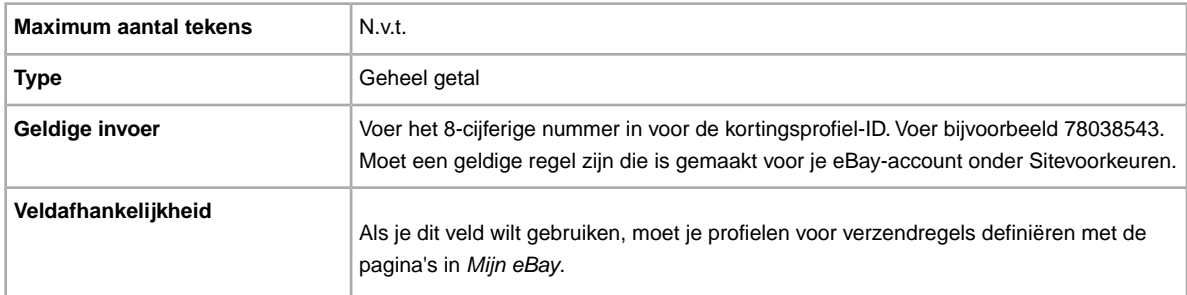

#### **MinimumBestOfferMessage**

Biedt kopers informatie als hun beste voorstel wordt afgewezen.

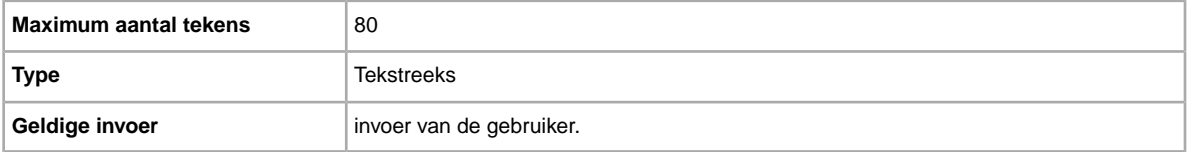

#### **MinimumBestOfferPrice**

Als je *BestOfferEnabled* gebruikt, is dit het bedrag waarbij een beste voorstel van een koper automatisch wordt afgewezen. Als je bijvoorbeeld 5000 invoert, worden beste voorstellen van 4999,99 en lager automatisch afgewezen.

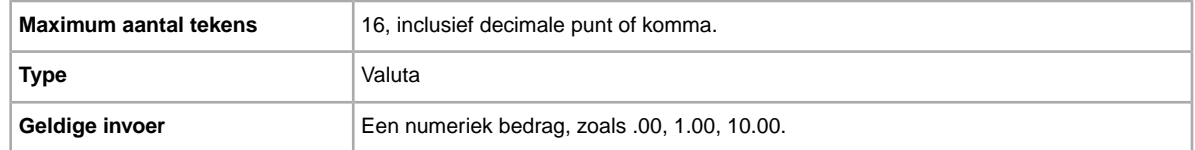

#### **PackagingHandlingCosts**

Wil je dat de koper extra verzendkosten betaalt? Optionele kosten die je wilt opgeven voor verzending van het object.

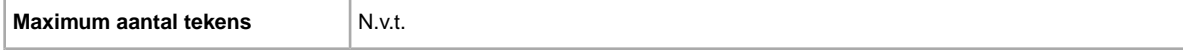

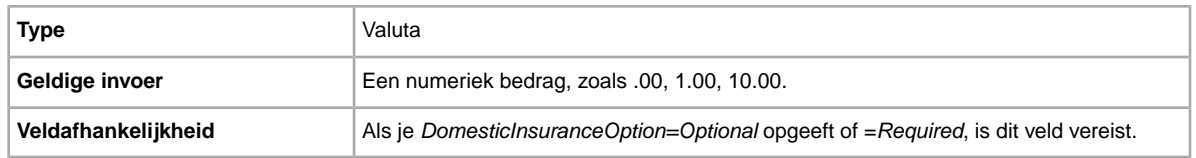

### **PromotionalShippingDiscount**

Geeft de vereisten voor kopers aan om de speciale korting voor binnenlandse verzending te ontvangen.

**Important:** Als je dit veld herziet, moet je ook bepaalde veldgegevens voor de aanbieding in het geüploade bestand opnemen, ook al zijn de gegevens niet gewijzigd. Kijk naar de *afhankelijke velden bij herziening* voor de namen van de velden die in een herziene aanbieding moeten worden opgenomen.

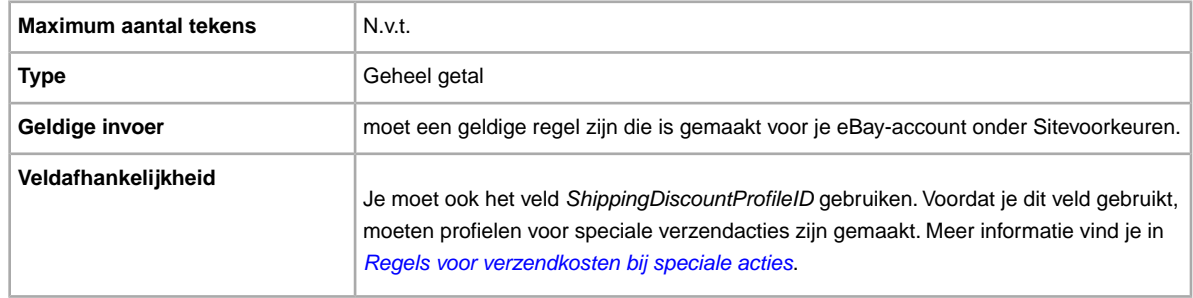

#### **ReservePrice**

Wat is het bedrag dat je minimaal voor je object wilt hebben? Dit is de prijs waarvoor je bereid bent het object te verkopen. Deze waarde moet hoger zijn dan de waarde van StartPrice.

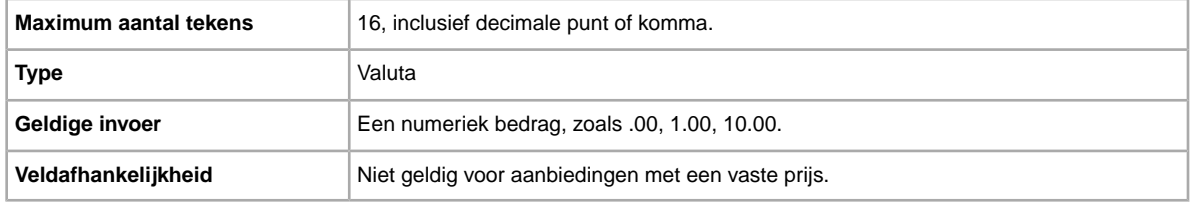

#### **SalesTaxPercent**

Geeft het BTW-percentage voor het object aan. Geef 0.00 op als je een SalesTaxPercent uit de actie Revise wilt verwijderen. Beschikbaar in US, CA, IN.

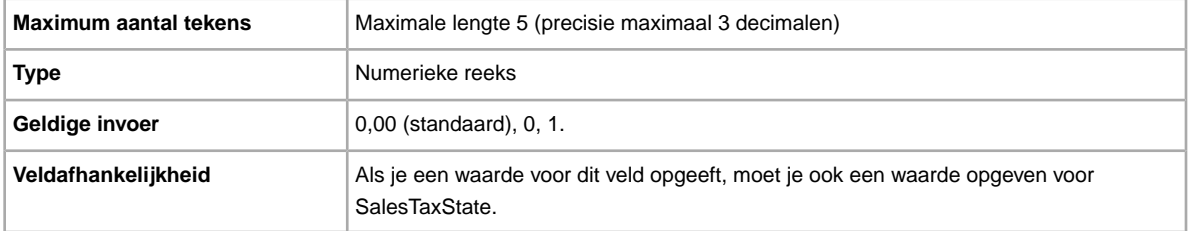

### **SalesTaxState**

Geeft de staat aan die is gekoppeld aan de waarde SalesTaxPercent. Beschikbaar in US, CA, IN.

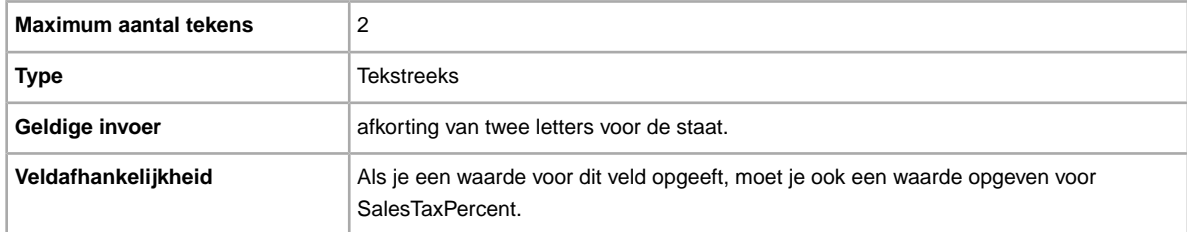

### **ShippingDiscountProfileID**

Numerieke ID van het verzendkortingsprofiel die gebruikt wordt voor binnenlandse verzendkosten. Vervangt het veld *ApplyShippingDiscount* zodat meerdere kortingsprofielen voor binnenlandse verzendopties kunnen worden gebruikt.

Bepaalt of je korting op de verzendkosten voor een object geeft als een transactie door de koper tegelijk met andere transacties via een gecombineerde betaling wordt betaald. Als je in dit veld geen waarde opgeeft, wordt het standaardprofiel in je paginavoorkeuren voor *Mijn eBay* gebruikt. (Meer informatie vind je in *[Gecombineerde betalingen](http://pages.ebay.nl/help/sell/combined_payments_ov.html)* en *[Over verzendkortingen](http://pages.ebay.nl/help/sell/shipping_discounts.html#set_shipping_discounts)*.)

Je vindt de ID-nummers voor je verzendprofiel door naar **Mijn eBay > Account > Sitevoorkeuren > Verzendvoorkeuren > Weergeven > Gecombineerde betalingen en verzendkortingen aanbieden > Bewerken** te gaan. De ID-nummers voor elke verzendregel worden weergegeven op de pagina *Mijn eBay: Gecombineerde betalingen en verzendkortingen*.

**Important:** Als je dit veld herziet, moet je ook bepaalde veldgegevens voor de aanbieding in het geüploade bestand opnemen, ook al zijn de gegevens niet gewijzigd. Kijk naar de *afhankelijke velden bij herziening* voor de namen van de velden die in een herziene aanbieding moeten worden opgenomen.

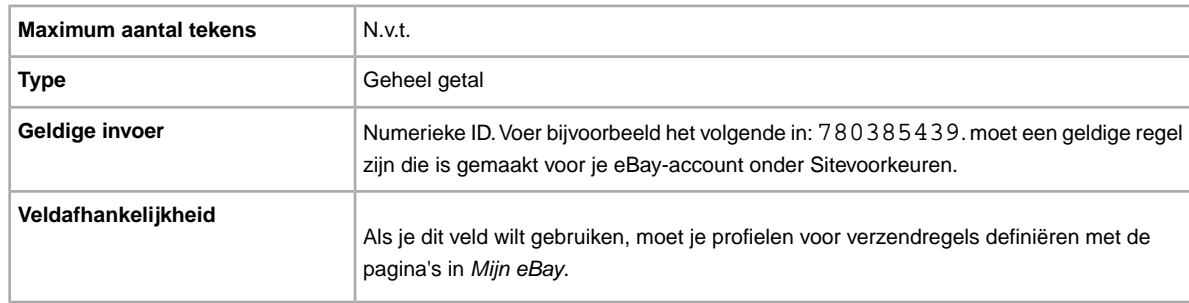

### **ShippingInTax**

Geeft aan of verzendkosten zijn inbegrepen in het BTW-bedrag. Alleen beschikbaar in US.

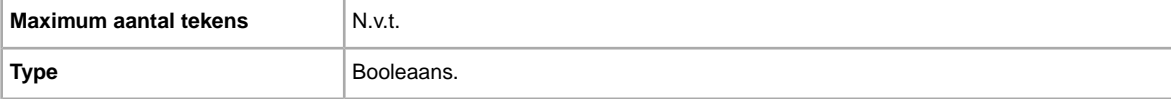
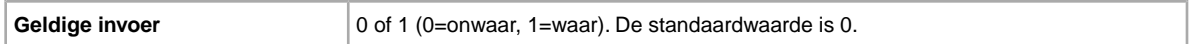

#### **\*StartPrice**

Wat is het bedrag dat je minimaal voor je object wilt hebben? Bij aanbiedingen met een vaste prijs is dit het bedrag waarvoor je het object verkoopt.

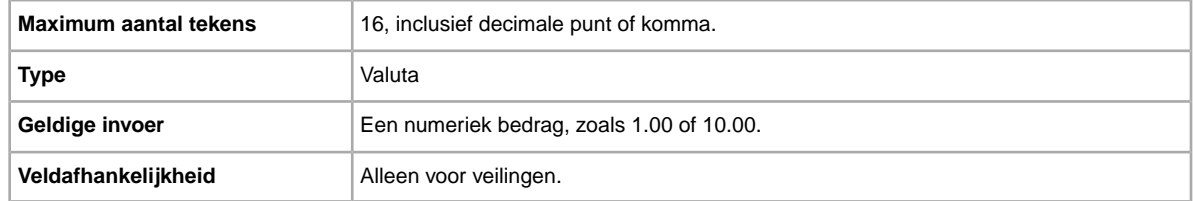

#### **UseTaxTable**

Geeft aan of je de BTW-tabel van eBay gebruikt.

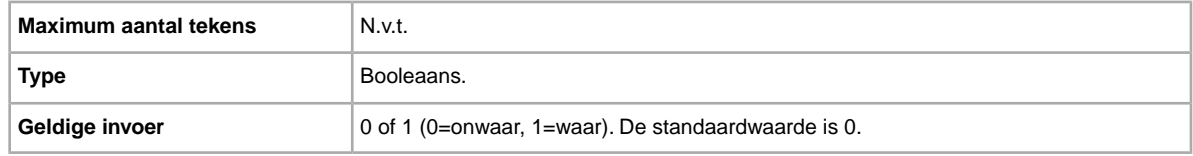

#### **VATPercent**

BTW-tarief voor het object. Je kunt ook een factuur afdrukken met de nettoprijs van het object, het BTW-percentage, het BTW-bedrag en de totaalprijs, zoals wettelijk verplicht is. Omdat BTW-tarieven variëren afhankelijk van het object en het land waarin de gebruiker woont, ben je zelf verantwoordelijk voor het invoeren van het juiste BTW-tarief. **eBay berekent dit tarief niet**. Als je een waarde voor *VATPercent* wilt opgeven, moet je je BTW-identificatienummer registreren bij eBay en het object aanbieden op een site in de EU of Zwitserland. Beschikbaar in UK, DE, CH, AT, IT, FR, BE, NL en ES.

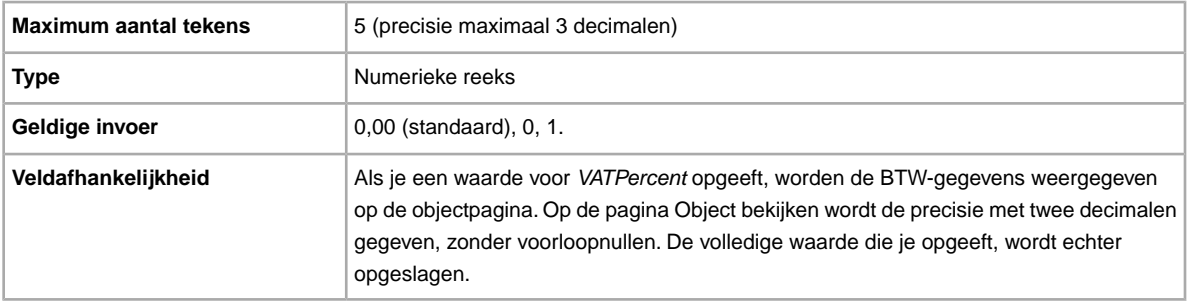

### **Velden voor productcode en -details**

Hier wordt uitgelegd hoe de velden gebruikt worden om een product te identificeren en de bijbehorende catalogusgegevens aan je aanbiedingen toe te voegen.

### <span id="page-73-0"></span>**Product:Brand**

De naam waarmee het product wordt aangeduid. eBay zoekt een overeenkomend product (of producten) om in de aanbieding te gebruiken.

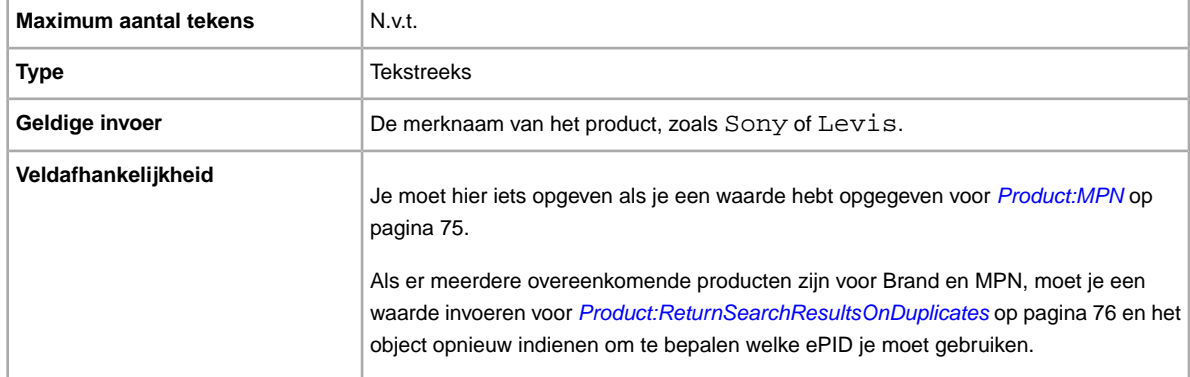

### **Product:EAN**

De EAN-code (European Article Numbering) die standaardproductinformatie over het object biedt. eBay probeert voor jou een overeenkomend product te vinden om in de aanbieding te gebruiken.

Als er meerdere overeenkomende producten zijn voor de EAN-code, moet je het object opnieuw indienen en via het veld *Product:ReturnSearchResultsOnDuplicates* om te bepalen welke ePID je moet gebruiken.

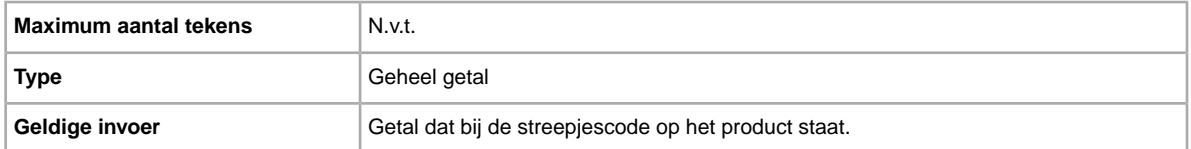

#### **Product:EPID**

De eBay Reference ID, of EPID, biedt unieke productinformatie over het object. Zoek het object op eBay om de productreferentie-ID te vinden. Kopieer de EPID van de resultatenpagina en plak deze in dit veld.

Gebruik de EPID in plaats van de andere velden Product:<type> (zoals Product:UPC) om de kans te verkleinen dat onze catalogus meerdere overeenkomende producten vindt.

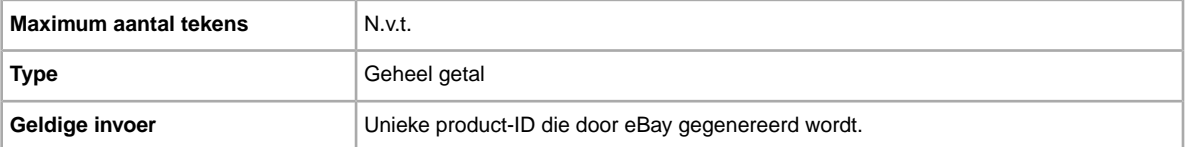

#### **Product:ISBN**

Het ISBN (International Standard Book Number) dat standaardproductgegevens over het object biedt. eBay probeert voor jou een overeenkomend product te vinden om in de aanbieding te gebruiken.

Als er meerdere overeenkomende producten zijn voor het ISBN, moet je het object opnieuw indienen en via het veld *[Product:ReturnSearchResultsOnDuplicates](#page-75-0)* op pagina 76 om te bepalen welke ePID je moet gebruiken.

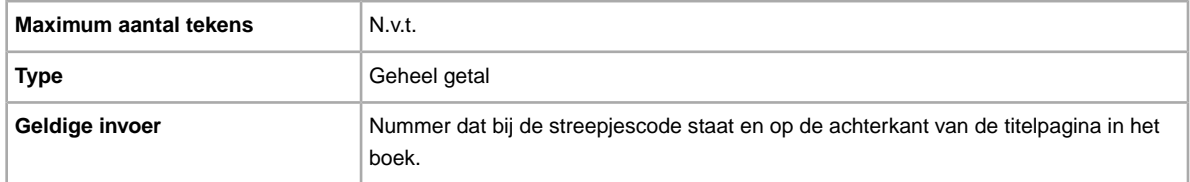

#### <span id="page-74-0"></span>**Product:MPN**

Het MPN (Manufacturer Part Number) of onderdeelnummer van de fabrikant dat standaardproductgegevens over het object biedt. eBay probeert voor jou een overeenkomend product te vinden om in de aanbieding te gebruiken.

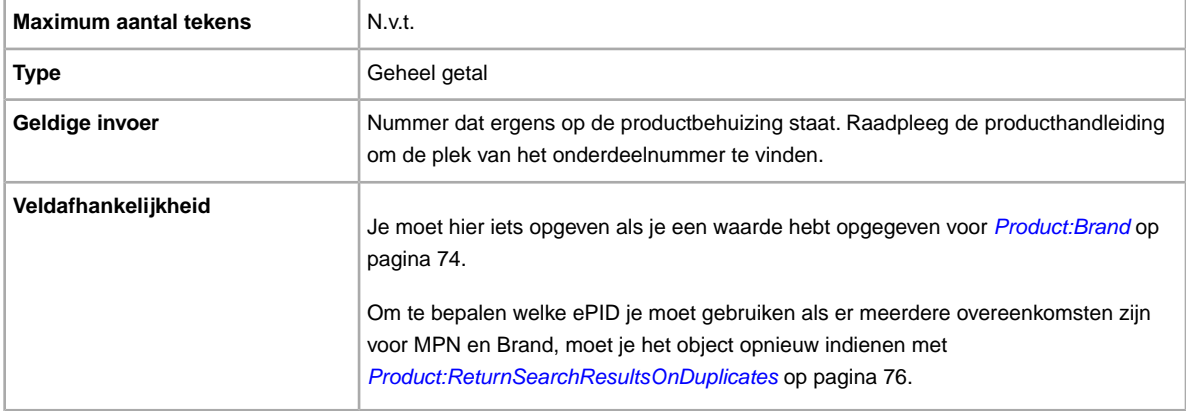

#### **Product:IncludePrefilledItemInformation**

Voegt vooraf ingevulde objectgegevens uit onze catalogus aan de aanbieding toe. Fabrikantnaam, versienummer, auteur of artiest, en uitgever zijn voorbeelden van vooraf ingevulde objectgegevens.

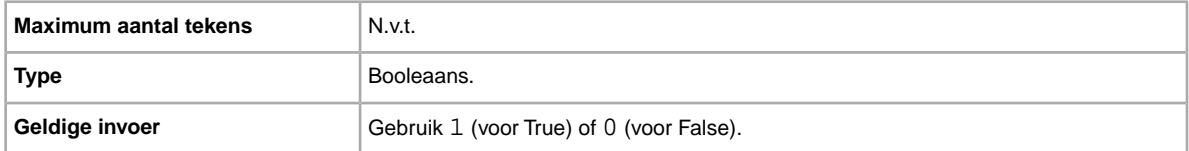

### **Product:IncludeStockPhotoURL**

Voegt een stockfoto (indien beschikbaar) aan de aanbieding toe. Als je de stockfoto niet wilt gebruiken of naast de stockfoto nog andere foto's wilt toevoegen, gebruik je het veld *PicURL*.

**CPMERKING:** In sommige rubrieken, zoals Munten en bankbiljetten, is het gebruik van stockfoto's niet toegestaan.

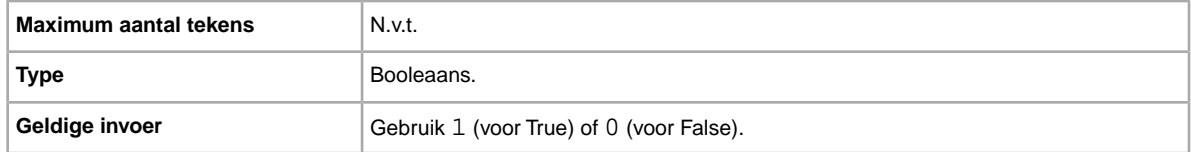

#### <span id="page-75-0"></span>**Product:ReturnSearchResultsOnDuplicates**

Biedt ondubbelzinnige informatie over een product wanneer er meerdere overeenkomende producten in de catalogus zijn gevonden. Download de uploadresultaten en gebruik de EPID die het beste met jouw object in de aanbieding overeenkomt, om een onderscheid te kunnen maken tussen de gevonden overeenkomende producten.

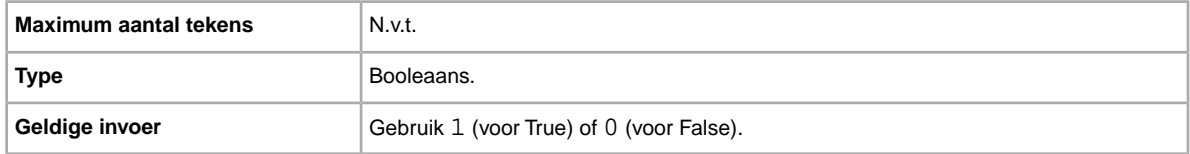

#### **Product:UPC**

De UPC-code (Universal Product Code) die standaardproductgegevens over het object biedt. Wij zoeken naar een overeenkomstig product dat je in de aanbieding kunt gebruiken.

Om te bepalen welke ePID je moet gebruiken als er meerdere overeenkomsten zijn voor UPC, moet je het object opnieuw indienen met *[Product:ReturnSearchResultsOnDuplicates](#page-75-0)* op pagina 76.

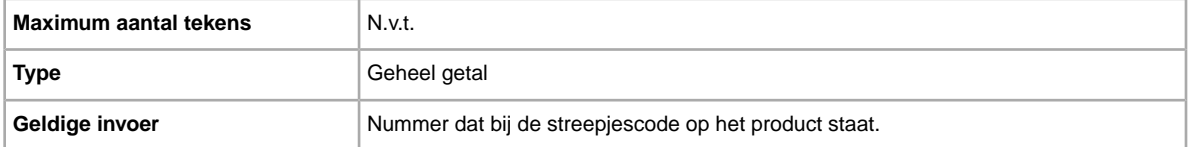

#### **Product:UseStockPhotoURLAsGallery**

Bepaalt welke stockfoto (indien beschikbaar) als galerijafbeelding in de aanbieding moet worden gebruikt.

Als je je eigen foto als galerijafbeelding wilt gebruiken met de stockfoto als tweede foto, voer je in dit veld 0 in. Gebruik vervolgens het veld *[PicURL](#page-58-0)* op pagina 59 om de zelfgehoste foto als de galerijafbeelding in te stellen.

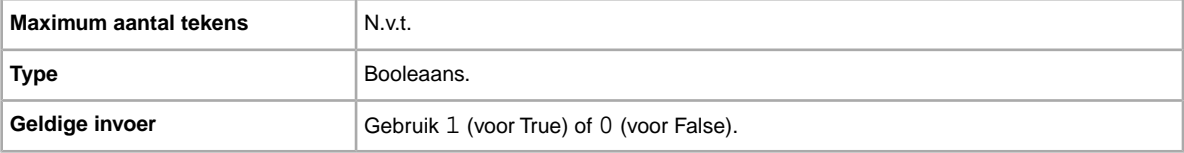

### **Velden voor verzendservices**

Hier worden de velden en bijbehorende waarden uitgelegd waarmee beschikbare opties en kosten voor verzendservices en andere verzendingsgerelateerde informatie worden gedefinieerd. Let op het verschil tussen de termen *veld* en *waarde*. De term 'veld' verwijst naar de aanwezigheid van de kolomkoptekst. De term 'waarde' impliceert dat het veld aanwezig is, en invoer (een waarde) vereist is voor het betreffende veld.

**Important:** Als je dit veld herziet, moet je ook bepaalde veldgegevens voor de aanbieding in het geüploade bestand opnemen, ook al zijn de gegevens niet gewijzigd. Kijk naar de *afhankelijke velden bij herziening* voor de namen van de velden die in een herziene aanbieding moeten worden opgenomen.

### **IntlShippingService-1:AdditionalCost**

Kosten voor verzending van aanvullende objecten wanneer een koper twee of meer identieke objecten koopt.

Als een koper bijvoorbeeld drie identieke objecten koopt, wordt het eerste object verzonden voor de prijs die is opgegeven bij *[IntlShippingService-1:Cost](#page-76-0)* op pagina 77, terwijl de andere twee objecten worden verzonden voor de waarde die is opgegeven bij *IntlShippingService-1:AdditionalCost*.

Als er geen waarde wordt ingevoerd (en *Action=Add*), wordt de waarde standaard ingesteld op het bedrag dat is opgegeven bij *[IntlShippingService-1:Cost](#page-76-0)* op pagina 77.

<span id="page-76-0"></span>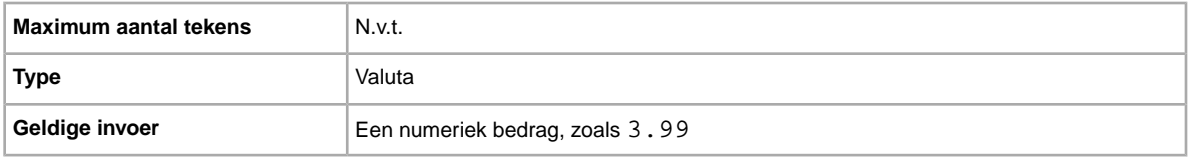

### **IntlShippingService-1:Cost**

Kosten voor verzending van het object met de geselecteerde verzendservice.

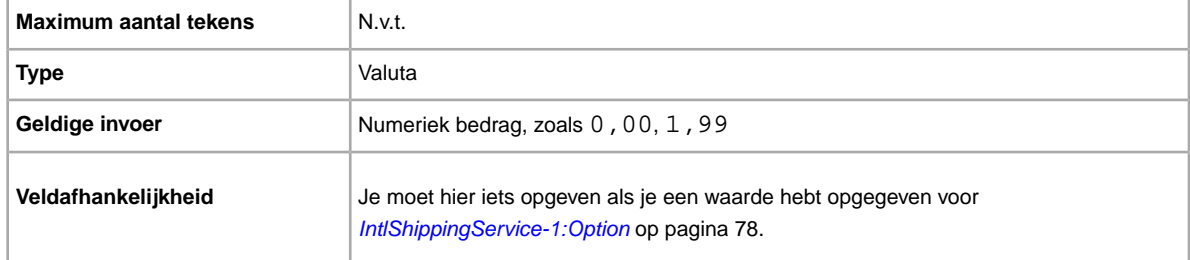

#### **IntlShippingService-1:Locations**

Een locatie of regio in het buitenland waarnaar een object kan worden verzonden, volgens de respectievelijke verzendservice. Als er meerdere locaties zijn, worden deze gescheiden door het teken |. Bijvoorbeeld: *Asia|Europe*.

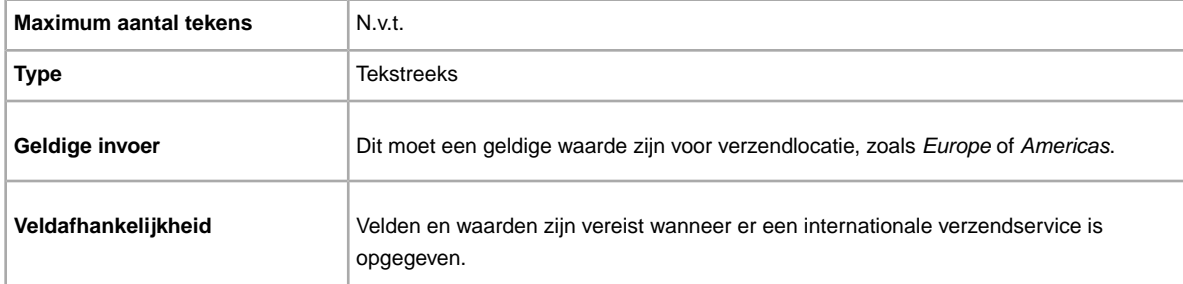

#### Zie *Regionamen* voor locatieveldwaarden.

## <span id="page-77-0"></span>**IntlShippingService-1:Option**

Een internationale verzendservice die de koper kan kiezen om het object te verzenden.

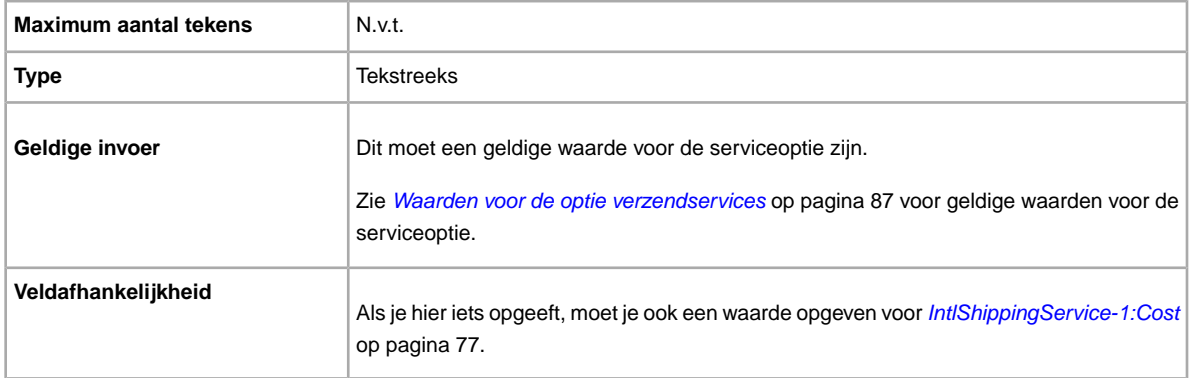

### **IntlShippingService-1:Priority**

Hiermee wordt bepaald in welke volgorde de opties voor internationale verzendservices in je aanbieding worden weergegeven.

Als er bijvoorbeeld twee of meer internationale verzendservices opgegeven zijn, wordt de service met *Priority*=*1* als eerste verzendoptie in je aanbieding weergegeven.

**OPMERKING:** De prioriteit van elke internationale service moet uniek zijn; er mogen geen twee internationale verzendservices met dezelfde *Priority* zijn.

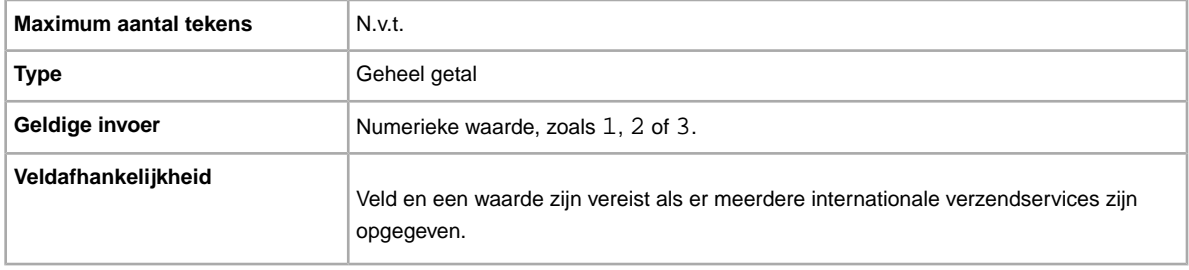

#### **IntlShippingService-2:AdditionalCost**

Kosten voor verzending van aanvullende objecten wanneer een koper twee of meer identieke objecten koopt.

Als een koper bijvoorbeeld drie identieke objecten koopt, wordt het eerste object verzonden voor de prijs die is opgegeven bij *[IntlShippingService-2:Cost](#page-78-0)* op pagina 79, terwijl de andere twee objecten worden verzonden voor de waarde die is opgegeven bij *IntlShippingService-2:AdditionalCost*.

Als er geen waarde wordt ingevoerd (en *Action=Add*), wordt de waarde standaard ingesteld op *[IntlShippingService-2:Cost](#page-78-0)* op pagina 79.

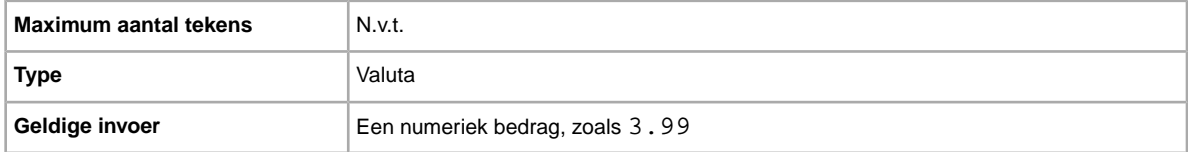

### <span id="page-78-0"></span>**IntlShippingService-2:Cost**

Kosten voor verzending van het object met de geselecteerde verzendservice.

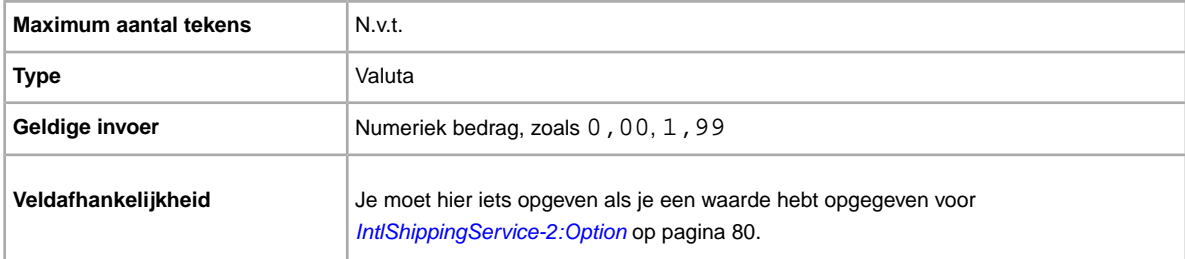

#### **IntlShippingService-2:Locations**

Een locatie of regio in het buitenland waarnaar een object kan worden verzonden, volgens de respectievelijke verzendservice. Als er meerdere locaties zijn, worden deze gescheiden door het teken |. Bijvoorbeeld: *Asia|Europe*.

Zie *Regionamen* voor locatieveldwaarden.

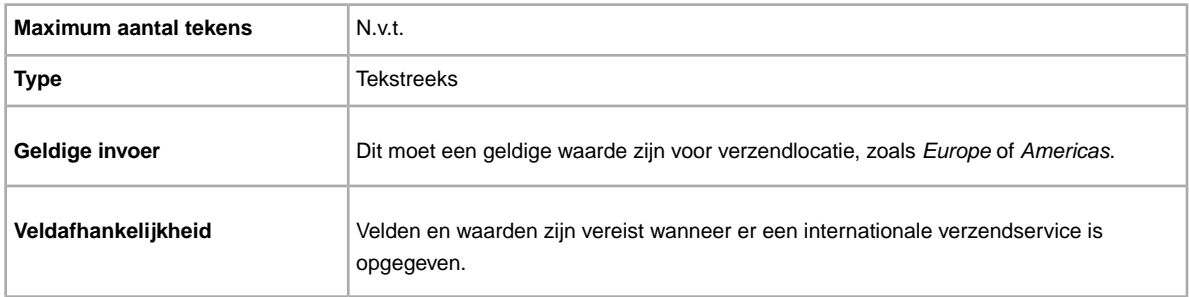

### <span id="page-79-0"></span>**IntlShippingService-2:Option**

Een internationale verzendservice die de koper kan kiezen om het object te verzenden.

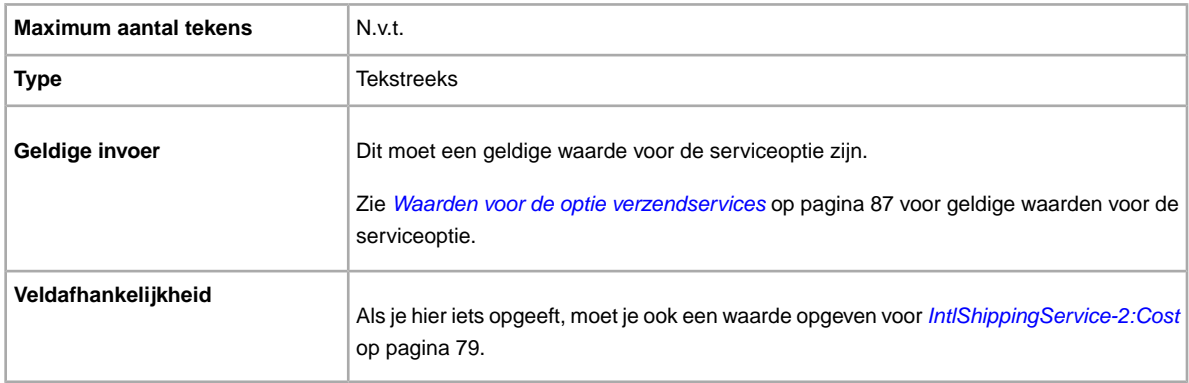

### **IntlShippingService-2:Priority**

Hiermee wordt bepaald in welke volgorde de opties voor internationale verzendservices in je aanbieding worden weergegeven.

Als er bijvoorbeeld twee of meer internationale verzendservices opgegeven zijn, wordt de service met *Priority*=*1* als eerste verzendoptie in je aanbieding weergegeven.

**CF** OPMERKING: De prioriteit van elke internationale service moet uniek zijn; er mogen geen twee internationale verzendservices met dezelfde *Priority* zijn.

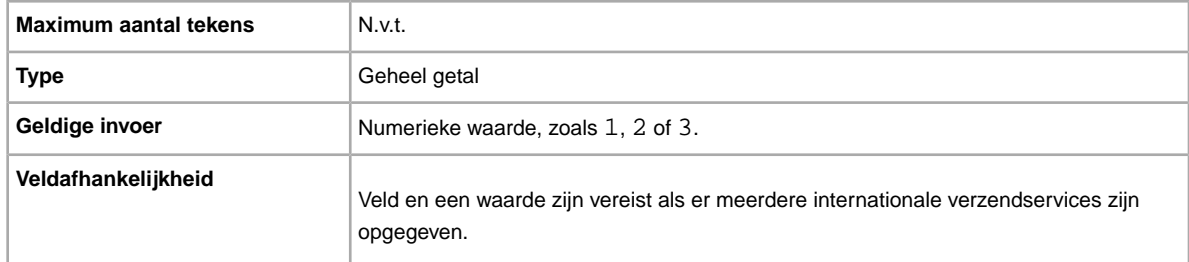

### **IntlShippingService-3:AdditionalCost**

Kosten voor verzending van aanvullende objecten wanneer een koper twee of meer identieke objecten koopt.

Als een koper bijvoorbeeld drie identieke objecten koopt, wordt het eerste object verzonden voor de prijs die is opgegeven bij *[IntlShippingService-3:Cost](#page-80-0)* op pagina 81, terwijl de andere twee objecten worden verzonden voor de waarde die is opgegeven bij *IntlShippingService-3:AdditionalCost*.

Als er geen waarde wordt ingevoerd (en *Action=Add*), wordt de waarde standaard ingesteld op het bedrag dat is ingevoerd bij *[IntlShippingService-3:Cost](#page-80-0)* op pagina 81.

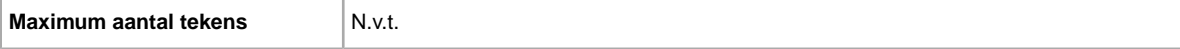

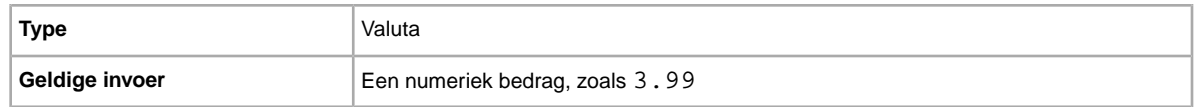

### <span id="page-80-0"></span>**IntlShippingService-3:Cost**

Kosten voor verzending van het object met de geselecteerde verzendservice.

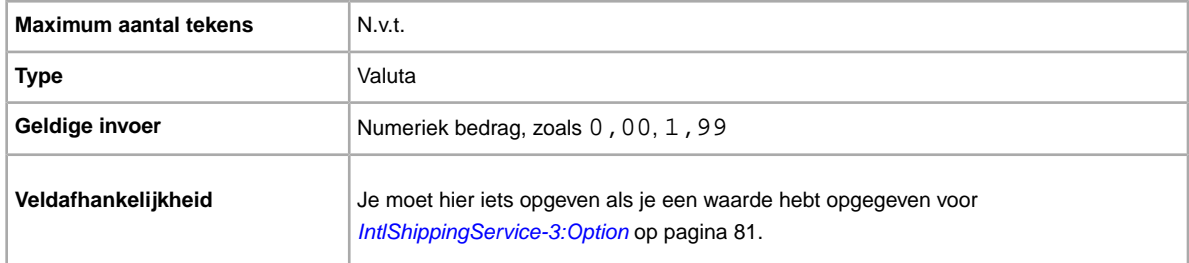

#### **IntlShippingService-3:Locations**

Een locatie of regio in het buitenland waarnaar een object kan worden verzonden, volgens de respectievelijke verzendservice. Als er meerdere locaties zijn, worden deze gescheiden door het teken |. Bijvoorbeeld: *Asia|Europe*.

Zie *Regionamen* voor locatieveldwaarden.

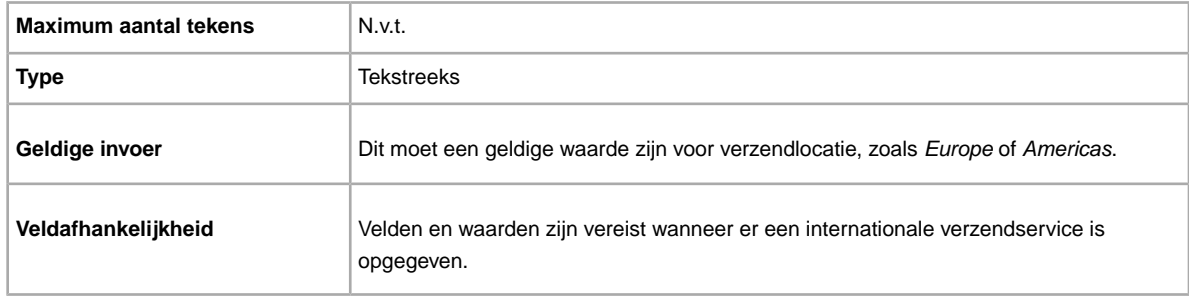

### <span id="page-80-1"></span>**IntlShippingService-3:Option**

Een internationale verzendservice die de koper kan kiezen om het object te verzenden.

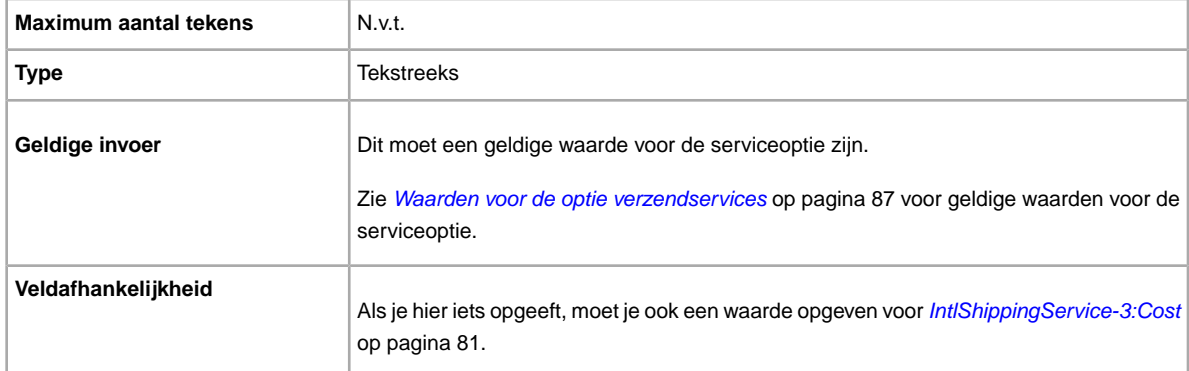

### **IntlShippingService-3:Priority**

Hiermee wordt bepaald in welke volgorde de opties voor internationale verzendservices in je aanbieding worden weergegeven.

Als er bijvoorbeeld twee of meer internationale verzendservices opgegeven zijn, wordt de service met *Priority*=*1* als eerste verzendoptie in je aanbieding weergegeven.

**CF** OPMERKING: De prioriteit van elke internationale service moet uniek zijn; er mogen geen twee internationale verzendservices met dezelfde *Priority* zijn.

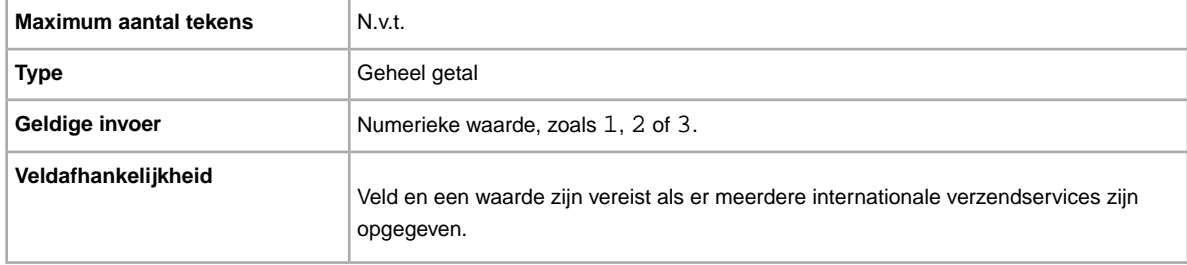

#### **ShippingProfileName**

In het veld ShippingProfileName wordt aangegeven welke verzendvoorwaarde je in de aanbieding moet gebruiken. In dit veld wordt de naam voor de verzendvoorwaarde ingevoerd die je in je Sitevoorkeuren hebt opgegeven. Namen van voorwaarden zijn hoofdlettergevoelig, dus voer de naam van de voorwaarde precies zo in als deze wordt weergegeven in je Sitevoorkeuren.

Als je een verzendvoorwaarde in een aanbieding wilt gebruiken, moet je de verkoopvoorwaarden voor je eBay-account inschakelen, en vervolgens de verzendservices opgeven voor elke voorwaarde in je Sitevoorkeuren. Vervolgens kun je je verzendvoorwaarden gebruiken om je aanbiedingen in Bestandsuitwisseling te maken en bij te werken. Ga voor meer informatie naar *[Verkoopvoorwaarden](http://www.bizpolicy.ebay.nl/help/sell/business-policies.html)*.

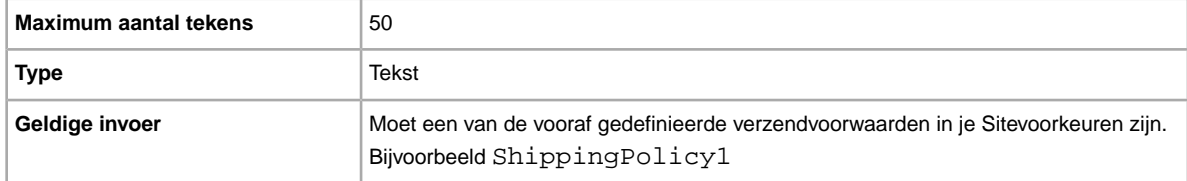

#### **ShippingService-1:AdditionalCost**

Kosten voor verzending van aanvullende objecten wanneer een koper twee of meer identieke objecten koopt.

Als een koper bijvoorbeeld drie identieke objecten koopt, wordt het eerste verzonden met de prijs die in *[ShippingService-1:Cost](#page-82-0)* op pagina 83 is opgegeven, terwijl de andere twee worden verzonden met de waarde die in *ShippingService-1:AdditionalCost* is opgegeven.

Als er geen waarde wordt ingevoerd (en *Action=Add*), wordt de waarde standaard ingesteld op het bedrag dat is opgegeven in *[ShippingService-1:Cost](#page-82-0)* op pagina 83.

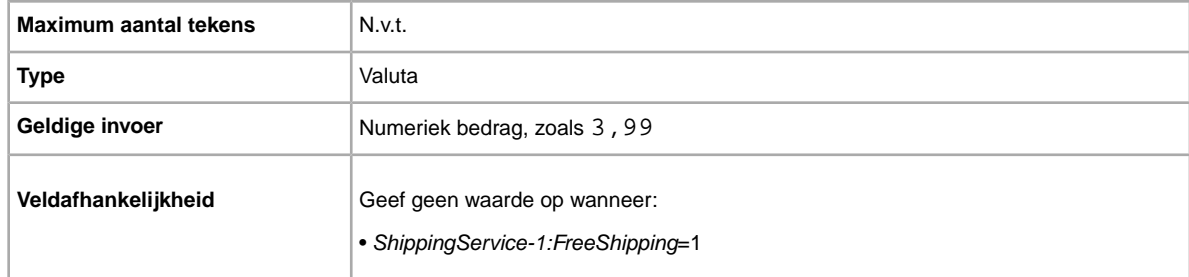

### <span id="page-82-0"></span>**ShippingService-1:Cost**

Kosten voor verzending van het object met de geselecteerde verzendservice.

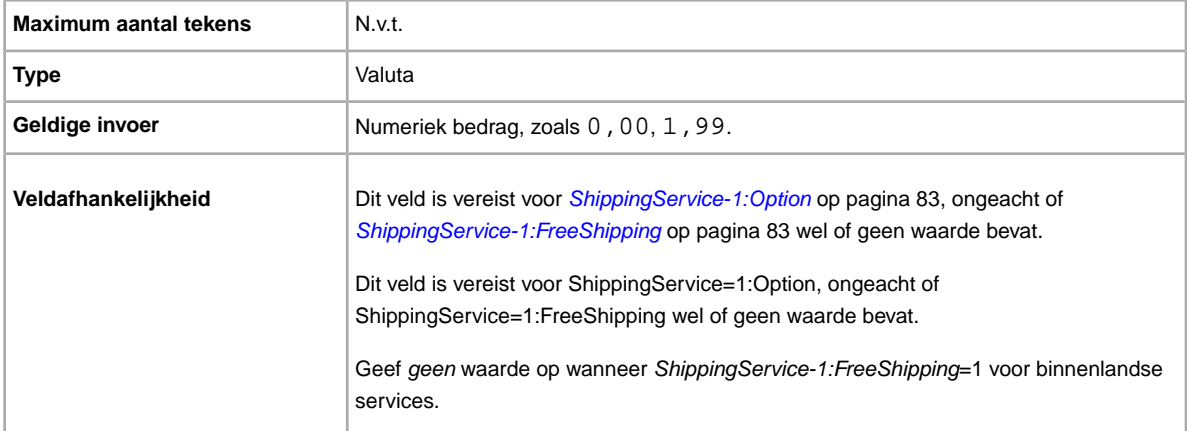

### <span id="page-82-2"></span>**ShippingService-1:FreeShipping**

Hiermee wordt bepaald of verzending gratis is voor de eerste binnenlandse verzendoptie.

**C** OPMERKING: Het veld FreeShipping is niet van toepassing op verdere (of internationale) verzendservices. Als je gratis verzending voor andere services wilt aanbieden, voer je de waarde 0.00 in voor het veld *Cost* van die service.

<span id="page-82-1"></span>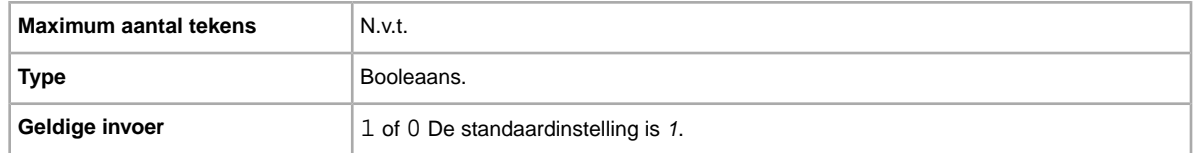

### **ShippingService-1:Option**

Een binnenlandse verzendservice die door de koper kan worden geselecteerd.

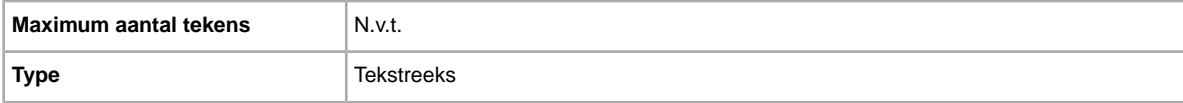

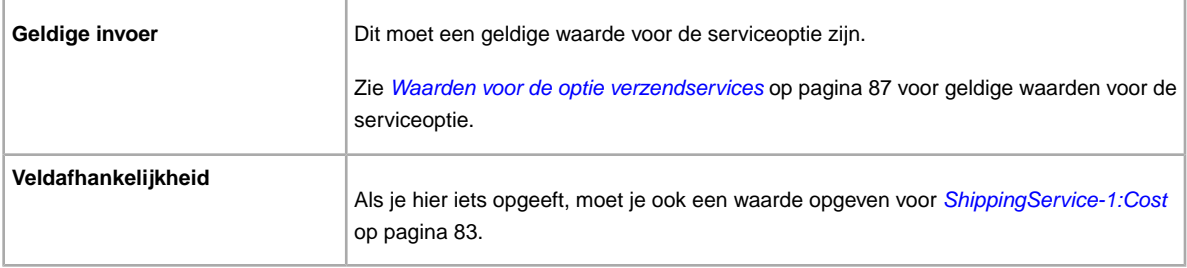

#### **ShippingService-1:Priority**

Ben je van plan meerdere verzendservices aan te bieden? Geeft de volgorde aan waarin de verschillende verzendservices moeten worden gepresenteerd. Beschikbaar in US, UK en CN; alleen objecten met een vaste prijs: CA, AU, AT, DE, FR, IT, NL, ES, BEFR, BENL en CH.

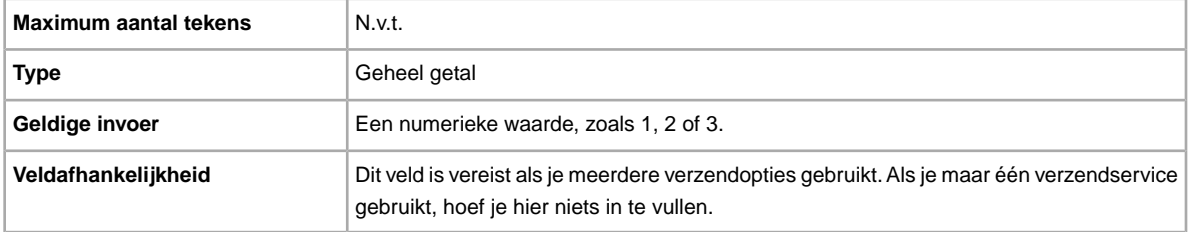

#### **ShippingService-1:ShippingSurcharge**

Extra kosten voor kopers die vragen om verzending van een object naar Alaska, Hawaï, Puerto Rico of Guam. Wanneer je berekende verzendkosten opgeeft, wordt de toeslag automatisch toegepast als UPS wordt gebruikt om objecten te verzenden naar deze afgelegen gebieden.

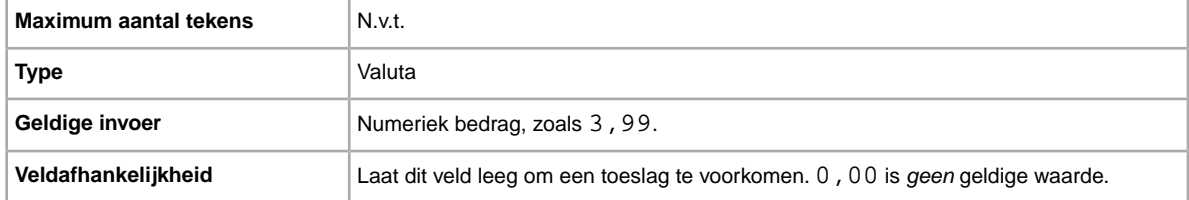

#### **ShippingService-2:AdditionalCost**

Kosten voor verzending van aanvullende objecten wanneer een koper twee of meer identieke objecten koopt.

Als een koper bijvoorbeeld drie identieke objecten koopt, wordt het eerste verzonden met de prijs die in *[ShippingService-2:Cost](#page-84-0)* op pagina 85 is opgegeven, terwijl de andere twee worden verzonden met de waarde die in *ShippingService-2:AdditionalCost* is opgegeven.

Als er geen waarde wordt ingevoerd (en Action=Add), wordt de waarde standaard ingesteld op het bedrag *[ShippingService-2:Cost](#page-84-0)* op pagina 85.

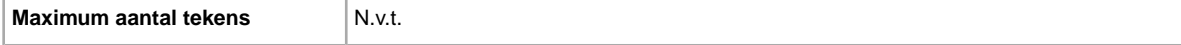

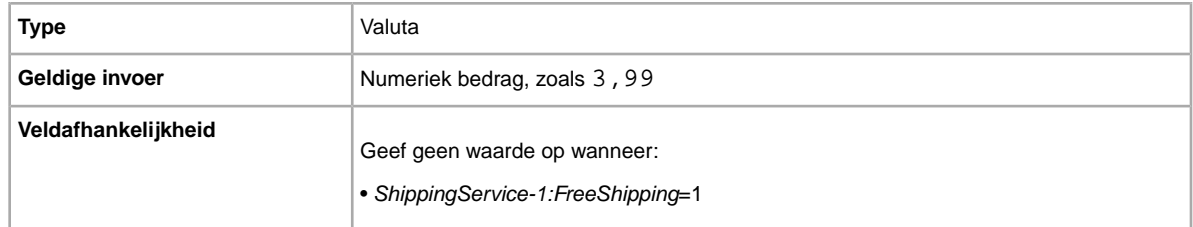

### <span id="page-84-0"></span>**ShippingService-2:Cost**

Kosten voor verzending van het object met de geselecteerde verzendservice.

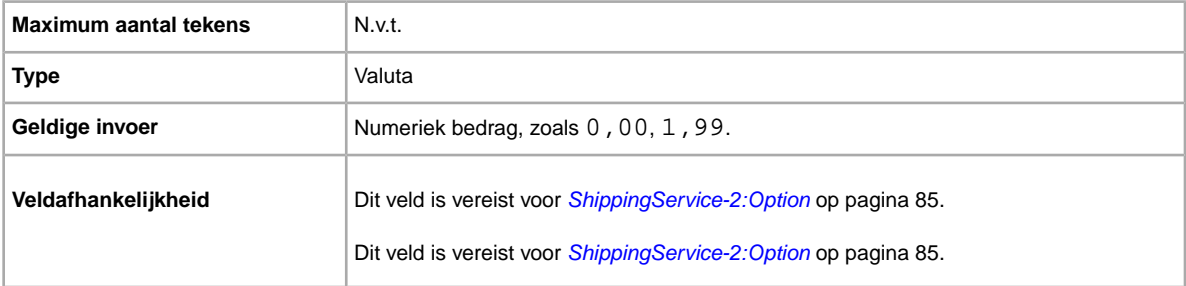

### <span id="page-84-1"></span>**ShippingService-2:Option**

Ben je van plan dit object te verzenden? Geeft het tweede type verzendservice aan binnen je land.

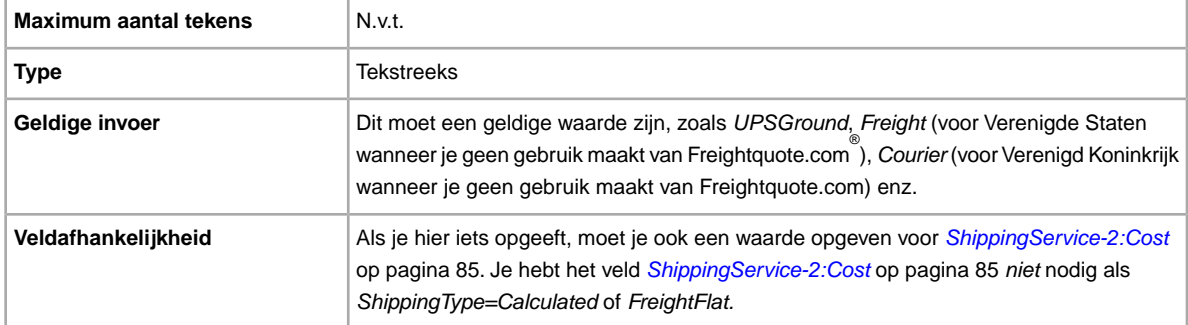

### **ShippingService-2:Priority**

Ben je van plan meerdere verzendservices aan te bieden? Geeft de volgorde aan waarin de verschillende verzendservices moeten worden gepresenteerd. Beschikbaar in US, UK en CN; alleen objecten met een vaste prijs: CA, AU, AT, DE, FR, IT, NL, ES, BEFR, BENL en CH.

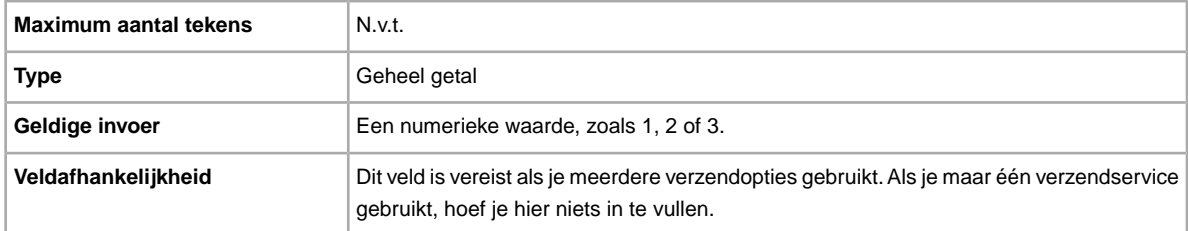

### **ShippingService-2:ShippingSurcharge**

Extra kosten voor kopers die vragen om verzending van een object naar Alaska, Hawaï, Puerto Rico of Guam. Wanneer je berekende verzendkosten opgeeft, wordt de toeslag automatisch toegepast als UPS wordt gebruikt om objecten te verzenden naar deze afgelegen gebieden.

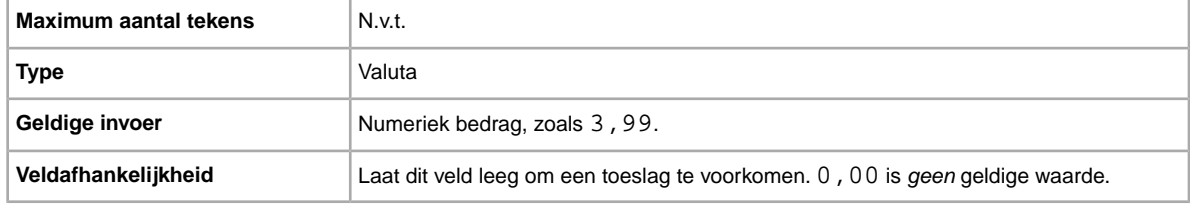

### **ShippingService-3:AdditionalCost**

Kosten voor verzending van aanvullende objecten wanneer een koper twee of meer identieke objecten koopt.

Als een koper bijvoorbeeld drie identieke objecten koopt, wordt het eerste object verzonden voor de prijs die is opgegeven bij *[ShippingService-3:Cost](#page-85-0)* op pagina 86, terwijl de andere twee objecten worden verzonden voor de waarde die is opgegeven bij *ShippingService-3:AdditionalCost*.

Als er geen waarde wordt ingevoerd (en *Action=Add*), wordt de waarde standaard ingesteld op *[ShippingService-3:Cost](#page-85-0)* op pagina 86.

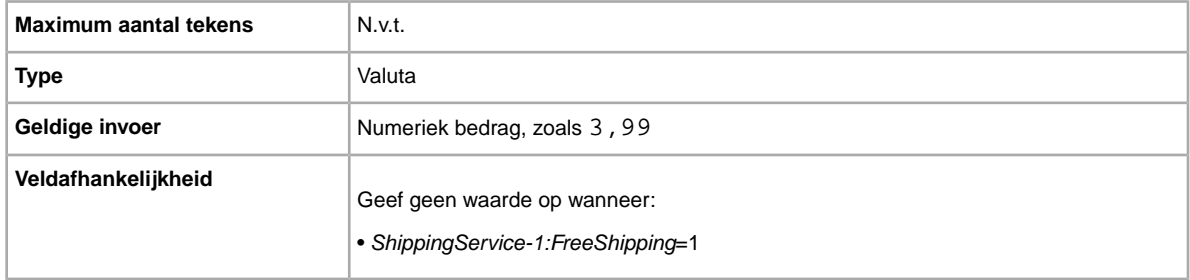

### <span id="page-85-0"></span>**ShippingService-3:Cost**

Kosten voor verzending van het object met de geselecteerde verzendservice.

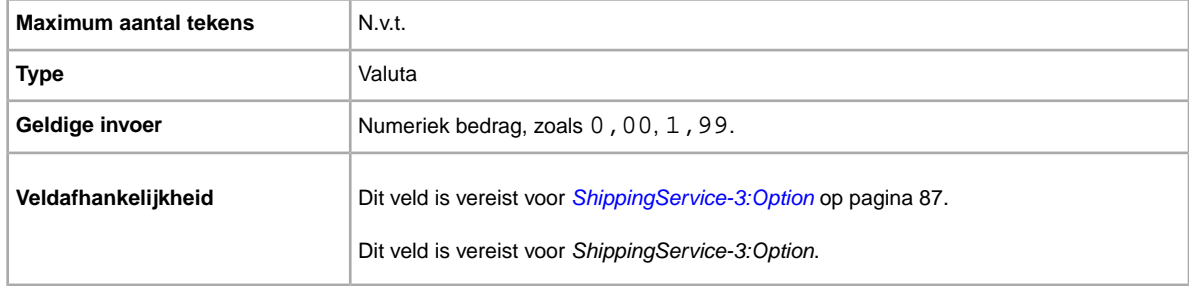

### <span id="page-86-1"></span>**ShippingService-3:Option**

Een binnenlandse verzendservice die door de koper kan worden geselecteerd.

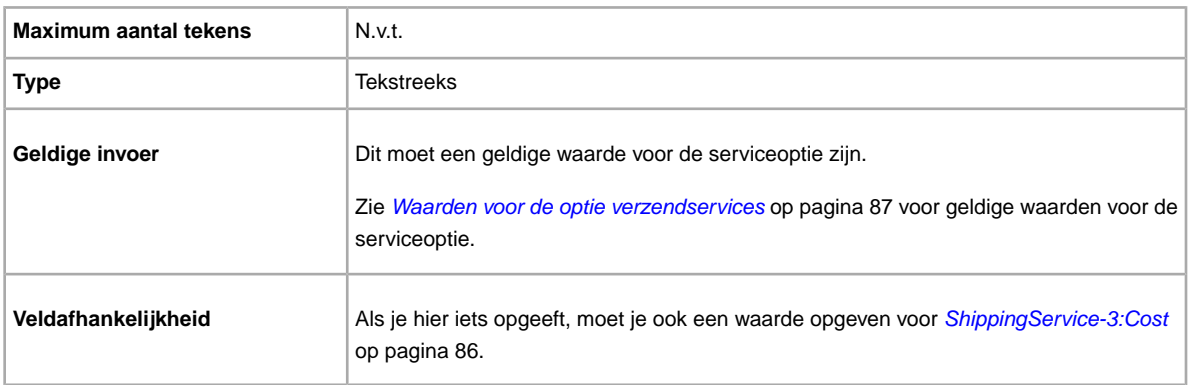

### **ShippingService-3:Priority**

Ben je van plan meerdere verzendservices aan te bieden? Geeft de volgorde aan waarin de verschillende verzendservices moeten worden gepresenteerd. Beschikbaar in US, UK en CN; alleen objecten met een vaste prijs: CA, AU, AT, DE, FR, IT, NL, ES, BEFR, BENL en CH.

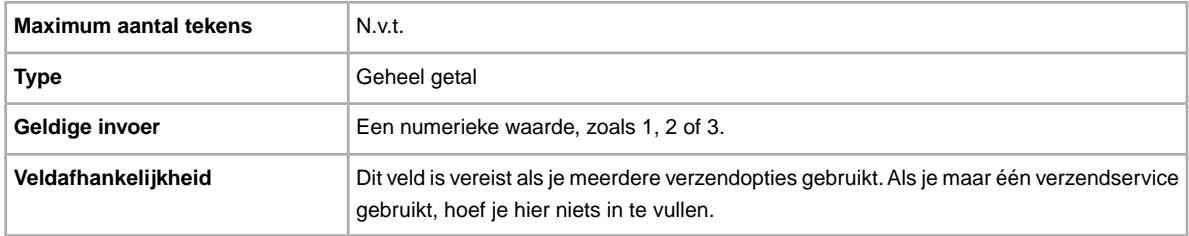

### **ShippingService-3:ShippingSurcharge**

Extra kosten voor kopers die vragen om verzending van een object naar Alaska, Hawaï, Puerto Rico of Guam. Wanneer je berekende verzendkosten opgeeft, wordt de toeslag automatisch toegepast als UPS wordt gebruikt om objecten te verzenden naar deze afgelegen gebieden.

<span id="page-86-0"></span>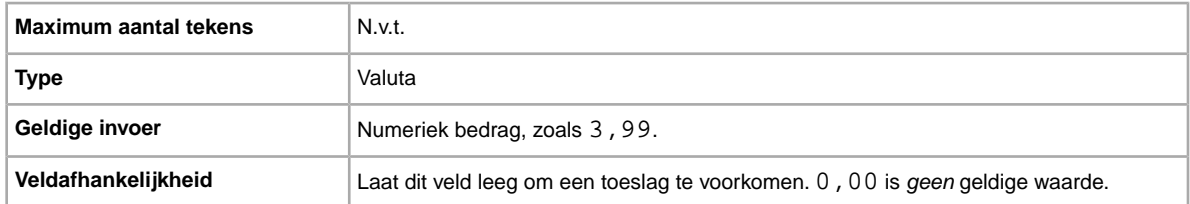

### **Waarden voor de optie verzendservices**

Hier worden de verzendservices uitgelegd die worden ondersteund in de templates van Bestandsuitwisseling. Deze waarden worden gebruikt in het veld ShippingService-n: Option van de standaardtemplates (waarbij  $-n$  staat voor  $-1$ ,  $-2$  of  $-3$ ).

### **Opties voor services in Australië**

Onderstaande veldwaarden zijn voor het veld *ShippingService-n:Option* waarin de in Australië gebruikte verzendservices worden opgegeven.

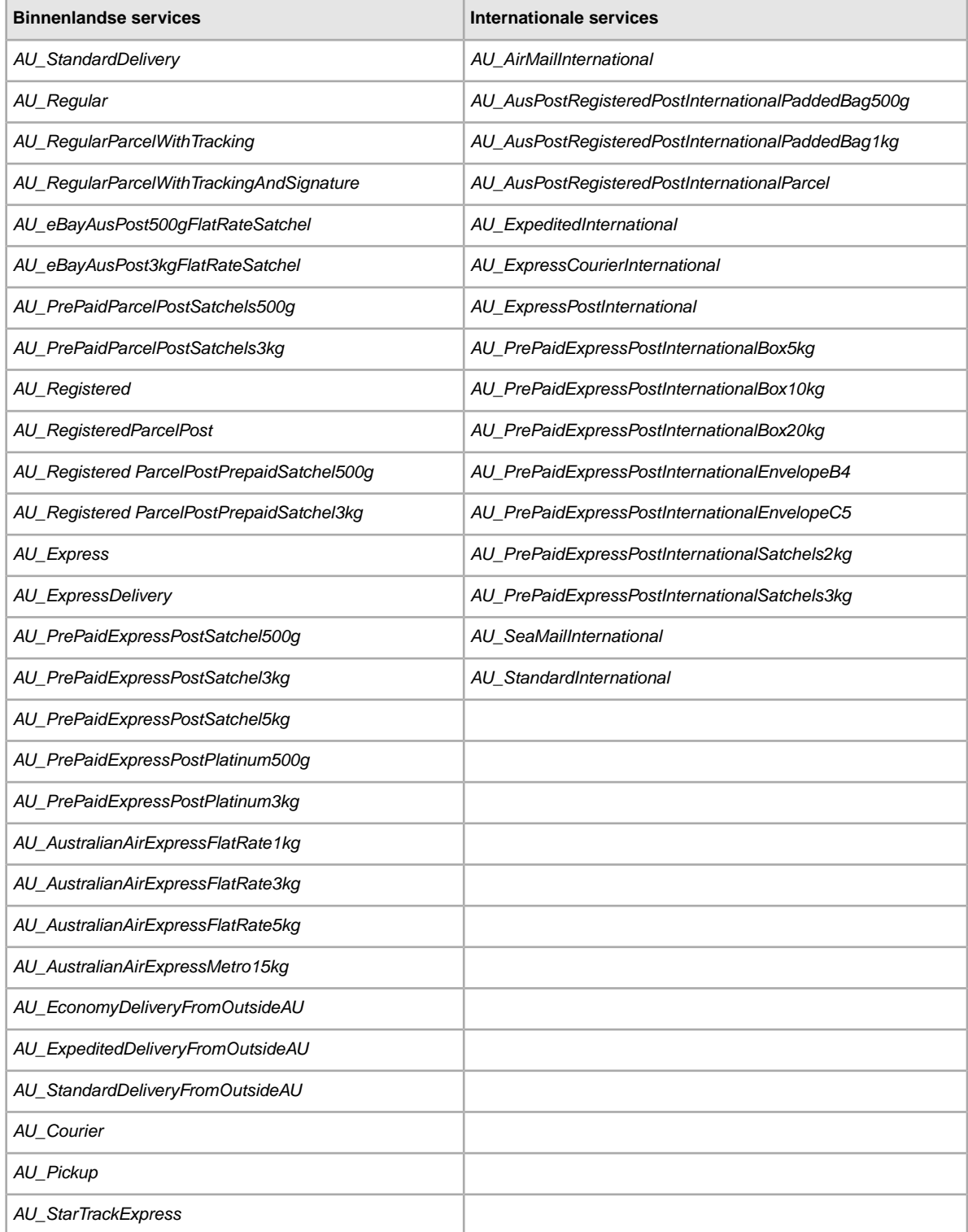

#### **Opties voor services in Oostenrijk**

Onderstaande veldwaarden zijn voor het veld *ShippingService-n:Option* waarin de in Oostenrijk gebruikte verzendservices worden opgegeven.

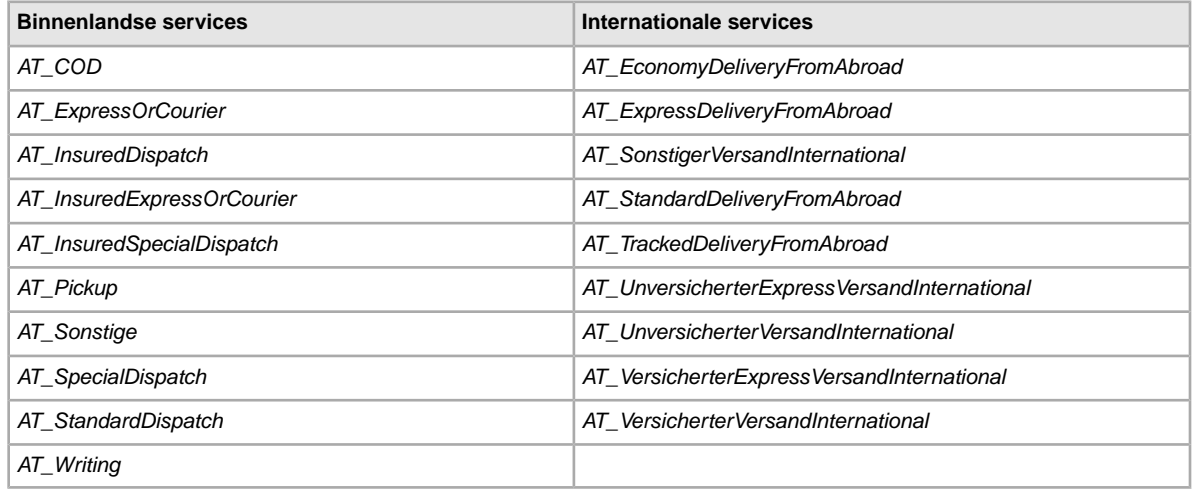

#### **Opties voor services in België (Nederlandstalig)**

Onderstaande veldwaarden zijn voor het veld *ShippingService-n:Option* waarin de in België gebruikte verzendservices worden opgegeven.

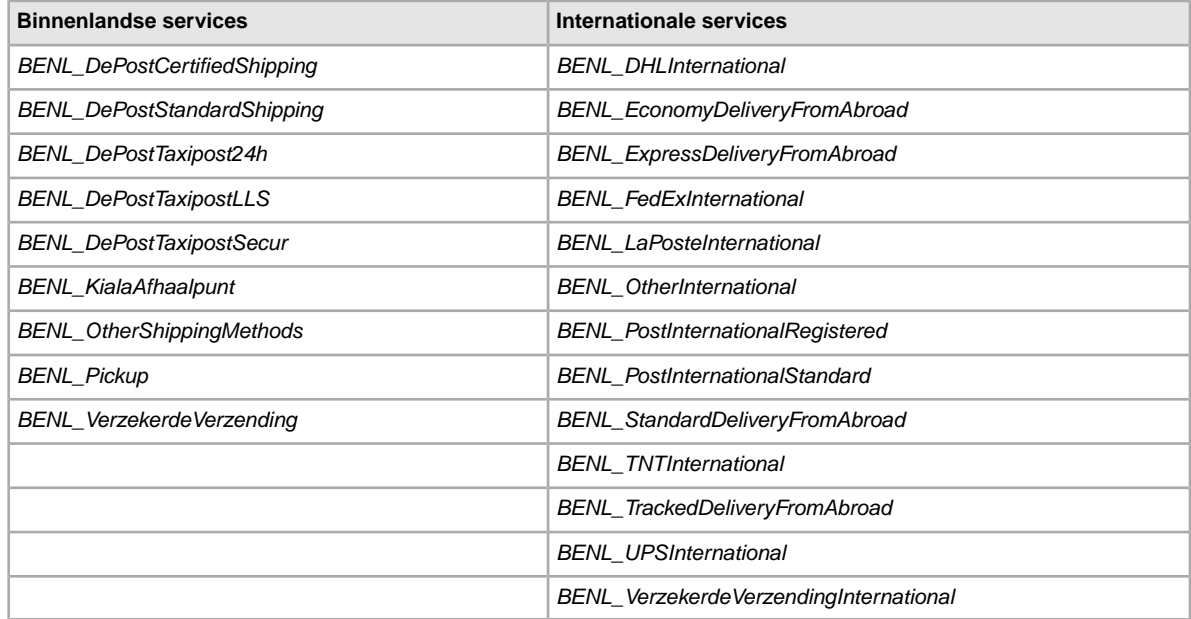

### **Opties voor services in België (Franstalig)**

Onderstaande veldwaarden zijn voor het veld *ShippingService-n:Option* waarin de in België gebruikte verzendservices worden opgegeven.

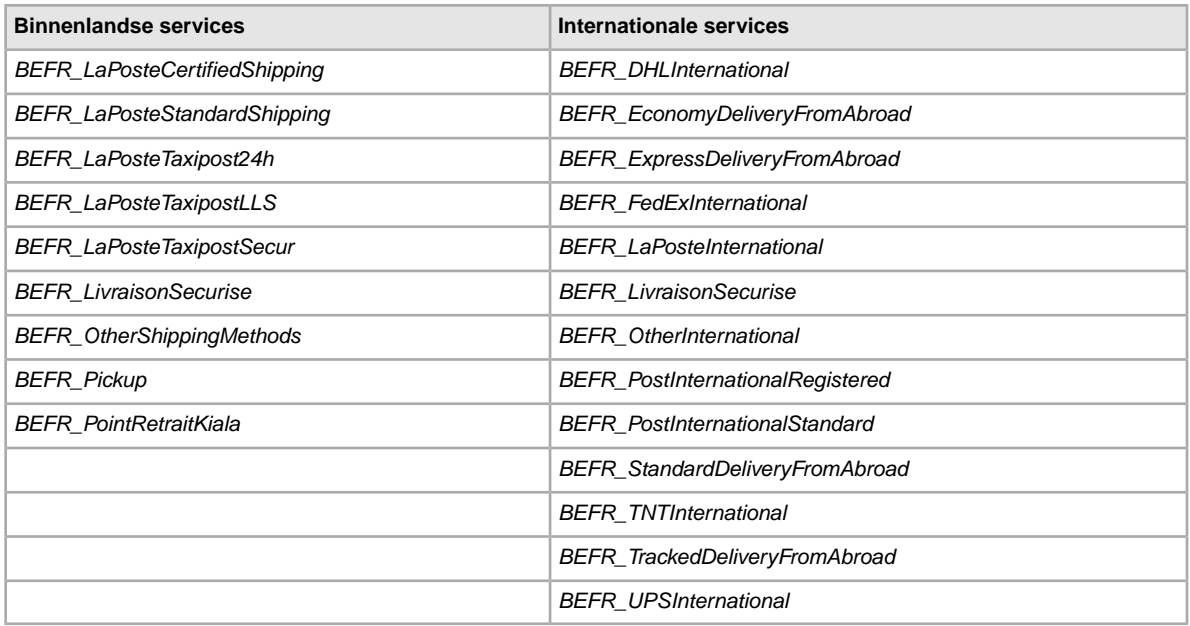

### **Opties voor services in Canada**

Onderstaande veldwaarden zijn voor het veld *ShippingService-n:Option* waarin de in Canada gebruikte verzendservices worden opgegeven.

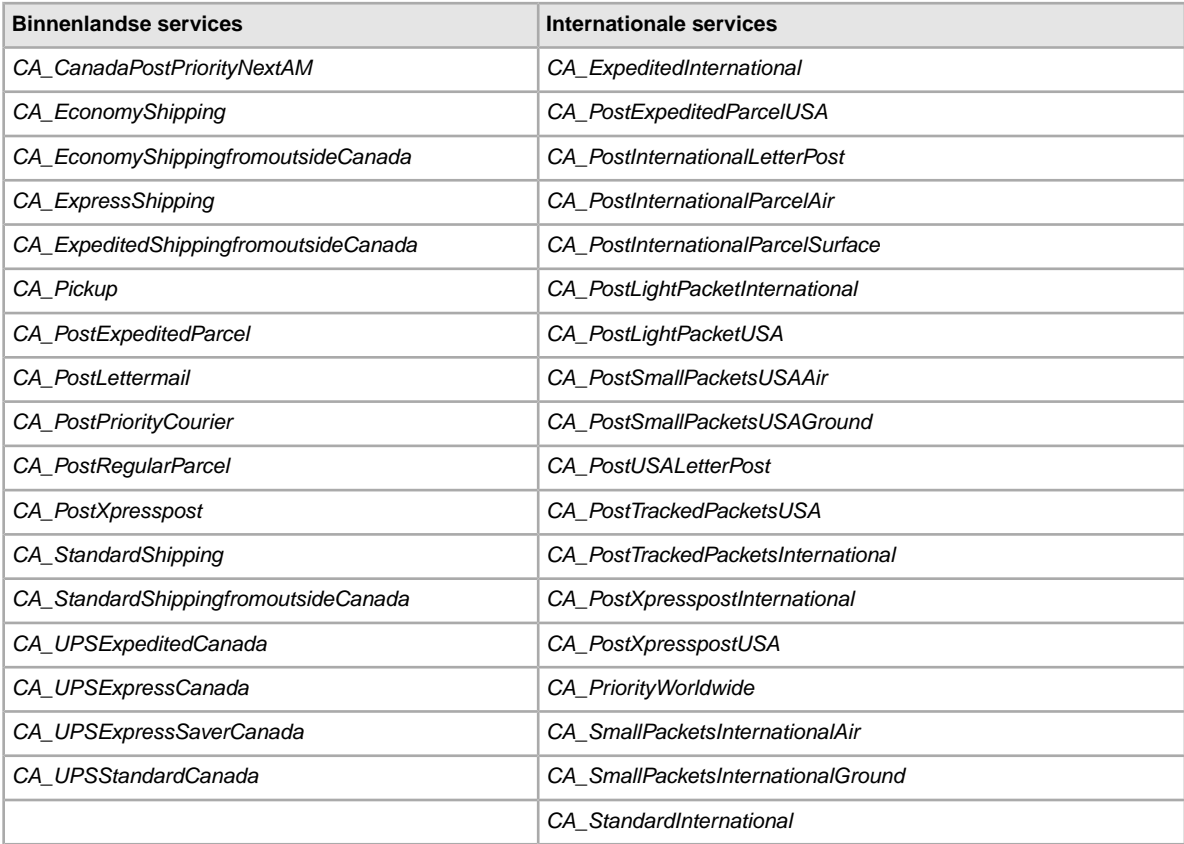

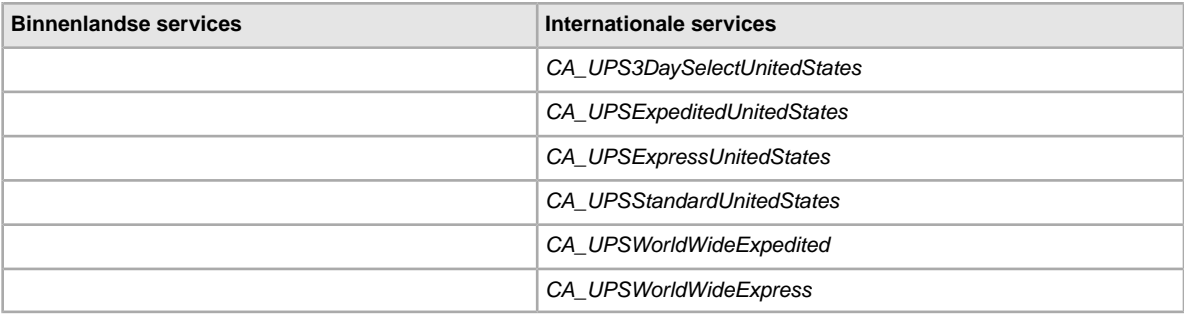

### **Opties voor services in Canada (Franstalig)**

Onderstaande veldwaarden zijn voor het veld *ShippingService-n:Option* waarin de in Canada(Franstalig) gebruikte verzendservices worden opgegeven.

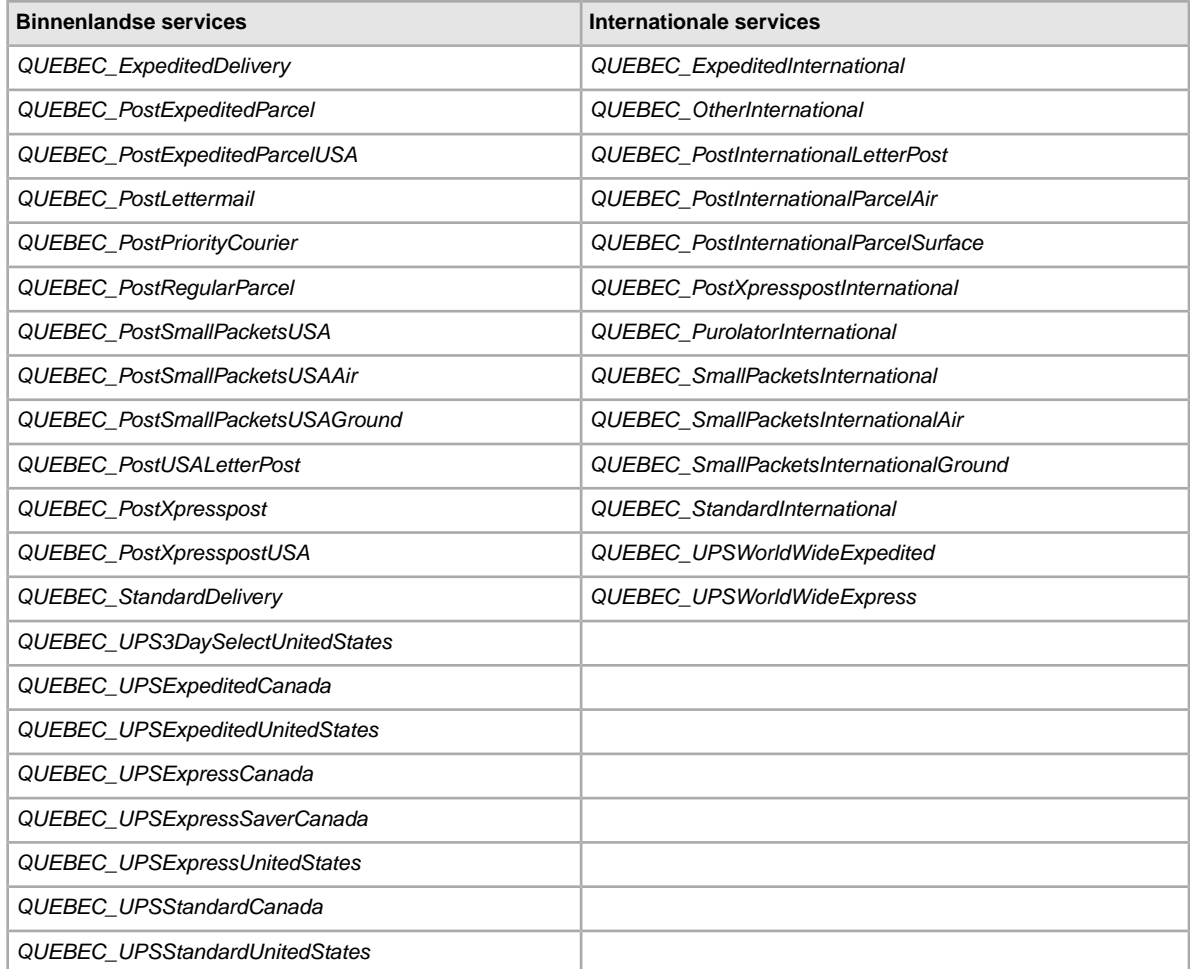

#### **Opties voor services in China**

Onderstaande veldwaarden zijn voor het veld *ShippingService-n:Option* waarin de in China gebruikte verzendservices worden opgegeven.

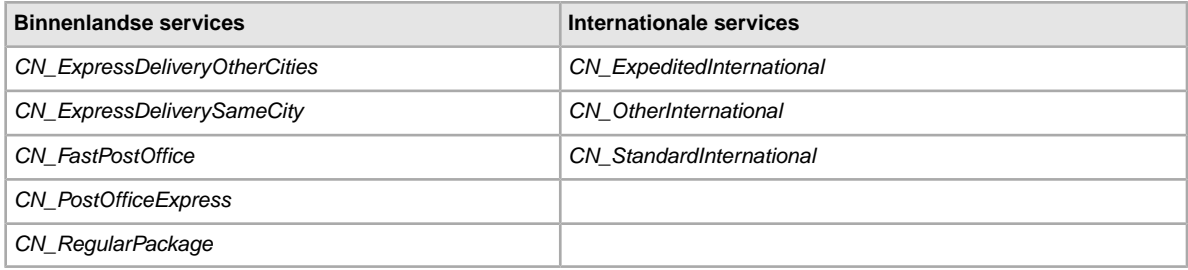

### **Opties voor services in Frankrijk**

Onderstaande veldwaarden zijn voor het veld *ShippingService-n:Option* waarin de in Frankrijk gebruikte verzendservices worden opgegeven.

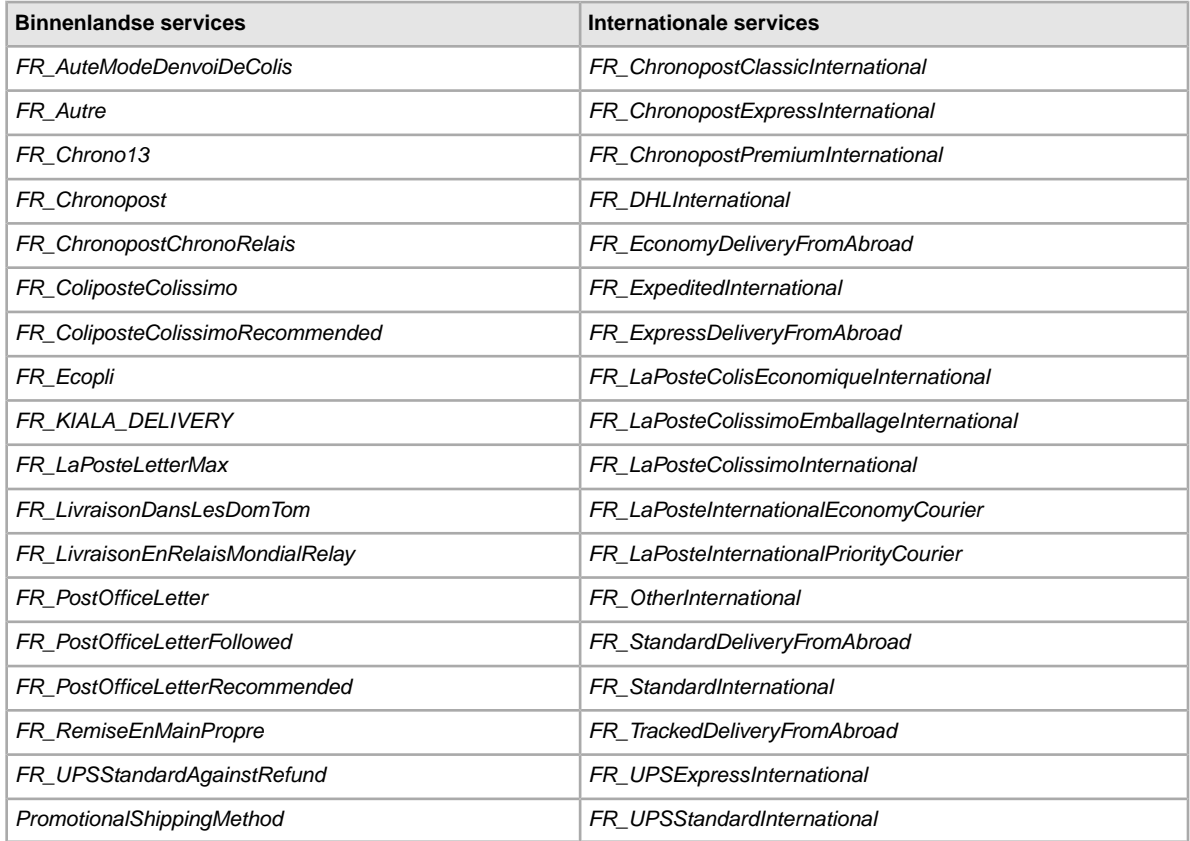

#### **Opties voor services in Duitsland**

Onderstaande veldwaarden zijn voor het veld *ShippingService-n:Option* waarin de in Duitsland gebruikte verzendservices worden opgegeven.

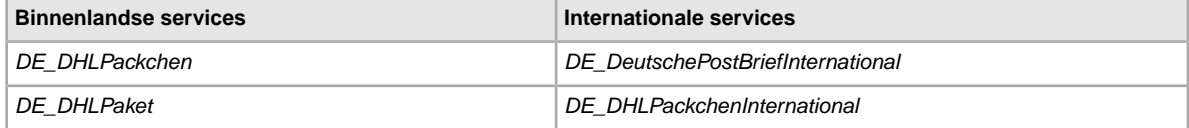

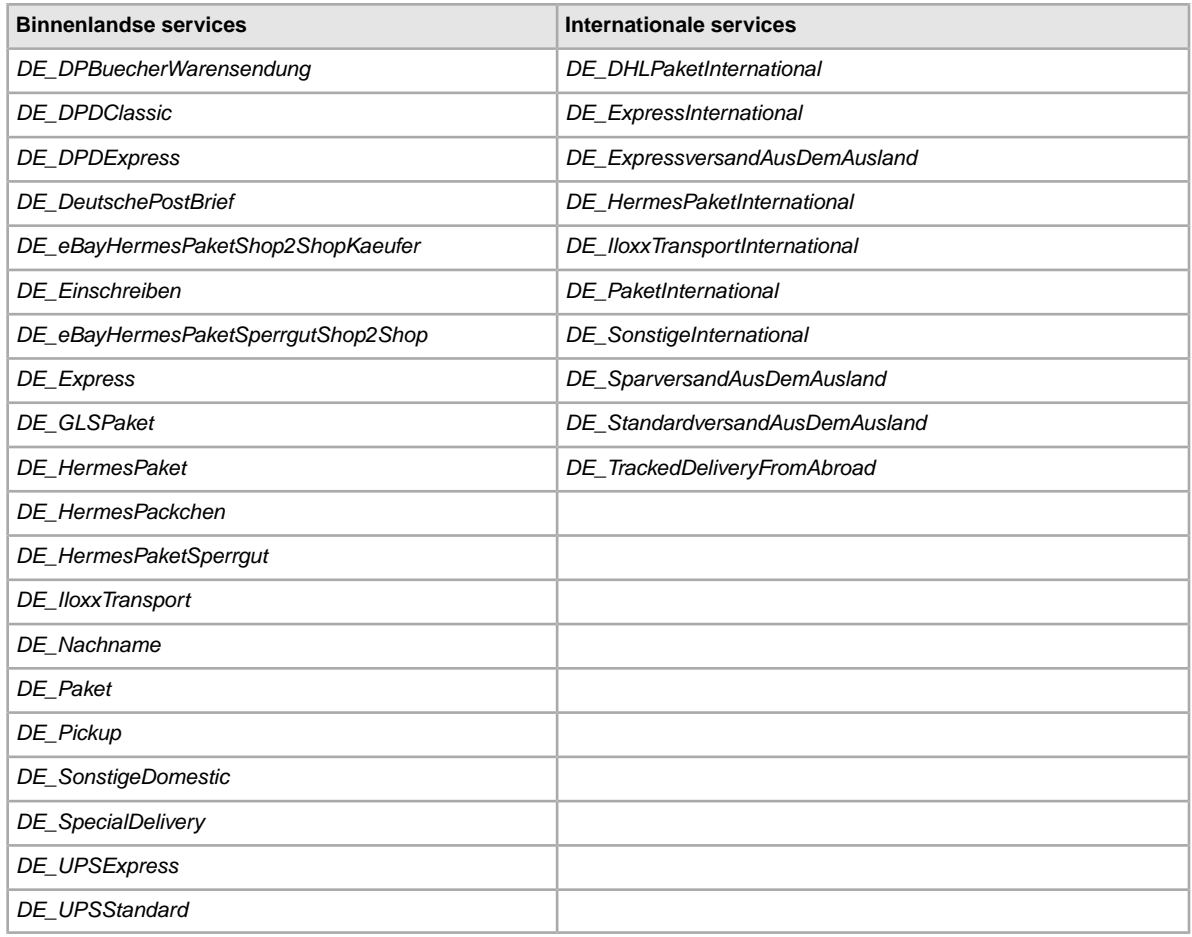

### **Opties voor services in Hongkong**

Onderstaande veldwaarden zijn voor het veld *ShippingService-n:Option* waarin de in Hongkong gebruikte verzendservices worden opgegeven.

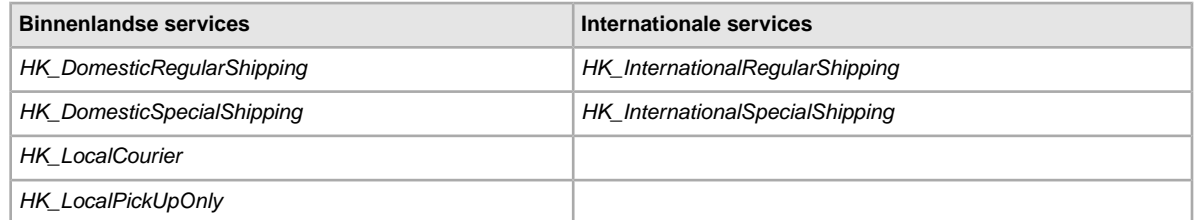

#### **Opties voor services in India**

Onderstaande veldwaarden zijn voor het veld *ShippingService-n:Option* waarin de in India gebruikte verzendservices worden opgegeven.

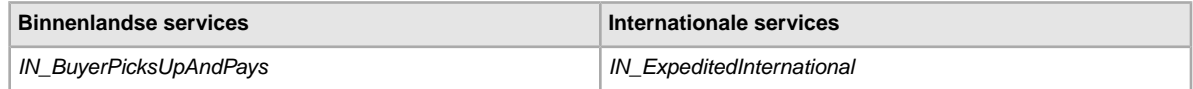

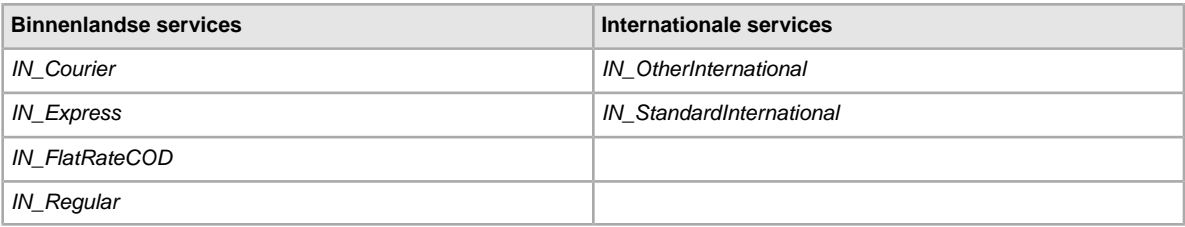

### **Opties voor services in Ierland**

Onderstaande veldwaarden zijn voor het veld *ShippingService-n:Option* waarin de in Ierland gebruikte verzendservices worden opgegeven.

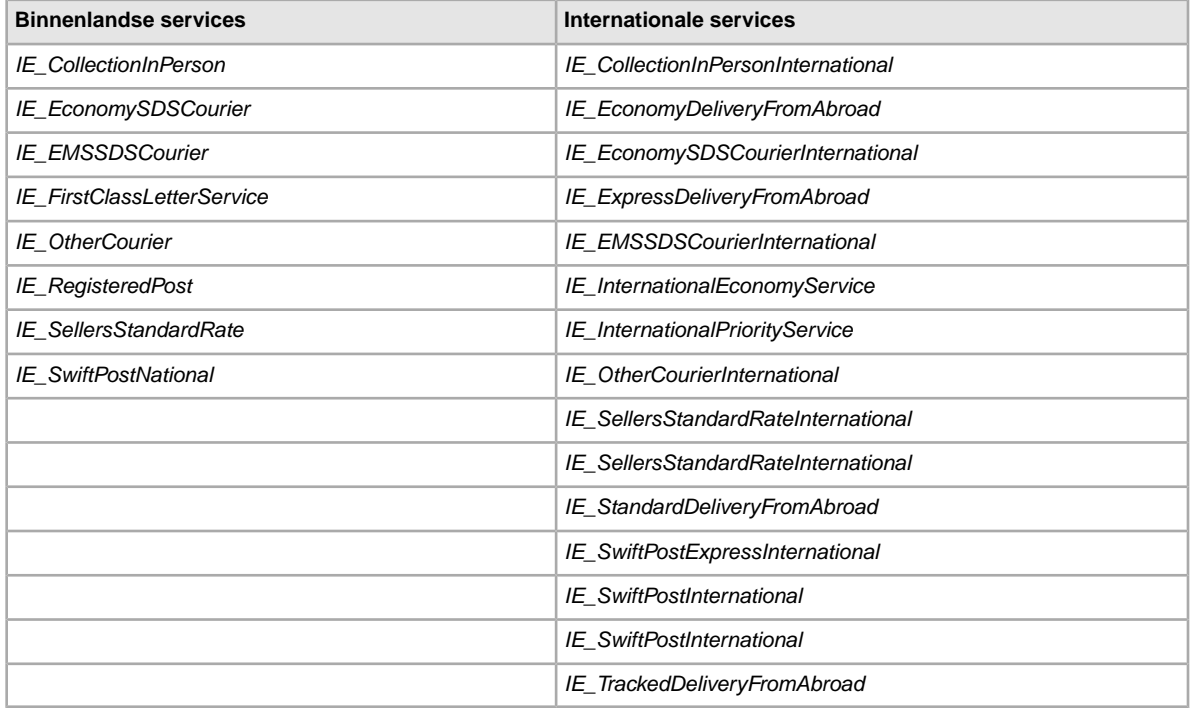

#### **Opties voor services in Italië**

Onderstaande veldwaarden zijn voor het veld *ShippingService-n:Option* waarin de in Italië gebruikte verzendservices worden opgegeven.

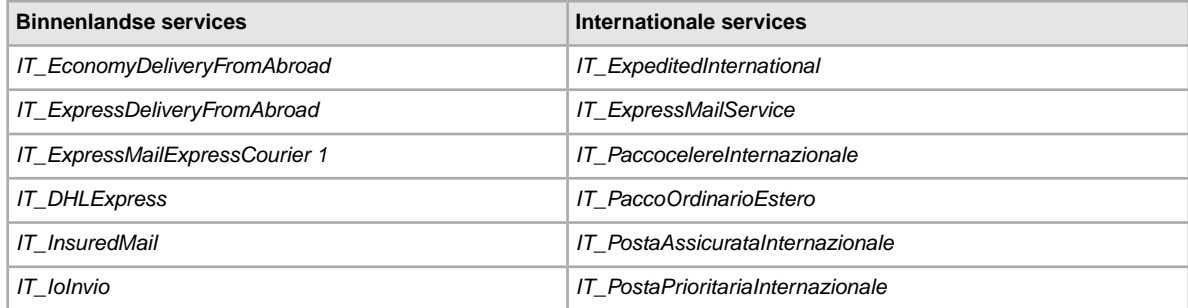

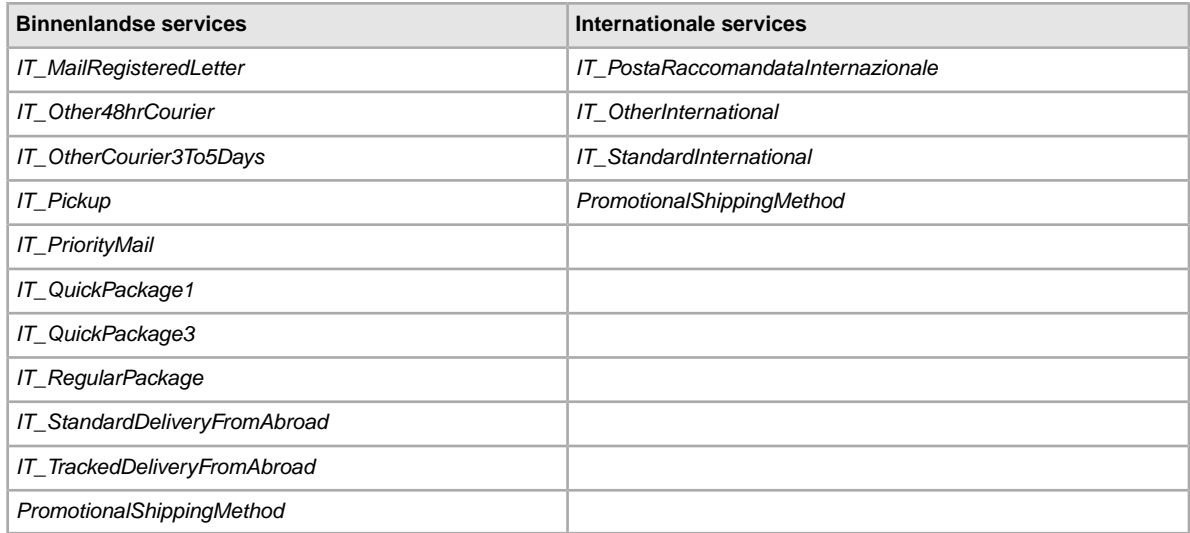

### **Opties voor services in Nederland**

Onderstaande veldwaarden zijn voor het veld *ShippingService-n:Option* waarin de in Nederland gebruikte verzendservices worden opgegeven.

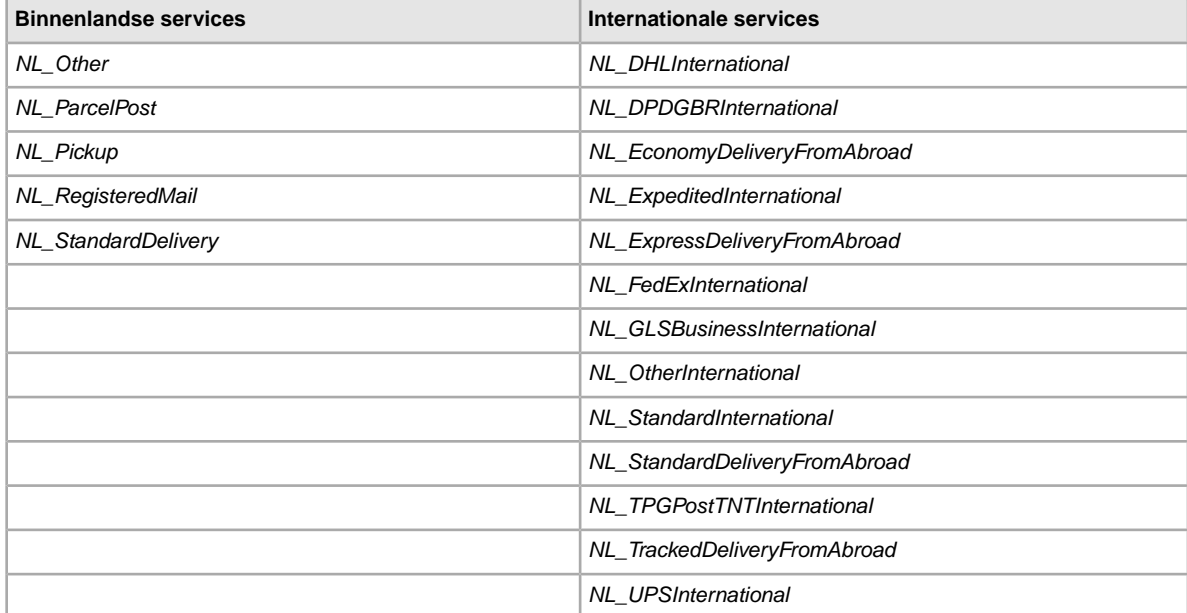

#### **Opties voor services in Polen**

Onderstaande veldwaarden zijn voor het veld *ShippingService-n:Option* waarin de in Polen gebruikte verzendservices worden opgegeven.

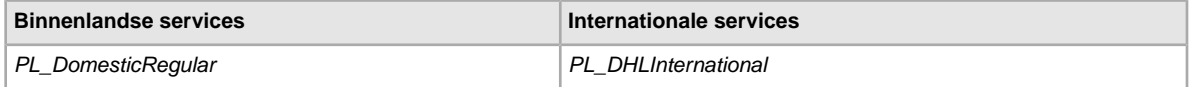

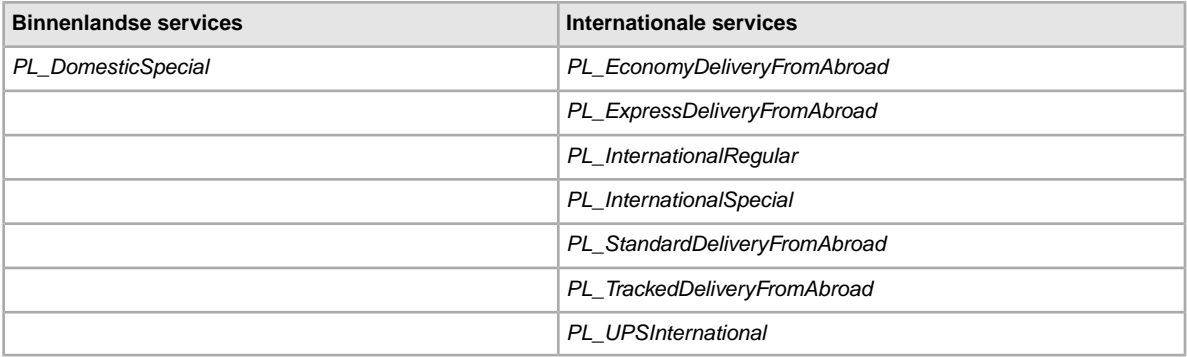

### **Opties voor services in Singapore**

Onderstaande veldwaarden zijn voor het veld *ShippingService-n:Option* waarin de in Singapore gebruikte verzendservices worden opgegeven.

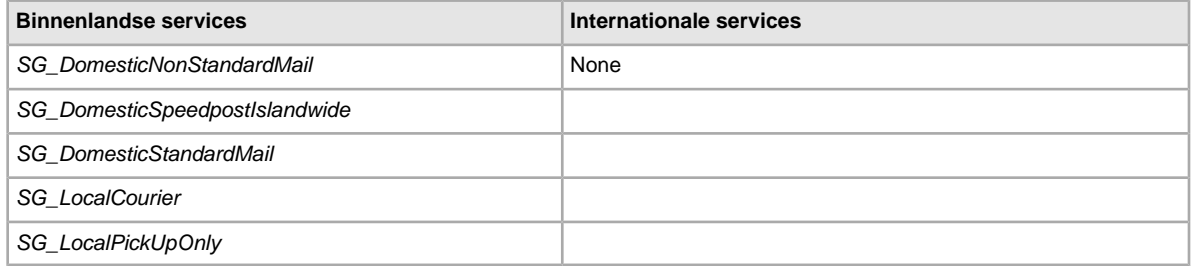

### **Opties voor services in Spanje**

Onderstaande veldwaarden zijn voor het veld *ShippingService-n:Option* waarin de in Spanje gebruikte verzendservices worden opgegeven.

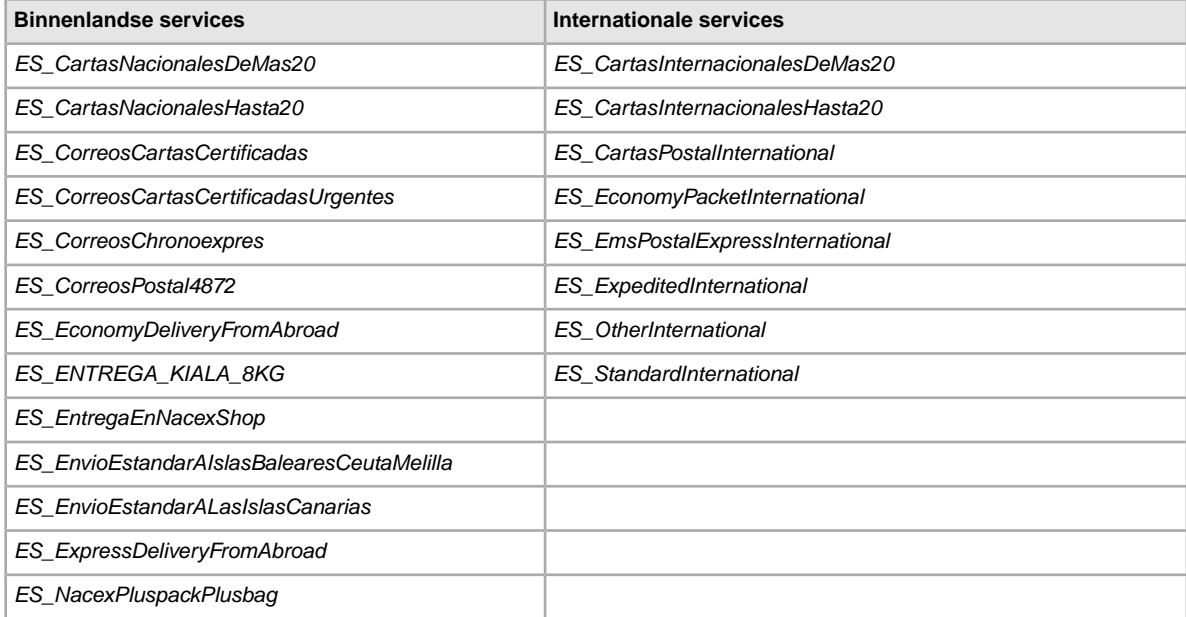

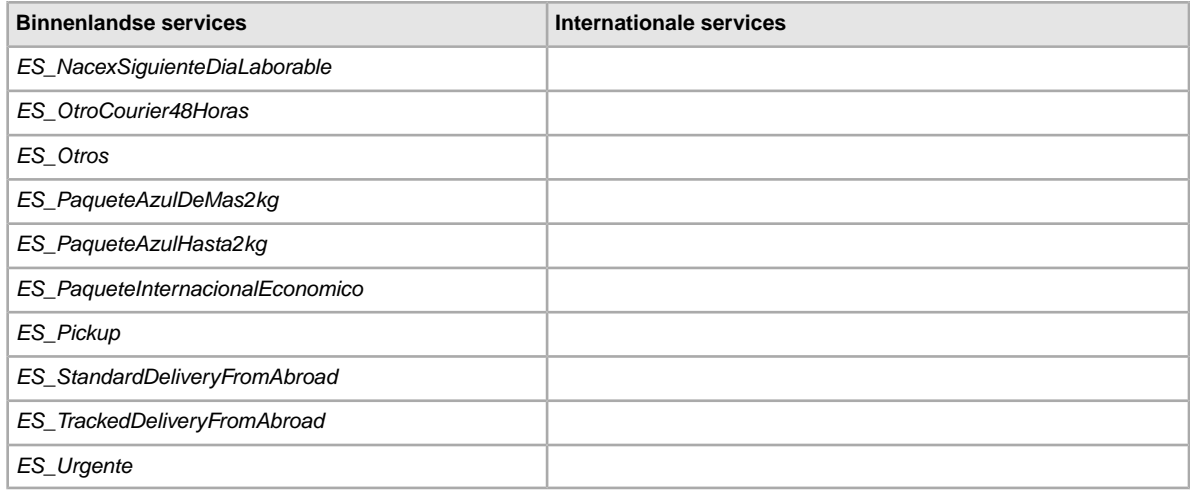

### **Opties voor services in Taiwan**

Onderstaande veldwaarden zijn voor het veld *ShippingService-n:Option* waarin de in Taiwan gebruikte verzendservices worden opgegeven.

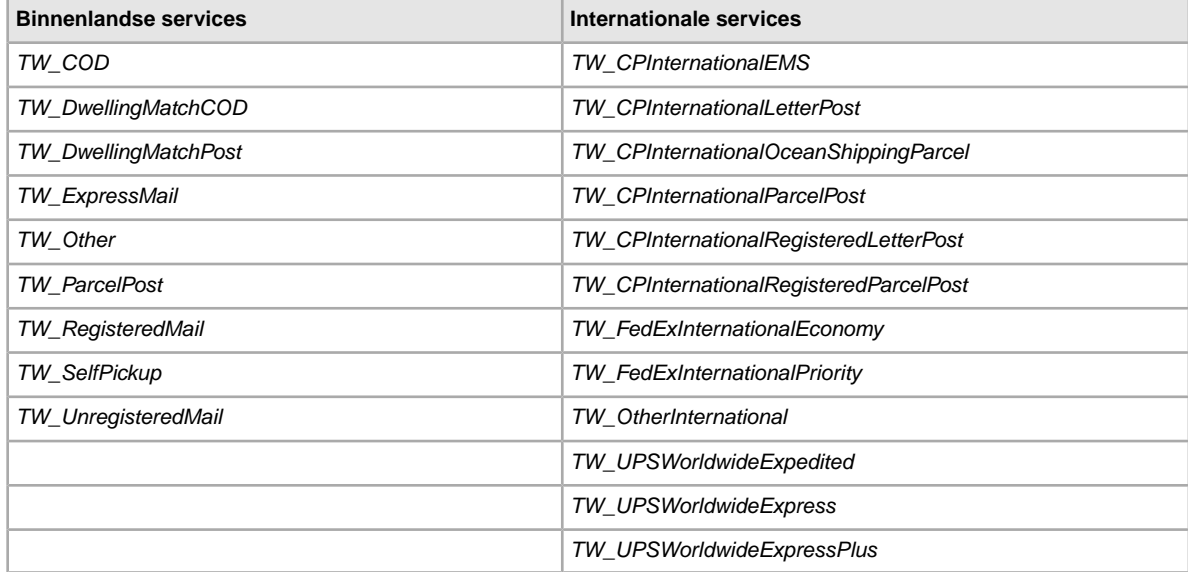

### **Opties voor services in het Verenigd Koninkrijk**

Onderstaande veldwaarden zijn voor het veld *ShippingService-n:Option* waarin de in het Verenigd Koninkrijk gebruikte verzendservices worden opgegeven.

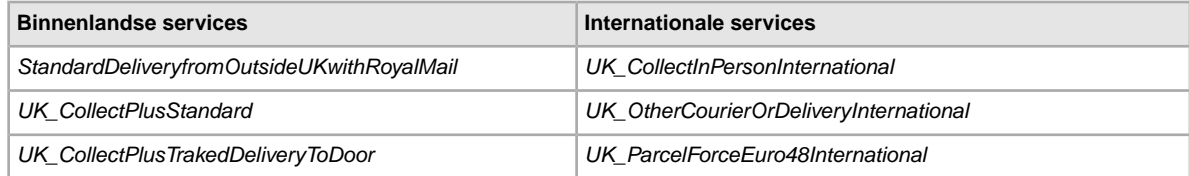

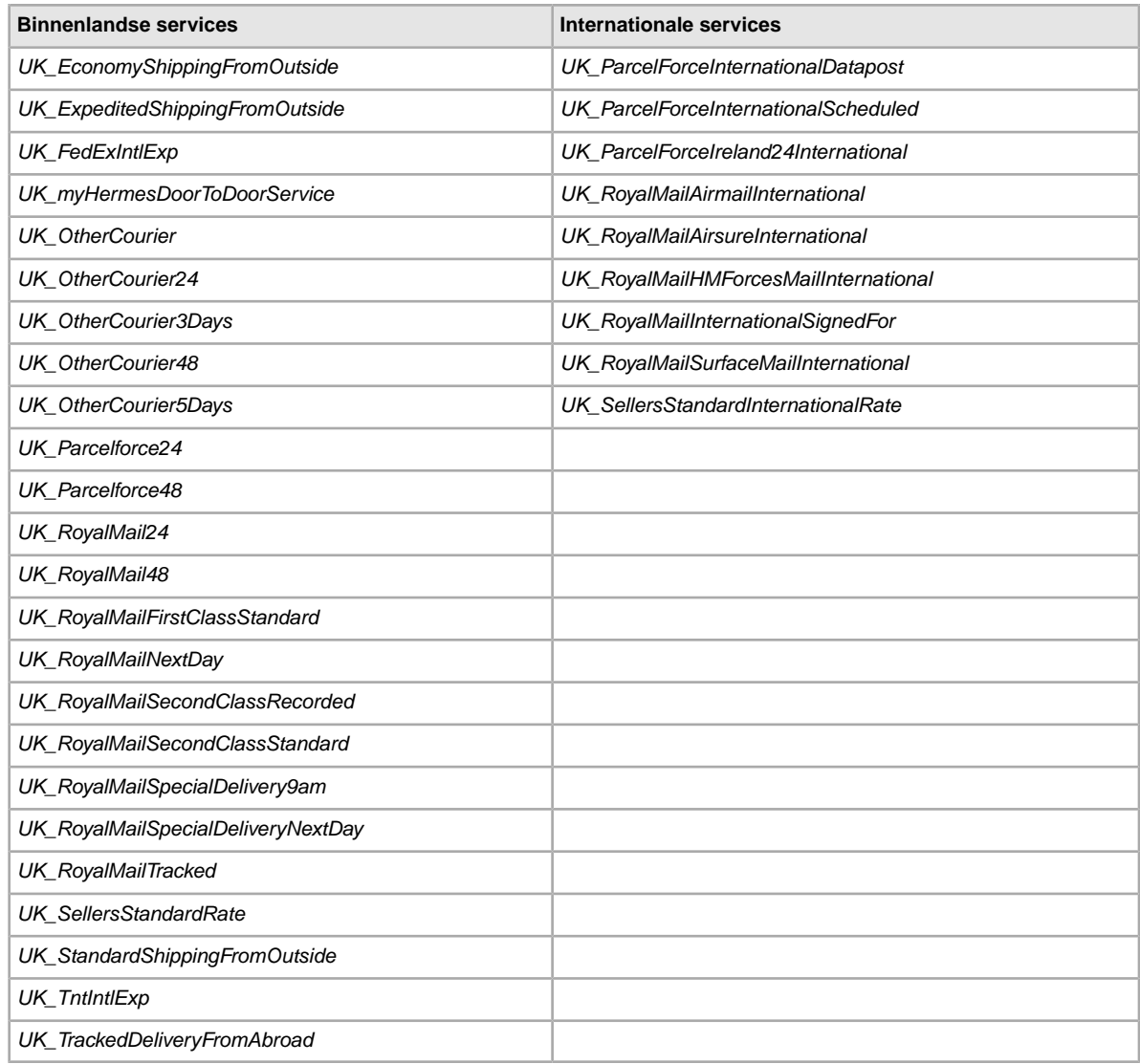

### **Opties voor services in de Verenigde Staten**

Onderstaande veldwaarden zijn voor het veld *ShippingService-n:Option* waarin de in de Verenigde Staten gebruikte verzendservices worden opgegeven.

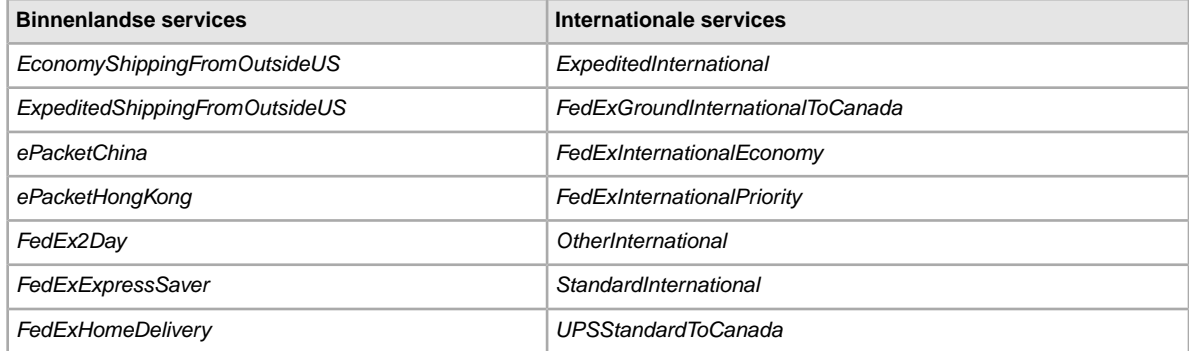

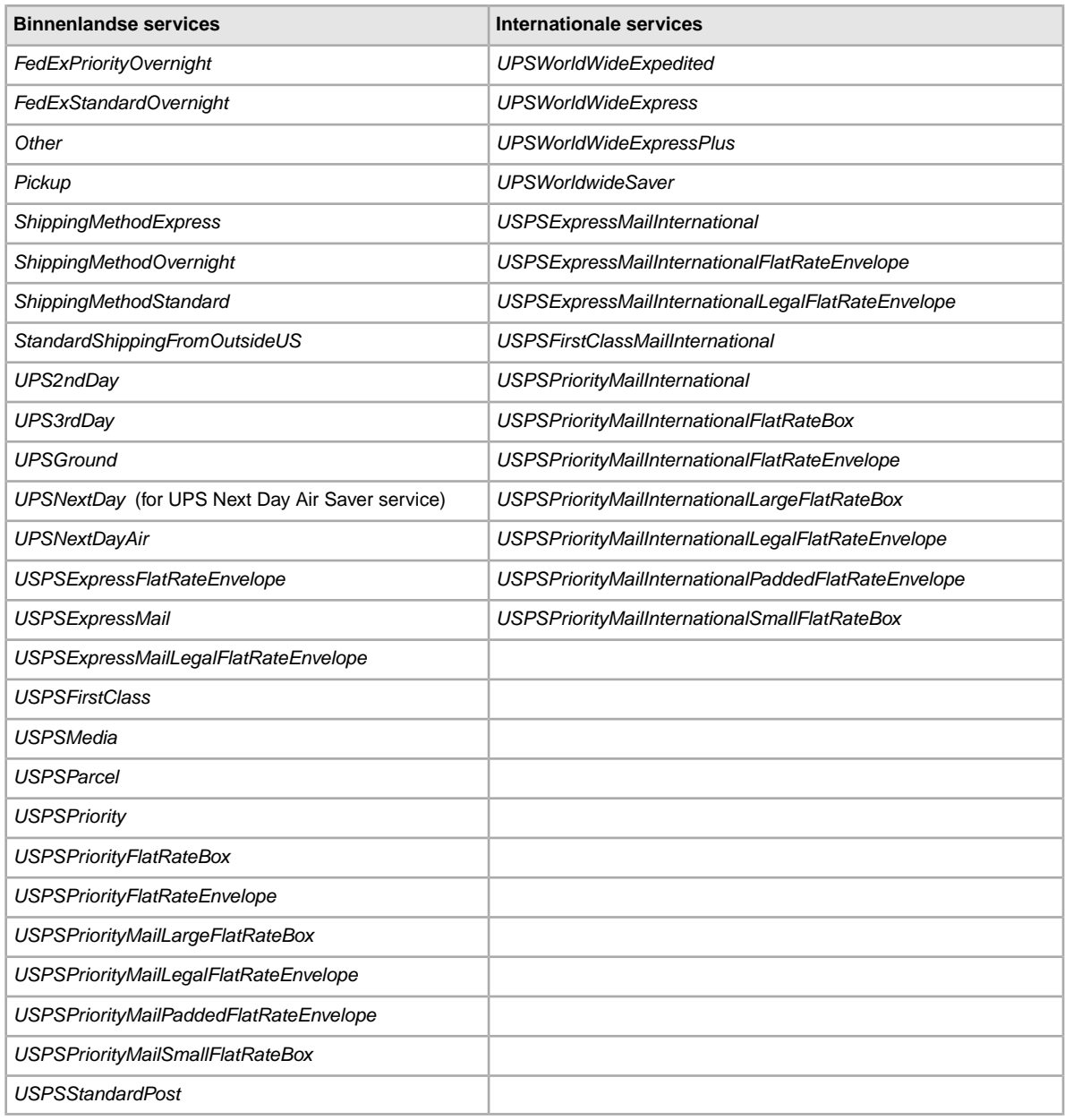

# **Velden voor resultaten en rapporten**

Hier wordt nader ingegaan op de velddefinities voor uploadresultaten en diverse rapporten.

### **Over rapportscripts**

Als je specifieke gegevens wilt bekijken uit de rapporten die in dit hoofdstuk worden beschreven, is het mogelijk om alleen die gegevens te zoeken en extraheren die je wilt bekijken.

Als je dergelijke scripts schrijft, moet je naar de kolomnaam (zoals Titel of Prijs) zoeken in plaats van naar het kolomnummer (zoals 1, 2 of 11). Als je scripts naar kolomnamen (in plaats van naar kolomnummers) zoeken en deze extraheren, blijven je scripts werken als we kolommen aan rapporten toevoegen of kolommen verwijderen.

Als je echter scripts schrijft om kolomnummers (in plaats van kolomnamen) te extraheren, bestaat er een goede kans dat we je scripts onbedoeld breken wanneer we kolommen aan de rapporten toevoegen of eruit verwijderen.

## **Velden voor rapporten met actieve aanbiedingen**

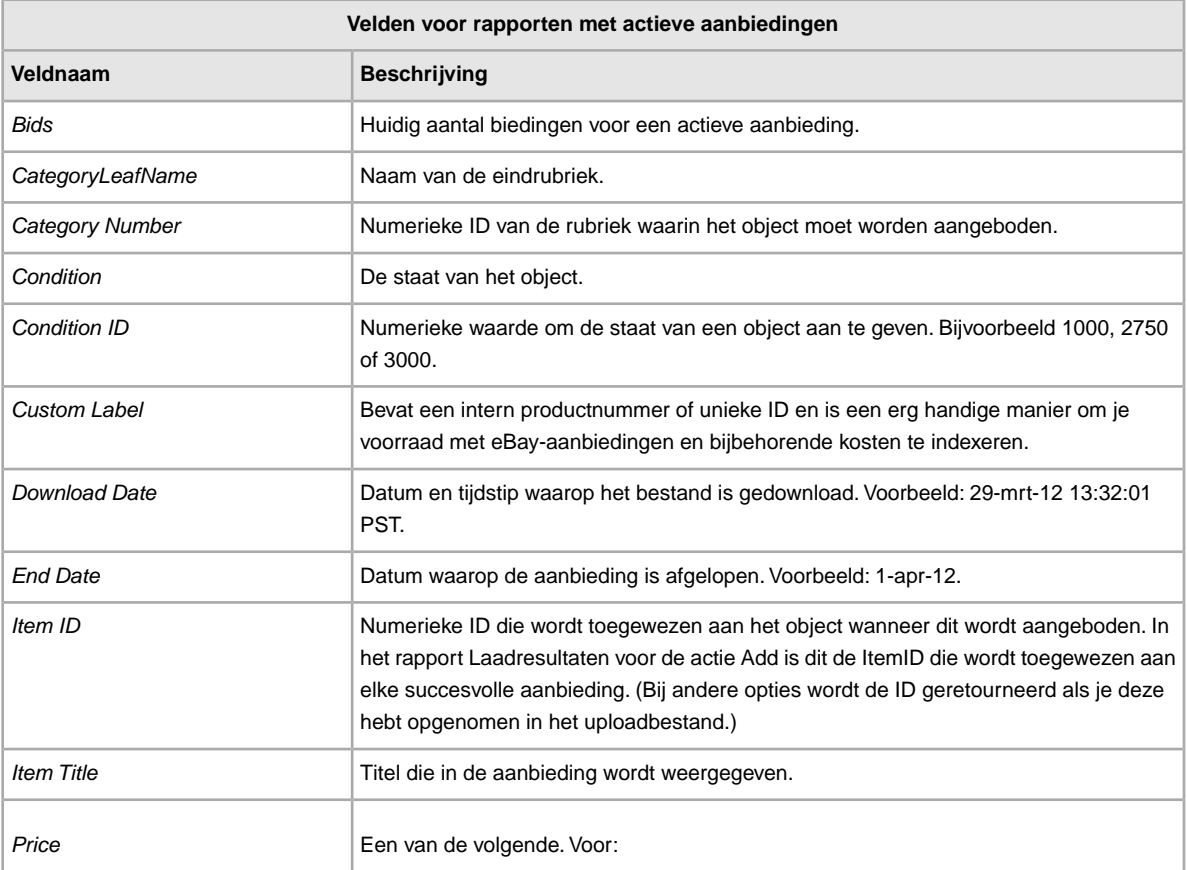

In de volgende tabel worden de velden in het rapport Actieve aanbiedingen omschreven, die je kunt downloaden vanuit Verkoopmanager Pro.

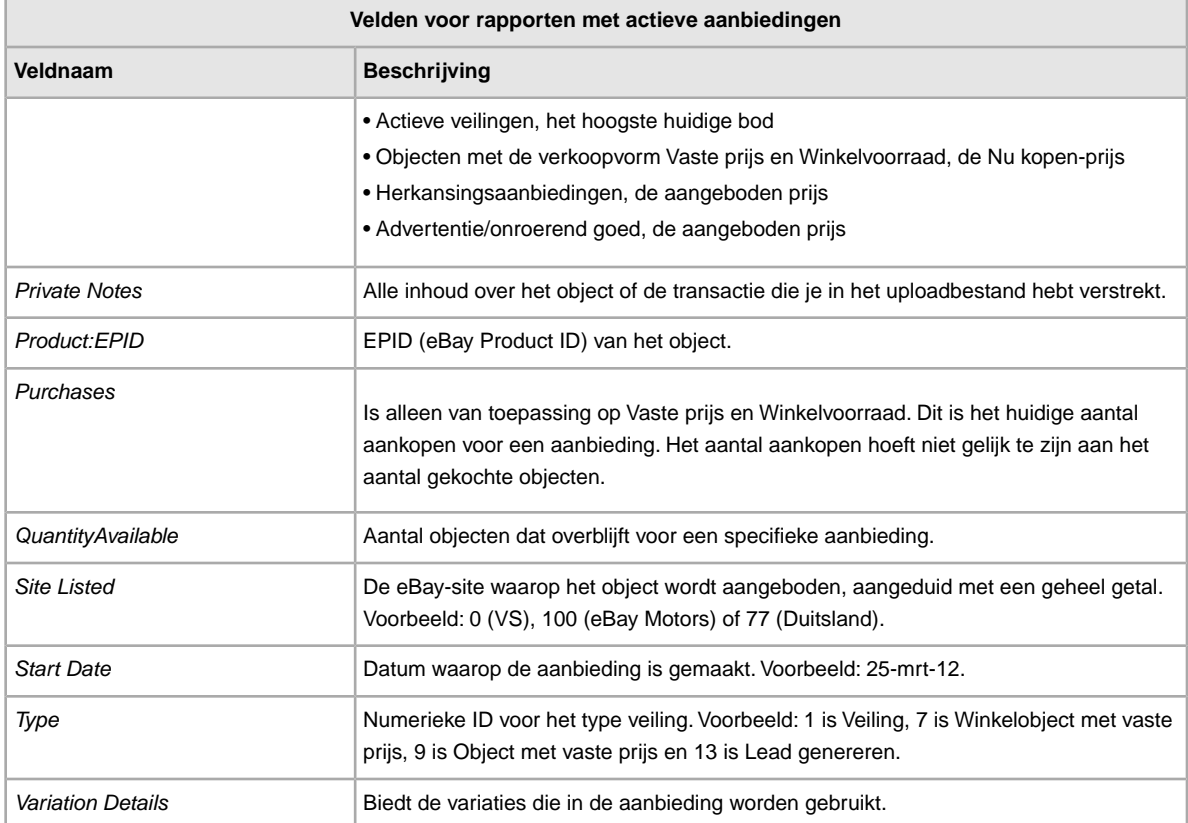

## **Velden voor rapport Nog niet betaald**

In de volgende tabel worden de velden in het rapport Nog niet betaald omschreven, die je kunt downloaden vanuit Bestandsuitwisseling.

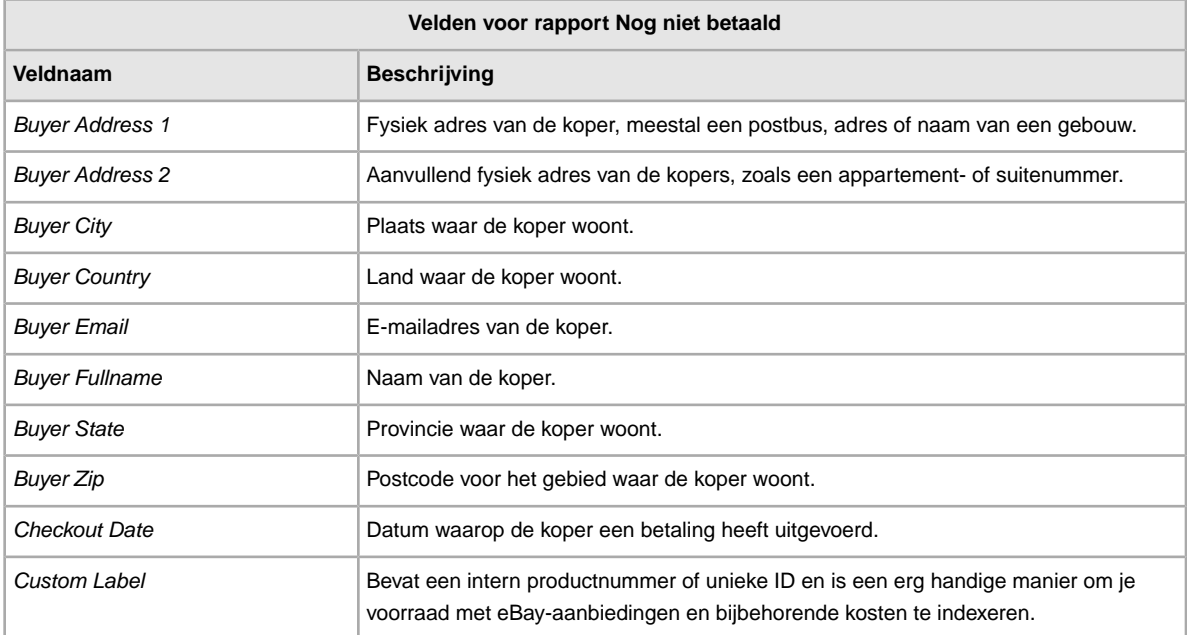

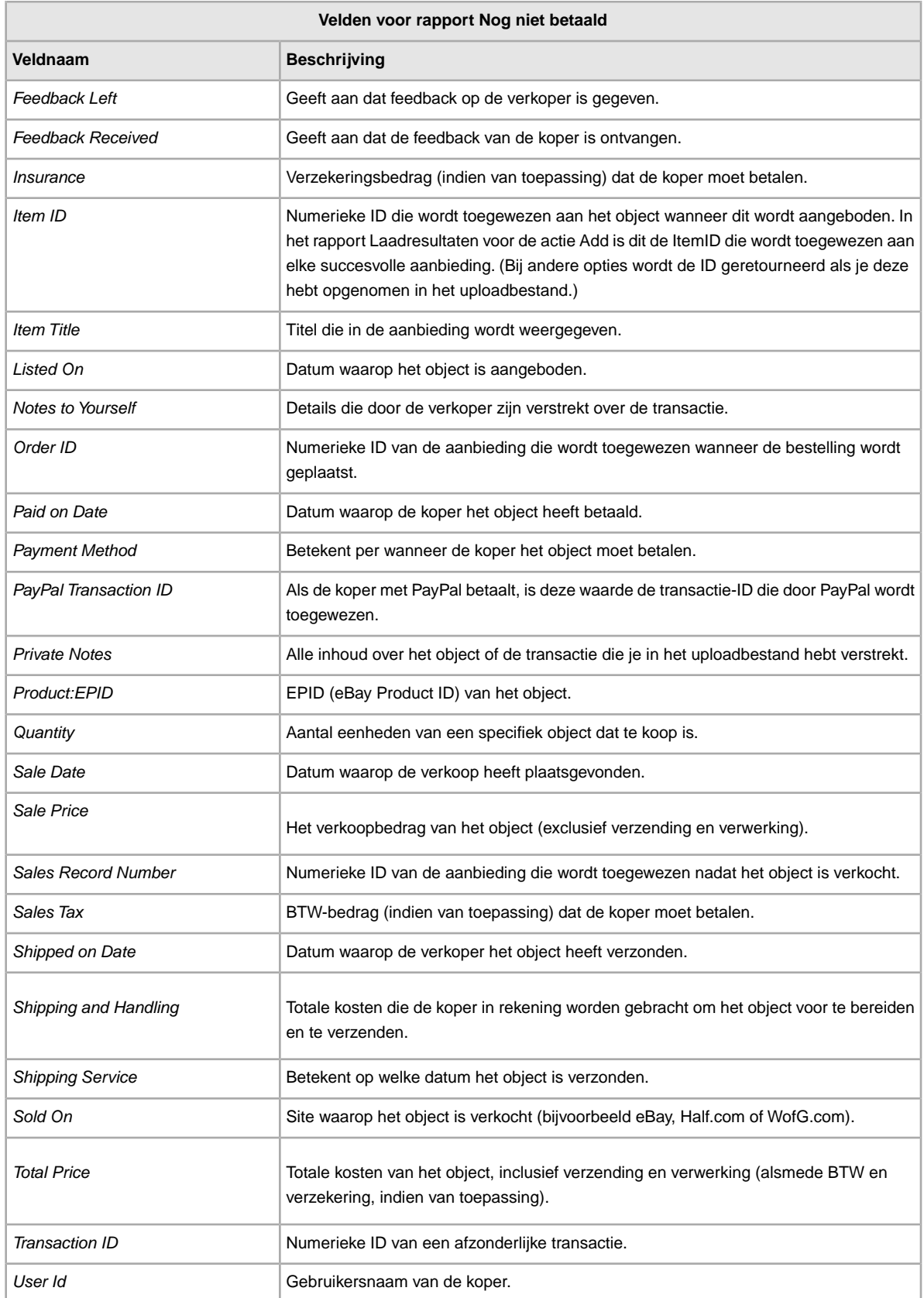

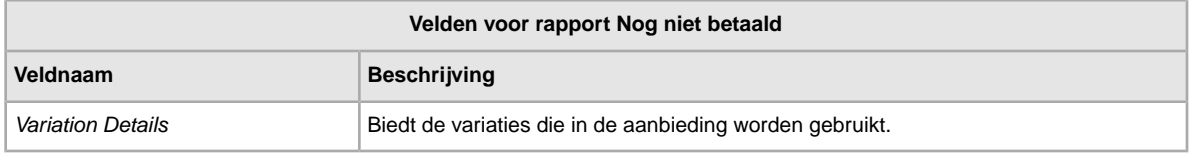

## **Velden voor rapport Resultaten laadreactie**

In de tabel worden de resultaten van het downloaden van gegevens vanuit Verkoopmanager Pro beschreven.

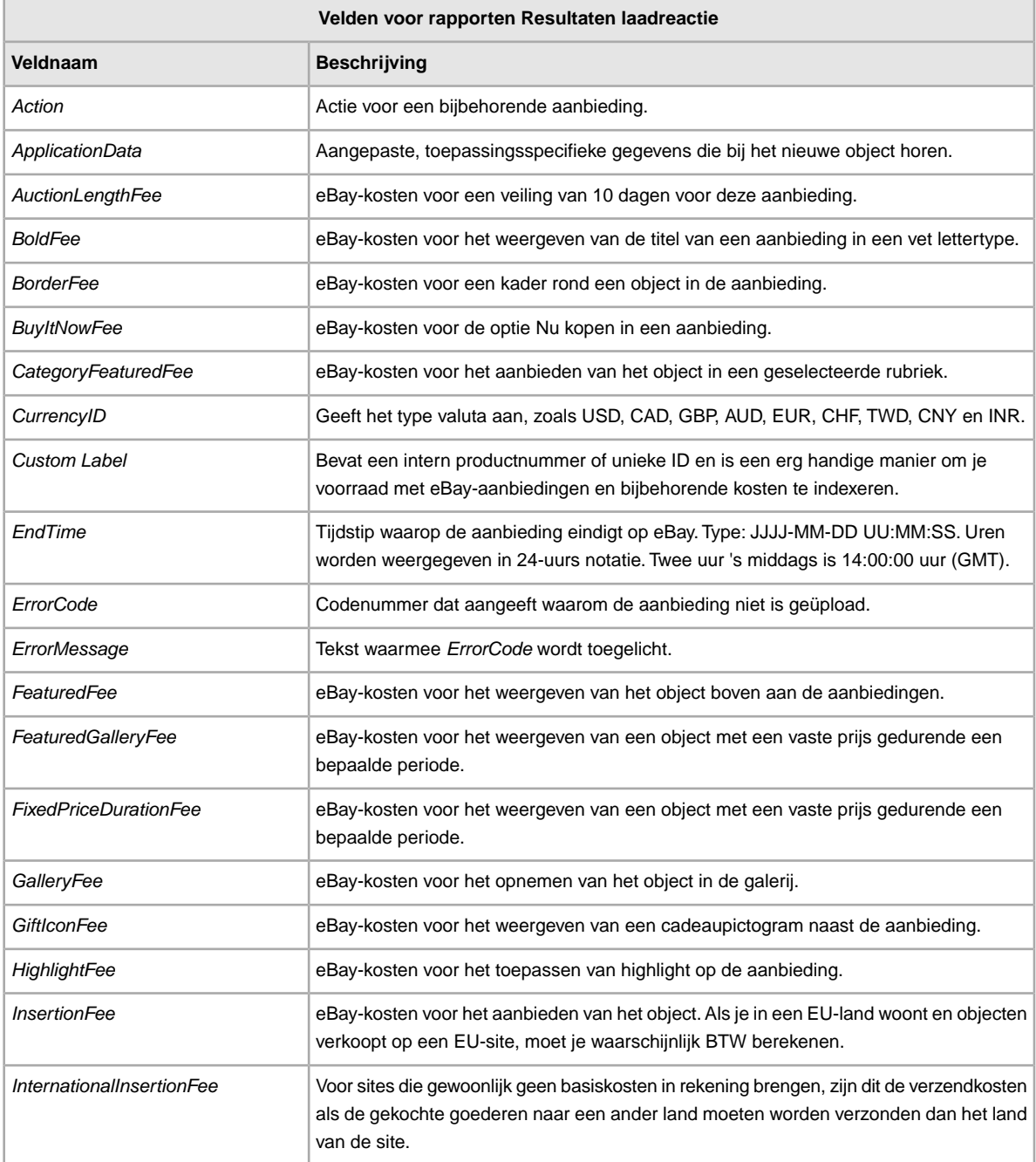

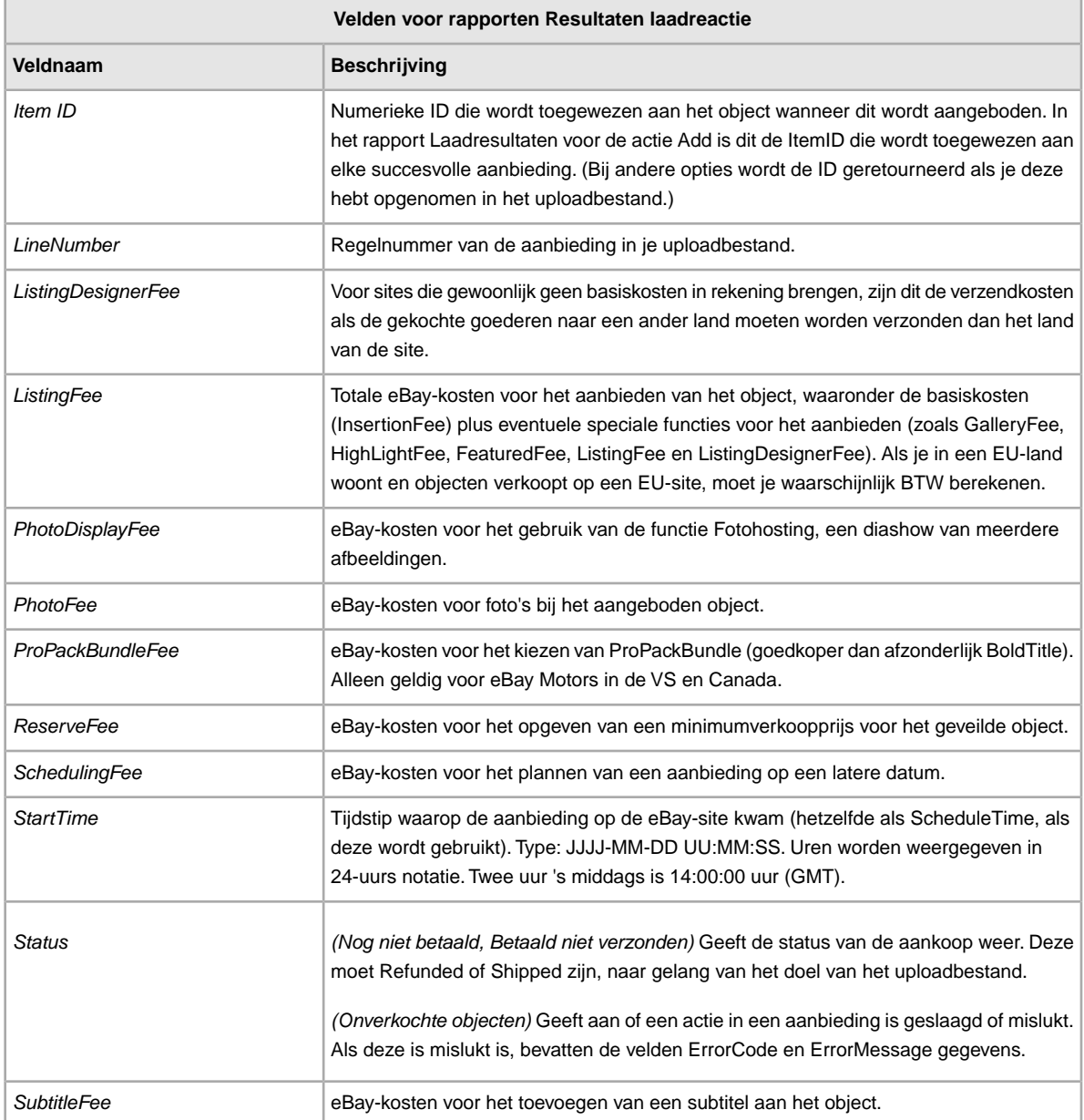

## **Velden voor rapport Betaald en nog niet verzonden**

In de volgende tabel worden de velden voor het rapport Betaald en nog niet verzonden omschreven, die je kunt downloaden vanuit

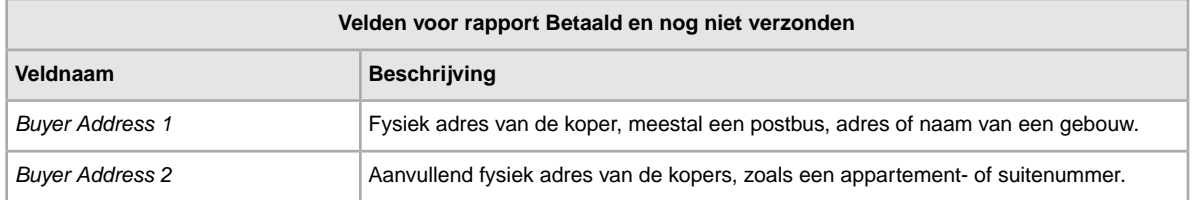

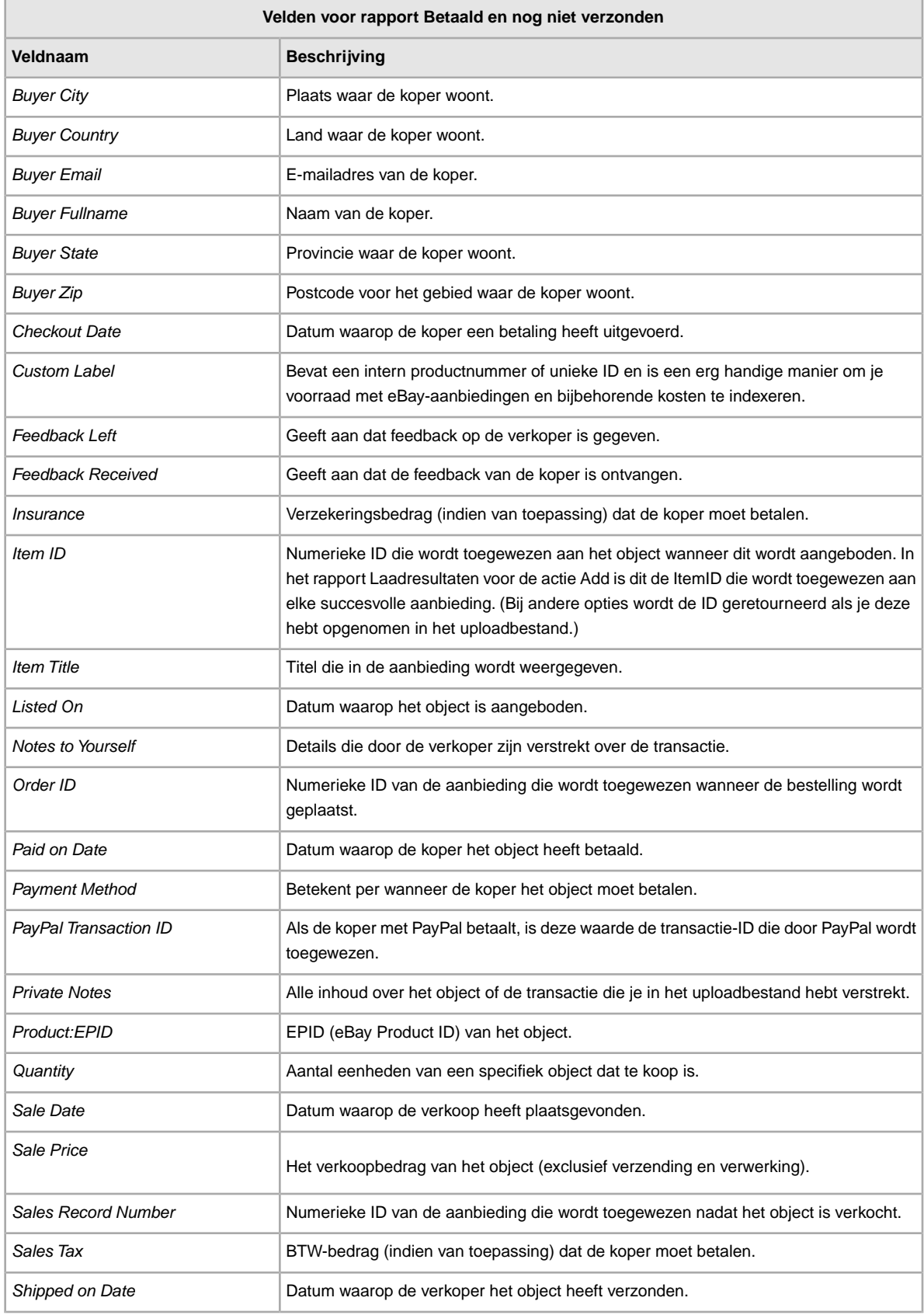

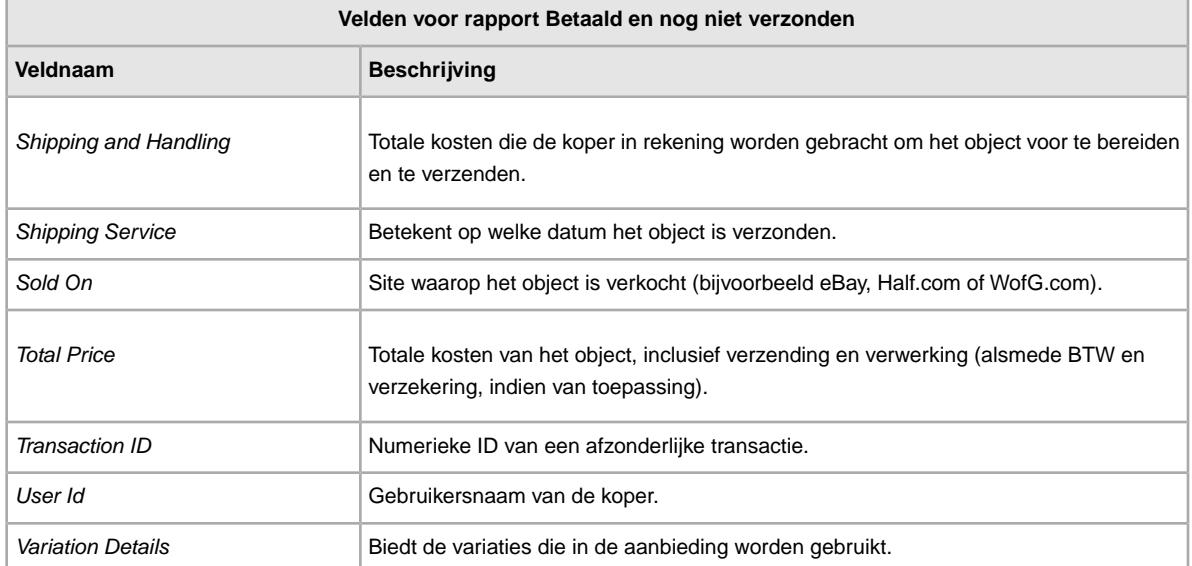

### **Velden voor rapport Betaalde en verzonden objecten**

In de volgende tabel worden de velden voor het rapport Betaalde en verzonden objecten omschreven, die je kunt downloaden vanuit Bestandsuitwisseling.

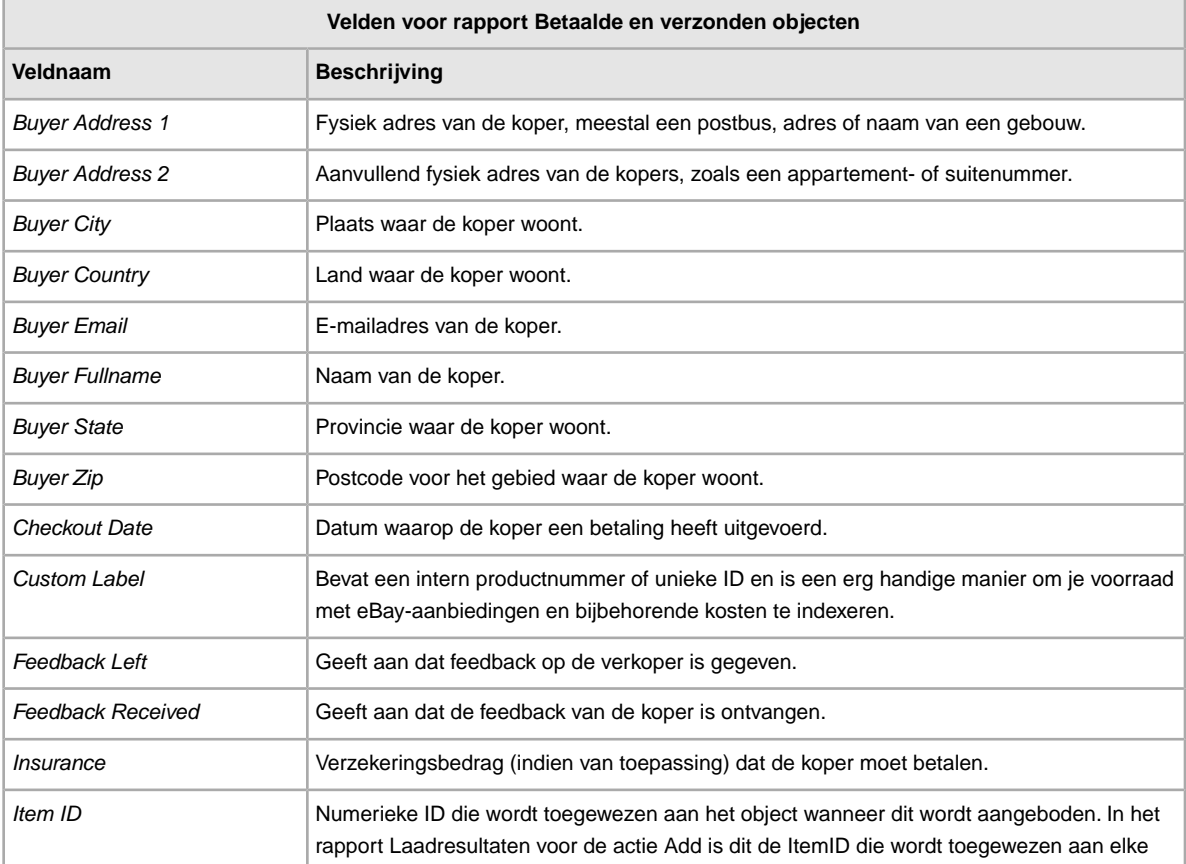

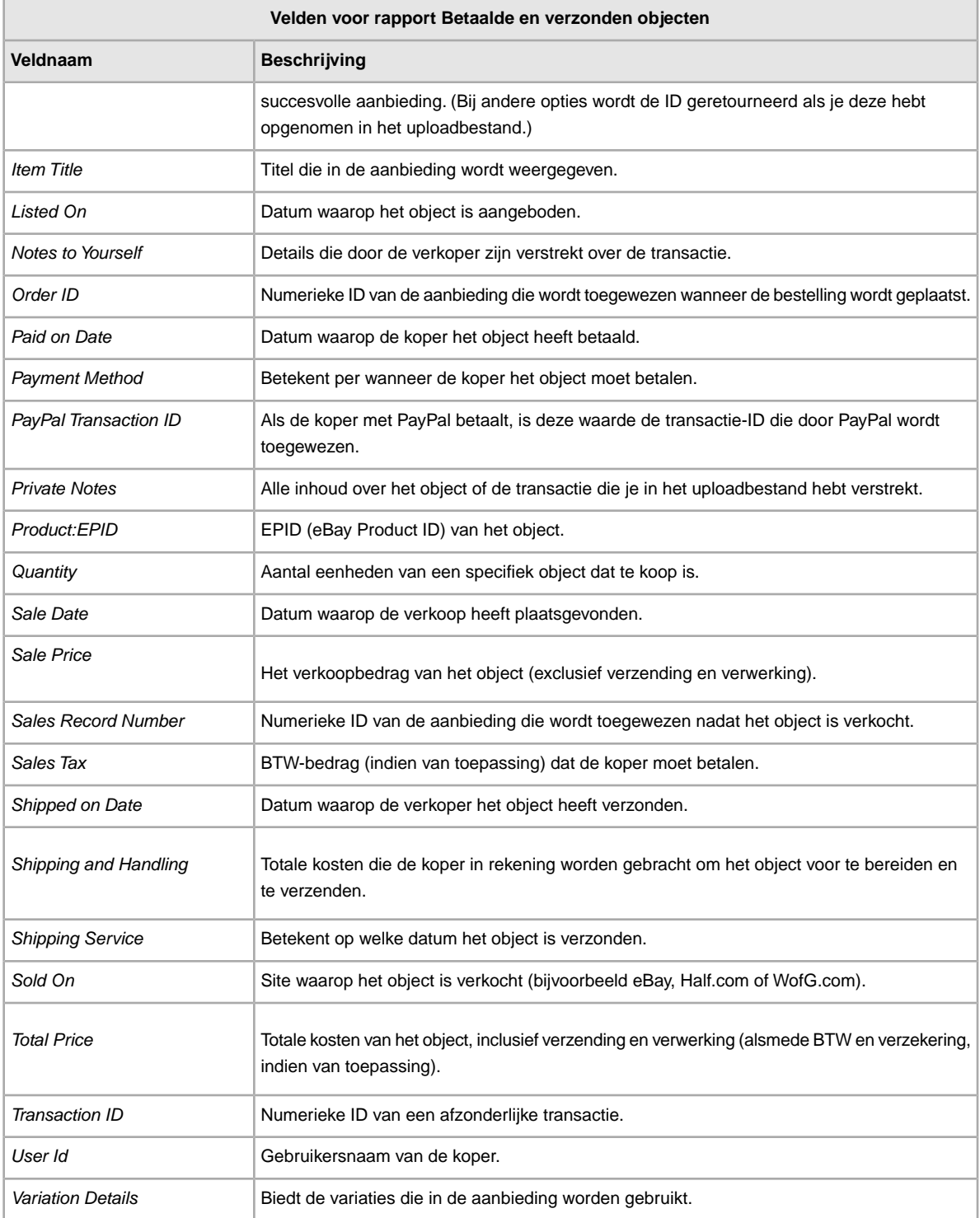

## **Velden voor rapport Productvoorraad**

In de volgende tabel worden de velden in het rapport Productvoorraad omschreven, die je kunt downloaden vanuit Verkoopmanager Pro.

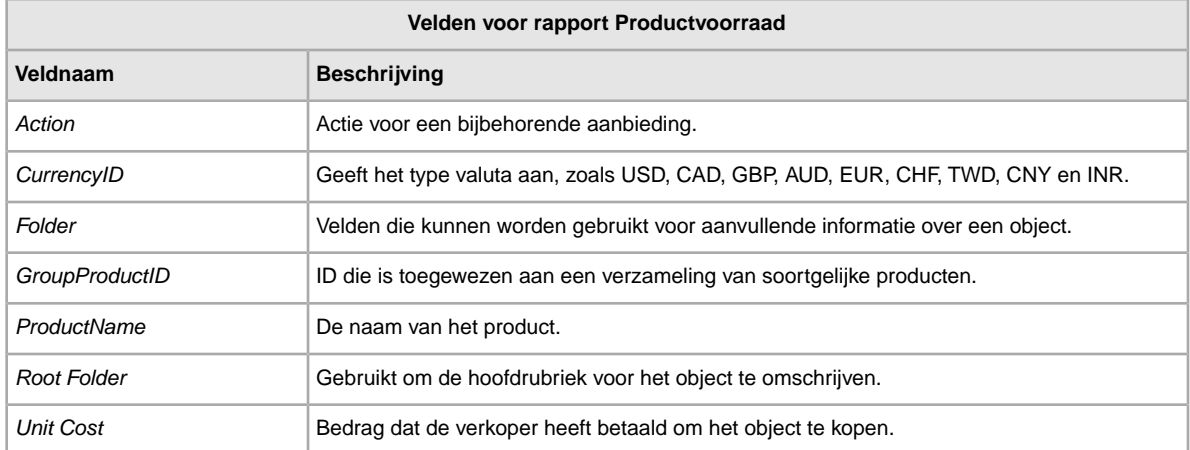

## **Velden voor rapporten met verkochte aanbiedingen**

In de volgende tabel worden de velden in het rapport Verkochte aanbiedingen omschreven, die je kunt downloaden vanuit Verkoopmanager Pro.

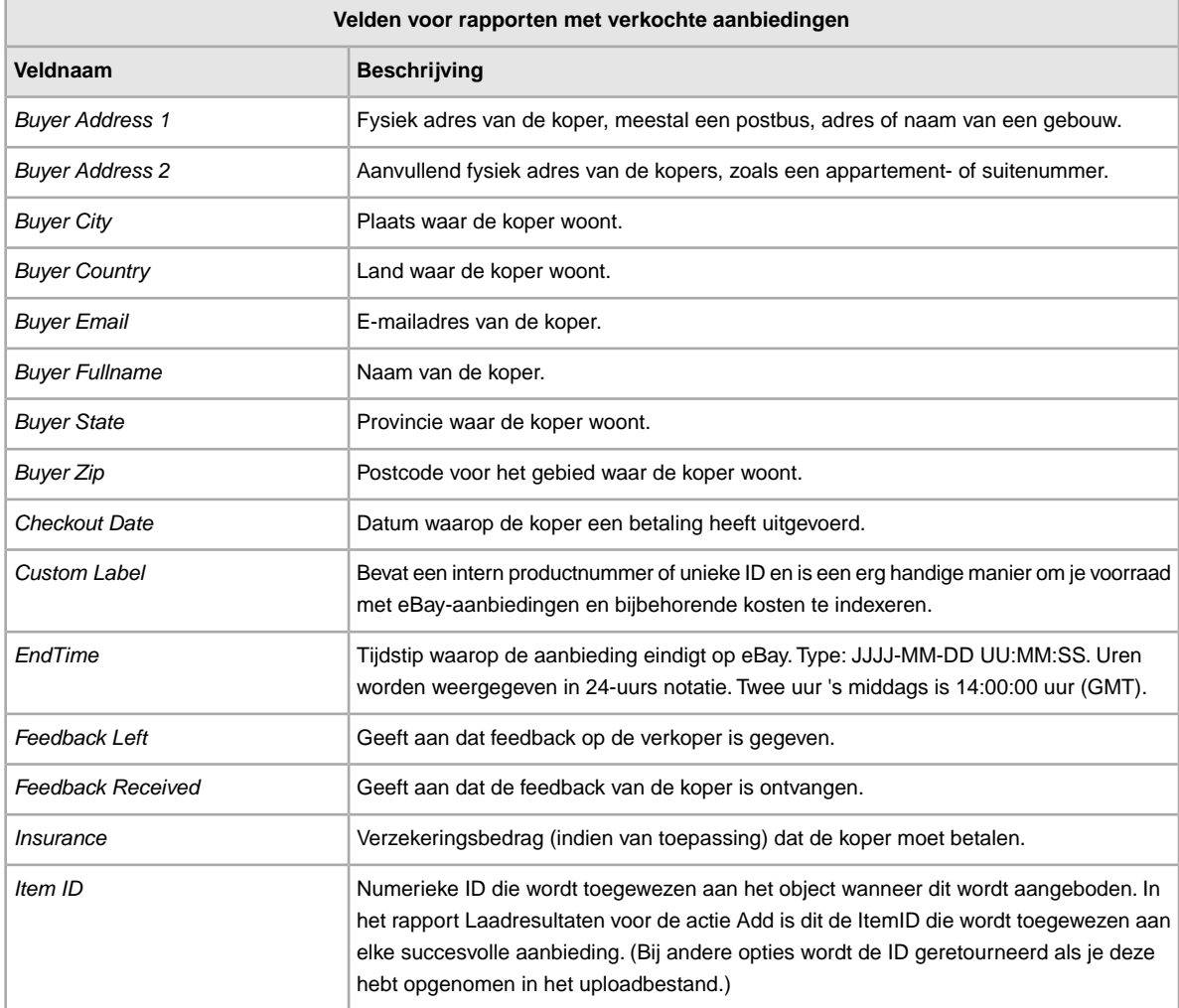
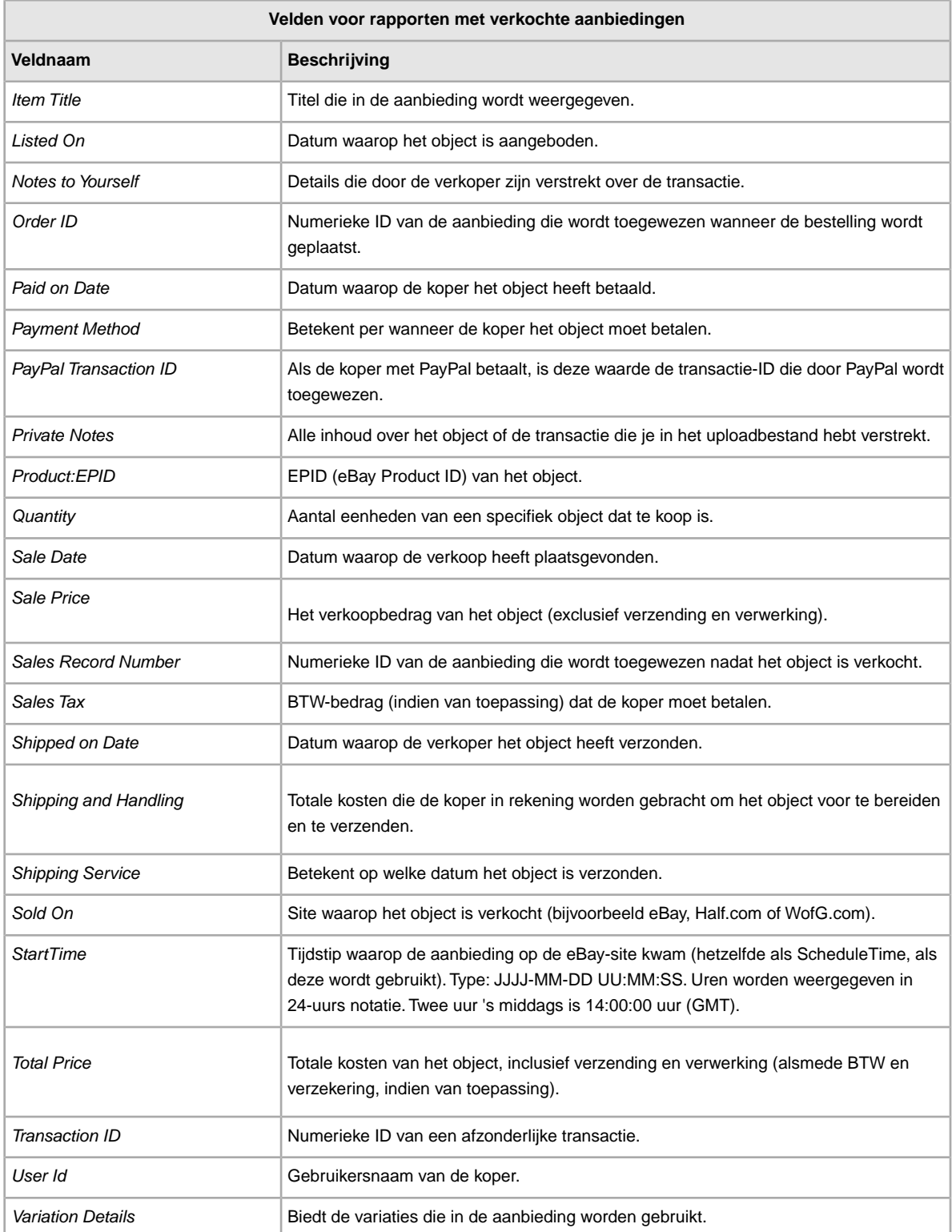

# <span id="page-109-0"></span>**Velden voor rapport Onverkochte objecten**

In de volgende tabel worden de velden in het rapport Onverkochte objecten omschreven, die je kunt downloaden vanuit Bestandsuitwisseling.

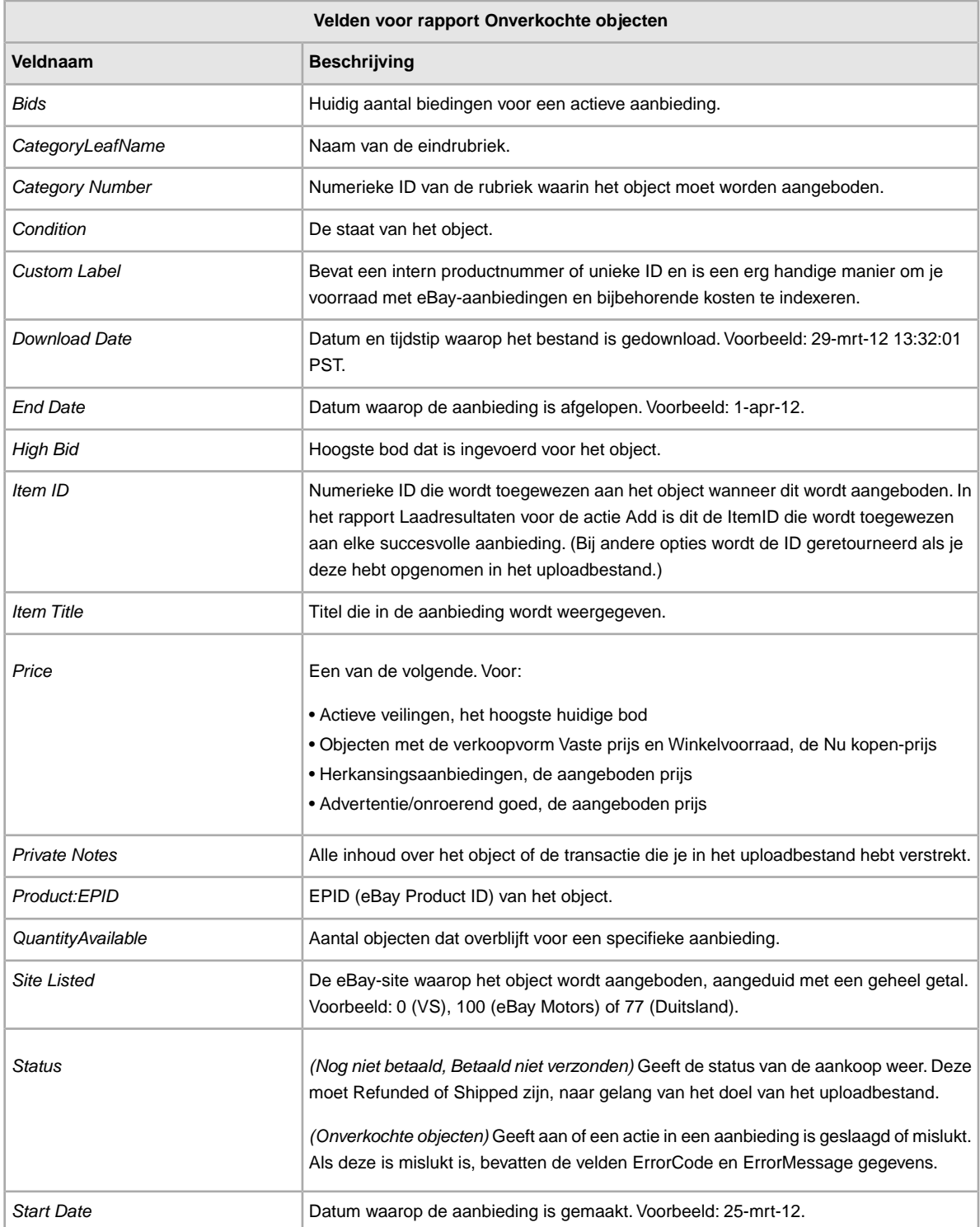

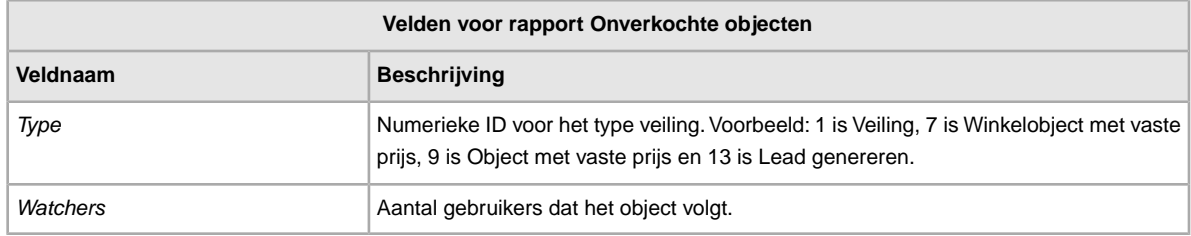

# <span id="page-110-0"></span>**Matrix met velden voor rapporten**

Elk veld in de rapporten die met Bestandsuitwisseling zijn gegenereerd, wordt hieronder weergegeven overeenkomstig het rapport (of de rapporten) waarin het wordt gebruikt.

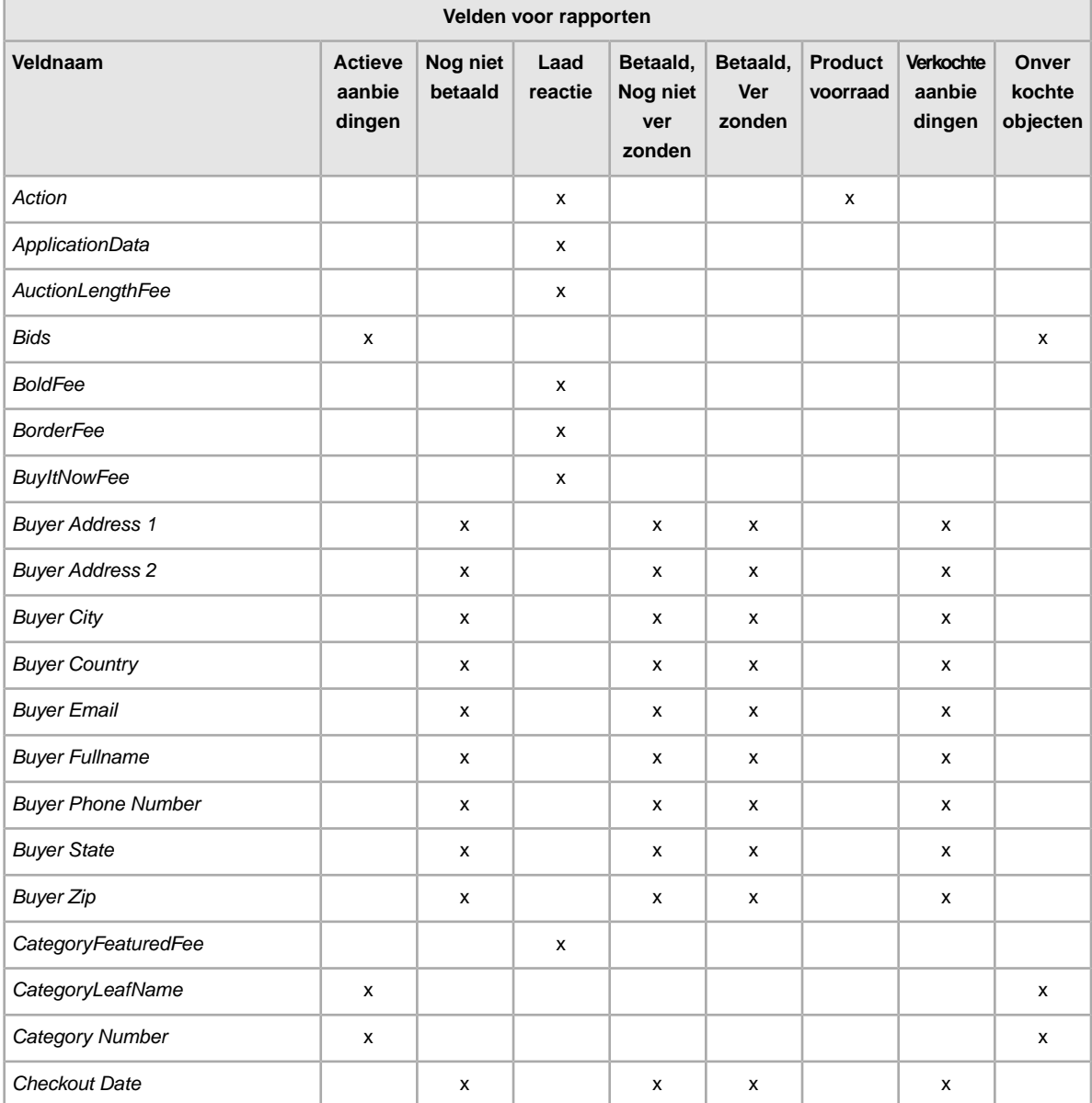

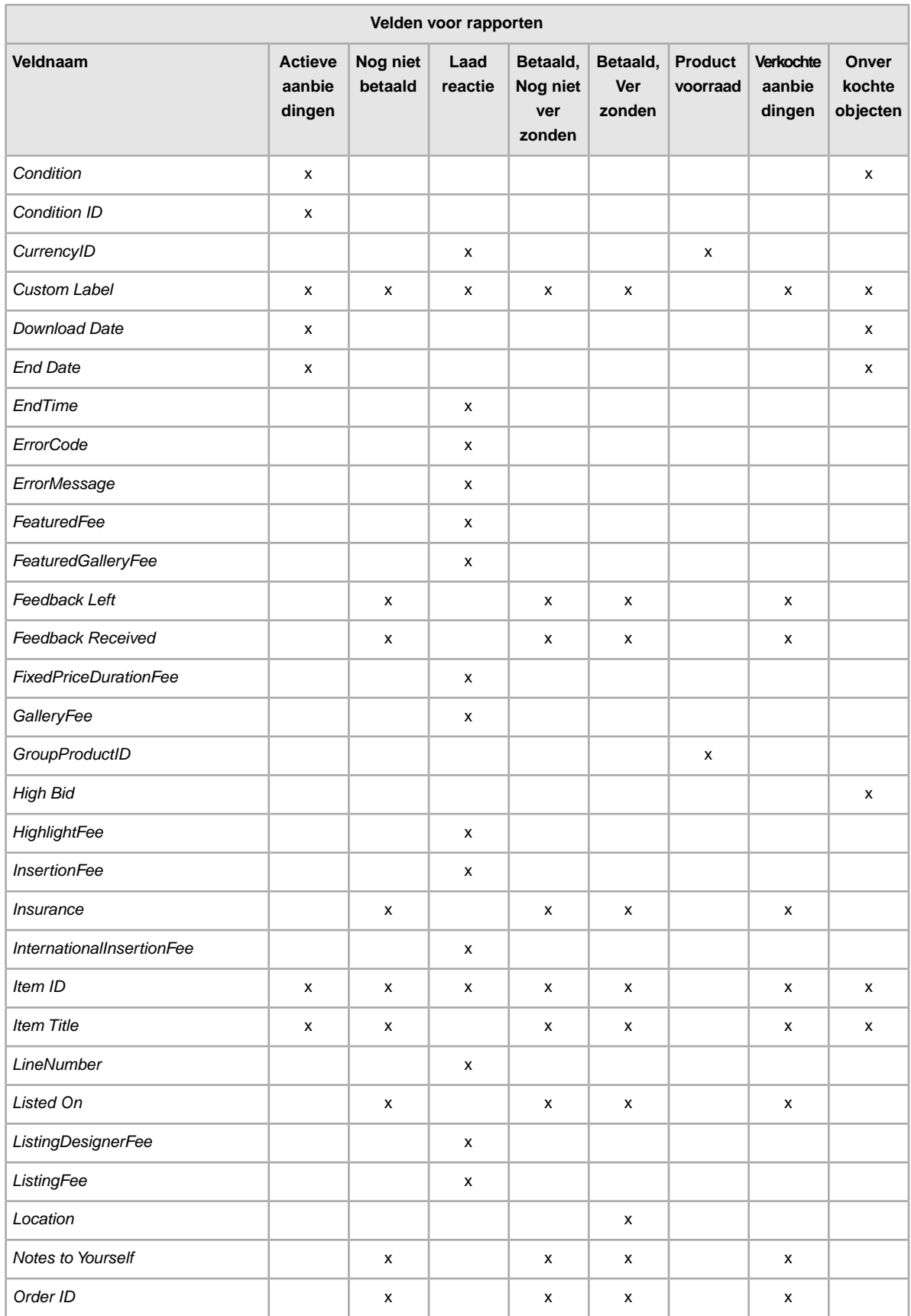

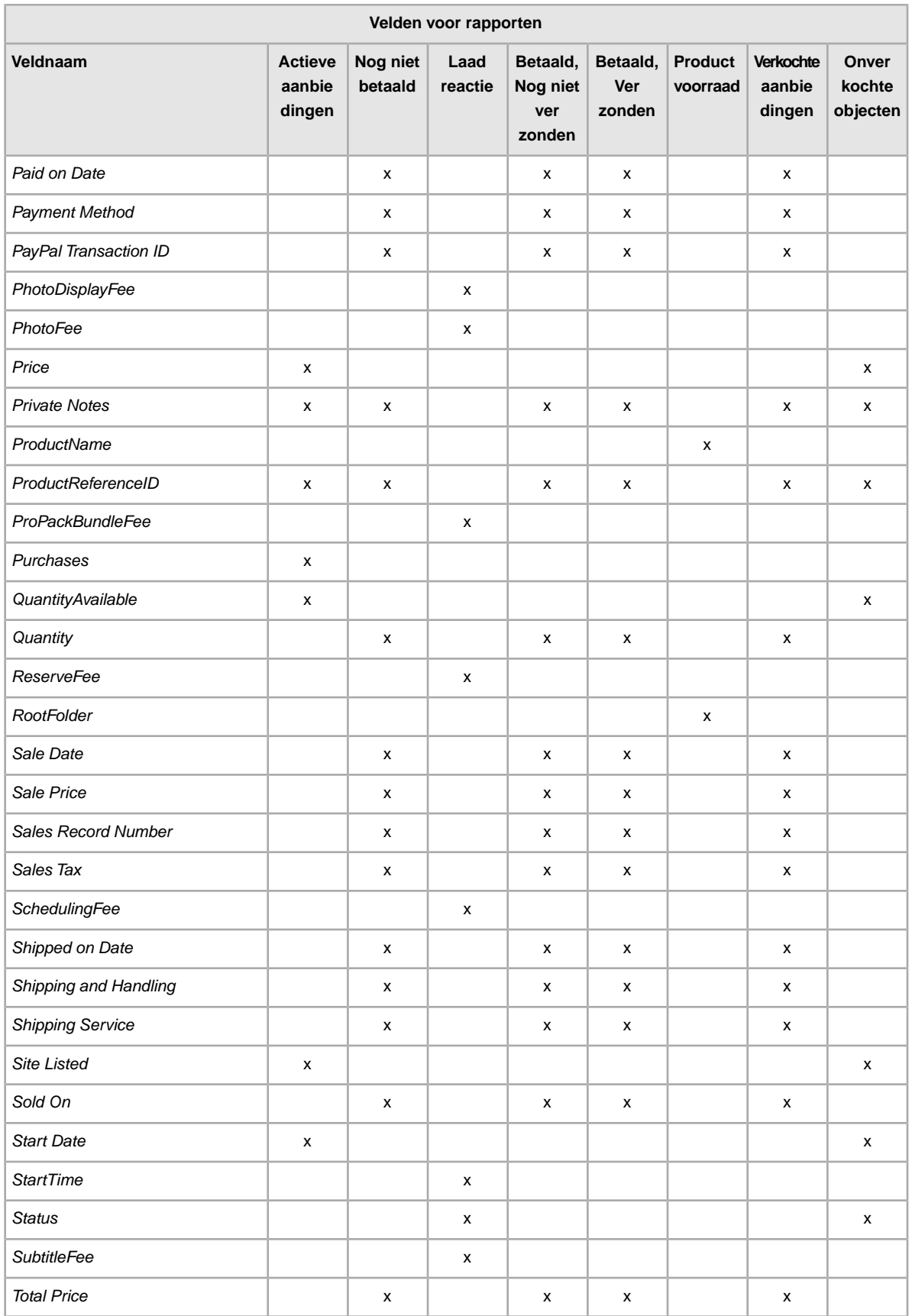

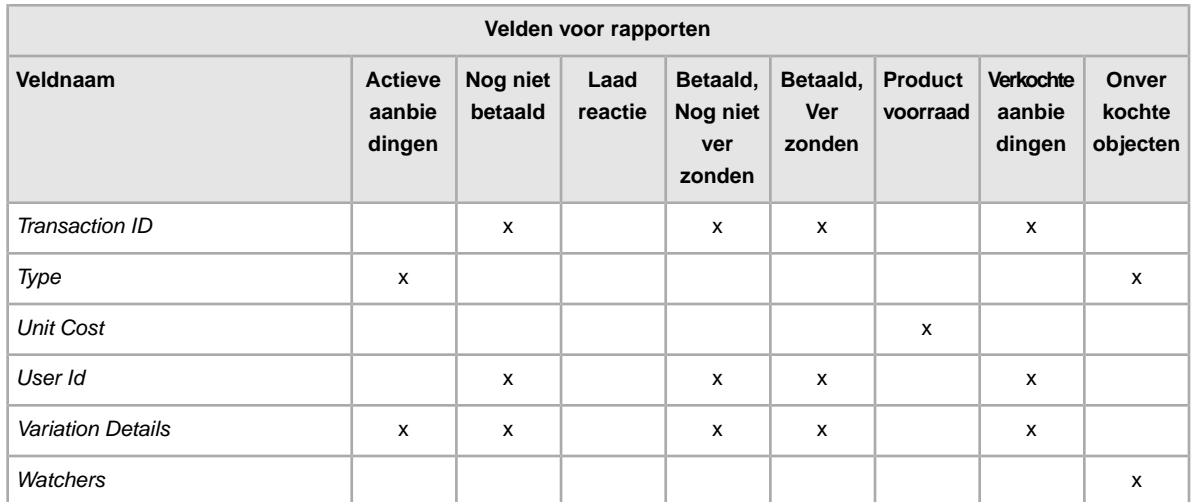

# **Index**

### **A**

aanbiedingstemplates [14](#page-13-0) actiespecifieke vereiste velden [19](#page-18-0) afbeeldingsvelden [49](#page-48-0) afmetingsvelden [66](#page-65-0) API compatibility level [24](#page-23-0) Australië waarden voor het veld voor verzendservices [88](#page-87-0)

### **B**

België (Franstalig) waarden voor het veld voor verzendservices [89](#page-88-0) België (Nederlandstalig) waarden voor het veld voor verzendservices [89](#page-88-1) bestandsbeheercentrum basisprocedure [10](#page-9-0) doel [9](#page-8-0) functies [9](#page-8-1) openen [10](#page-9-1) uploads [34](#page-33-0) webpagina [10](#page-9-1) bestandsindelingen per site [25](#page-24-0) betaalde objecten [38](#page-37-0) betalingsvelden [61](#page-60-0) BTW-velden [68](#page-67-0)

# **C**

cadeauvelden [66](#page-65-0) Canada waarden voor het veld voor verzendservices [90](#page-89-0) Canada (Franstalig) waarden voor het veld voor verzendservices [91](#page-90-0) celinformatie [20](#page-19-0) China waarden voor het veld voor verzendservices [91](#page-90-1) conditionID [26](#page-25-0) creditcardvelden [61](#page-60-0) currency [23](#page-22-0) Customer Support [34](#page-33-0)

# **D**

Definitie AmEx-veld [62](#page-61-0) Definitie van het veld Action [42](#page-41-0), [47](#page-46-0) downloaden planning bekijken [41](#page-40-0) schema aanmaken [41](#page-40-1) templates [14](#page-13-0) downloaden, rapport met voorraadoverzicht [39](#page-38-0) downloadplanning bekijken [41](#page-40-0)

downloads plannen [38](#page-37-0) downloadschema aanmaken [41](#page-40-1) downloadverzoek [38](#page-37-0) downloadverzoek aanmaken [38](#page-37-0) **Duitsland** waarden voor het veld voor verzendservices [92](#page-91-0)

# **F**

feedbackvelden [49](#page-48-0) **Frankrijk** waarden voor het veld voor verzendservices [92](#page-91-1)

# **G**

gewichtvelden [66](#page-65-0)

# **H**

Hongkong waarden voor het veld voor verzendservices [93](#page-92-0) hoofdlettergevoeligheid [11](#page-10-0)

#### **I**

Ierland waarden voor het veld voor verzendservices [94](#page-93-0) indeling van platte bestanden [9,](#page-8-1) [25](#page-24-0) indelingscontrole [34](#page-33-0) India waarden voor het veld voor verzendservices [93](#page-92-1) invoeren, aanbiedingsgegevens in velden [17](#page-16-0) invoeren, productgegevens in velden [15](#page-14-0) Italië

waarden voor het veld voor verzendservices [94](#page-93-1)

# **K**

kortingvelden [68](#page-67-0) kostenvelden [68](#page-67-0)

# **M**

Matrix met velden voor rapporten [111](#page-110-0) maximum aantal tekens [11](#page-10-0) meerdere overeenkomsten in catalogus [33](#page-32-0) menu aanbiedingen en transactiebestanden [38](#page-37-0) metagegevens API compatibility level [24](#page-23-0) celinformatie [20](#page-19-0) Country [22](#page-21-0) Currency [23](#page-22-0)

metagegevens *(continued)* informatie in cel met metagegevens [20](#page-19-0) SiteID [21](#page-20-0) wijzigen [21](#page-20-1) metagegevens wijzigen [21](#page-20-1)

#### **N**

Nederland waarden voor het veld voor verzendservices [95](#page-94-0) nieuwe velden toevoegen aangepaste specificaties [27](#page-26-0)

### **O**

ontwerpvelden [49](#page-48-0) **Oostenrijk** waarden voor het veld voor verzendservices [89](#page-88-2) optievelden [49](#page-48-0) Overzicht van eBay Bestandsbeheercentrum [9](#page-8-2) overzichtsrapport [39](#page-38-0)

#### **P**

Polenwaarden voor het veld voor verzendservices [95](#page-94-1) prijsvelden [68](#page-67-0) product-ID's [31](#page-30-0) producttemplates [14](#page-13-0) productvelden [31,](#page-30-0) [74](#page-73-0)

# **R**

rapport met actieve aanbiedingen [38](#page-37-0) rapport met gearchiveerde objecten [38](#page-37-0) rapport met objecten die nog niet zijn betaald [38](#page-37-0) rapport met objecten die zijn betaald en moeten worden verzonden [38](#page-37-0) rapport met objecten die zijn betaald en verzonden [38](#page-37-0) rapport met onverkochte objecten [38](#page-37-0) rapport met resultaten [36](#page-35-0) rapport met verkochte en gearchiveerde objecten [38](#page-37-0) rapport met verkochte objecten [38](#page-37-0) rapporten [38](#page-37-0) rapporten, velden Actieve aanbiedingen [100](#page-99-0) Betaald en nog niet verzonden [104](#page-103-0) Betaald en verzonden [106](#page-105-0) matrix [111](#page-110-0) Nog niet betaald [101](#page-100-0) Onverkochte objecten [110](#page-109-0) Productvoorraad [107](#page-106-0) Resultaten laadreactie [103](#page-102-0) Verkochte aanbiedingen [108](#page-107-0) rapportscripts [100](#page-99-1) resultatenbestand [35](#page-34-0)

#### **S**

scripts, rapporten [100](#page-99-1) **Singapore** waarden voor het veld voor verzendservices [96](#page-95-0) site-ID [21](#page-20-0) sites die catalogustemplates ondersteunen [24](#page-23-1) sites met ondersteuning voor catalogi [24](#page-23-1) slimme kopteksten [11](#page-10-0) soorten tekens [11](#page-10-0) **Spanie** waarden voor het veld voor verzendservices [96](#page-95-1) specificaties, aangepast [27](#page-26-0) stijlvelden [49](#page-48-0) structuur van templates [11](#page-10-0)

# **T**

**Taiwan** waarden voor het veld voor verzendservices [97](#page-96-0) templates bestandsindelingen per site [25](#page-24-0) conditionID toevoegen [26](#page-25-0) downloaden [14](#page-13-0) gebruiken en beheren [13](#page-12-0) invoeren, aanbiedingsgegevens [17](#page-16-0) invoeren, productgegevens [15](#page-14-0) meerdere overeenkomsten in catalogus [33](#page-32-0) metagegevens Country [22](#page-21-0) metagegevens Currency [23](#page-22-0) metagegevens SiteID [21](#page-20-0) metagegevens wijzigen [21](#page-20-1) productvelden [31](#page-30-0) sites die catalogustemplates ondersteunen [24](#page-23-1) structuur [11](#page-10-0) variatie [28](#page-27-0) velden met aangepaste specificaties toevoegen [27](#page-26-0) vereiste velden per actie [19](#page-18-0) templates ophalen [14](#page-13-0) tips [11](#page-10-0)

#### **U**

uploaden details van resultaten [36](#page-35-0) voorraad [34](#page-33-0) uploadresultaat [35](#page-34-0) uploadresultaten bekijken [35](#page-34-0)

#### **V**

variatiewaarden [28](#page-27-0) velddefinitie Action [42](#page-41-0), [47](#page-46-0), [62](#page-61-0) velden toevoegen aangepaste specificaties [27](#page-26-0) conditionID [26](#page-25-0) velden voor beste voorstellen [68](#page-67-0) velden voor internationale verzendservices [77](#page-76-0) velden voor nationale verzendservices [77](#page-76-0) Velden voor rapport Betaald en nog niet verzonden [104](#page-103-0) Velden voor rapport Betaald en verzonden [106](#page-105-0) Velden voor rapport Nog niet betaald [101](#page-100-0) Velden voor rapport Onverkochte objecten [110](#page-109-0) Velden voor rapport Productvoorraad [107](#page-106-0) Velden voor rapport Resultaten laadreactie [103](#page-102-0) velden voor rapporten Actieve aanbiedingen [100](#page-99-0) Betaald en nog niet verzonden [104](#page-103-0) Betaald en verzonden [106](#page-105-0) matrix [111](#page-110-0) Nog niet betaald [101](#page-100-0) Onverkochte objecten [110](#page-109-0) Productvoorraad [107](#page-106-0) Resultaten laadreactie [103](#page-102-0) Verkochte aanbiedingen [108](#page-107-0) Velden voor rapporten met actieve aanbiedingen [100](#page-99-0) Velden voor rapporten met verkochte aanbiedingen [108](#page-107-0) velden voor retourbeleid [61](#page-60-0) velden voor verpakking [66](#page-65-0) velden voor verwerking [66](#page-65-0) velden voor verzendservices [77](#page-76-0) veldrelaties [11](#page-10-0) vereiste velden per actie [19](#page-18-0) Verenigd Koninkrijk waarden voor het veld voor verzendservices [97](#page-96-1) Verenigde Staten waarden voor het veld voor verzendservices [98](#page-97-0) verkoper [22](#page-21-0) verzekeringsvelden [68](#page-67-0) verzendvelden [66](#page-65-0) voorraadoverzicht [39](#page-38-0)

#### **W**

waarden voor de velden voor internationale verzendservices [88](#page-87-1) waarden voor de velden voor nationale verzendservices [88](#page-87-1) waarden voor de velden voor verzendservices [88](#page-87-1) waarden voor het veld voor verzendservices Australië [88](#page-87-0) België (Franstalig) [89](#page-88-0) België (Nederlandstalig) [89](#page-88-1) Canada [90](#page-89-0) Canada (Franstalig) [91](#page-90-0) China [91](#page-90-1) Duitsland [92](#page-91-0) Frankrijk [92](#page-91-1) hongkong [93](#page-92-0) Ierland [94](#page-93-0) India [93](#page-92-1) Italië [94](#page-93-1) Nederland [95](#page-94-0) Oostenrijk [89](#page-88-2) Polen [95](#page-94-1) Singapore [96](#page-95-0) Spanje [96](#page-95-1) Taiwan [97](#page-96-0) Verenigd Koninkrijk [97](#page-96-1) Verenigde Staten [98](#page-97-0) weergavevelden [49](#page-48-0)

workflow [10](#page-9-0)